# Váš HTC Explorer Používateľská príručka

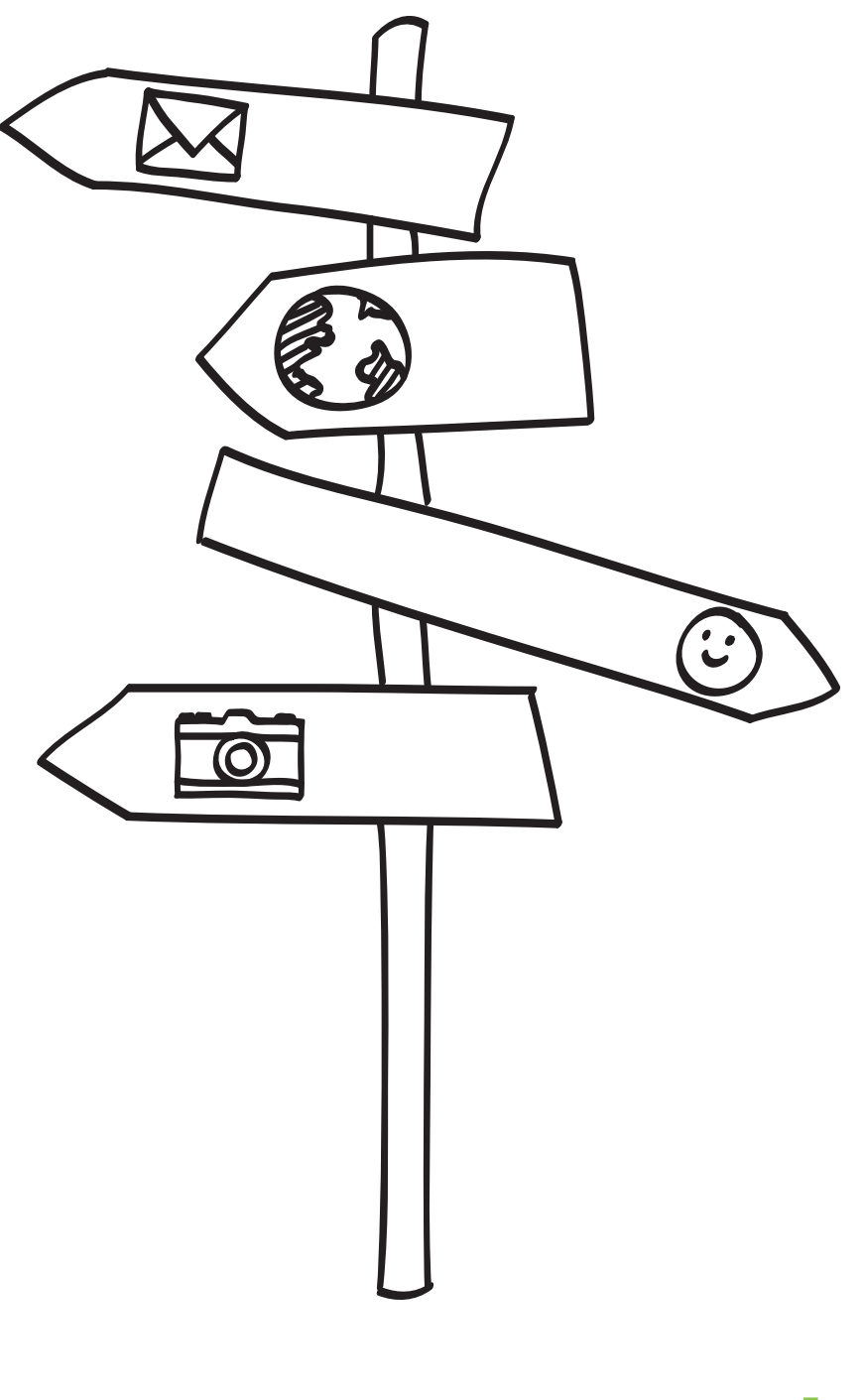

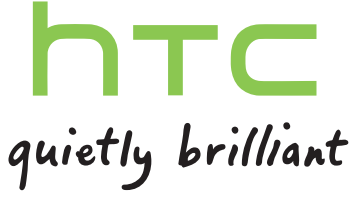

# Obsah

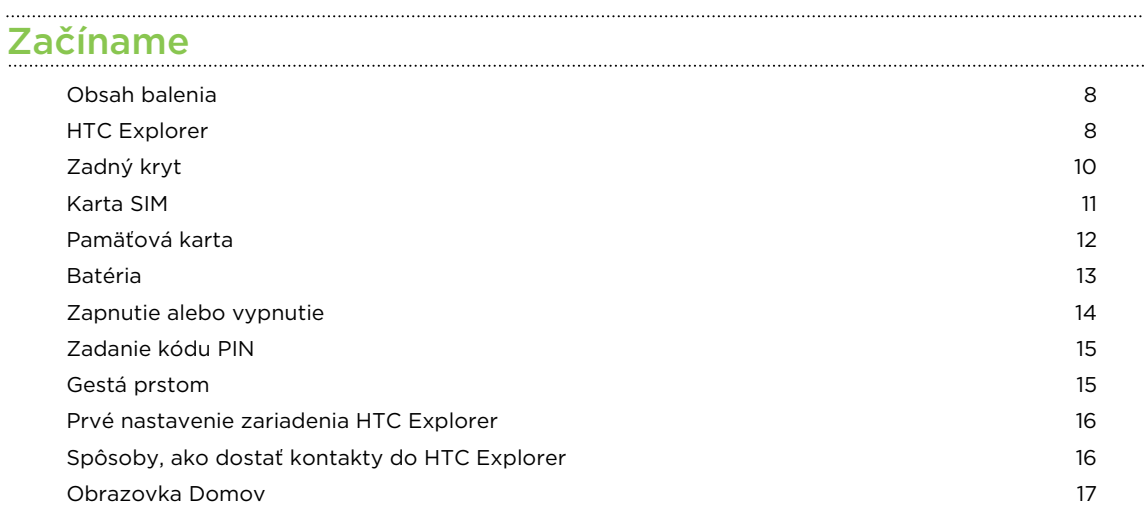

### [Základy](#page-18-0)

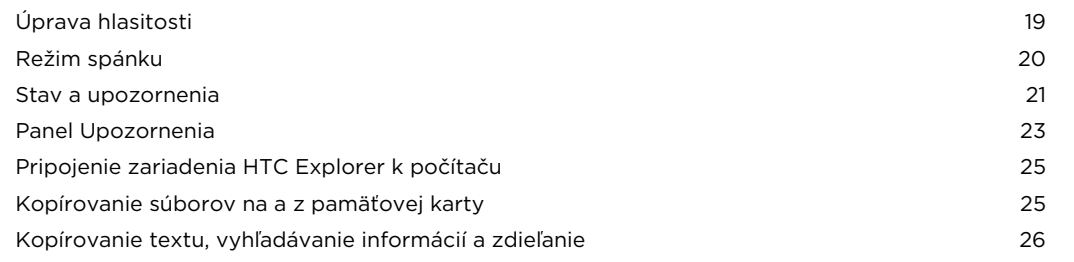

### [Prispôsobenie](#page-27-0)

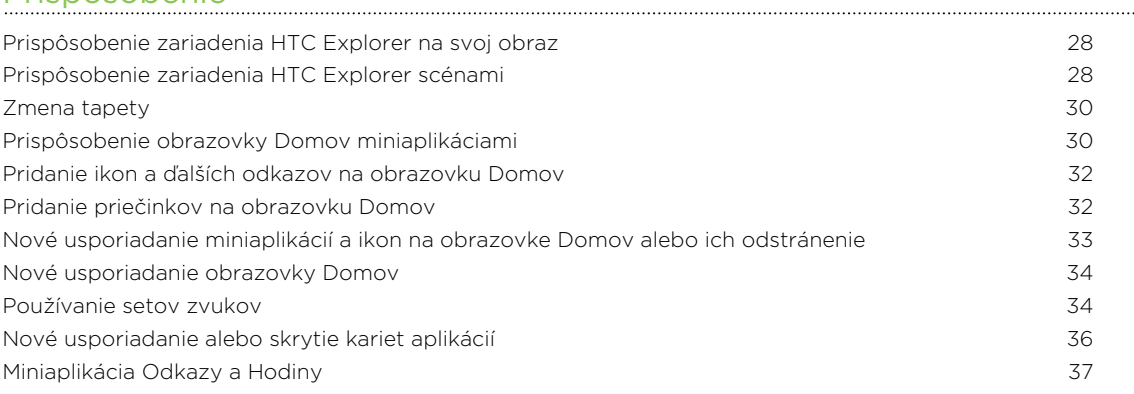

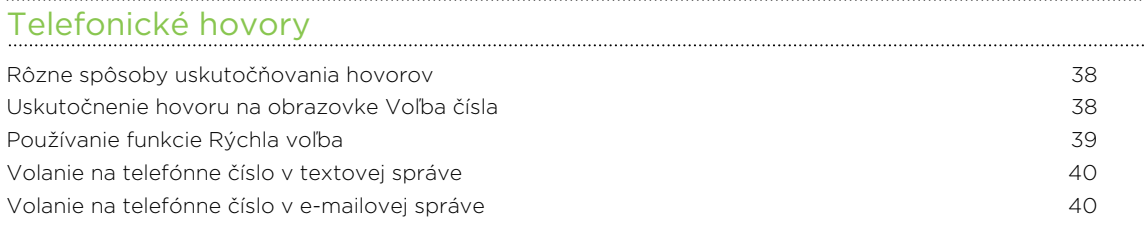

#### 3 Obsah

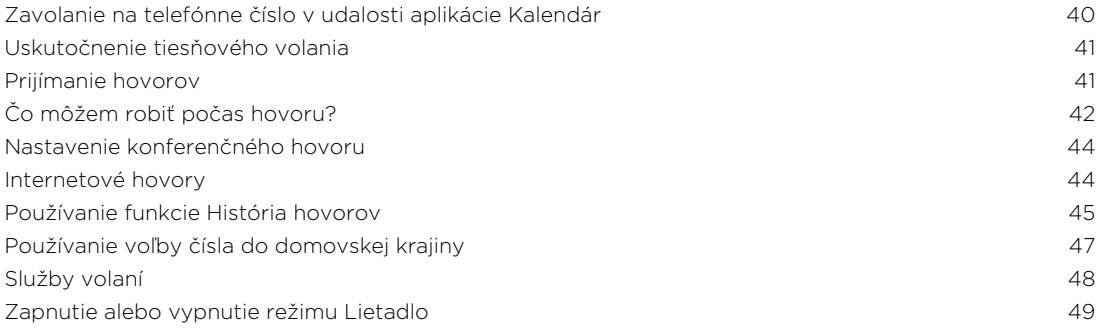

# [Vyhľadávanie a Webový prehľadávač](#page-49-0)

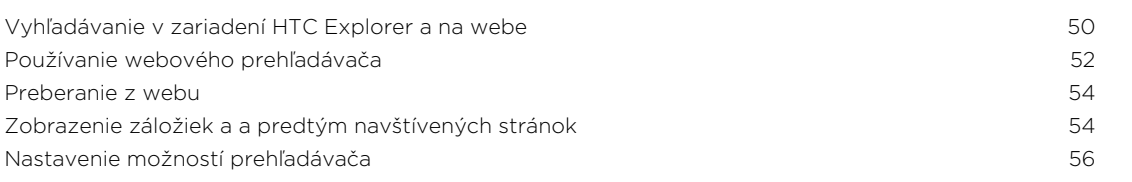

#### [Kontá a synchronizácia](#page-56-0)

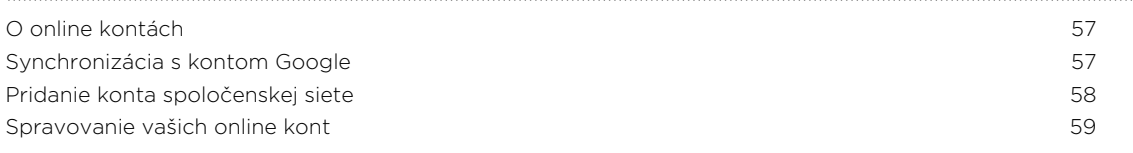

### [Ľudia](#page-60-0)

...........................

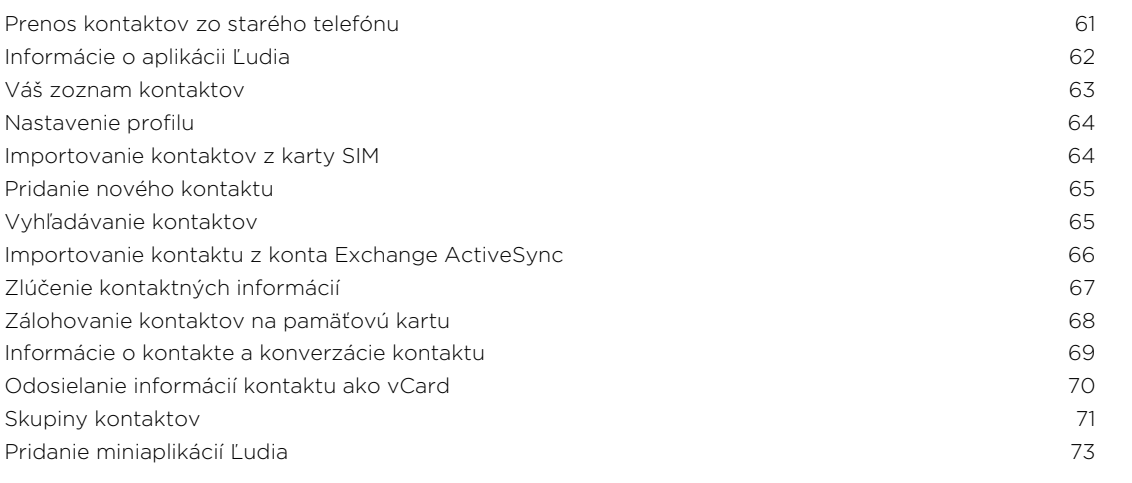

### [Spoločnosť](#page-74-0)

.....................................

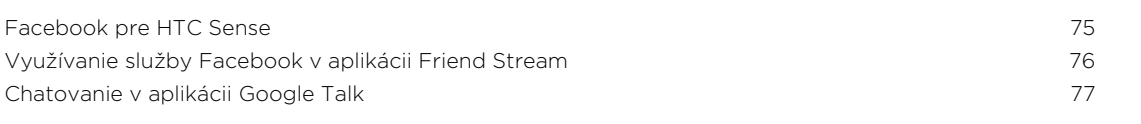

#### [Fotoaparát](#page-79-0)

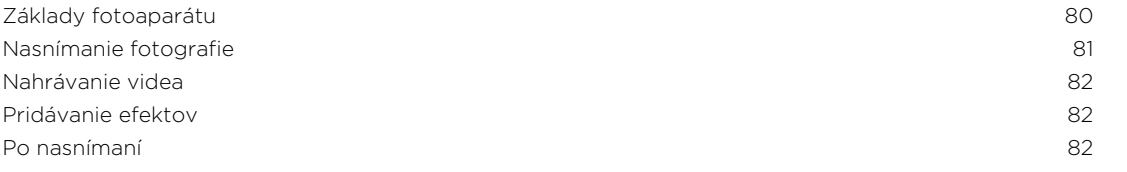

[Zmena nastavení fotoaparátu](#page-82-0) a metal a strong a strong a strong a strong a strong a strong a strong a strong a strong a strong a strong a strong a strong a strong a strong a strong a strong a strong a strong a strong a stro

#### [Fotografie, videá a hudba](#page-83-0)

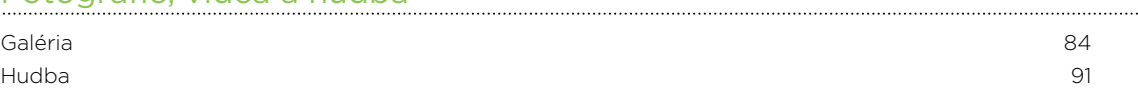

#### [Android Market a ďalšie aplikácie](#page-94-0)

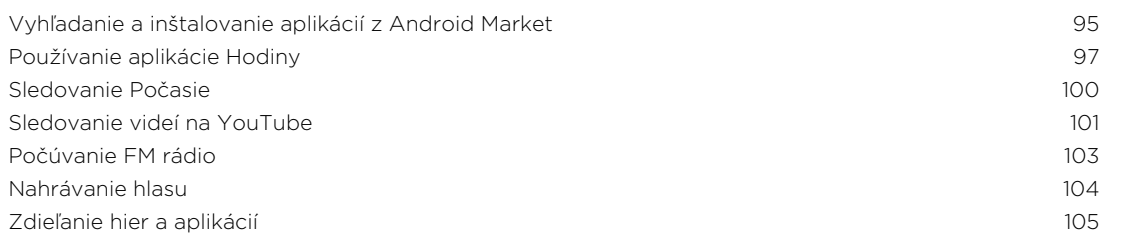

#### [Správy](#page-105-0)

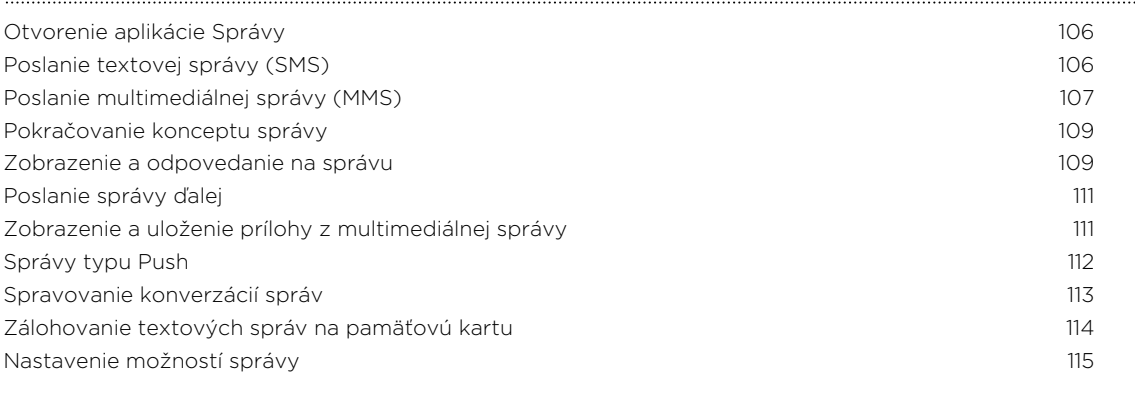

#### [E-mail](#page-115-0)

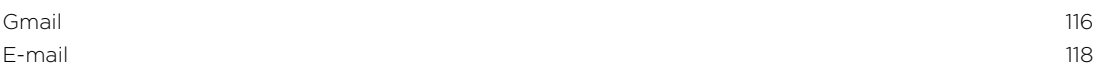

#### [Kalendár](#page-127-0)

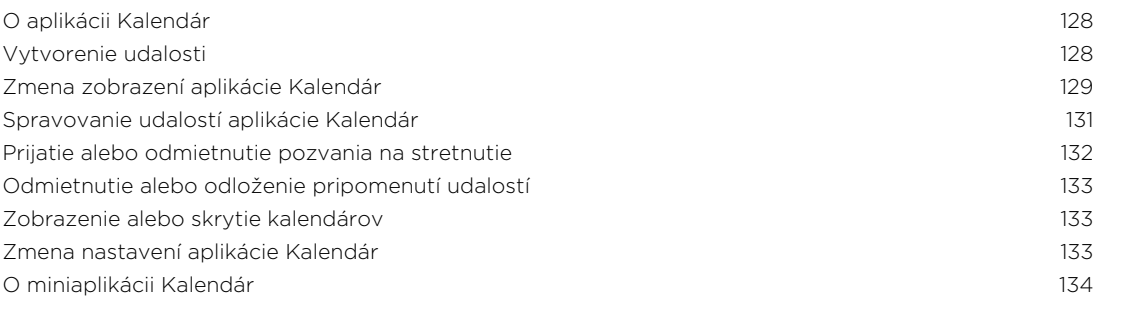

### [Mapy a umiestnenie](#page-134-0)

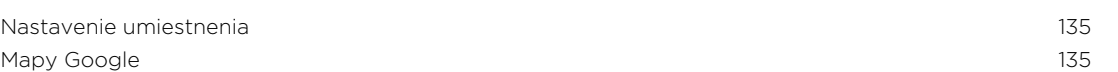

### [HTC Sync](#page-139-0)

#### 5 Obsah

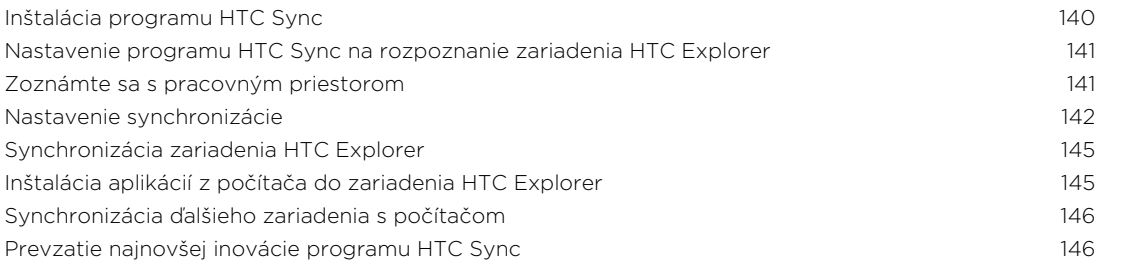

#### [HTCSense.com](#page-146-0)

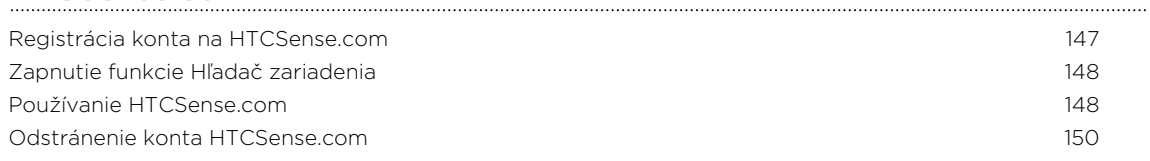

#### [Klávesnica](#page-150-0)

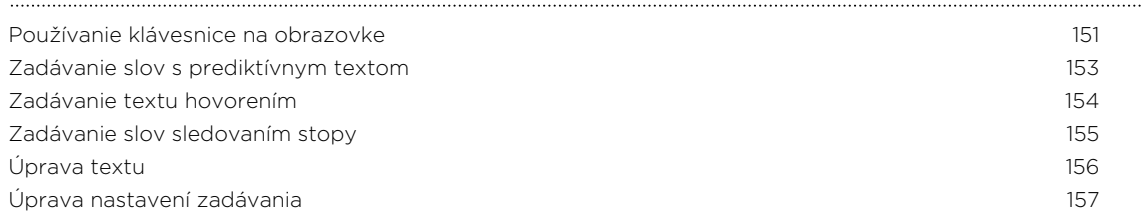

#### [Pripojenia na Internet](#page-157-0)

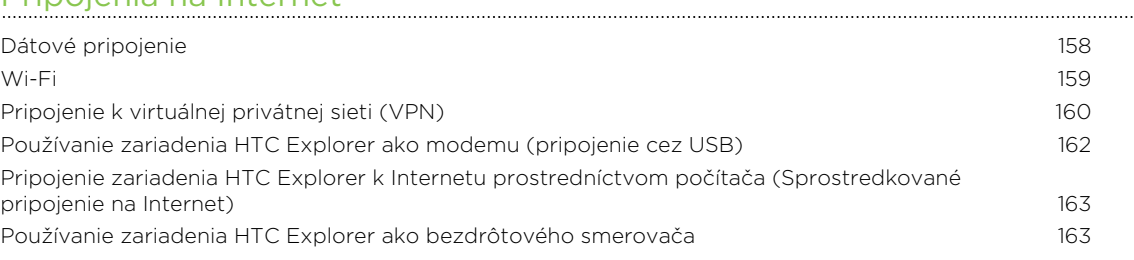

#### [Bluetooth](#page-164-0)

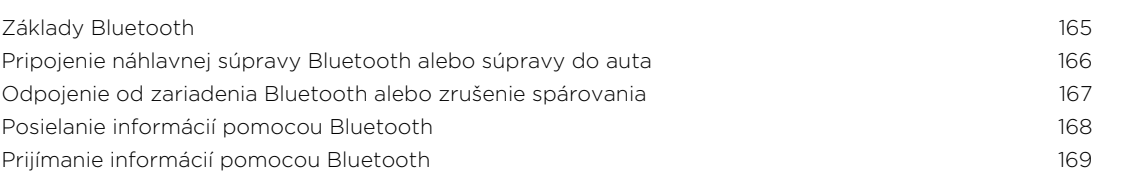

### [Zabezpečenie](#page-170-0)

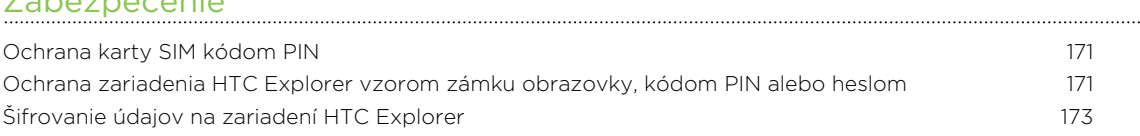

#### [Nastavenie](#page-173-0)

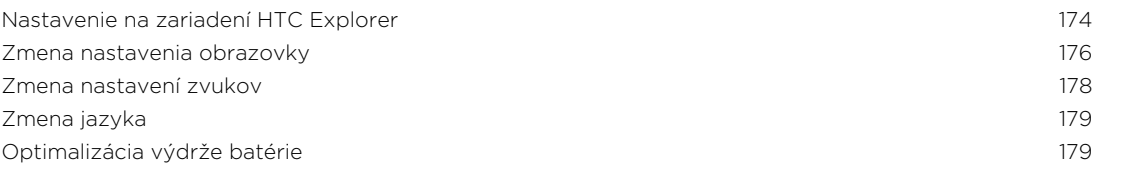

[Spravovanie pamäte](#page-180-0) 1818 australia version variante version variante version variante version variante version v [Kontrola informácií o zariadení HTC Explorer](#page-182-0) 1833 a matematica entre 1833

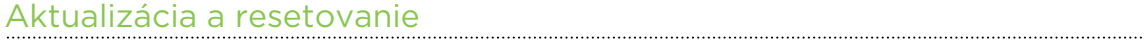

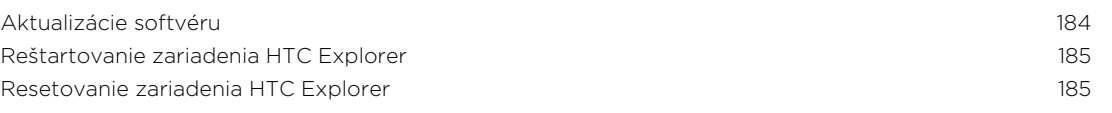

#### [Ochranné známky a autorské práva](#page-186-0)

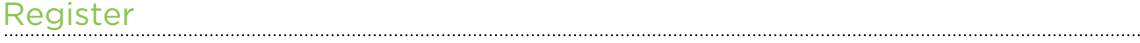

# Pravidlá používané v tejto príručke

V tejto príručke používame na označenie dôležitých alebo užitočných informácií nasledujúce symboly:

Toto je poznámka. Poznámka často poskytuje ďalšie informácie, ako napríklad čo sa deje, keď sa rozhodnete vykonať alebo nevykonať určitú akciu. Poznámka môže tiež poskytovať informácie, ktoré sú aplikovateľné len v niektorých situáciách.

Toto je tip. Tip vám dáva alternatívny spôsob, ako vykonať určitý krok alebo postup, alebo vám umožňuje spoznať možnosť, ktorá pre vás môže byť užitočná.

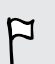

 $\bigcirc$ 

Toto označuje dôležitú informáciu – niečo, čo potrebujete spraviť pre vykonanie určitej úlohy alebo aby nejaká funkcia fungovala správne.

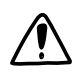

Toto poskytuje bezpečnostné informácie, teda informácie, na ktoré si musíte dať pozor, aby ste zabránili možným problémom počas používania.

# <span id="page-7-0"></span>Začíname

### Obsah balenia

V balení nájdete nasledujúce položky:

- HTC Explorer
- Batéria

 $\bigcirc$ 

- § USB kábel
- § Sieťový adaptér
- § Sprievodca bezpečnosťou a obmedzeniami

Odporúčame nainštalovať pamäťovú kartu a vylepšiť tak funkcie pri používaní telefónu a na ukladanie fotografií, videí, hudby a iných súborov.

### **HTC Explorer**

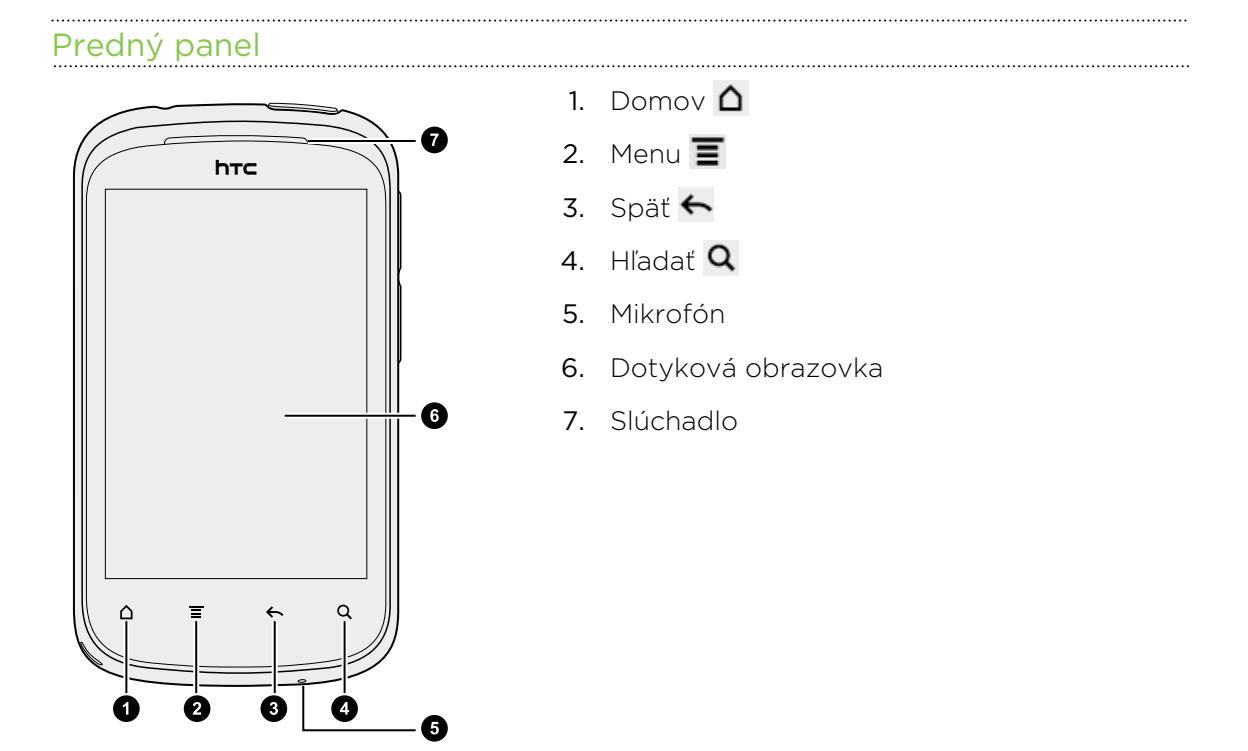

### Ľavý a pravý panel

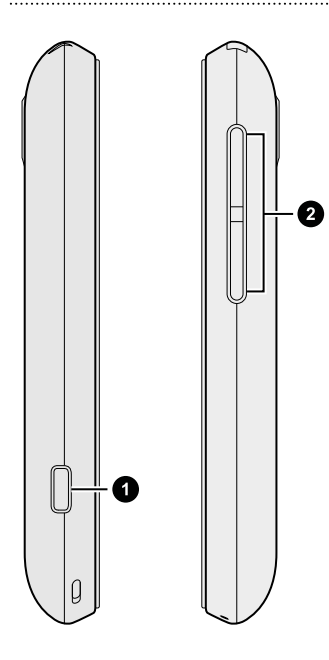

- 1. USB konektor
- 2. Ovládanie HLASITOSŤ

Zadný panel

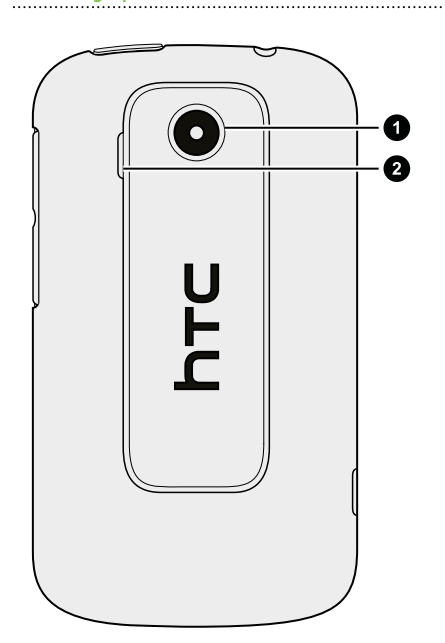

- 1. 3-megapixlový fotoaparát
- 2. Reproduktor

### Vrchný panel

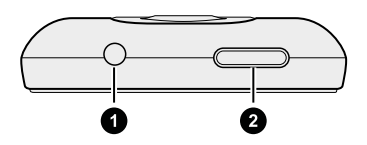

- 1. 3,5 mm konektor slúchadiel
- 2. ZAPNÚŤ/VYPNÚŤ

# <span id="page-9-0"></span>Zadný kryt

#### Odobratie zadného krytu

Odoberte zadný kryt pre prístup k priehradke na batérie, otvoru pre SIM kartu a pamäťovú kartu.

1. Vypnite HTC Explorer a pevne ho hore nohami prednou stranou smerom od seba.

2. Prstami vysuňte spodnú časť zadného krytu z telefónu, pričom palcom stláčajte strednú časť zadného krytu.

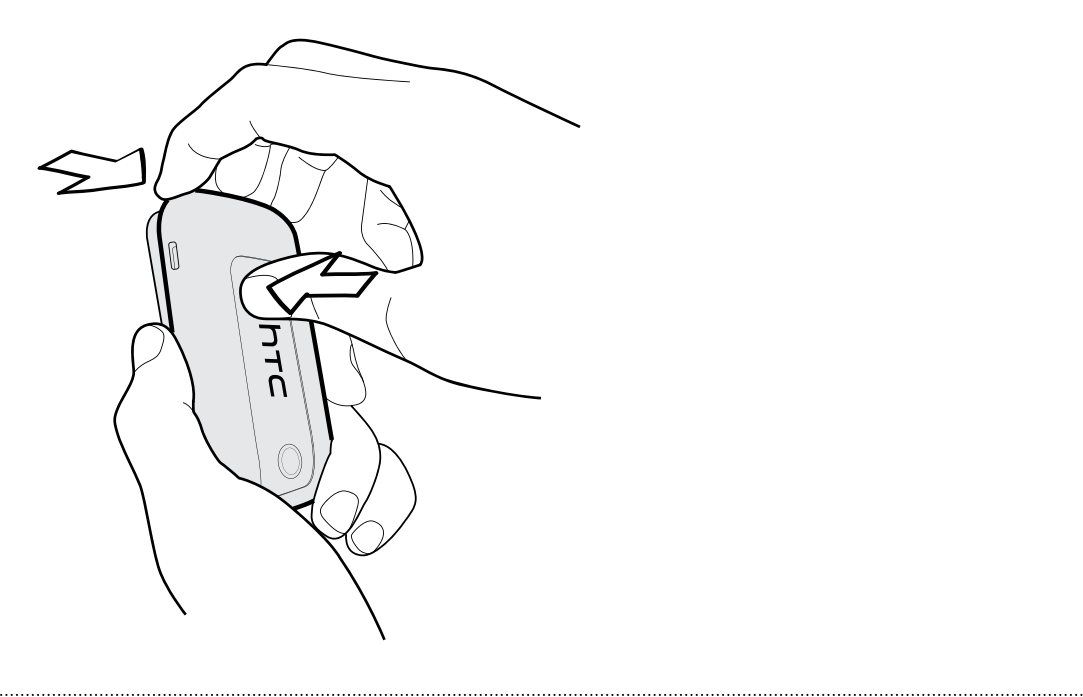

## Nasadenie zadného krytu na miesto

1. Vložte vrchnú polovicu telefónu do hornej časti zadného krytu.

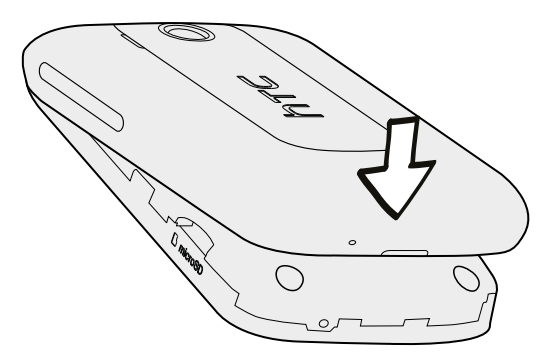

2. Stlačením spodnej časti zadného krytu smerom na telefón zaistite kryt na svojom mieste. Keď zadný kryt dosadne na miesto, budete počuť cvaknutie.

## <span id="page-10-0"></span>Karta SIM

Karta SIM obsahuje vaše telefónne číslo, podrobnosti o službe a pamäť na ukladanie kontaktov do telefónneho zoznamu alebo textových správ.

#### Vkladanie karty SIM

- 1. Odnímte zadný kryt.
- 2. Vytiahnite batériu.
- 3. Pozlátenými kontaktmi karty SIM smerom nadol a odrezaným rohom smerom von vložte úplne kartu SIM do zásuvky na kartu SIM.

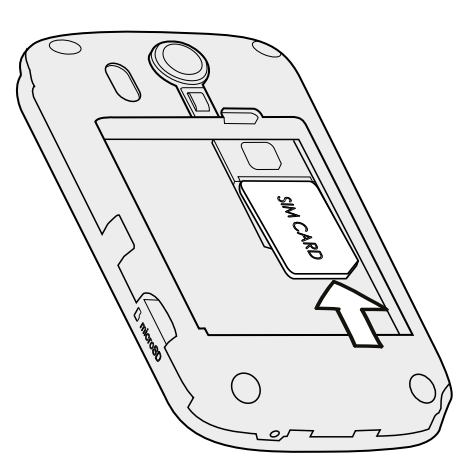

### Vytiahnutie karty SIM

 $\overline{P}$ 

Pred vytiahnutím karty SIM sa uistite, či je HTC Explorer vypnutý.

- 1. Odnímte zadný kryt.
- 2. Vytiahnite batériu.
- 3. Stlačte a podržte západku karty SIM.

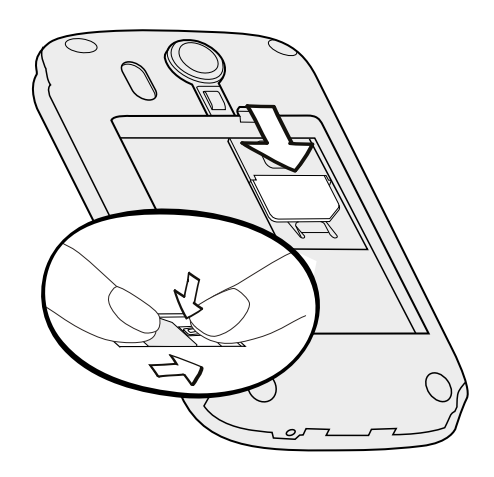

4. Vytiahnite kartu SIM zo zásuvky na kartu SIM.

# <span id="page-11-0"></span>Pamäťová karta

Použite pamäťovú kartu na ukladanie svojich fotografií, videí a hudby.

#### Vloženie pamäťovej karty

- 1. Odnímte zadný kryt.
- 2. Vložte kartu microSD do zásuvky na pamäťovú kartu pozlátenými kontaktmi smerom nadol a zasuňte ju, kým nebude zaistená na svojom mieste.

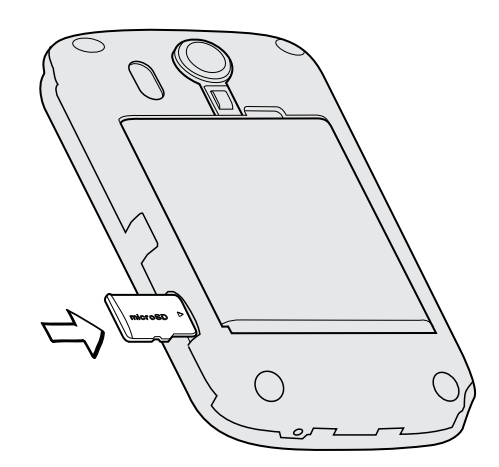

### Vytiahnutie pamäťovej karty

- $\beta$ Ak je HTC Explorer zapnutý, je potrebné pamäťovú kartu pred vytiahnutím najprv "odpojiť", aby nedošlo k porušeniu alebo poškodeniu súborov na pamäťovej karte.
	- 1. Odnímte zadný kryt.
	- 2. Vytiahnite pamäťovú kartu zo zásuvky.

#### Odpojenie pamäťovej karty

Ak chcete vytiahnuť pamäťovú kartu, keď je HTC Explorer zapnutý, najprv musíte pamäťovú kartu odpojiť, aby ste predišli porušeniu alebo poškodeniu súborov na pamäťovej karte.

- 1. Na obrazovke Domov stlačte  $\equiv$  a potom klepnite na Nastavenie.
- 2. Klepnite na Karta SD a pamäť telefónu > Odpojiť kartu SD.

## <span id="page-12-0"></span>Batéria

HTC Explorer používa nabíjateľnú batériu. Výdrž batérie do ďalšieho nabíjania závisí od toho, ako HTC Explorer používate. Funkcie a príslušenstvo môžu ovplyvňovať výdrž batérie. Ak napríklad necháte vždy zapnuté pripojenie cez Bluetooth® , spotrebuje sa viac energie. Dlhé telefonické hovory a časté prehľadávanie webu spotrebujú množstvo energie batérie. Berte do úvahy aj svoje umiestnenie: slabá intenzita signálu mobilnej siete a extrémne teploty tiež sťažujú fungovanie batérie.

### Vytiahnutie batérie

- 1. Odnímte zadný kryt.
- 2. Prstom alebo palcom zodvihnite batériu z priehradky na batériu.

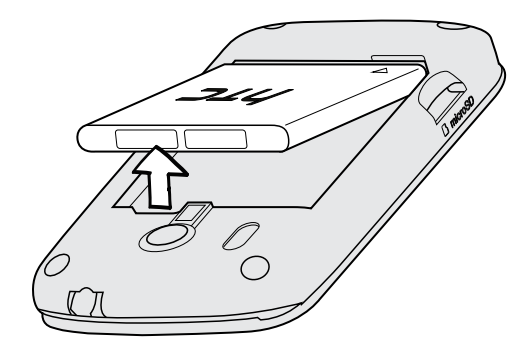

### Vloženie batérie

- Používajte len originálne batérie, ktoré sú priložené v škatuli, prípadne odporúčané ロ náhrady.
	- 1. Odnímte zadný kryt.
	- 2. Vložte batériu (odizolovanými medenými kontaktmi dopredu) do priehradky na batériu.

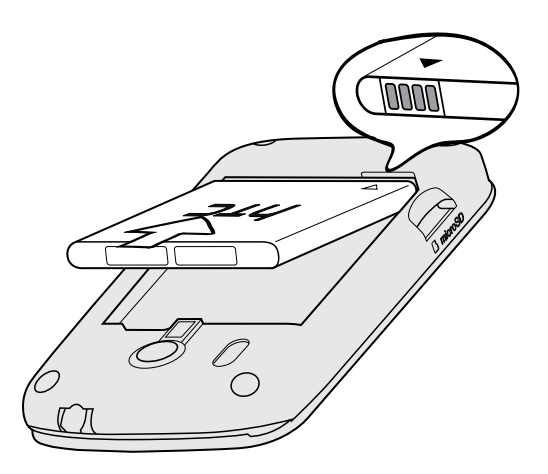

#### <span id="page-13-0"></span>14 Začíname

#### Nabíjanie batérie

Pred tým, než HTC Explorer zapnete a začnete ho používať, odporúčame, aby ste nabili batériu.

- § Na nabíjanie batérie možno používať len sieťový adaptér a kábel USB, ktoré sú  $\mathsf{F}$ priložené v škatuli.
	- § Počas nabíjania pomocou sieťového alebo automobilového adaptéra batériu zo zariadenia HTC Explorer nevyberajte.
	- 1. Zapojte malý koniec kábla USB do konektora USB.

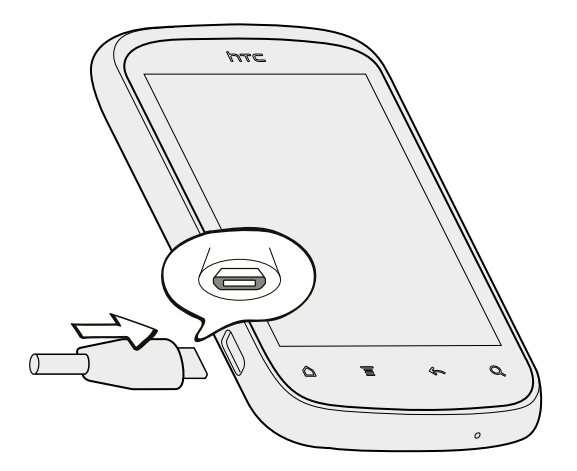

- 2. Zapojte druhý koniec kábla USB do sieťového adaptéra.
- 3. Začnite nabíjať batériu zapojením sieťového adaptéra do elektrickej zásuvky.

Pokiaľ sa batéria nabíja, ak je HTC Explorer zapnutý, v stavovom riadku je zobrazená ikona nabíjania batérie **. Po úplnom nabití batérie sa ikona nabíjania batérie zmení** na ikonu nabitej batérie **. Keď je obrazovka vypnutá, stav nabíjania ukazuje** animovaná ikona.

Pri prehriatí sa batéria z bezpečnostných dôvodov prestane nabíjať.

### Zapnutie alebo vypnutie

#### Zapnutie

Stlačte tlačidlo ZAPNÚŤ/VYPNÚŤ. Je to ľahké.

Keď zapnete HTC Explorer po prvýkrát, budete ho musieť nastaviť.

#### <span id="page-14-0"></span>Vypnutie

- 1. Ak sa displej vypne, stlačením tlačidla ZAPNÚŤ/VYPNÚŤ displej znova zapnete, potom odomknite obrazovku.
- 2. Stlačte a niekoľko sekúnd podržte tlačidlo ZAPNÚŤ/VYPNÚŤ.
- 3. Keď sa objaví ponuka Možnosti napájania, klepnite na Vypnúť.

### Zadanie kódu PIN

Väčšina kariet SIM je chránená osobným identifikačným kódom PIN nastaveným mobilným operátorom. Ak sa objaví výzva na zadanie kódu PIN, zadajte ho a klepnite na OK.

Ak zadáte trikrát nesprávne kód PIN, karta SIM sa zablokuje. Žiadny problém. Kontaktujte svojho mobilného operátora a vyžiadajte si PUK (kód na odblokovanie PIN).

### Gestá prstom

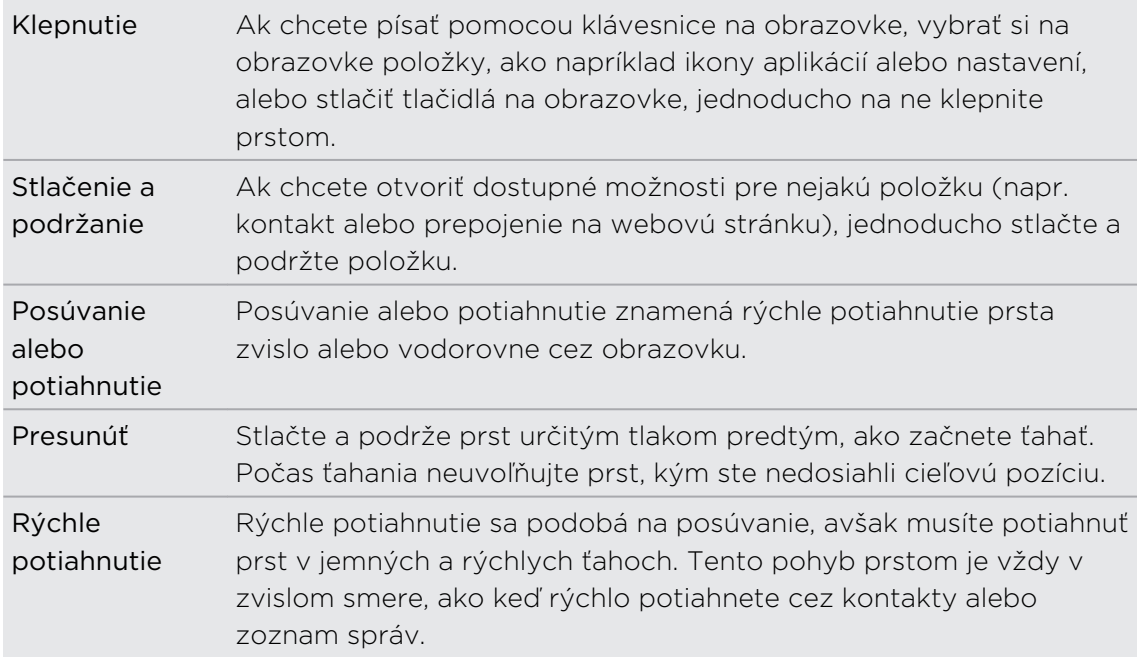

<span id="page-15-0"></span>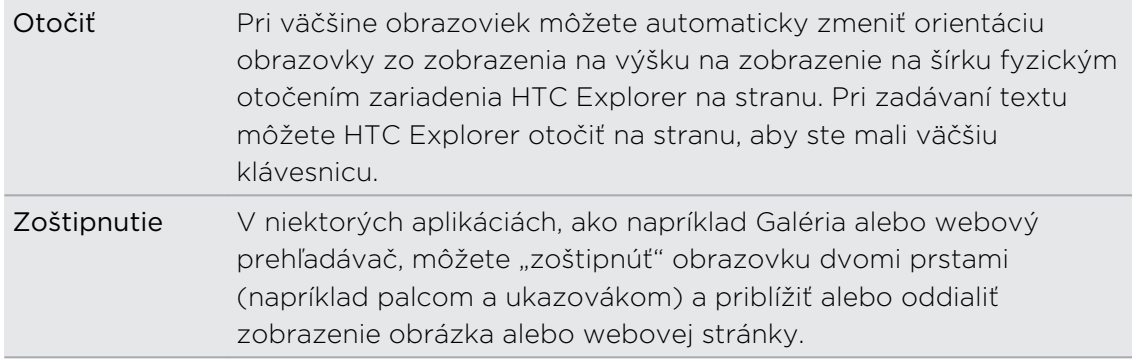

### Prvé nastavenie zariadenia HTC Explorer

Keď prvýkrát zapnete HTC Explorer, objaví sa výzva na jeho nastavenie. Môžete vybrať spôsob pripojenia na Internet a či chcete, aby bolo automaticky zistené vaše aktuálne umiestnenie. Ak máte ešte v starom telefóne uložené osobné kontakty a udalosti kalendára, môžete ich ľahko preniesť do zariadenia HTC Explorer aj prostredníctvom Bluetooth.

Nezabudnite sa prihlásiť na svoje konto Google®, aby ste mohli používať aplikácie Google, ako sú Gmail™ a Android Market™. Môžete aj nastaviť svoje ďalšie e-mailové kontá a Facebook®.

Stačí postupovať podľa pokynov na obrazovke a zariadenie bude pripravené na použitie bez akéhokoľvek vášho úsilia.

Niektoré funkcie vyžadujúce pripojenie na Internet, ako sú napríklad služby  $\blacklozenge$  založené na polohe a automatická synchronizácia kont online, môžu byť mobilným operátorom osobitne spoplatnené. Neobávajte sa. Môžete ich aktivovať alebo deaktivovať kedykoľvek neskôr cez nastavenia.

### Spôsoby, ako dostať kontakty do HTC Explorer

Do svojho HTC Explorer môžete pridávať kontakty viacerými spôsobmi. Môžete synchronizovať HTC Explorer s kontaktmi z konta Google, počítača, služby Facebook a podobne.

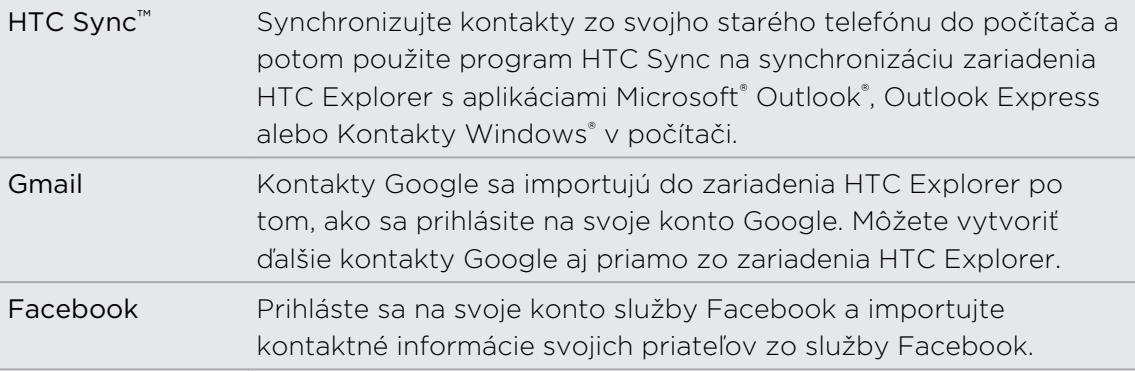

<span id="page-16-0"></span>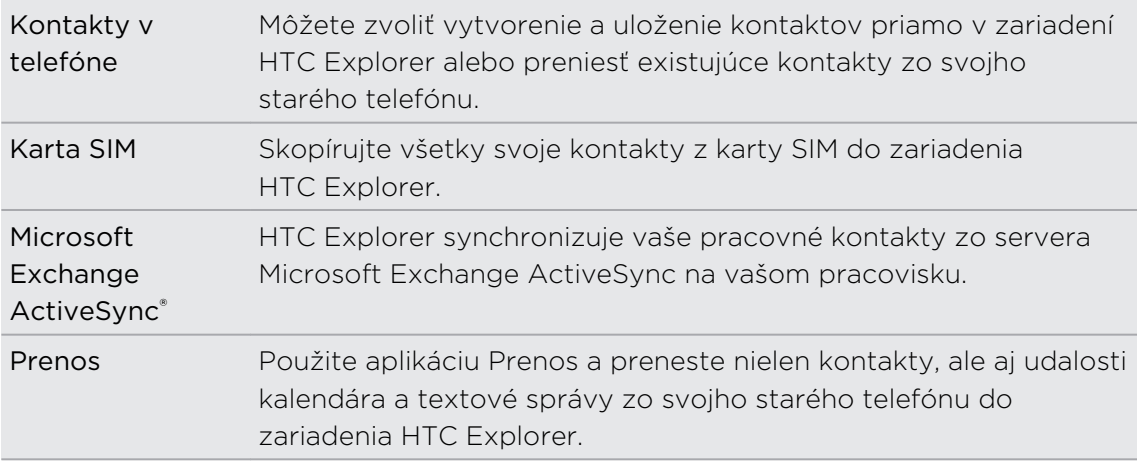

### Obrazovka Domov

Zariadenie HTC Explorer si môžete spraviť vlastným práve na obrazovke Domov. Obsahuje miniaplikáciu Odkazy a Hodiny, v ktorej sú odkazy na vaše obľúbené aplikácie, a zobrazuje čas a počasie vo vašom meste. Môžete takisto pridať svoje obľúbené aplikácie, skratky, priečinky a miniaplikácie, aby boli stále len na jedno klepnutie od vás. Informácie o tom, ako tak spraviť, nájdete v časti [Prispôsobenie na](#page-27-0) [strane 28](#page-27-0).

#### Rozšírená obrazovka Domov

Keď začnete so zariadením HTC Explorer robiť viac vecí, možno zistíte, že jedna obrazovka Domov je málo. Žiadny problém. Môžete nastaviť až šesť ďalších obrazoviek. Malo by to byť dosť.

Posuňte prstom vodorovne vľavo alebo vpravo a objavíte nový voľný priestor pre svoje ikony, miniaplikácie a iné.

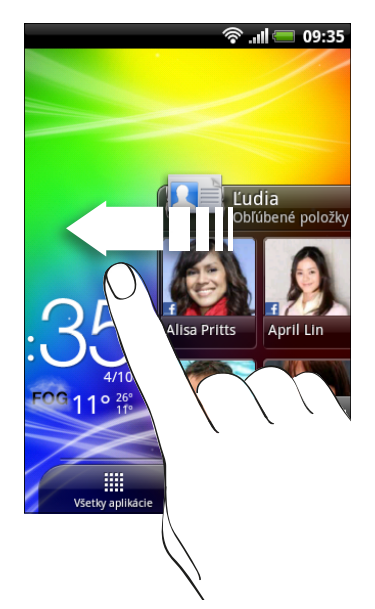

Stlačením  $\Delta$  sa vrátite na obrazovku Domov (to je vaša ústredná domovská obrazovka).

#### Použitie zobrazenia Leap

Ak chcete skočiť priamo na požadovanú obrazovku, stlačte tlačidlo  $\triangle$  alebo zoštipnite obrazovku a ukáže sa vám zobrazenie Leap. Zobrazí sa vám všetkých sedem obrazoviek Domov ako miniatúr.

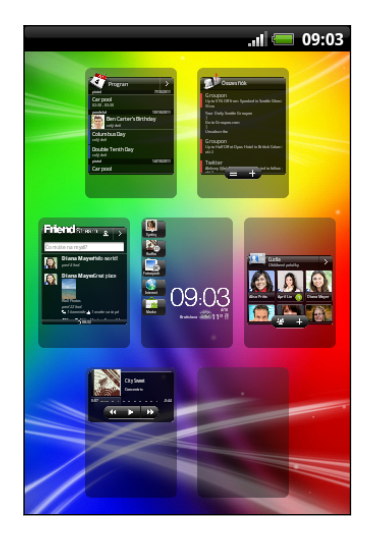

Jednoducho klepnite na obrazovku, ktorú potrebujete, a ste tam.

# <span id="page-18-0"></span>Základy

### Úprava hlasitosti

Pri úprave hlasitosti vyzváňania sa zmení úroveň hlasitosti vyzváňacieho tónu, zatiaľ čo pri úprave hlasitosti médií sa zmení úroveň hlasitosti zvukových upozornení a prehrávania hudby alebo videa.

#### Nastavenie hlasitosti vyzváňania

- Stlačením tlačidla ZVÝŠIŤ HLASITOSŤ alebo ZNÍŽIŤ HLASITOSŤ nastavte hlasitosť vyzváňania na požadovanú úroveň. Na obrazovke sa objaví okno Hlasitosť vyzváňania zobrazujúce úrovne hlasitosti.
- § Ak je nastavená najnižšia úroveň hlasitosti vyzváňania (Tichý režim) stlačte raz ZNÍŽIŤ HLASITOSŤ, čím prepnete do Režimu vibrovania. V stavovom riadku sa objaví ikona režimu vibrovania  $\mathbb{Z}_k$
- Ak ste v Režime vibrovania, jedným stlačením tlačidla ZVÝŠIŤ HLASITOSŤ prepnete do tichého režimu. V stavovom riadku sa zobrazuje ikona stlmenia reproduktora  $S$ .

#### Nastavenie hlasitosti médií

Keď prehrávate hudbu alebo pozeráte video, nastavíte hlasitosť stlačením tlačidla ZVÝŠIŤ HLASITOSŤ alebo ZNÍŽIŤ HLASITOSŤ. Na obrazovke sa objaví okno Hlasitosť médií zobrazujúce úroveň hlasitosti.

#### Nastavenie hlasitosti slúchadiel pre hovory

Počas hovoru stláčajte tlačidlo ZVÝŠIŤ HLASITOSŤ alebo ZNÍŽIŤ HLASITOSŤ.

#### Úprava hlasitosti cez nastavenia

- 1. Na obrazovke Domov stlačte  $\equiv$  a potom klepnite na Nastavenie > Zvuk > Hlasitosť.
- 2. Ťahaním posúvačov hlasitosti doľava alebo doprava nastavte úrovne hlasitosti vyzváňacieho tónu, prehrávania médií, budíkov a upozornení. Keď ťahaním posúvača upravíte hlasitosť, chvíľu sa bude prehrávať ukážka tónu.

- 3. Ak chcete použiť rovnakú hlasitosť pre vyzváňanie a upozornenie, vyberte možnosť Použiť hlasitosť prichádzajúceho hovoru pre upozornenia.
- 4. Po dokončení klepnite na OK.

# <span id="page-19-0"></span>Režim spánku

Režim spánku šetrí energiu batérie prepnutím zariadenia HTC Explorer do stavu nízkej spotreby energie pri vypnutej obrazovke. Zabráni aj nechceným stlačeniam tlačidla, keď máte HTC Explorer v taške. Naďalej však prijímate správy a hovory.

Prepnutie do Režimu spánku

Krátko stlačte tlačidlo ZAPNÚŤ/VYPNÚŤ, čím vypnete obrazovku a prepnete do Režimu spánku. HTC Explorer automaticky prejde do Režimu spánku aj vtedy, keď je po určitú dobu nečinný.

#### Prebudenie z Režimu spánku

Ak chcete manuálne HTC Explorer prebudiť, stlačte tlačidlo ZAPNÚŤ/VYPNÚŤ. Budete musieť odomknúť obrazovku.

HTC Explorer sa prebudí automaticky, keď máte prichádzajúci hovor.

#### Odomknutie obrazovky

Potiahnutím krúžku nahor odomknite obrazovku.

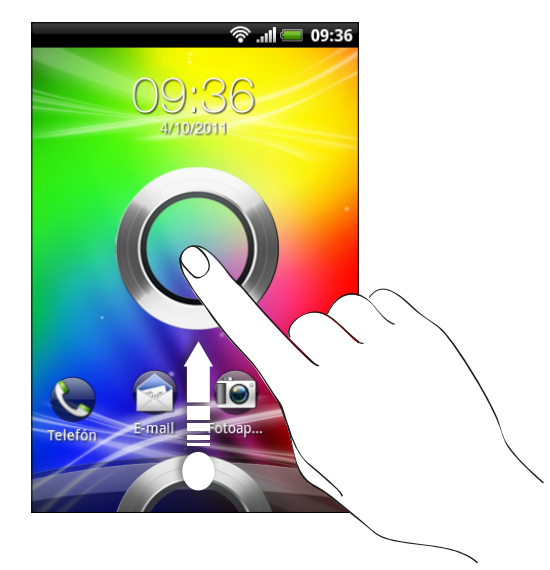

Ak ste nastavili vzor na odomknutie obrazovky, kód PIN alebo heslo, pred odomknutím obrazovky sa objaví výzva na nakreslenie vzoru na obrazovke alebo zadanie kódu PIN či hesla.

Ak ste nastavili pripomenutie udalosti alebo budík, môžete potiahnutím @ alebo @ na krúžok odložiť alebo zrušiť udalosť alebo budík.

#### <span id="page-20-0"></span>Otvorenie aplikácie z uzamknutej obrazovky

Na uzamknutej obrazovke potiahnite ikonu aplikácie na krúžok, čím odomknete obrazovku a priamo prejdete do tejto aplikácie.

 $\mathbb{R}$ 

Uzamknutú obrazovku môžete prispôsobiť cez Nastavenie > Prispôsobiť > karta Zobrazenie > Zámok obrazovky > Odkazy na uzamknutej obrazovke tak, aby sa na nej zobrazovali vaše obľúbené aplikácie.

### Stav a upozornenia

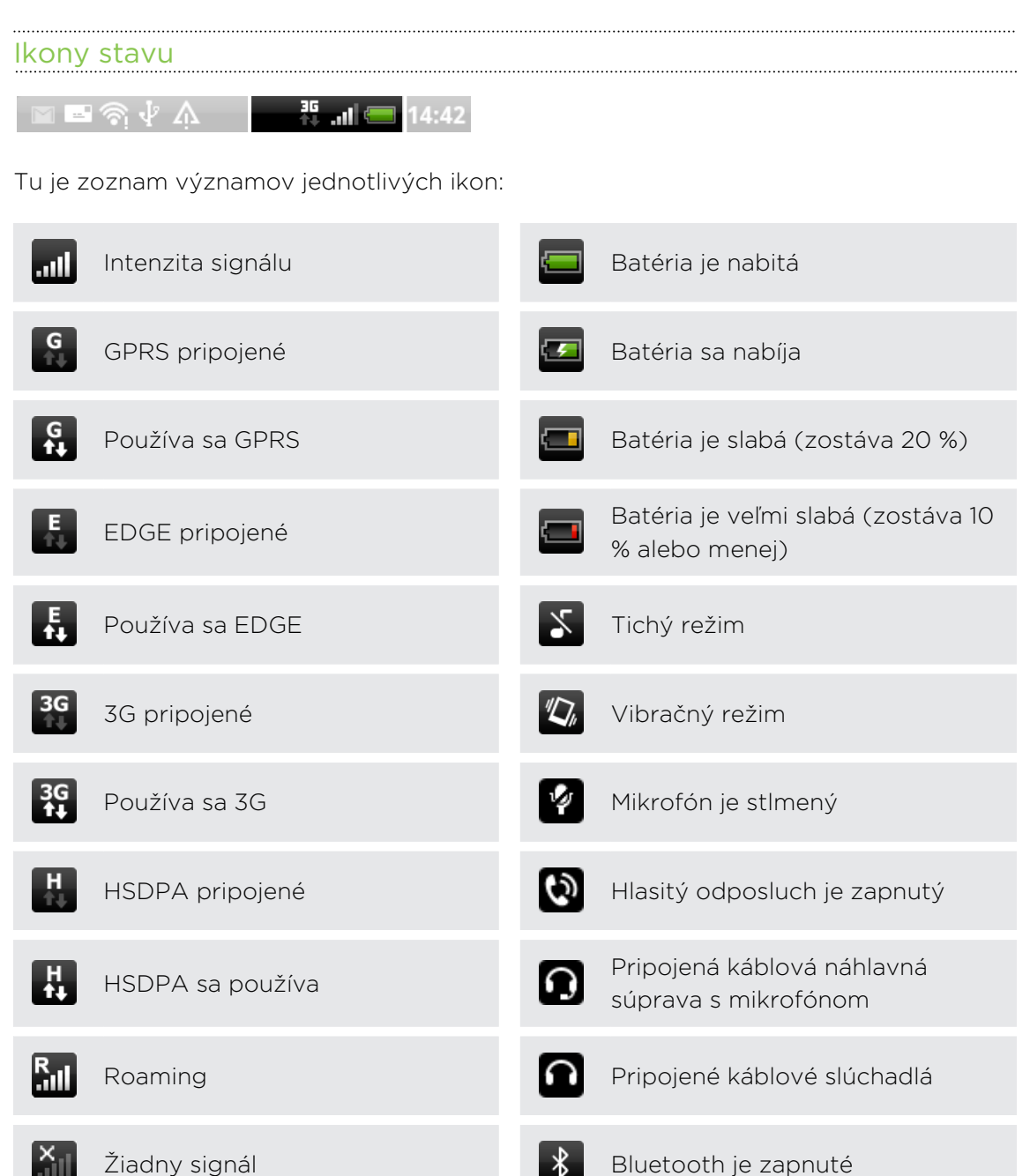

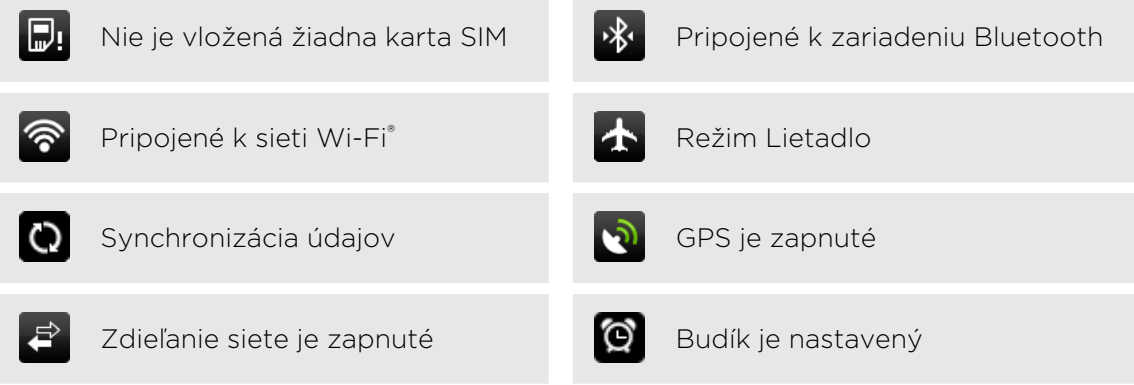

#### Ikony upozornení

Ikony upozornení v stavovom riadku vám umožňujú byť stále v obraze ohľadom správ, udalostí kalendára a budíkov.

 $\frac{35}{11}$  all  $\blacksquare$  14:42 ■■●◎↓△

Tu je zoznam významov jednotlivých ikon:

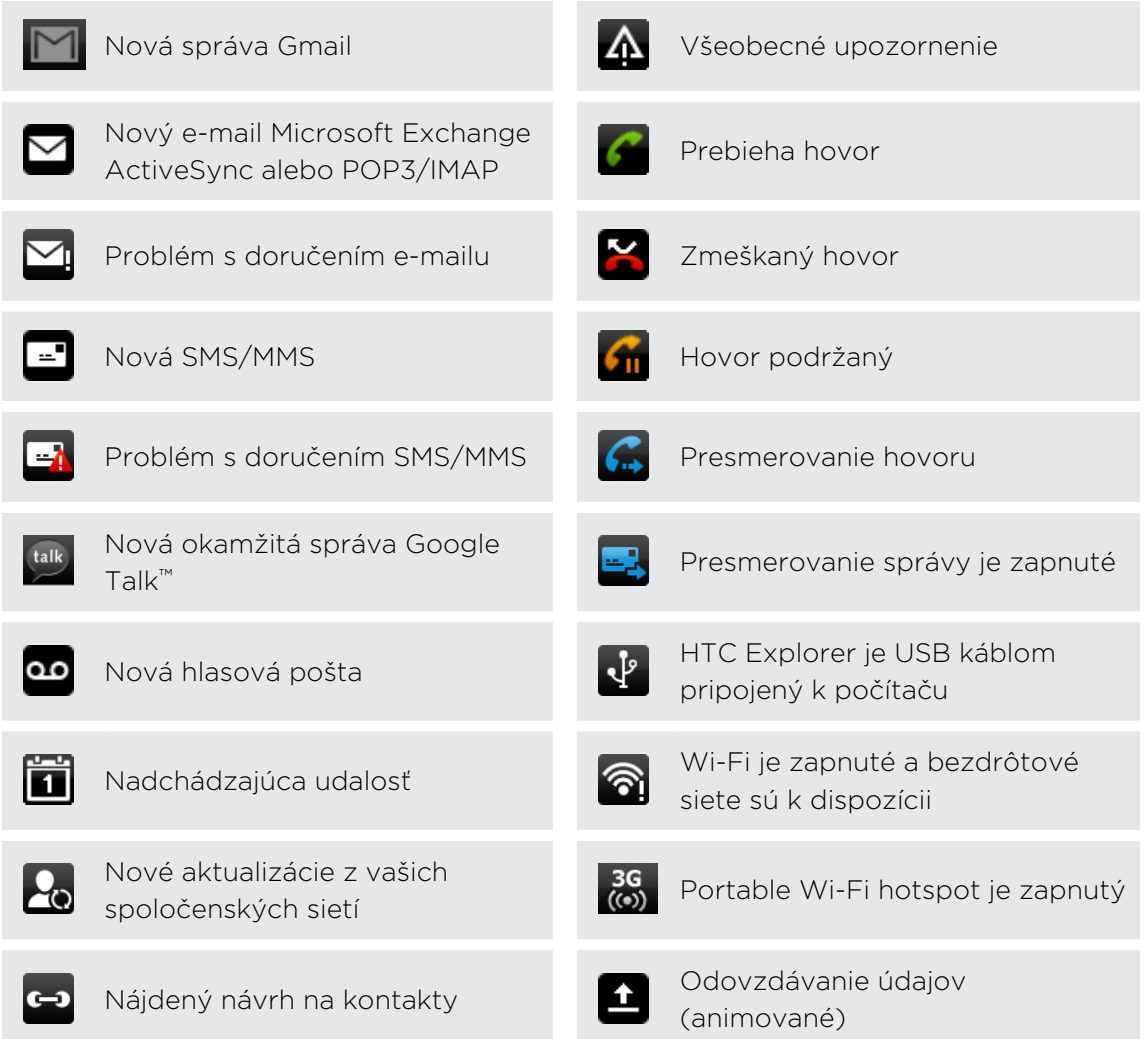

<span id="page-22-0"></span>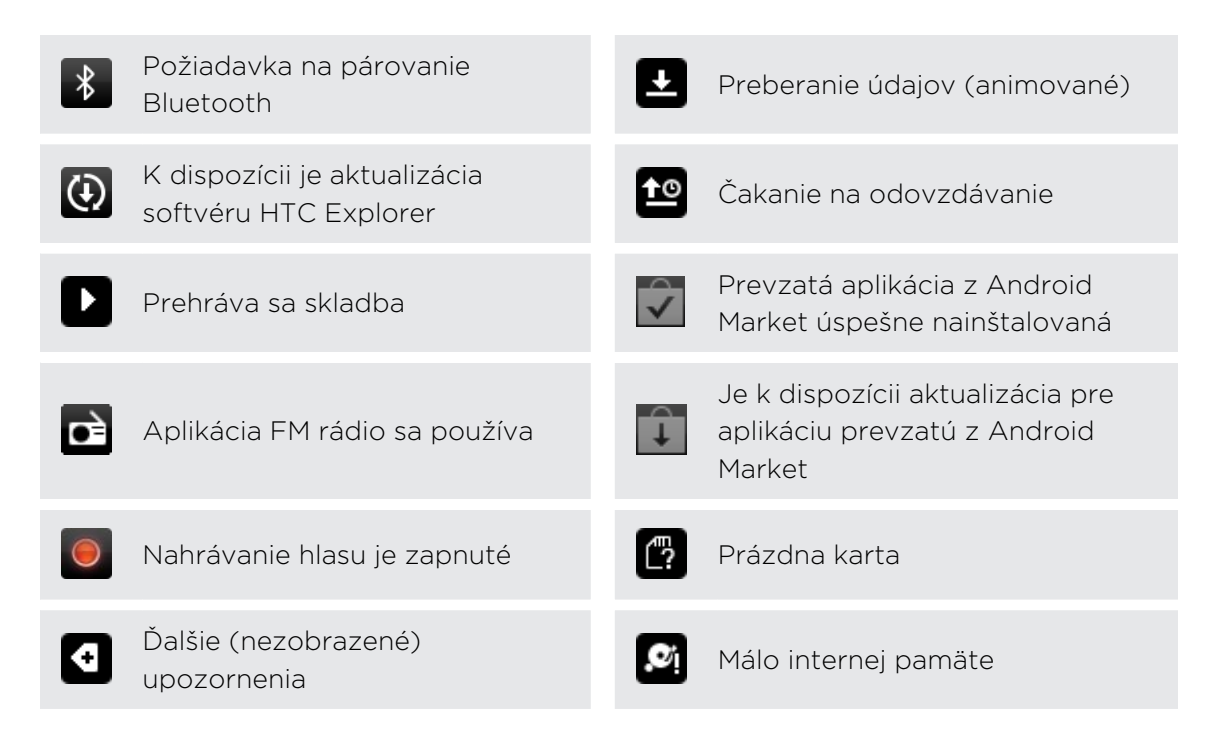

### Panel Upozornenia

Keď dostanete nové upozornenie, môžete otvoriť panel Upozornenia a uvidíte, aké upozornenie na udalosť alebo nové informácie ste dostali. Panel Upozornenia umožňuje rýchlo prepínať medzi nedávno otvorenými aplikáciami a umožňuje aj ľahko zapnúť nastavenia, ako sú napríklad Wi-Fi a Bluetooth.

Stlačte a podržte stavový riadok, potom potiahnite prstom smerom dolu, čím otvoríte panel Upozornenia.

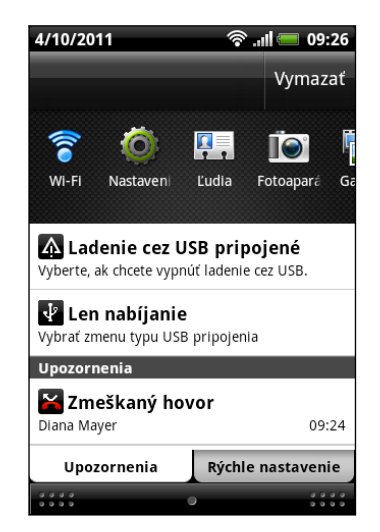

Ak máte niekoľko upozornení, môžete rolovať dolu po obrazovke, aby ste si ich zobrazili všetky.

\۳

Panel Upozornenia môžete otvoriť aj na obrazovke Domov stlačením  $\overline{\Xi}$  a potom klepnutím na Upozornenia.

#### Prepínanie medzi naposledy otvorenými aplikáciami

Na paneli Upozornenia máte jednoduchý prístup až k ôsmim aplikáciám, ktoré boli nedávno otvorené.

- 1. Stlačte a podržte stavový riadok, potom potiahnite prstom smerom dolu, čím otvoríte panel Upozornenia.
- 2. V časti Nedávne aplikácie posúvaním prsta doľava alebo doprava zobrazíte naposledy otvorené aplikácie.

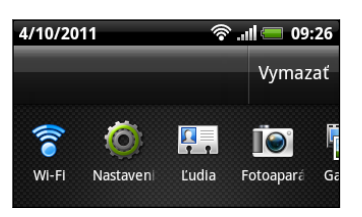

3. Klepnutím na aplikáciu ju otvoríte.

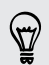

Stlačením a podržaním tlačidla  $\Delta$  zobrazíte nedávno používané aplikácie.

#### Používanie karty Rýchle nastavenie

Karta Rýchle nastavenie vám umožňuje ľahko zapnúť Wi-Fi, Bluetooth atď. a poskytuje aj rýchly odkaz na všetky nastavenia zariadenia HTC Explorer.

- 1. Stlačte a podržte stavový riadok, potom potiahnite prstom smerom dolu, čím otvoríte panel Upozornenia.
- 2. Klepnite na kartu Rýchle nastavenie.
- 3. Klepnutím na začiarkavacie políčko vedľa položky zapnite alebo vypnite.

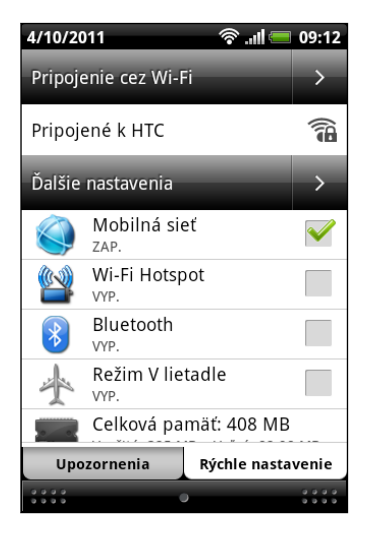

#### Zatvorenie panela Upozornenia

Stlačte a podržte spodnú lištu panelu Upozornenia, potom potiahnite prst po obrazovke hore. Alebo len stlačte  $\leftarrow$ .

## <span id="page-24-0"></span>Pripojenie zariadenia HTC Explorer k počítaču

Pri každom pripojení zariadenia HTC Explorer k počítaču pomocou USB kábla sa otvorí obrazovka Vyberte typ pripojenia, ktorá umožňuje vybrať typ USB pripojenia.

Vyberte si jednu z nasledujúcich možností a potom klepnite na Hotovo:

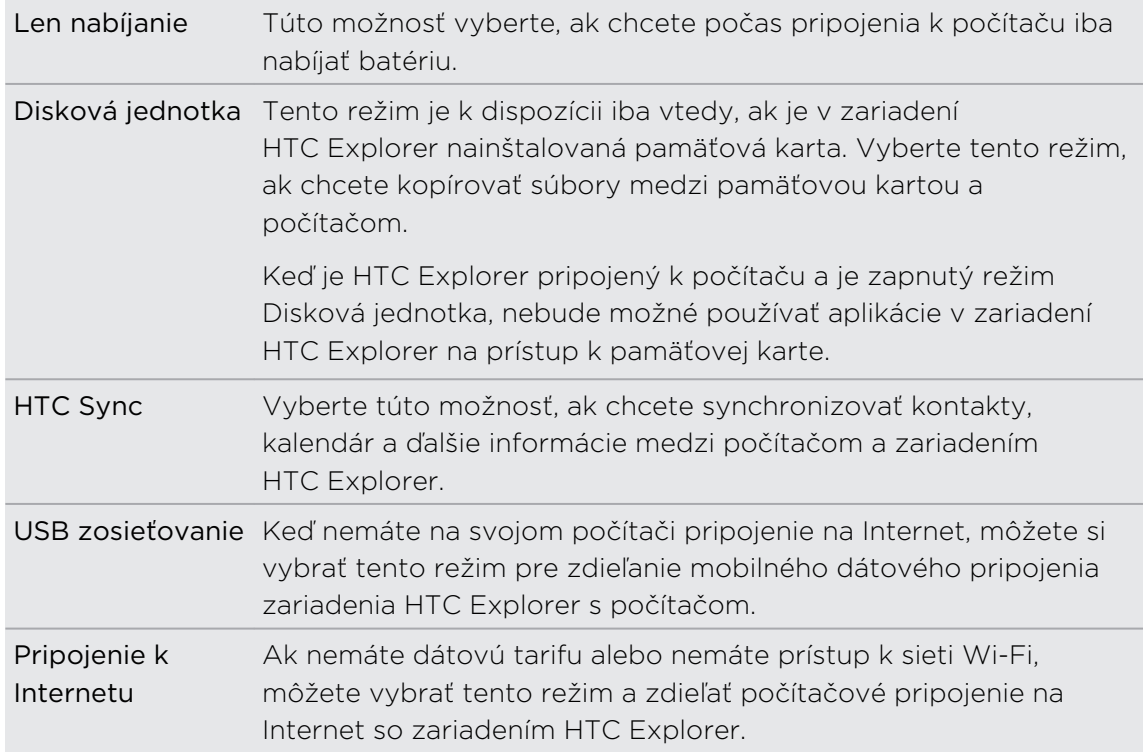

### Kopírovanie súborov na a z pamäťovej karty

Môžete kopírovať hudbu, fotografie a iné súbory na pamäťovú kartu.

- 1. Pripojte HTC Explorer k počítaču pomocou priloženého USB kábla.
- 2. Na obrazovke Pripojiť k PC vyberte možnosť Disková jednotka a potom klepnite na Hotovo. Na počítači sa pamäťová karta rozpozná ako vymeniteľný disk.
- 3. Prejdite na vymeniteľný disk a otvorte ho.
- 4. Spravte jednu z týchto možností:
	- § Prekopírujte súbory z počítača do hlavného priečinka pamäťovej karty.
	- § Skopírujte súbory z pamäťovej karty do priečinka v počítači.
- <span id="page-25-0"></span>5. Po skopírovaní súborov odpojte vymeniteľný disk (čo je pripojený HTC Explorer) tak, ako to vyžaduje operačný systém počítača pre bezpečné odstránenie zariadenia HTC Explorer.
- 6. Spravte jednu z týchto možností:
	- Odpojte HTC Explorer od počítača.
	- Ak chcete nechať HTC Explorer pripojený k počítaču, ale chcete, aby mal prístup k pamäťovej karte, otvorte panel Upozornenia, klepnite na Disková jednotka, vyberte nejakú možnosť okrem Disková jednotka a potom klepnite na Hotovo.

### Kopírovanie textu, vyhľadávanie informácií a zdieľanie

V aplikáciách, ako sú napríklad webový prehľadávač a E-mail, môžete vybrať text a zvoliť, čo s ním chcete urobiť.

#### Vybranie textu

- 1. Stlačte a podržte slovo.
- 2. Potiahnite značky začiatku a konca pre zvýraznenie okolitého textu, ktorý chcete označiť.

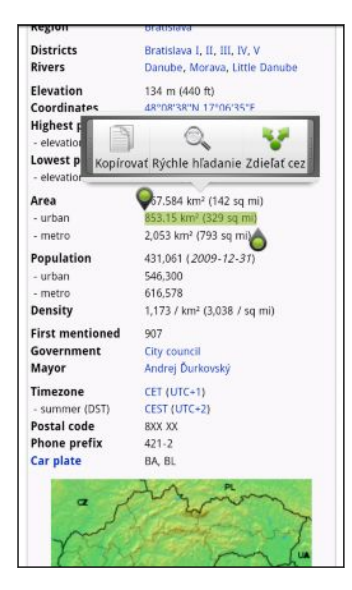

87

Ak chcete kopírovať adresu prepojenej webovej stránky, stlačte a podržte prepojenie, potom klepnite na Kopírovať URL prepojenia.

#### 27 Základy

#### Kopírovanie a vkladanie textu

1. Keď ste vybrali text, ktorý chcete kopírovať, klepnite na Kopírovať.

Vybraný text sa potom skopíruje do schránky systému.

- 2. V textovom poli (napríklad pri vytváraní e-mailu) stlačte a podržte miesto, kam chcete prilepiť text.
- 3. Klepnite na Prilepiť.

#### Vyhľadávanie alebo prekladanie textu

- 1. Keď ste vybrali text, ktorý chcete vyhľadávať alebo preložiť, klepnite na  $\mathbb{Q}_\bullet$ .
- 2. Klepnite na jednu z nasledujúcich kariet:

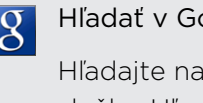

#### oogle

základe vybraného textu súvisiace informácie pomocou služby Hľadať v Google.

#### Wikipedia

Vyhľadajte súvisiace informácie na serveri Wikipedia® na základe textu, ktorý ste označili.

#### YouTube

Hľadajte na základe vybraného textu videá na službe YouTube® .

#### Google Translate  $\textcircled{\tiny{f}}$

Preložíte text do iného jazyka.

#### Zdieľanie textu

- 1. Keď ste vybrali text, ktorý chcete zdieľať, klepnite na ...
- 2. Vyberte, kde chcete prilepiť a zdieľať vybraný text, napríklad v e-mailovej správe alebo aktualizácii statusu na službe Facebook.

# <span id="page-27-0"></span>Prispôsobenie

## Prispôsobenie zariadenia HTC Explorer na svoj obraz

Prispôsobte vzhľad a zvuk zariadenia HTC Explorer podľa svojich potrieb. Prispôsobte si ho odlišnou tapetou, vyzváňacím tónom a zvukmi upozornení na udalosti, ako sú doručená SMS správa, e-mail a pripomenutia kalendára.

Na obrazovke Domov stlačte  $\equiv$  a potom začnite klepnutím na Prispôsobiť.

### Prispôsobenie zariadenia HTC Explorer scénami

HTC Explorer sa vďaka použitiu scén stane viacerými telefónmi v jednom. Scény sú prispôsobené rozloženia obrazovky Domov, ktoré môžete rýchlo použiť. Prepínaním medzi scénami môžete okamžite zmeniť zariadenie HTC Explorer na perfektný víkendový telefón, cestovný telefón, pracovný telefón alebo jednoducho herný telefón.

Pri každom pridaní alebo úprave niečoho na obrazovke Domov zariadenie HTC Explorer automaticky uloží vaše zmeny do práve vybranej scény.

### Použitie predvolenej scény

HTC Explorer má predvolené scény, z ktorých každá je nakonfigurovaná inou tapetou a zbierkou miniaplikácií, ktoré odrážajú rozličné momenty vo vašom živote. Môžete si vybrať scénu, ktorá je vhodná na prácu, hru, cestovanie alebo spoločenský život.

- 1. Na obrazovke Domov stlačte  $\equiv$  a potom klepnite na Prispôsobiť.
- 2. Na karte Zobrazenie klepnite na Scéna.
- 3. Posúvaním prstom po obrazovke sprava doľava vyberte požadovanú scénu.
- 4. Klepnite na Použiť.

Ak chcete prevziať ďalšie scény, na obrazovke Domov stlačte  $\blacksquare$  a potom klepnite na Prispôsobiť. Na karte Zobrazenie klepnite na Scéna > Získať ďalšie.

### Vytvorenie novej scény

Pri vytváraní novej scény začínate s prázdnou obrazovkou Domov.

- 1. Na obrazovke Domov stlačte  $\equiv$  a potom klepnite na Prispôsobiť.
- 2. Na karte Zobrazenie klepnite na Scéna.
- 3. Stlačte  $\equiv$  a potom klepnite na Nová.
- 4. Zadajte názov novej scény a potom klepnite na Hotovo.
- 5. Prispôsobte si scénu pridaním miniaplikácií a ďalších prvkov, usporiadaním rozloženia obrazovky Domov a zmenou tapety. Všetky zmeny budú automaticky uložené do tejto scény.

#### Premenovanie scény

- 1. Na obrazovke Domov stlačte  $\equiv$  a potom klepnite na Prispôsobiť.
- 2. Na karte Zobrazenie klepnite na Scéna.
- 3. Posúvaním prstom po obrazovke sprava doľava vyberte požadovanú scénu, ktorú chcete premenovať.

- 4. Stlačte a podržte miniatúru scény, potom klepnite na Premenovať.
- 5. Zadajte nový názov scény a potom klepnite na Hotovo.

#### Odstránenie scén

- 1. Na obrazovke Domov stlačte  $\equiv$  a potom klepnite na Prispôsobiť.
- 2. Na karte Zobrazenie klepnite na Scéna.
- 3. Stlačte  $\equiv$  a potom klepnite na Odstrániť.
- 4. Posúvaním prstom po obrazovke sprava doľava prehľadávajte scény, potom klepnite na jednu alebo viac scén, ktoré chcete odstrániť.
- 5. Klepnite na Odstrániť.

### <span id="page-29-0"></span>Zmena tapety

Prispôsobenie tapety svojou obľúbenou fotografiou je rýchly a ľahký spôsob, ako dodať zariadeniu HTC Explorer svieži vzhľad. Prejdite si zbierku tapiet, ktoré sa nachádzajú v zariadení HTC Explorer, alebo si vyberte z fotografií, ktoré ste urobili pomocou fotoaparátu. Svoju obrazovku Domov môžete zmeniť aj pomocou animovanej tapety.

- 1. Na obrazovke Domov stlačte  $\blacksquare$  a potom klepnite na Prispôsobiť.
- 2. Na karte Zobrazenie klepnite na Tapeta.
- 3. Vyberte jednu z týchto možností:

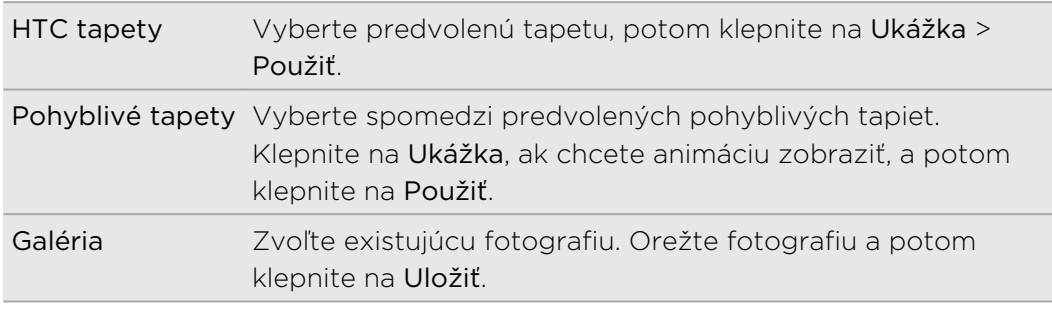

Ak chcete prevziať ďalšie tapety, na obrazovke Domov stlačte  $\equiv$  a potom klepnite na Prispôsobiť. Na karte Zobrazenie klepnite na Tapeta > HTC tapety > Získať ďalšie.

### Prispôsobenie obrazovky Domov miniaplikáciami

Miniaplikácie vám umožňujú uloženie dôležitých informácií a mediálneho obsahu na obrazovku Domov. Niektoré miniaplikácie sú už pre vaše pohodlie na obrazovku Domov pridané. Môžete pridať ďalšie spomedzi dostupných výberov miniaplikácií.

#### Pridanie miniaplikácie na obrazovku Domov

- 1. Choďte na tú časť obrazovky Domov, kde je voľný priestor pre pridanie novej miniaplikácie.
- 2. Stlačte  $\equiv$  a potom klepnite na Prispôsobiť.
- 3. Na karte Pridať na obrazovku Domov klepnite na Miniaplikácia.
- 4. Vyberte požadovanú miniaplikáciu.
- 5. Väčšina miniaplikácií HTC je prístupná v rôznych dizajnoch a veľkosti, aby vyhovovali vašim potrebám. Posúvaním prstom po obrazovke sprava doľava zobrazíte rôzne štýly a potom klepnutím na Vybrať jeden vyberte.

Môžete si tiež pridať miniaplikácie, ktoré vám umožnia rýchlo zapnúť alebo vypnúť určité nastavenia, ako napríklad Wi-Fi a Bluetooth. Nalistujte zoznam miniaplikácií nadol, klepnite na Nastavenie a potom klepnite na požadovanú miniaplikáciu.

\\\*\*/

Ak chcete prevziať ďalšie miniaplikácie, na obrazovke Domov stlačte  $\blacksquare$  a potom klepnite na Prispôsobiť. Na karte Pridať na obrazovku Domov klepnite na Miniaplikácia > Získať ďalšie miniaplikácie HTC.

#### Zmena nastavenia miniaplikácie

Základné nastavenie niektorých miniaplikácií (napr. Ľudia a E-mail) je možné upraviť na obrazovke Domov.

- 1. Stlačte a podržte miniaplikáciu na obrazovke Domov. HTC Explorer zavibruje a uvidíte farebný rámček okolo miniaplikácie. Zatiaľ nezdvíhajte prst.
- 2. Potiahnite miniaplikáciu na ...

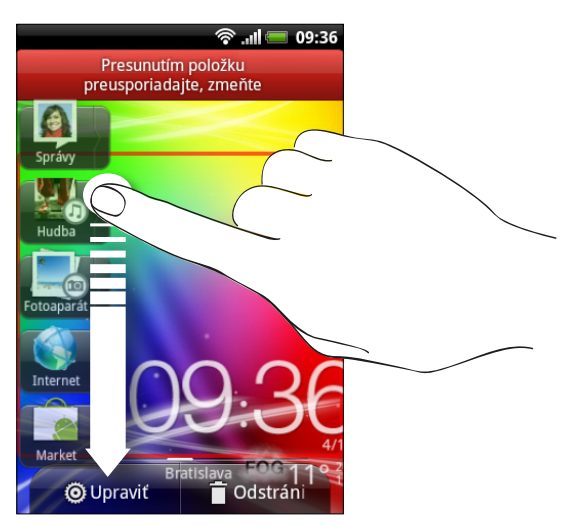

Potom sa otvorí príslušná obrazovka, na ktorej môžete zmeniť niektoré nastavenia tejto miniaplikácie.

3. Prispôsobte nastavenie miniaplikácie.

### <span id="page-31-0"></span>Pridanie ikon a ďalších odkazov na obrazovku Domov

Umiestnite si na svoju obrazovku Domov ikony aplikácií, aby ste otvárali aplikácie rýchlejšie. Na obrazovku Domov môžete tiež pridať skratky k nastaveniam a špecifickým informáciám, ako sú webové stránky pridané medzi záložky, telefónne číslo osoby, zoznam hudobných skladieb, trasa nejakej cesty a mnoho ďalších položiek.

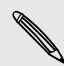

Dostupné odkazy závisia od aplikácií, ktoré máte vo svojom HTC Explorer nainštalované.

- 1. Choďte na tú časť obrazovky Domov, kde je miesto na pridanie novej ikony alebo odkazu.
- 2. Stlačte  $\equiv$  a potom klepnite na Prispôsobiť.
- 3. Na karte Pridať na obrazovku Domov klepnite na Aplikácia, ak chcete pridať ikonu aplikácie, prípadne klepnutím na Odkaz pridajte odkaz na nastavenie alebo informáciu.

Ak chcete pridať ikonu aplikácie na obrazovku Domov, môžete tiež stlačiť tlačidlo **).** a potom stlačiť a podržať ikonu aplikácie. Bez toho, aby ste zodvihli prst, potiahnite ikonu na prázdne miesto na obrazovke Domov, a potom ju pustite.

### Pridanie priečinkov na obrazovku Domov

Použite priečinky na zoskupenie príbuzných aplikácií a iných odkazov, aby bola obrazovka Domov usporiadaná a organizovaná. Môžete si pridať aj informačné priečinky, ktoré zobrazujú aktuálne informácie, ako sú súbory prijaté cez Bluetooth, váš telefónny zoznam služby Facebook a iné.

Vytvorenie nového priečinka a pridanie položiek do priečinka

- 1. Choďte na tú časť obrazovky Domov, kde je voľný priestor na pridanie nového priečinka.
- 2. Stlačte  $\equiv$  a potom klepnite na Prispôsobiť.
- 3. Na karte Pridať na obrazovku Domov klepnite na Priečinok.
- <span id="page-32-0"></span>4. Klepnite na Nový priečinok. Nový priečinok sa objaví na obrazovke Domov.
- 5. Prejdite na obrazovku Domov, kde sa nachádza aplikácia, ikona alebo odkaz a potom ich stlačte a podržte. HTC Explorer potom zavibruje. Zatiaľ nezdvíhajte prst.
- 6. Potiahnite aplikáciu, ikonu alebo odkaz a pustite ich na priečinok.

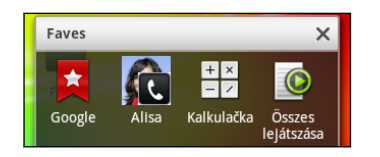

Jednoduchým klepnutím na priečinok ho otvoríte, a máte tak prístup k aplikáciám a odkazom v danom priečinku.

#### Premenovanie priečinka

- 1. Klepnite na priečinok a otvorte ho.
- 2. Stlačte a podržte záhlavie okna priečinka.
- 3. Zadajte nový názov priečinka a klepnite na OK.

### Nové usporiadanie miniaplikácií a ikon na obrazovke Domov alebo ich odstránenie

Zmeňte usporiadanie miniaplikácií a ikon na obrazovke Domov, aby ste získali viac priestoru na pridávanie ďalších položiek. Miniaplikácie a ikony, ktoré nepoužívate často, môžete aj odstrániť.

#### Presunutie miniaplikácie alebo ikony

- 1. Stlačte a podržte miniaplikáciu alebo ikonu, ktorú chcete presunúť. HTC Explorer zavibruje a uvidíte farebný rámček okolo miniaplikácie alebo ikony. Zatiaľ nezdvíhajte prst.
- 2. Potiahnite miniaplikáciu alebo ikonu na nové miesto na obrazovke.
- § Zastavte sa na ľavom alebo pravom okraji obrazovky, aby ste mohli miniaplikáciu alebo ikonu potiahnuť na ďalší panel obrazovky Domov.
- § Keď potiahnete ikonu na miesto, ktoré je obsadené inou ikonou, táto ikona sa presunie inam, aby ste mali miesto.

3. Keď sa miniaplikácia alebo ikona nachádza tam, kde ju chcete mať, uvoľnite prst.

### Odstránenie miniaplikácie alebo ikony

- 1. Stlačte a podržte miniaplikáciu alebo ikonu, ktorú chcete odstrániť. HTC Explorer zavibruje a uvidíte farebný rámček okolo miniaplikácie alebo ikony. Zatiaľ nezdvíhajte prst.
- 2. Potiahnite miniaplikáciu alebo odkaz na  $\Box$ .
- 3. Keď sa miniaplikácia alebo ikona tiež zmenia na červené, zodvihnite prst.

### <span id="page-33-0"></span>Nové usporiadanie obrazovky Domov

Nanovo si usporiadajte panely obrazovky Domov ľubovoľným spôsobom tak, ako ich chcete používať. Premiestnite napríklad panely s často používanými miniaplikáciami, odkazmi a priečinkami bližšie k hlavnej obrazovke Domov.

Hlavná obrazovka Domov je panel, ktorý je ohraničený tenkou čiarou v zobrazení Leap.

- 1. Zoštipnutím obrazovky Domov zobrazíte zobrazenie Leap.
- 2. Stlačte a podržte na obrazovke Domov miniatúru, ktorú chcete premiestniť. HTC Explorer potom zavibruje. Zatiaľ nezdvíhajte prst.

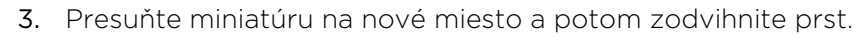

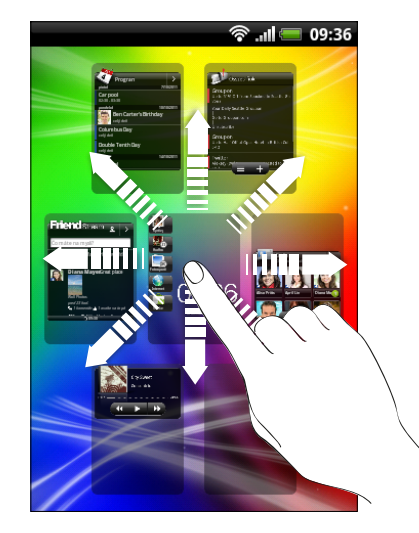

### Používanie setov zvukov

Jednotlivé sety zvukov vám poskytujú rozličné kombinácie zvukov pre rozličné upozornenia, ako sú napríklad prichádzajúce správy, e-mail, pripomenutia udalostí kalendára a podobne. Prepínaním medzi setmi zvukov môžete okamžite dosiahnuť, aby vás HTC Explorer upozorňoval zábavnými zvukmi, keď ste vonku s priateľmi, alebo ho zmeňte na tlmený zvuk, keď ste v práci.

#### Výber predvoľby setu zvukov

- 1. Na obrazovke Domov stlačte  $\equiv$  a potom klepnite na Prispôsobiť.
- 2. Na karte Zvuk klepnite na obrazovku Sety zvukov a potom klepnite na názov setu zvukov.

#### 35 Prispôsobenie

- 3. Klepnutím na ▶ si môžete vypočuť rozličné zvuky tohto setu zvukov.
- 4. Klepnite na Použiť.

Ak chcete prevziať ďalšie sety zvukov, na obrazovke Domov stlačte  $\equiv$  a potom klepnite na Prispôsobiť. Na karte Zvuk klepnite na Set zvukov > Získať ďalšie.

#### Vytvorenie setu zvukov

- 1. Na obrazovke Domov stlačte  $\equiv$  a potom klepnite na Prispôsobiť.
- 2. Na karte Zvuk klepnite na Set zvukov.
- 3. Klepnite na
- 4. Zadajte názov nového setu zvukov a potom klepnite na Hotovo.

Nový vytvorený set zvukov bude potom pridaný do zoznamu setov zvukov. Podľa svojich potrieb môžete do setu zvukov priradiť rozličné tóny.

Zmena vyzváňacieho tónu, upozornení a zvukov

Zmeňte svoj vyzváňací tón, zvuky upozornenia a budíkov tak, aby vyhovovali vašej nálade alebo životnému štýlu. Vyberte rozličné zvuky z predvolených alebo zo svojej pamäťovej karty.

- 1. Na obrazovke Domov stlačte  $\equiv$  a potom klepnite na Prispôsobiť.
- 2. Na karte Zvuk klepnite na Set zvukov.
- 3. Vyberte set zvukov, ktorý chcete prispôsobiť, alebo vytvorte nový a potom klepnite na Použiť.
- 4. Zmeňte vyzváňací tón, zvuk upozornenia a budíka z obrazovky Prispôsobiť.

Môžete aj prejsť do aplikácie Správy, E-mail a Kalendár a vybrať zvuky pre nové správy, e-maily a pripomenutia kalendára.

HTC Explorer automaticky uloží vaše voľby do aktuálneho setu zvukov.

Odstránenie setov zvukov

- 1. Na obrazovke Domov stlačte  $\equiv$  a potom klepnite na Prispôsobiť.
- 2. Na karte Zvuk klepnite na Set zvukov.
- 3. Stlačte  $\equiv$  a potom klepnite na Odstrániť.
- 4. Klepnite na jeden alebo viac setov zvukov, ktoré chcete odstrániť.
- 5. Klepnite na Odstrániť.

## <span id="page-35-0"></span>Nové usporiadanie alebo skrytie kariet aplikácií

Môžete nanovo usporiadať karty naspodku niektorých aplikácií, ak chcete uprednostniť informácie, ktoré často používate, prípadne odstrániť karty, ktoré naozaj nepotrebujete.

1. Otvorte aplikáciu, ktorá má zvyčajne karty naspodku obrazovky.

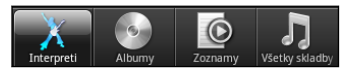

- 2. Stlačte a podržte kartu. Keď sa obrazovka zmení a zobrazí sa oblasť, kde môžete preusporiadať ikony, zodvihnite prst.
- 3. Spravte jednu z týchto možností:

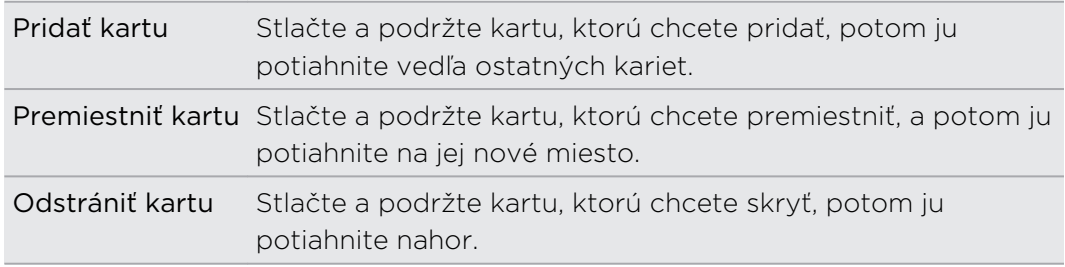

4. Po dokončení stlačte

#### Vrátenie karty späť

- 1. Otvorte aplikáciu, z ktorej ste predtým odstránili nejaké karty.
- 2. Stlačte a podržte kartu. Keď sa obrazovka zmení a zobrazia sa nejaké skryté karty, uvoľnite prst.
- 3. Stlačte a podržte kartu, ktorú chcete zobraziť, potom ju potiahnite nadol na miesto, kde ju chcete znova mať.

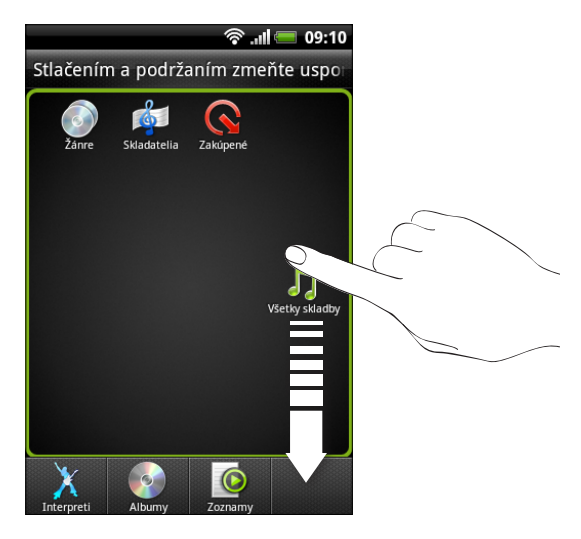

4. Po dokončení stlačte  $\leftarrow$ .
# Miniaplikácia Odkazy a Hodiny

Otvárajte často používané aplikácie alebo zobrazujte ukážku ich obsahu priamo na obrazovke Domov.

Z miniaplikácie Odkazy a Hodiny môžete:

- § Klepnutím na odkaz na aplikáciu ju otvoriť
- § Klepnutím na informačný panel ho rozšíriť a zobraziť obsah danej aplikácie
- § Klepnúť na obsah a otvoriť ho

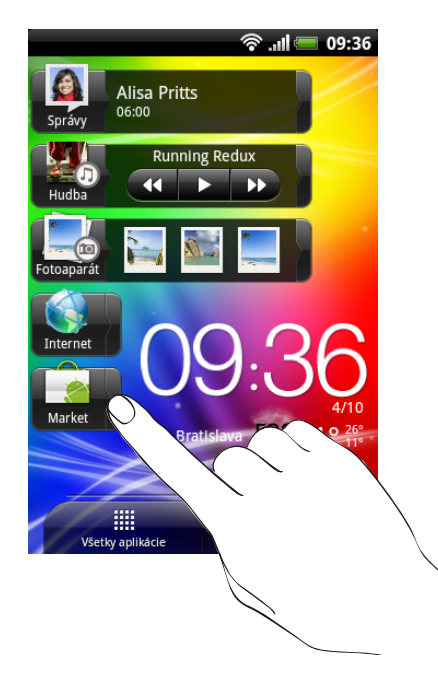

### Prispôsobenie miniaplikácie Odkazy a Hodiny

Môžete vybrať, ktoré odkazy a mesto sa objavia v miniaplikácii Odkazy a Hodiny.

- 1. Na obrazovke Domov stlačte a podržte miniaplikáciu Odkazy a Hodiny. Zatiaľ nezdvíhajte prst.
- 2. Potiahnite miniaplikáciu na ...
- 3. Na tejto obrazovke môžete:
	- § Klepnúť na miesto pre odkaz a potom vybrať aplikáciu alebo odkaz, ktoré sem priradiť.
	- § Klepnúť na čas a potom vybrať mesto, ktoré sa má objavovať v miniaplikácii. Ak vaše mesto v zozname nie je, klepnutím na **+** pridajte svoje mesto.
- 4. Klepnite na Hotovo.

Miniaplikácia Odkazy a Hodiny je aktualizovaná.

# <span id="page-37-0"></span>Telefonické hovory

## Rôzne spôsoby uskutočňovania hovorov

Okrem uskutočňovania hovorov z obrazovky voľby čísla na zariadení HTC Explorer môžete zavolať klepnutím na číslo v textovej alebo e-mailovej správe, prípadne stlačte jedno číslo na obrazovke voľby čísla a rýchlo zavolajte kontaktu.

Väčšina kariet SIM je chránená osobným identifikačným kódom PIN nastaveným mobilným operátorom. Ak sa objaví výzva na zadanie kódu PIN, zadajte ho a klepnite na OK. Ak zadáte trikrát nesprávne kód PIN, karta SIM sa zablokuje. Neobávajte sa. Kontaktujte svojho mobilného operátora a vyžiadajte si PUK (kód na odblokovanie PIN).

## Uskutočnenie hovoru na obrazovke Voľba čísla

Volené číslo môžete zadať priamo, alebo môžete použiť funkciu Inteligentná voľba na hľadanie a volanie uloženému kontaktu alebo na číslo z histórie hovorov.

- 1. Na obrazovke Domov klepnite na  $\blacksquare$ .
- 2. Začnite na klávesnici telefónu zadávať prvých niekoľko číslic telefónneho čísla alebo znakov z mena kontaktu. Na obrazovka Voľba čísla sa potom zobrazí zoznam zodpovedajúcich čísiel a mien.

Ak zadáte zlé číslo alebo písmeno, klepnutím na  $\mathbb{R}$  ho odstránite. Ak chcete vymazať celú položku, stlačte a podržte  $\left| \right|$ .

- 3. Potiahnutím prstom nahor po filtrovanom zozname zatvoríte klávesnicu telefónu a uvidíte, či sú tu ďalšie zodpovedajúce čísla alebo kontakty.
- 4. Pre vykonanie hovoru urobte jeden z nasledujúcich krokov:
	- § Klepnite na telefónne číslo alebo kontakt v zozname.
	- § Po zadaní celého čísla klepnite na Volať.
	- Ak chcete zavolať na iné číslo priradené kontaktu, môžete klepnúť na **E** napravo od mena kontaktu. Na obrazovke podrobností kontaktu klepnite na číslo, na ktoré chcete zavolať.

Počas voľby alebo prebiehajúceho hovoru sa v stavovom riadku zobrazuje ikona priebehu hovoru **.** 

### Čo je Inteligentná voľba?

Funkcia Inteligentná voľba voľby čísla poskytuje rýchle a jednoduché uskutočnenie hovoru.

Stačí zadať telefónne číslo alebo niekoľko prvých písmen mena osoby, ktorej chcete zavolať. Inteligentná voľba automaticky vyhľadáva a filtruje vaše uložené kontakty a telefónne čísla z histórie hovorov.

## Používanie funkcie Rýchla voľba

Pomocou funkcie Rýchla voľba môžete volať telefónne číslo jediným klepnutím. Ak napríklad priradíte telefónne číslo kontaktu klávesu 2, stlačením a podržaním tohto klávesu zavoláte na dané číslo.

Číslo 1 je zvyčajne priradené vašej odkazovej schránke. Stlačením a podržaním tohto tlačidla zavoláte odkazovú schránku a získate odkazy v odkazovej schránke.

### Priradenie klávesu rýchlej voľby

- 1. Na obrazovke Domov klepnite na Telefón.
- 2. Stlačte  $\equiv$  a potom klepnite na Rýchla voľba >  $\pm$ .
- 3. Zadajte meno kontaktu, ktorý chcete pridať. Keď sa meno objaví v zozname, klepnite na to meno.
- 4. Na obrazovke Rýchla voľba vyberte telefónne číslo kontaktu, ktoré chcete použiť, a kláves rýchlej voľby pre priradenie.
- 5. Klepnite na Uložiť.

Kláves rýchlej voľby môžete nastaviť aj v aplikácii Ľudia. Klepnite na kontakt, stlačte  $\Xi$  a potom vyberte Nastaviť rýchlu voľbu (alebo Viac > Nastaviť rýchlu voľbu).

# Volanie na telefónne číslo v textovej správe

1. Klepnite v správe na telefónne číslo.

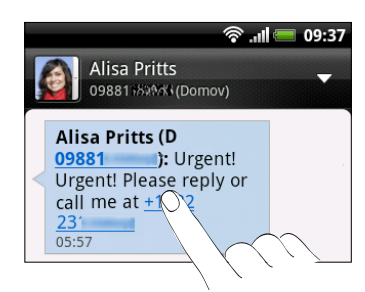

2. Klepnite na Volať.

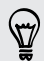

Ak chcete zavolať odosielateľovi správy, klepnite na prijatú správu a potom klepnite v ponuke možností na Volať.

## Volanie na telefónne číslo v e-mailovej správe

Chcete zavolať na číslo uvedené v e-mailovej správe? Žiadny problém.

- 1. V tele e-mailovej správy klepnite na telefónne číslo.
- 2. V prípade potreby upravte číslo.
- 3. Klepnite na Volať.

## Zavolanie na telefónne číslo v udalosti aplikácie Kalendár

Po klepnutí na telefónne číslo v udalosti aplikácie Kalendár budete môcť vidieť na obrazovke Voľba čísla podrobnosti o udalosti, ako je napríklad ID číslo konferenčného hovoru alebo kód PIN stretnutia.

- 1. Otvorte udalosť v aplikácii Kalendár.
- 2. Na obrazovke Podrobnosti udalosti klepnite na telefónne číslo.
- 3. Klepnite na Volať.

## Uskutočnenie tiesňového volania

V niektorých oblastiach môžete zo zariadenia HTC Explorer uskutočňovať tiesňové hovory aj vtedy, keď nemáte vloženú kartu SIM alebo bola karta SIM zablokovaná.

- 1. Na obrazovke Domov klepnite na  $\blacksquare$ .
- 2. Navoľte tiesňové číslo pre svoje miesto a klepnite na Volať.

Ak je aktivované heslo zámku obrazovky alebo vzor zámku obrazovky, ale zabudli ste ich, môžete napriek tomu uskutočňovať tiesňové hovory klepnutím na Tiesňové volanie na obrazovke.

## Prijímanie hovorov

Keď prijímate telefonický hovor od kontaktu, objaví sa obrazovka Prichádzajúci hovor.

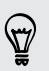

Pre prijímané hovory môžete použiť funkcie stíšeného vyzváňania a režimu Vo vrecku. Informácie o tom nájdete v časti [Zmena nastavení zvukov na strane 178.](#page-177-0)

### Prijatie hovoru

Spravte jednu z týchto možností:

- Klepnite na Odpovedať.
- § Ak je pri prijímaní hovoru obrazovka vypnutá, objaví sa obrazovka uzamknutia. Potiahnutím v na krúžok odomknite obrazovku a prijmite hovor.

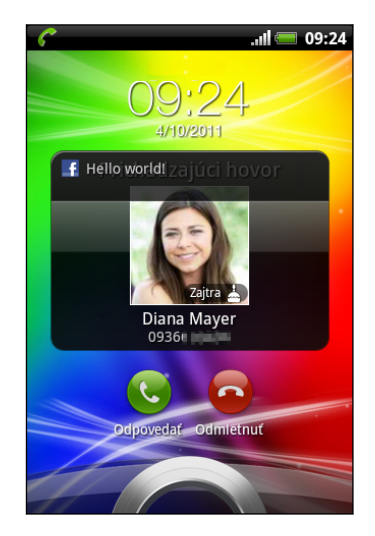

### Odmietnutie hovoru

Spravte jednu z týchto možností:

- § Klepnite na Odmietnuť.
- § Ak je pri prijímaní hovoru obrazovka vypnutá, objaví sa obrazovka uzamknutia. Potiahnite **o** na krúžok na uzamknutej obrazovke.
- § Hovor môžete odmietnuť aj dvojitým stlačením tlačidla ZAPNÚŤ/VYPNÚŤ.

### Stlmenie vyzváňania bez odmietnutia hovoru

Spravte jednu z týchto možností:

- § Stlačte tlačidlo ZNÍŽIŤ HLASITOSŤ alebo ZVÝŠIŤ HLASITOSŤ.
- § Stlačte tlačidlo ZAPNÚŤ/VYPNÚŤ.
- Položte HTC Explorer lícom nadol na rovný podklad.

Ak je už HTC Explorer prednou stranou dolu, bude znova zvoniť, ak budú ďalšie prichádzajúce hovory.

### Identifikácia volajúceho HTC

Zakaždým, keď uskutočníte hovor alebo vám priateľ zavolá, uvidíte poslednú aktualizáciu stavu priateľa v spoločenských sieťach, ako je napríklad Facebook priamo na obrazovke hovoru. Takto nezabudnete ani na narodeniny ľudí. Uvidíte pripomienku narodenín, ak bude mať váš priateľ/kontakt narodeniny v najbližších siedmich dňoch.

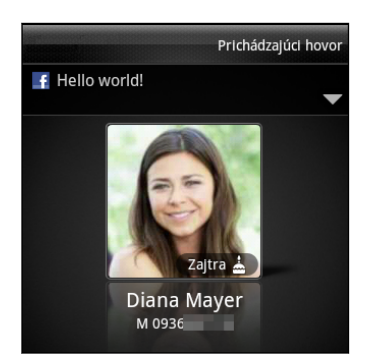

## Čo môžem robiť počas hovoru?

Počas prebiehajúceho hovoru môžete pomocou tlačidiel na obrazovke stlmiť alebo zrušiť stlmenie mikrofónu, alebo zapnúť alebo vypnúť hlasitý odposluch. Môžete takisto stlačiť  $\blacksquare$  a vybrať si, či chcete pridať hovor, podržať ho, stlmiť mikrofón a iné.

### Podržanie hovoru

- 1. Stlačte  $\equiv$  a potom klepnutím na Podržať podržíte hovor. Keď podržíte hovor, v stavovom riadku sa objaví ikona podržania hovoru m
- 2. Stlačením  $\equiv$  a klepnutím na Uvoľniť pokračujete v hovore.

### Prepínanie medzi hovormi

Ak už s niekým hovoríte a prijmete ďalší hovor, môžete prepínať medzi týmito dvomi hovormi.

- 1. Keď máte iný prichádzajúci hovor, klepnutím na Odpovedať prijmete druhý hovor a podržíte prvý hovor.
- 2. Ak chcete prepnúť medzi hovormi, klepnite na obrazovke na osobu, s ktorou chcete hovoriť.

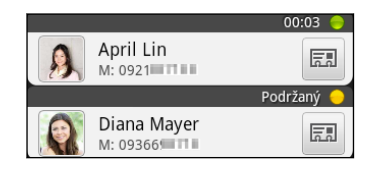

3. Ak chcete ukončiť aktuálny hovor, klepnite na Ukončiť hovor.

Zapnutie hlasitého odposluchu počas hovoru

V rámci zníženia rizika možného poškodenia sluchu nedržte HTC Explorer pri zapnutom hlasitom odposluchu pri uchu.

Spravte jednu z týchto možností:

- § Počas hovoru preklopte HTC Explorer (uistite sa, či je vybraná možnosť Prevrátenie pre hlasitý odposluch v časti  $\Delta > \equiv$  > Nastavenie > Zvuk).
- Na obrazovke hovoru klepnite na  $\blacksquare$ .

Keď je hlasitý odposluch zapnutý, v stavovom riadku sa objaví ikona hlasitého odposluchu<sup>Q</sup>.

Ak chcete vypnúť hlasitý odposluch, stačí znova prevrátiť HTC Explorer lícom nahor. Prípadne znova klepnite na  $\Box$ 

Stlmenie mikrofónu počas hovoru

Na obrazovke hovoru klepnutím na **Prepínajte medzi zapnutím a vypnutím** mikrofónu. Keď je mikrofón vypnutý, v stavovom riadku sa objaví ikona stlmenia  $\mathbf{Y}$ .

### Ukončenie hovoru

Ukončiť hovor môžete jedným z týchto spôsobov:

■ Na obrazovke hovoru klepnite na Ukončiť hovor.

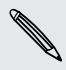

Ak je displej vypnutý, stlačením ZAPNÚŤ/VYPNÚŤ zapnete obrazovku a môžete klepnúť na Ukončiť hovor.

■ Posunutím otvorte panel upozornení, potom klepnite na **.** 

Ak telefónne číslo osoby, ktorá vám volala, nie je v zozname kontaktov, po ukončení hovoru môžete číslo uložiť do zoznamu kontaktov.

## Nastavenie konferenčného hovoru

Konferenčný hovor s priateľmi, rodinou či kolegami je jednoduchý. Uskutočnite prvý hovor (alebo prijmite hovor), a jednoducho vytočením ďalších hovorov ich pridávajte ku konferencii.

F Uistite sa, že máte na karte SIM povolenú službu konferenčného hovoru. Podrobnosti získate od svojho mobilného operátora.

- 1. Zavolajte prvému účastníkovi konferencie.
- 2. Po pripojení stlačte  $\equiv$  a klepnite na Pridať hovor a následne navoľte číslo druhého účastníka. Pri prvom účastníkovi podržíte hovor, kým voláte druhému účastníkovi.
- 3. Po nadviazaní spojenia s druhým účastníkom hovory zlúčite klepnutím na  $\uparrow$ .
- 4. Ak chcete pridať ďalšieho účastníka ku konferenčnému hovoru, klepnite na  $\mathfrak{t}^+$ na obrazovke konferenčného hovoru a zavolajte na číslo kontaktu, ktorého chcete pozvať na konferenčný hovor.
- 5. Po nadviazaní spojenia klepnutím na  $\uparrow$  pridáte účastníka do konferenčného hovoru.
- 6. Ak chcete hovoriť s niektorým účastníkom konferenčného hovoru súkromne, klepnite na  $\blacktriangledown$  a potom v ponuke možností vyberte Súkromný hovor.

Ak chcete ukončiť hovor s účastníkom, klepnite na  $\blacktriangledown$  a potom klepnite na Dokončiť tento hovor v ponuke možností.

Ak chcete ukončiť konferenčný hovor, klepnite na Ukončiť hovor.

## Internetové hovory

Keď ste pripojení k sieti Wi-Fi, môžete uskutočňovať a prijímať hovory prostredníctvom konta internetových hovorov.

Pred pridaním konta internetového volania sa uistite, či máte zaregistrovanú službu F internetového volania, ktorá umožňuje hlasové hovory cez protokol Session Initiation Protocol (SIP). Internetové hovory na telefónne čísla môžu byť osobitne spoplatnené.

### Pridanie konta internetového volania

- 1. Na obrazovke Domov stlačte  $\overline{\Xi}$  a potom klepnite na Nastavenie > Volať.
- 2. V časti Nastavenie internetového volania klepnite na Kontá.
- 3. Klepnite na Pridať konto.
- 4. Zadajte podrobnosti o konte.
- 5. Uložte svoje konto stlačením tlačidla  $\leftarrow$ .
- 6. Ak chcete nastaviť HTC Explorer na prijímanie internetových hovorov na pridanom konte, začiarknite políčko Prijímať prichádzajúce hovory.

Uskutočnenie internetového hovoru

Uskutočnite internetový hovor buď pomocou konta pre internetové volanie alebo na telefónne číslo.

Zavolajte jedným z nasledovných spôsobov:

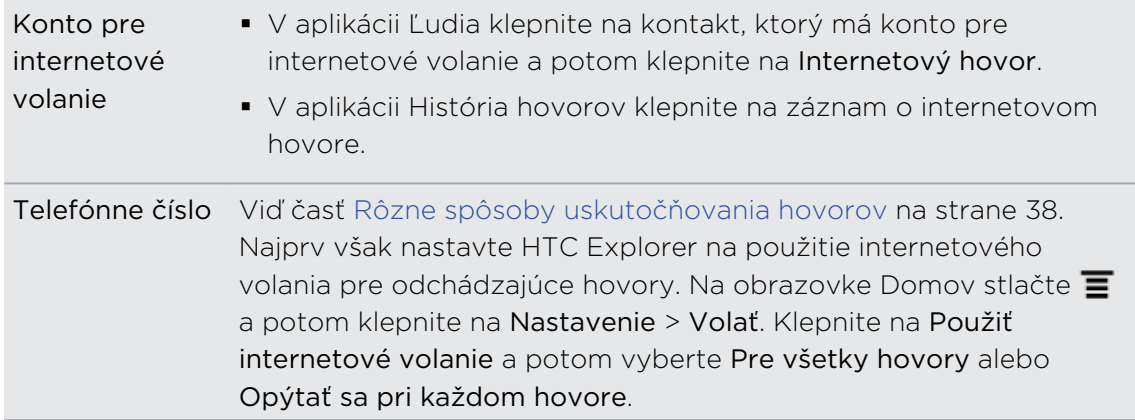

## Používanie funkcie História hovorov

Používajte funkciu História hovorov na kontrolu zmeškaných hovorov, volených čísel a prijatých hovorov.

### Kontrola zmeškaného hovoru

Keď zmeškáte hovor, v stavovom riadku sa objaví ikona zmeškaného hovoru  $\blacktriangleright$ .

- 1. Otvorte panel Upozornenia a pozrite si, kto vám volal.
- 2. Pre opätovanie hovoru klepnite na upozornenie na zmeškaný hovor. Následne klepnite na meno alebo číslo volajúceho na obrazovke História hovorov.

### Kontrola hovorov v časti História hovorov

- 1. Na obrazovke Domov klepnite na  $\blacksquare$ .
- 2. Posuňte sa na kartu História hovorov.
- 3. Na obrazovke História hovorov môžete spraviť nasledovné:
	- § Klepnutím na meno alebo číslo zo zoznamu zavoláte dotyčnej osobe.
	- § Stlačením a podržaním mena alebo čísla zobrazíte ponuku možností.
	- Klepnutím na  $\mathbb{D}$  si pozriete len históriu hovorov s konkrétnym kontaktom.
	- Stlačte  $\equiv$ , potom klepnutím na Zobraziť zobrazíte iba určitý typ hovorov, napríklad zmeškané hovory alebo odchádzajúce hovory.

Pridanie nového telefónneho čísla medzi kontakty z funkcie História hovorov

- 1. Na obrazovke História hovorov stlačte a podržte telefónne číslo, ktoré chcete uložiť medzi kontakty, a následne klepnite na Uložiť do Ľudia.
- 2. Vyberte, či chcete vytvoriť nový kontakt alebo uložiť číslo do existujúceho kontaktu v zariadení HTC Explorer.
- 3. Spravte jednu z týchto možností:
	- § Keď vytvárate nový kontakt, zadajte meno kontaktu, typ kontaktu a ďalšie údaje do prázdnych záznamov o kontakte, ktoré sa objavia. Telefónne číslo sa automaticky pridá do poľa Mobil v sekcii Telefón. Ak chcete číslo uložiť ako iný typ, napríklad domáce telefónne číslo, klepnite na tlačidlo Mobil.
	- § Keď ukladáte číslo do existujúceho kontaktu, klepnite na kontakt uložený v zariadení HTC Explorer a potom vyberte typ čísla.

4. Klepnite na Uložiť.

## Vymazanie zoznamu História hovorov

Na obrazovke História hovorov môžete spraviť nasledovné:

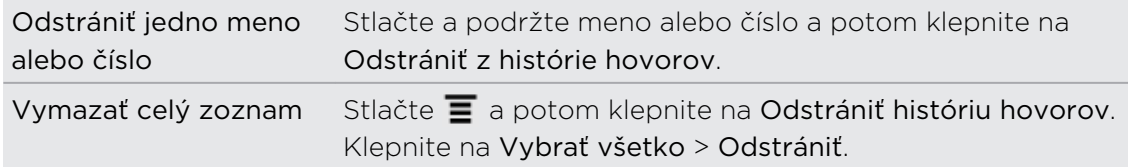

## Používanie voľby čísla do domovskej krajiny

Keď ste na cestách v zahraničí, je ľahké navoliť číslo priateľa a rodiny, ktorí sú doma. Keď ste v roamingu, kód domovskej krajiny sa pri volaní kontaktom na zariadení HTC Explorer automaticky pridá.

HTC Explorer volí číslo normálne, keď zadávate telefónne čísla, ktoré nie sú uložené F v aplikácii Ľudia. Ak chcete volať na neuložené telefónne číslo vo vašej krajine, je potrebné pred telefónne číslo pridať znak plus (+) a kód krajiny.

- 1. Na obrazovke Domov klepnite na  $\blacksquare$
- 2. Začnite na klávesnici telefónu zadávať prvých niekoľko číslic telefónneho čísla alebo znakov z mena kontaktu.
- 3. Klepnite na telefónne číslo alebo kontakt v zozname kontaktov. HTC Explorer potom navolí číslo s kódom domovskej krajiny.

### Zmena predvoleného kódu krajiny pre Voľbu domovskej siete

- 1. Na obrazovke Domov stlačte  $\overline{=}$  a potom klepnite na Nastavenie.
- 2. Klepnite na Volať > Nastavenie telefónu > Nastavenie domovskej krajiny.
- 3. V rozbaľovacom zozname krajín vyberte požadovanú krajinu.
- 4. Klepnite na OK.

### Vypnutie voľby domov

Ak ste v roamingu a uprednostňujete ručné zadanie celého telefónneho čísla, môžete vypnúť voľbu domov.

- 1. Na obrazovke Domov stlačte  $\overline{\Xi}$  a potom klepnite na Nastavenie > Hovor > Nastavenie telefónu.
- 2. Zrušte začiarknutie políčka Domovská krajina.

# Služby volaní

Zariadenie HTC Explorer sa dokáže priamo prepojiť do mobilnej telefónnej siete a umožňuje prístup a zmenu nastavenia rozličných telefónnych služieb. Služby volaní môžu obsahovať presmerovanie hovorov, ďalší hovor na linke, odkazovú schránku a ďalšie. Informácie o dostupnosti telefónnych služieb poskytne váš mobilný operátor.

Pre otvorenie služby volaní stlačte na obrazovke Domov  $\overline{\Xi}$  a potom klepnite na Nastavenie > Volať.

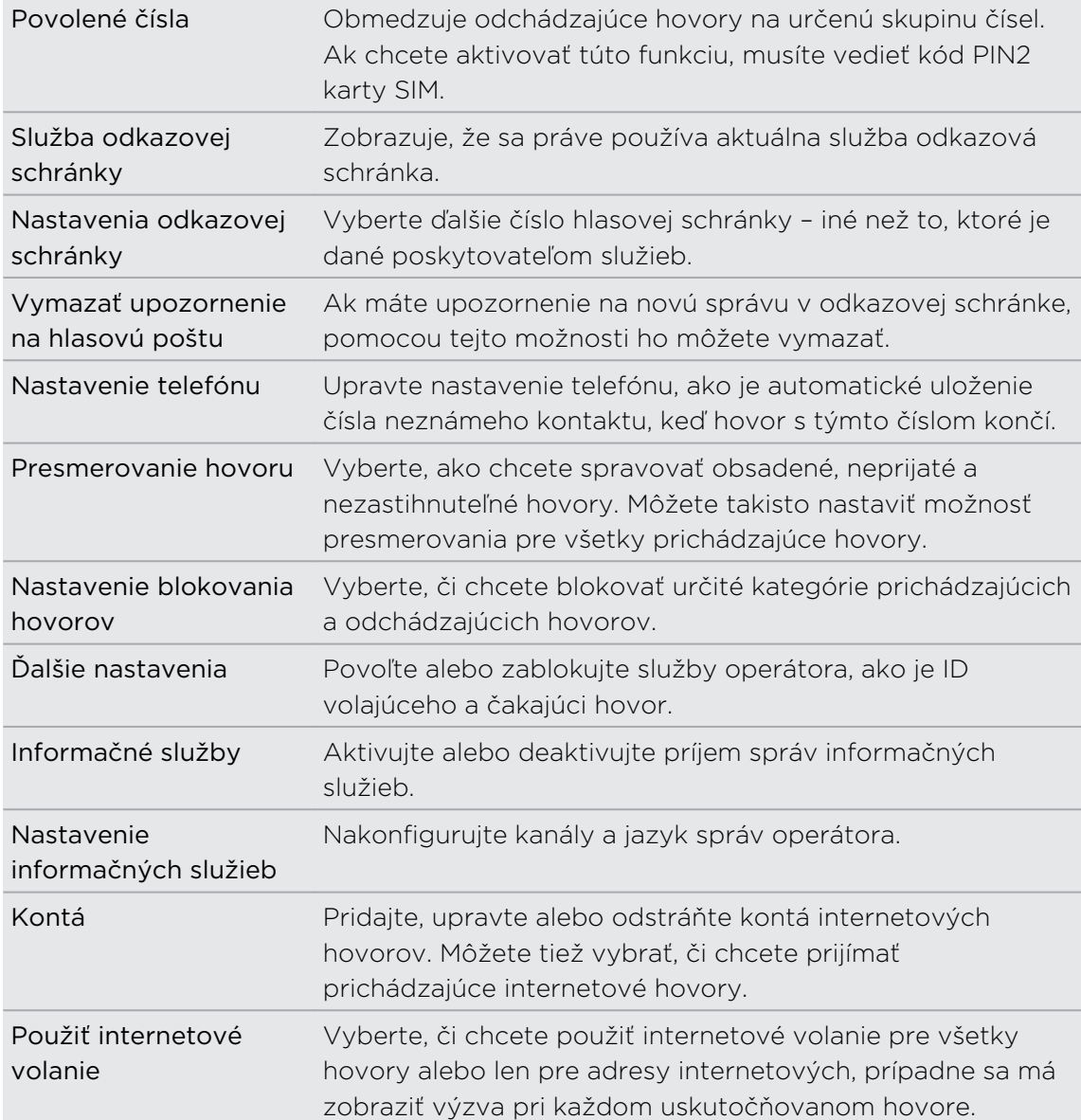

## Zapnutie alebo vypnutie režimu Lietadlo

V mnohých krajinách zákon vyžaduje vypnutie bezdrôtových zariadení na palube lietadla. Rýchly spôsob vypnutia bezdrôtových funkcií je prepnutie zariadenia HTC Explorer do Režimu v lietadle.

Keď povolíte režim Lietadlo, všetky bezdrôtové vysielače zariadenia HTC Explorer sú vypnuté, vrátane funkcie hovoru, dátových služieb, Bluetooth a Wi-Fi. Keď vypnete režim Lietadlo, funkcia volania sa znova zapne a obnovia sa predchádzajúce stavy funkcií Bluetooth a Wi-Fi.

Ak chcete zapnúť alebo vypnúť režim Lietadlo, stlačte a podržte tlačidlo ZAPNÚŤ/ VYPNÚŤ a potom klepnite na Režim Lietadlo.

Ak je tento režim zapnutý, ikona režimu Lietadlo **sa zobrazí v stavovom riadku**.

# Vyhľadávanie a Webový prehľadávač

## Vyhľadávanie v zariadení HTC Explorer a na webe

Môžete vyhľadávať informácie na zariadení HTC Explorer a na webe pomocou funkcie Hľadať v Google. Niektoré aplikácie, ako napríklad Ľudia alebo E-mail, majú svoju vlastnú funkciu vyhľadávania, ktorú môžete využiť na vyhľadávanie len v rámci týchto aplikácií.

Nastavenie možností vyhľadávania

- 1. Na obrazovke Domov stlačte  $\blacksquare$  a potom klepnite na Nastavenie.
- 2. Klepnite na Hľadať > Hľadať v Google.
- 3. Vyberte požadované nastavenia.

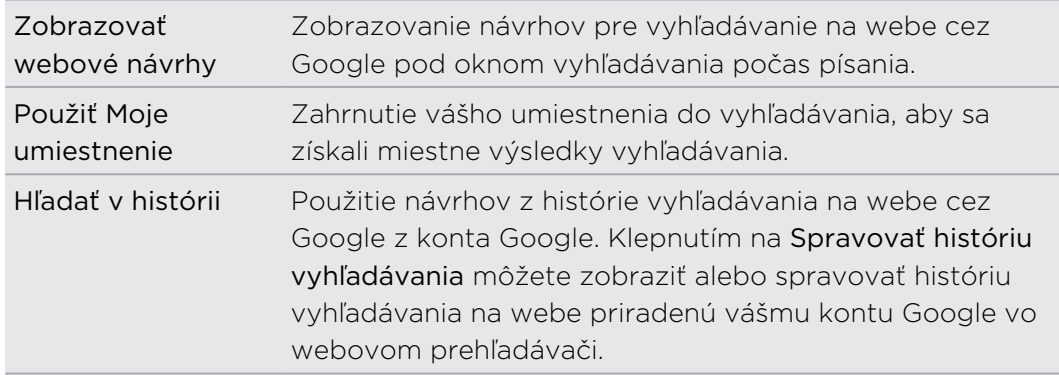

- 4. Stlačte tlačidlo  $\leftarrow$ .
- 5. Klepnite na Vyhľadávateľné položky a potom vyberte položky, ktoré chcete zahrnúť do vyhľadávania.

### Vykonávanie hľadania na webe a v zariadení HTC Explorer

- 1. Na obrazovke Domov stlačte Q.
- 2. Do vyhľadávacieho poľa zadajte hľadanú položku. Počas písania sa zhodujúce sa položky v zariadení HTC Explorer a návrhy z webového vyhľadávača Google zobrazujú ako zoznam.
- 3. Spravte jednu z týchto možností
	- Ak chcete zúžiť hľadanie, klepnite na  $\overline{8}$ , vyberte iné miesto vyhľadávania (napríklad Aplikácie) a potom klepnite na  $\rightarrow$ .
	- § Ak to, čo hľadáte, sa nachádza v zozname návrhov, klepnite na položku v zozname. Položka sa otvorí v príslušnej aplikácii.
	- Ak chcete upraviť položku v zozname, klepnite na ▲. Položka sa objaví v okne vyhľadávania, kde ju môžete upraviť.
	- Ak to, čo hľadáte, sa nenachádza v zozname, klepnite na  $\rightarrow$  a vyhľadajte na webe. Otvorí sa webový prehľadávač a zobrazujú sa v ňom výsledky vyhľadávania cez Google.

## Rýchle hľadanie informácií na webe

Rýchle hľadanie vám pomôže zistiť niečo priamo na mieste. Keď zadáte nové slovo alebo frázu, môžete ju ľahko vyhľadať na obľúbených webových stránkach alebo vyhľadávacích službách, ako sú Hľadať cez Google Vyhľadávanie a Wikipedia.

- 1. Na obrazovke Domov klepnite na  $\frac{1}{\sqrt{10}}$  > Rýchle hľadanie.
- 2. Ak je otvorená klávesnica na obrazovke, najprv ju stlačením tlačidla  $\leftarrow$  zatvorte, aby ste videli spodné karty.
- 3. Posúvaním po kartách vyberte, kde chcete vyhľadávať informácie. Potom v okne vyhľadávania zadajte to, čo chcete hľadať.
- 4. Klepnite na  $\mathbf{Q}$ .

Po vyhľadaní položky na jednej karte sa môžete posunúť na iné karty, kde sa automaticky vyhľadá ten istý výraz.

### Prekladanie slov do iných jazykov

- 1. Na obrazovke Domov klepnite na  $\frac{1}{\sqrt{16}}$  > Rýchle hľadanie.
- 2. Ak je otvorená klávesnica na obrazovke, najprv ju stlačením tlačidla  $\leftarrow$  zatvorte, aby ste videli spodné karty.
- 3. Posuňte na kartu Prekladač Google.
- 4. V položke Z jazyka vyberte pôvodný jazyk, potom zadajte slovo alebo frázu, ktoré chcete preložiť.
- 5. V položke Do jazyka vyberte spomedzi jazykov, ktoré sú k dispozícii na preklad.
- 6. Klepnite na Preložiť.

## Používanie webového prehľadávača

Jedným z nasledovných spôsobov otvorte webový prehľadávač a začnite surfovať na webe:

- Na obrazovke Domov klepnite na Internet.
- Na obrazovke Domov klepnite na  $\mathbb{H}$  > Internet.

### Prechod na webovú stránku

- 1. Na obrazovke prehľadávača klepnite na políčko s adresou URL navrchu obrazovky.
- 2. Pomocou klávesnice zadajte adresu webovej stránky. Pri zadávaní adresy sa na obrazovke zobrazia adresy, ktorých názov sa zhoduje so zadávaným.

- 3. Spravte jednu z týchto možností:
	- Klepnutím na adresu prejdite priamo na danú stránku.
	- Pokračujte v písaní adresy webovej stránky, potom klepnite na ▶.

### Zmena orientácie obrazovky

Otočením zariadenia HTC Explorer nabok zobrazíte webovú stránku v orientácii na šírku.

Ak sa orientácia obrazovky nezmení automaticky, zapnite automatickú zmenu  $^{\text{A}}\;$  orientácie obrazovky. Na obrazovke Domov stlačte  $\overline{\blacksquare}$  , klepnite na <code>Nastavenie ></code> Zobrazenie a potom začiarknite políčko Automaticky otáčať obrazovku.

### Pohyb po webovej stránke a zväčšovanie

- Ťahaním prstom po obrazovke sa môžete pohybovať po webovej stránke a zobrazovať ďalšie jej časti.
- § Dvojitým rýchlym klepnutím na obrazovku priblížite, následným dvojitým rýchlym klepnutím oddialite. Na tento účel môžete použiť aj prsty (ich zoštipnutím a roztiahnutím).

## Výber prepojenia na webovej stránke

Klepnutím na prepojenie ho otvoríte, alebo stlačte a podržte prepojenie, ak potrebujete zobraziť ďalšie možnosti.

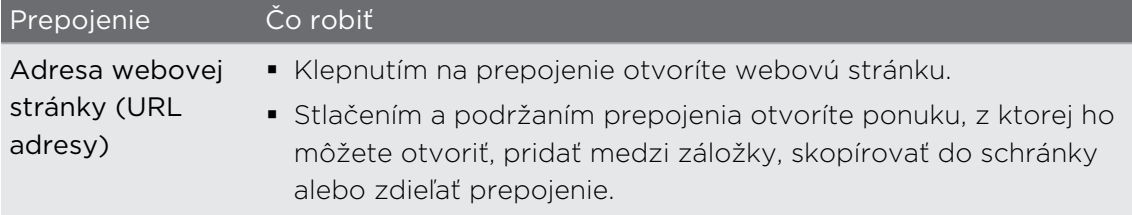

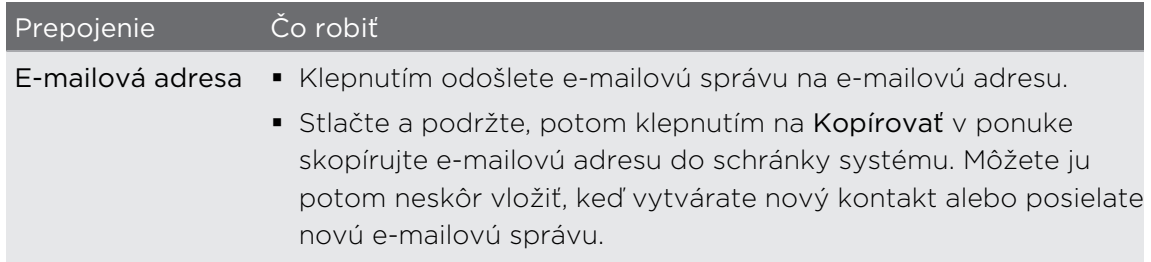

### Výber adresy alebo telefónneho čísla na webovej stránke

Na webovej stránke stránke môžete:

- § Klepnutím na adresu zobraziť umiestnenie na mape
- § Klepnutím na telefónne číslo zavolať

### Otvorenie nového okna prehľadávača

Otvorením viacerých okien prehľadávača môžete ľahšie prechádzať z jednej webovej stránky na druhú.

- 1. Počas prezerania webovej stránky stlačte  $\overline{\Xi}$  a potom klepnite na Windows.
- 2. Klepnite na  $\pm$ .

Otvorí sa nové okno prehľadávača.

Prepínanie medzi oknami prehľadávača

- 1. Počas prezerania webovej stránky môžete robiť nasledovné:
	- Stlačte  $\equiv$  a potom klepnite na Okná.
	- § Zoštipnite obrazovku (oddialenie), kým neuvidíte ďalšie okná prehľadávača.
- 2. Posúvajte prstom, kým sa neobjaví požadovaná webová stránka.

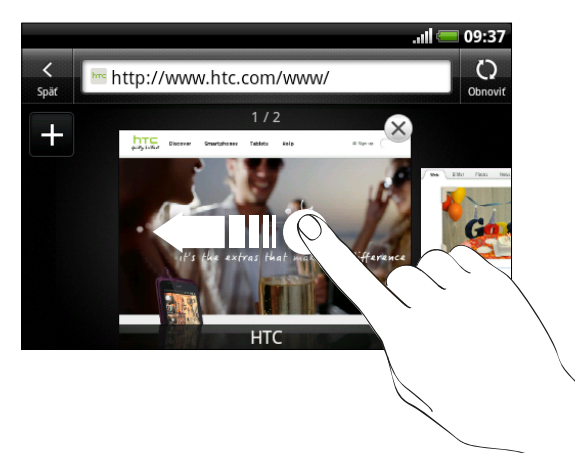

3. Klepnutím na webovú stránku ju zobrazíte na celú obrazovku.

Klepnutím na X webovú stránku zatvoríte.

## Preberanie z webu

Môžete robiť viac než len prehľadávať web. Pomocou webového prehľadávača môžete prevziať súbory, ako sú napríklad fotografie, hudba a aplikácie.

Pred prevzatím aplikácie najprv skontrolujte jej kompatibilitu so zariadením  $\mathsf{F}$ HTC Explorer, aby ste sa uistili, či je možné ju nainštalovať.

### Preberanie aplikácií z webu

Aplikácie môžete prevziať priamo z obľúbených webových stránok. Aplikácie prevzaté z webu môžu pochádzať z neznámych zdrojov. V rámci ochrany zariadenia HTC Explorer a vašich osobných údajov vám dôrazne odporúčame, aby ste preberali a inštalovali len aplikácie, ktorým dôverujete.

- 1. Otvorte webový prehľadávač, potom prejdite na webovú stránku, z ktorej chcete požadovanú aplikáciu prevziať.
- 2. Postupujte podľa pokynov webovej stránky týkajúcich sa prevzatia aplikácie.

Pred inštaláciou prevzatej aplikácie je potrebné HTC Explorer nastaviť na povolenie inštalácie aplikácií tretích strán. Na obrazovke Domov stlačte  $\Xi$ , potom klepnite na Nastavenie > Aplikácie > Neznáme zdroje.

### Zobrazenie prevzatých súborov

Počas prezerania webovej stránky stlačte  $\equiv$  a potom klepnite na Viac > Preberanie súborov.

## Zobrazenie záložiek a a predtým navštívených stránok

Do HTC Explorer môžete uložiť toľko záložiek, koľko potrebujete. Môžete mať tiež prístup do pohodlného zoznamu stránok, ktoré ste navštívili, alebo rýchlo zobraziť stránky, ktoré navštevujete najčastejšie.

### Pridanie webovej stránky medzi záložky

- 1. Počas prezerania webovej stránky stlačte  $\equiv$  a potom klepnite na Pridať > Pridať záložku.
- 2. Ak chcete pridať webovú stránku medzi záložky určitej kategórie (napríklad šport alebo jedlo), klepnite na Pridať značky a zadajte názov značky. Tým zoskupíte podobné webové stránky, aby ste ich potom mohli ľahšie nájsť.
- 3. Podľa potreby zmeňte názov záložky a potom klepnite na Hotovo.

### Otvorenie záložky

- 1. Počas prezerania webovej stránky stlačte  $\equiv$  a potom klepnite na Záložky.
- 2. Spravte jednu z týchto možností:
	- **Na karte Záložky**  $\blacksquare$  **prejdite na záložku, ktorú chcete otvoriť, a klepnite na** ňu.
	- Na karte Značky ◆ otvorte skupinu značiek, prejdite na záložku, ktorú chcete otvoriť, a potom na ňu klepnite.

### Úprava záložky

- 1. Počas prezerania webovej stránky stlačte  $\equiv$  a potom klepnite na Záložky.
- 2. Na karte Záložky  $\vert \cdot \vert$  stlačte  $\equiv$  a potom klepnite na Upraviť.
- 3. Klepnite na M napravo od záložky, ktorú chcete upraviť.
- 4. Zadajte zmeny a klepnite na Hotovo.

### Zobrazenie predtým navštívenej stránky

- 1. Počas prezerania webovej stránky stlačte  $\equiv$  a potom klepnite na Záložky.
- 2. Na karte História <sup>por</sup> prejdite na stránku, ktorú chcete zobraziť, a potom klepnite na danú stránku.

### Vymazanie zoznamu naposledy navštívených stránok

- 1. Počas prezerania webovej stránky stlačte  $\overline{\Xi}$  a potom klepnite na Záložky.
- 2. Na karte História  $\bigcirc$  stlačte  $\boldsymbol{\Xi}$  a potom klepnite na Vymazať históriu.

### Zobrazenie často navštevovanej stránky

- 1. Počas prezerania webovej stránky stlačte  $\equiv$  a potom klepnite na Záložky.
- 2. Na karte Najviac navštevované **prejdite na stránku**, ktorú chcete zobraziť, a potom klepnite na danú stránku.

### Vymazanie zoznamu najnavštevovanejších stránok

- 1. Počas prezerania webovej stránky stlačte  $\equiv$  a potom klepnite na Záložky.
- 2. Na karte Najviac navštevované  $\bigodot$  stlačte  $\Xi$  a potom klepnite na Vymazať všetko.

### Zmena zobrazenia záložiek a najnavštevovanejších stránok

- 1. Počas prezerania webovej stránky stlačte  $\equiv$  a potom klepnite na Záložky.
- 2. Na karte Záložky  $\blacksquare$  alebo Najviac navštevované  $\blacksquare$  stlačte  $\blacksquare$  a potom zmeňte zobrazenie klepnutím na Miniatúry, Zoznam alebo Mriežka.

Ak ste napríklad v zobrazení Miniatúry a chcete zobrazenie záložiek v mriežke, stlačte  $\equiv$  a klepnite na Zoznam, potom stlačte  $\equiv$  a klepnite na Mriežka.

## Nastavenie možností prehľadávača

Prispôsobte si webový prehľadávač, aby zodpovedal vášmu štýlu prehľadávania. Nastavte možnosti zobrazenia, ochrany súkromia a bezpečnosti počas používania webového prehľadávača.

Na obrazovke prehľadávača stlačte  $\equiv$  a potom klepnite na More > Nastavenie.

### Nastavenie domovskej stránky

- 1. Na obrazovke prehľadávača stlačte  $\equiv$  a potom klepnite na Viac > Nastavenie > Nastaviť domovskú stránku.
- 2. Vyberte domovskú stránku, ktorú chcete použiť.

### Prehľadávanie úplných verzií všetkých webových stránok

Niektoré webové stránky zobrazujú pre webové prehľadávače telefónov verzie svojich stránok pre mobilné telefóny. Môžete sa rozhodnúť pre zobrazenie úplných verzií všetkých, dokonca aj týchto stránok.

Z obrazovky prehľadávača stlačte tlačidlo  $\equiv$ , klepnite na Viac > Nastavenie a potom zrušte začiarknutie políčka Mobilné zobrazenie.

### Voľba, kedy chcete zobrazovať obsah Adobe Flash

Vyberte, ktorý obsah Adobe® Flash® chcete na webovej stránke vidieť a kedy ho chcete mať zobrazený.

- 1. Na obrazovke prehľadávača stlačte  $\equiv$  a potom klepnite na Viac > Nastavenie > Povoliť doplnky.
- 2. Klepnite na možnosť Na požiadanie.

Po vybraní možnosti Na požiadanie môžete obsah Adobe Flash zobraziť na webovej stránke klepnutím na **...** 

# Kontá a synchronizácia

## O online kontách

HTC Explorer dokáže synchronizovať s kontom Facebook a e-mailovými kontami.

Medzi údaje, ktoré môžete získať, patria:

- E-maily z Gmail, Exchange ActiveSync iného konta POP3/IMAP.
- § Kontakty Google and Exchange ActiveSync, ako aj kontaktné údaje priateľov v profiloch na službe Facebook.
- § Udalosti kalendára z kont Google, Exchange ActiveSync a Facebook.
- § Aktualizácie stavu a prepojenia zdieľané vašimi priateľmi alebo vami na službe Facebook.
- Odovzdané fotka na službe Facebook.

E-mailové kontá Exchange ActiveSync a POP3/IMAP môžete na zariadení HTC Explorer nastaviť buď v aplikácii E-mail alebo nastaveniach Kontá a synchronizácia.

## Synchronizácia s kontom Google

Po prihlásení ku kontu Google môžete synchronizovať Gmail a kontakty a kalendáre Google medzi zariadením HTC Explorer a webom. Prihlásenie na konto Google je potrebné aj pre používanie aplikácií Google (napríklad Google Talk a Android Market.

Ak ste preskočili pridanie konta Google pri prvom nastavení zariadenia  $^{\backprime\!\!\!\!\searrow}$  HTC Explorer, môžu sa vyskytnúť problémy pri používaní určitých aplikácií Google . Ak tieto problémy pretrvávajú, možno bude potrebné vynulovanie zariadenia HTC Explorer do stavu z výroby a zadanie údajov o konte Google pri opätovnom nastavovaní zariadenia HTC Explorer.

### Pridanie ďalších kont Google

Môžete pridať viac ako jedno konto Google . S ďalšími kontami je však možné Google synchronizovať len kontakty, e-maily a udalosti kalendára. Iné Google služby používajú prvé Google konto, ktoré ste pridali.

- 1. Na obrazovke Domov stlačte  $\equiv$  a potom klepnite na Nastavenie > Kontá a synchronizácia.
- 2. Klepnite na Pridať konto > Google.
- 3. Postupujte podľa pokynov na obrazovke a prihláste sa na konto alebo vytvorte nové konto.

### Zabudli ste heslo konta Google?

Ak ste zabudli svoje heslo konta Google, môžete sa pokúsiť získať ho cez webovú stránku Google.

- 1. Na zariadení HTC Explorer alebo na počítači otvorte webový prehľadávač a prejdite na [https://www.google.com/accounts/](https://www.google.com/accounts/ForgotPasswd) [ForgotPasswd.](https://www.google.com/accounts/ForgotPasswd)
- 2. Zadajte e-mailovú adresu alebo používateľské meno, ktoré používate na prihlásenie sa na konto Google a kliknite na Odoslať.
- 3. Postupujte podľa pokynov na obrazovke a vynulujte svoje heslo.

Ak nemáte alternatívnu e-mailovú adresu alebo nemáte prístup k e-mailovému kontu použitému pri vytváraní vášho konta Google, môžete vynulovať svoje konto Google po 24 hodinách od zodpovedania bezpečnostnej otázky pre obnovenie hesla.

## Pridanie konta spoločenskej siete

Ak ste preskočili prihlásenie na svoje spoločenské siete (napríklad Facebook) pri prvom zapnutí a nastavení zariadenia HTC Explorer, môžete konto pridať v nastaveniach.

- 1. Na obrazovke Domov stlačte  $\equiv$  a potom klepnite na Nastavenie > Kontá a synchronizácia.
- 2. Klepnite na Pridať konto a potom klepnite na typ konta, ktoré chcete pridať.
- 3. Zadajte údaje o konte podľa pokynov na obrazovke.

Vaše konto spoločenskej siete sa pridá do zoznamu na obrazovke Kontá a synchronizácia. V závislosti od toho, ako ste nakonfigurovali konto, sa už možno začnú informácie so zariadením HTC Explorer synchronizovať.

## Spravovanie vašich online kont

### Zmena všeobecných nastavení synchronizácie

- 1. Na obrazovke Domov stlačte  $\overline{\Xi}$  a potom klepnite na Nastavenie > Kontá a synchronizácia.
- 2. Označte alebo zrušte označenie nasledujúcich možností:

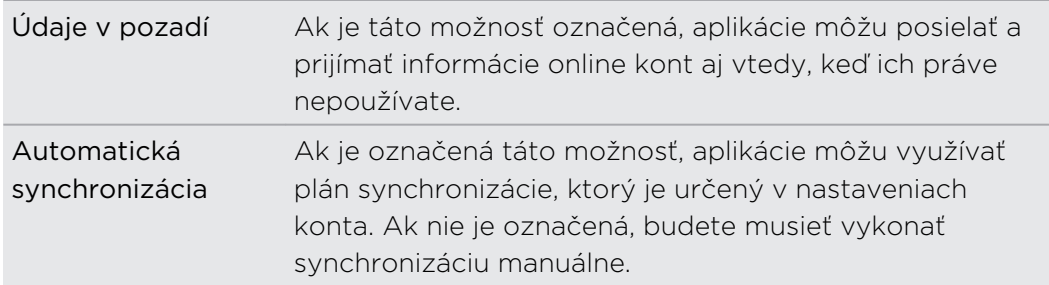

### Manuálna synchronizácia konta

- 1. Na obrazovke Domov stlačte  $\equiv$  a potom klepnite na Nastavenie > Kontá a synchronizácia.
- 2. Klepnite na konto, ktoré chcete synchronizovať.
- 3. Klepnite na Synchronizovať.

### Zmena nastavení konta

Môžete zmeniť nastavenia, ako napríklad frekvencia synchronizácia a typy informácií, ktoré sa majú synchronizovať, druh prijatých upozornení a spôsob, akým sa majú informácie o konte zobrazovať.

- 1. Na obrazovke Domov stlačte  $\overline{\Xi}$  a potom klepnite na Nastavenie > Kontá a synchronizácia.
- 2. Na obrazovke Kontá a synchronizácia klepnite na konto, ktoré chcete upraviť.
- 3. Klepnite na typ údajov, ktoré chcete synchronizovať, alebo vyberte položku, ktorej nastavenie chcete upraviť.

### Odstránenie konta

Môžete zo zariadenia HTC Explorer odobrať konto jeho odstránením a všetkých priradených údajov. Odstránenie konta nevymaže informácie zo samotnej online služby.

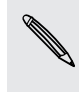

Niektoré kontá nemôžete odstrániť, ako napríklad prvé konto Google, na ktoré ste Sa prihlásili, okrem tvrdého resetu, čím vymažete všetky osobné informácie z HTC Explorer.

- 1. Na obrazovke Domov stlačte  $\overline{\Xi}$  a potom klepnite na Nastavenie > Kontá a synchronizácia.
- 2. Klepnite na konto, ktoré chcete odstrániť.
- 3. Klepnite na Odstrániť konto a potom potvrďte, že ho chcete odstrániť.

# Ľudia

## Prenos kontaktov zo starého telefónu

Jednoducho si preneste kontakty zo svojho starého telefónu do zariadenia HTC Explorer prostredníctvom Bluetooth. V závislosti od modelu vášho starého telefónu možno budete môcť do zariadenia HTC Explorer preniesť aj iné typy údajov, ako sú udalosti kalendára a textové správy.

- 1. Na obrazovke Domov klepnite na  $\mathbb{H}$  > Prenos.
- 2. Začnite klepnutím na Ďalej.
- 3. Vyberte názov a model starého telefónu.
- 4. Na svojom starom telefóne zapnite Bluetooth a nastavte ho do rozpoznateľného režimu.
- 5. Na zariadení HTC Explorer pokračujte klepnutím na Ďalej. HTC Explorer automaticky zapne Bluetooth a vyhľadá zariadenia Bluetooth.
- 6. Zo zoznamu zariadení vyberte svoj starý telefón a klepnite na Ďalej. HTC Explorer sa potom pokúsi o spárovanie so starým telefónom. Na obrazovke potom uvidíte vstupný kód zabezpečenia.
- 7. Na svojom starom telefóne zadajte tento kľúč alebo ho jednoducho potvrďte.
- 8. Začiarknite políčko Kontakty (a ďalšie typy dát, ktoré chcete importovať) a potom klepnite na Ďalej.
- 9. Keď HTC Explorer dokončí import údajov, klepnite na Hotovo.

## Informácie o aplikácii Ľudia

V aplikácii Ľudia môžete ľahko spravovať svoje komunikácie s kontaktmi cez telefón, správami a e-mailom. Môžete aj prepojiť kontakty s ich kontami na spoločenských sieťach, ako je Facebook, a budete na jednom mieste vidieť ich aktualizácie a udalosti z konta.

A to nie je všetko. Ak máte rovnaké kontakty z viacerých zdrojov, aplikácia Ľudia umožňuje zlúčiť ich kontaktné informácie, takže vo svojom zozname kontaktov nebudete mať duplicitné položky.

- 1. Na obrazovke Domov klepnite na  $\frac{1}{100}$  > Ľudia.
- 2. Klepnite na jednu z nasledujúcich kariet:

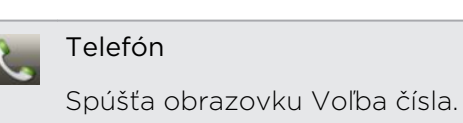

## $\left[\frac{\Gamma}{\Gamma}\right]$  Ludia

Poskytuje vám prístup ku všetkým kontaktom v zariadení HTC Explorer, na kontách online a podobne.

#### Skupiny Q.

Môžete priradiť kontakty k skupinám, takže budete môcť poslať správu SMS, MMS alebo e-mail celej skupine.

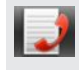

### História hovorov

Zobrazí všetky volané čísla, prijaté a zmeškané hovory.

## Váš zoznam kontaktov

V aplikácii Ľudia sa zobrazujú všetky kontakty uložené v zariadení HTC Explorer a na kontách online, na ktoré ste prihlásení. Keď otvoríte aplikáciu Ľudia po tom, čo ste sa práve prihlásili na nové konto, objaví sa výzva, či chcete pridať kontakty z daného konta do svojho zoznamu kontaktov.

V zozname kontaktov sú zobrazené aj kontakty uložené na karte SIM (zvyčajne sú označené ikonou karty SIM (...).

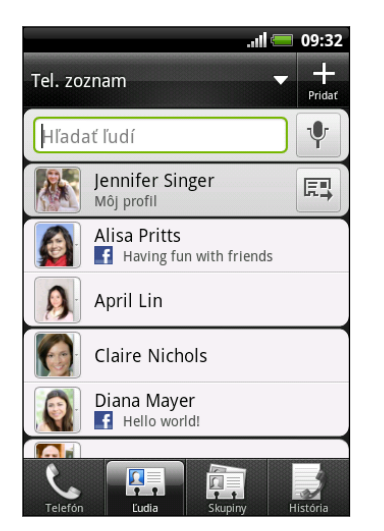

Môžete:

- § Otvoriť svoj profil a upraviť svoje vlastné kontaktné informácie.
- § Vytvoriť, upraviť alebo hľadať kontakty.
- Zobrazovať aktualizácie statusu od priateľov zo svojho konta spoločenskej siete, ako je napríklad Facebook.
- § Klepnutím na meno kontaktu otvoríte obrazovku podrobností daného kontaktu.
- Zobrazovať ikonu upozornenia, napríklad 2, keď vám kontakt pošle nové správy alebo vtedy, ak má kontakt narodeniny.
- § Kontrolovať, kto je online v aplikácii Google Talk. Ikony online stavu sa zobrazujú, ak ste prihlásení k službe Google Talk na zariadení HTC Explorer. napríklad znamená, že kontakt je k dispozícii na konverzáciu.

### Filtrovanie zoznamu kontaktov

Môžete vybrať možnosť zobrazenia len kontaktov určitého typu, napríklad kontaktov z Google alebo Facebook.

- 1. Na obrazovke Domov klepnite na  $\frac{1}{\sqrt{11}}$  > Ľudia.
- 2. Na karte Ľudia klepnite na v na paneli navrchu, čím zobrazíte zoznam svojich kont online.
- 3. Vyberte kontá online obsahujúce kontakty, ktoré chcete zobrazovať vo svojom zozname kontaktov, a potom stlačením ← uložte svoju voľbu.
- 4. Ak chcete zobraziť ďalšie možnosti usporiadania svojich kontaktov, stlačte  $\equiv$  a potom klepnite na Nastavenie.

## Nastavenie profilu

Uložte svoje osobné kontaktné údaje a budete ich môcť ľahko posielať iným ľuďom.

- 1. Na obrazovke Domov klepnite na  $\frac{1}{\sqrt{2}}$  > Ľudia.
- 2. Spravte jednu z týchto možností:
	- § Ak ste prihlásení na nejaké zo svojich kont online, napríklad konto Google alebo Facebook pre HTC Sense, klepnite na svoje meno alebo e-mailovú adresu a potom klepnite na Upraviť moju kartu kontaktu.
	- Ak nie ste prihlásení na svoje kontá online, klepnite na Ja a potom zvoľte, či chcete prepojiť svoj profil s existujúcou položkou kontaktov, ktorá už obsahuje vaše osobné údaje, prípadne upravte svoj profil.
- 3. Zadajte alebo upravte svoje meno a podrobnosti kontaktu.
- 4. Klepnite na  $\bullet$  alebo svoju fotku a potom zvoľte, či chcete nasnímať autoportrét alebo použiť inú fotku pre svoj profil.
- 5. Klepnite na Uložiť.

### Čo môžete vidieť vo svojom profile

Keď klepnete na Môj profil, uvidíte nasledovné karty:

#### Podrobnosti F,

Zobrazujú sa tu vaše vlastné kontaktné údaje. Uvidíte aj najnovšie príspevky v spoločenskej sieti, ako je napríklad Facebook (ak ste prihlásení v aplikácii Facebook pre HTC Sense).

Na tejto karte môžete upraviť svoj profil alebo ho zdieľať s ostatnými.

### Aktualizácie a udalosti

Zobrazuje aktualizácie a udalosti, ktoré ste pridali vo svojej spoločenskej sieti.

### Galéria

Zobrazujú sa tu vaše albumy a fotografie z konta Facebook.

## Importovanie kontaktov z karty SIM

Keď importujete kontakty z karty SIM, môžete ich uložiť buď do zariadenia HTC Explorer alebo ich pridať medzi svoje kontakty Google alebo Exchange ActiveSync, ak ste nastavili príslušné kontá.

- 1. Na obrazovke Domov klepnite na  $\frac{1}{\sqrt{11}}$  > Ľudia.
- 2. Stlačte  $\equiv$  a potom klepnite na Import/Export > Importovať z karty SIM.
- 3. Ak máte na zariadení HTC Explorer nastavené kontá Google alebo Exchange ActiveSync, klepnite na typ importovaných kontaktov.
- 4. Spravte jednu z týchto možností:
	- § Klepnite na jeden alebo viac kontaktov na karte SIM, ktoré chcete importovať.
	- § Ak chcete importovať všetky kontakty, klepnite na Vybrať všetko.
- 5. Klepnite na Uložiť.

## Pridanie nového kontaktu

- 1. Na obrazovke Domov klepnite na  $\frac{1}{100}$  > Ľudia.
- 2. Klepnite na **...**

87)

3. Klepnite na pole Názov a potom zadajte meno kontaktu.

Klepnite na  $\mathbb{Z}$ , ak chcete osobitne zadať krstné meno, stredné meno a priezvisko. V závislosti od typu kontaktu môže byť k dispozícii aj možnosť pridania predpony pred meno (napr. pán alebo pani) alebo titul za menom (napríklad Ph.D., Ml. alebo St).

4. Vyberte Typ kontaktu, napríklad Google alebo Exchange ActiveSync. Týmto určíte, s ktorým kontom sa kontakt synchronizuje.

Pri pridávaní kontaktov na kartu SIM nemusia byť niektoré políčka k dispozícii.

5. Do daných polí zadajte kontaktné informácie.

Stlačte  $\leftarrow$ , ak chcete najprv zatvoriť klávesnicu na obrazovke a ľahšie sa presúvať cez ostatné políčka.

6. Klepnite na Uložiť.

## Vyhľadávanie kontaktov

Okrem vyhľadávania kontaktov podľa mena alebo e-mailovej adresy môžete nastaviť aplikáciu Ľudia na vyhľadávanie podľa iných kritérií, ako je napríklad názov skupiny alebo spoločnosti.

- 1. Na obrazovke Domov klepnite na  $\frac{1}{\sqrt{11}}$  > Ľudia.
- 2. Stlačte  $\equiv$  a potom klepnite na Nastavenie > Hľadať kontakty podľa.
- 3. Vyberte typy kritérií, podľa ktorých chcete hľadať, a potom klepnite na Hotovo.

Pri vyhľadávaní stačí do políčka vyhľadávania zadať prvých niekoľko znakov položky, ktorú hľadáte. V zozname sa objavia zodpovedajúce kontakty.

## Importovanie kontaktu z konta Exchange ActiveSync

Na svojom konte Exchange ActiveSync môžete vyhľadať pracovný kontakt a skopírovať ho do zariadenia HTC Explorer.

Najprv si musíte nastaviť konto Exchange ActiveSync na zariadení HTC Explorer.

- 1. Na obrazovke Domov klepnite na  $\frac{1}{\sqrt{1+\frac{1}{n}}}$  > Ľudia.
- 2. Do políčka vyhľadávania zadajte niekoľko prvých písmen mena alebo e-mailovej adresy kontaktu.
- 3. Klepnite na  $\mathbb{R}$ . V časti Kontakty spoločnosti sa v zozname objavia zodpovedajúce mená.
- 4. Klepnite na meno kontaktu, ktorý chcete skopírovať do zariadenia HTC Explorer, a potom klepnite na Uložiť do Ľudia.

# Zlúčenie kontaktných informácií

Ak máte rovnaké kontakty v zariadení HTC Explorer, na konte Google a na konte spoločenskej siete, ako je Facebook, HTC Explorer sa automaticky pokúsi skombinovať ich alebo vám umožní rozhodnúť sa, ktoré kontakty skombinovať. Skombinovaním rovnakých kontaktov sa vyhnete duplicitným položkám vo svojom zozname kontaktov.

### Prijatie návrhov zhodných kontaktov

Keď HTC Explorer nájde kontakty, ktoré sa dajú zlúčiť, uvidíte v oblasti upozornení v stavovom riadku ikonu prepojenia  $\bigodot$ .

1. Posuňte nadol na panel Upozornenia a potom klepnite na Nájdený návrh na kontakty. Uvidíte zoznam navrhovaných kontaktov na zlúčenie.

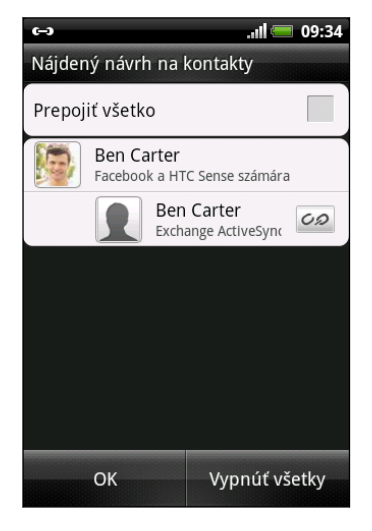

- 2. Ak chcete zlúčiť, klepnite na  $O.2$ .
- 3. Klepnite na OK.

Ak nechcete zlúčiť žiadne kontakty, klepnite na Vypnúť všetky.

### Zobrazenie zoznamu všetkých prepojených kontaktov

- 1. Na obrazovke Domov klepnite na  $\frac{1}{\sqrt{2}}$  > Ľudia.
- 2. Stlačte  $\equiv$  a potom klepnite na Prepojené kontakty (alebo Viac > Prepojené kontakty). Potom sa otvorí zoznam Všetky prepojené kontakty, kde môžete skontrolovať typy kont a zlúčené informácie.
- 3. Môžete vybrať zrušenie prepojenia typu konta alebo opätovne prepojenie.
- 4. Po dokončení klepnite na OK.

### Ručné zlúčenie kontaktných informácií

- 1. Na obrazovke Domov klepnite na  $\frac{1}{\sqrt{11}}$  > Ľudia.
- 2. Klepnite na meno kontaktu (nie ikonu ani fotografiu), ktorý chcete prepojiť.
- 3. Klepnite na  $\overline{CD}$  alebo  $\left(1\right)$  (ak sú tu navrhované prepojenia).
- 4. Môžete:
	- V časti Navrhnúť prepojenia klepnutím na  $O$  $\Omega$  prepojte kontakt s kontom.
	- Pod možnosťou Pridať kontakt klepnúť na jednu z možností pre prepojenie s iným kontaktom.

### Zrušenie prepojenia

- 1. Na obrazovke Domov klepnite na  $\frac{1}{\sqrt{1-\frac{1}{n}}}$  > Ľudia.
- 2. Klepnite na meno kontaktu (nie ikonu ani fotografiu), ktorého prepojenie chcete prerušiť.
- 3. Klepnite na  $\Theta$ .
- 4. Pod časťou Prepojené kontakty klepnite na **VIII.** vedľa typu konta pre zrušenie prepojenia.

## Zálohovanie kontaktov na pamäťovú kartu

- 1. Na obrazovke Domov klepnite na  $\frac{1}{\sqrt{11}}$  > Ľudia.
- 2. Stlačte  $\equiv$  a potom klepnite na Importovať/Exportovať > Exportovať na kartu SD.
- 3. Vyberte konto alebo typ kontaktov, ktoré exportovať, potom klepnite na OK.

Importovanie kontaktov z pamäťovej karty

Importovať môžete len tie kontakty, ktoré ste exportovali na pamäťovú kartu pomocou funkcie Exportovať na kartu SD.

- 1. Na obrazovke Domov klepnite na  $\frac{1}{\mathbb{H}}$  > Ľudia.
- 2. Stlačte  $\equiv$  a potom klepnite na Importovať/Exportovať > Importovať z karty SD.
- 3. Ak máte nastavené kontá Google alebo Exchange ActiveSync na zariadení HTC Explorer, klepnite na typ importovaných kontaktov.

## Informácie o kontakte a konverzácie kontaktu

Keď klepnete na kontakt na obrazovke Ľudia, otvorí sa obrazovka s podrobnosťami o kontakte a zobrazuje informácie, ktoré ste ku kontaktu uložili, alebo sú s daným kontaktom prepojené.

Obrazovka Podrobnosti kontaktu má tieto karty:

#### Podrobnosti P.

Zobrazuje informácie, ktoré ste ku kontaktu uložili. Buďte v kontakte s danou osobou priamo klepnutím na ľubovoľný zo zobrazených spôsobov. Ak máte napríklad pri kontakte uložené telefónne číslo do práce, klepnutím na Volať do práce zavoláte na dané číslo.

### Vlákno

Ukazuje správy SMS a e-maily, ktoré ste dostali od kontaktu. Obsahuje aj všetky prichádzajúce, odchádzajúce a zmeškané hovory smerom k a od kontaktu.

Z tejto karty môžete odpovedať na správu, poslať e-mail alebo zavolať kontaktu.

### Aktualizácie

Zobrazí aktualizácie a udalosti kontaktu z konta spoločenskej siete (napríklad Facebook).

Ak vidíte v časti Udalosti upozornenie na narodeniny kontaktu, môžete klepnúť na upozornenie a zvoliť, ako kontaktu zablahoželáte – napríklad napísaním príspevku na nástenku osoby na službe Facebook.

### Galéria

Zobrazuje prepojené albumy a fotografie kontaktu zo služby Facebook.

### Upravovanie informácií kontaktu

- 1. Na obrazovke Domov klepnite na  $\frac{1}{\sqrt{11}}$  > Ľudia.
- 2. Stlačte a podržte kontakt a potom klepnite na Upraviť kontakt.

Podrobnosti o kontakte nie je možné upravovať pri kontaktoch zo služby Facebook.

- 3. Zadajte nové informácie kontaktu.
- 4. Klepnite na Uložiť.

### Odstraňovanie kontaktov

- 1. Na obrazovke Domov klepnite na  $\frac{1}{\sqrt{1-\frac{1}{n}}}$  > Ľudia.
- 2. Stlačte  $\equiv$  a potom klepnite na Odstrániť.
- 3. Vyberte kontakty, ktoré chcete odstrániť, a potom klepnite na Odstrániť.
- 4. Keď sa objaví výzva, klepnite na OK.

## Odosielanie informácií kontaktu ako vCard

Ľahko zdieľajte s ostatnými svoje vlastné kontaktné informácie alebo ľubovoľný kontakt zo zariadenia HTC Explorer.

- 1. Na obrazovke Domov klepnite na  $\frac{1}{\mathbb{H}}$  > Ľudia.
- 2. Spravte jednu z týchto možností:

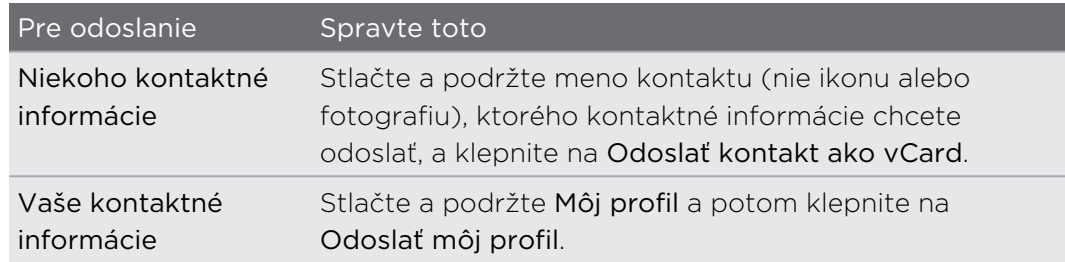

- 3. Spomedzi dostupných možností vyberte, ako chcete odoslať vCard.
- 4. Vyberte typ informácií, ktoré chcete poslať, a potom klepnite na Odoslať.

### Odoslanie viacerých kariet kontaktu

Ľahko zdieľajte s ostatnými kontaktné informácie viacerých kontaktov zo zariadenia HTC Explorer.

- 1. Na obrazovke Domov klepnite na  $\frac{1}{\sqrt{11}}$  > Ľudia.
- 2. Stlačte  $\equiv$  a potom klepnite na Odoslať kontakty.
- 3. Vyberte kontakty, ktorých údaje chcete zdieľať, a potom klepnite na Odoslať.

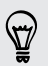

Ak nevidíte tlačidlo Odoslať, keď je otvorená klávesnica na obrazovke, stlačením < klávesnicu zatvorte.

4. Vyberte, ako chcete odoslať karty kontaktov:

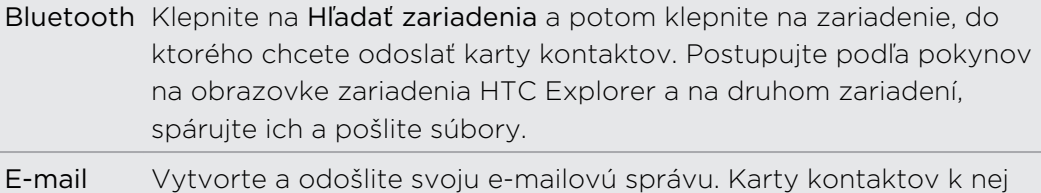

budú priložené.

## Skupiny kontaktov

Zaraďte si kontakty do skupín, vďaka čomu môžete ľahko poslať správu alebo e-mail celej skupine. Môžete tiež synchronizovať skupiny na zariadení HTC Explorer so skupinami na konte Google cez webový prehľadávač v počítači. Pridali sme aj skupinu Časté ako špeciálny typ skupiny, do ktorej sú automaticky pridávané kontakty, ktoré často voláte alebo ktorí často volajú vám.

### Vytvorenie skupiny

- 1. Na obrazovke Domov klepnite na  $\frac{1}{\sqrt{1+\frac{1}{n}}}$  > Ľudia.
- 2. Na karte Skupiny klepnite na  $\pm$ .
- 3. Zadajte názov skupiny a potom klepnite na +.
- 4. Vyberte kontakty, ktoré chcete pridať do skupiny, a klepnite na Uložiť.

Ak je váš zoznam kontaktov príliš dlhý, môžete použiť na rýchlejšie hľadanie kontaktov vyhľadávací panel alebo stlačiť ←, čím ukryjete klávesnicu na obrazovke a môžete listovať v zozname.

- 5. Klepnutím na **II** vyberte fotografiu skupiny.
- 6. Klepnite na Uložiť.

### Úprava skupiny kontaktov

- 1. Na obrazovke Domov klepnite na  $\frac{1}{\sqrt{2}}$  > Ľudia.
- 2. Na karte Skupiny stlačte a podržte skupinu, a potom klepnite na Upraviť skupinu.
- 3. Môžete:
	- § Klepnúť na názov skupiny pre zmenu názvu. Môžete zmeniť len názvy tých skupín, ktoré ste vytvorili vy.
	- § Klepnutím na ikonu naľavo od názvu skupiny zmeniť alebo odstrániť fotografiu skupiny.
	- Ak chcete pridať kontakty do skupiny, klepnite na  $\pm$ , vyberte kontakty, ktoré chcete pridať, a potom klepnite na Uložiť.
	- § Ak chcete odstrániť kontakt zo skupiny, klepnite na okno vedľa názvu kontaktu.
- 4. Klepnite na Uložiť.

### 72 Ľudia

### Odoslanie správy alebo e-mailu skupine

Poplatok sa platí za každú odoslanú správu. Ak napríklad pošlete správu skupine piatich ľudí, bude vám naúčtované za päť správ.

- 1. Na obrazovke Domov klepnite na  $\frac{1}{\sqrt{1+\frac{1}{n}}}$  > Ľudia.
- 2. Na karte Skupiny klepnite na skupinu, ktorej chcete poslať správu alebo e-mail.
- 3. Prejdite na kartu Akcia skupiny a potom urobte jeden z nasledujúcich krokov:
	- Klepnutím na Odoslať správu skupine pošlite správu skupine.
	- § Klepnutím na Odoslať e-mail skupine pošlite e-mail skupine.

### Opätovné usporiadanie skupín kontaktov

- 1. Na obrazovke Domov klepnite na  $\frac{1}{\cdot}$  > Ľudia.
- 2. Na karte Skupiny stlačte  $\overline{\Xi}$  a potom klepnite na Upraviť skupiny.
- 3. Stlačte a podržte ina konci položky, ktorú chcete presunúť. Keď je riadok zvýraznený, potiahnite ho na jeho nové miesto.

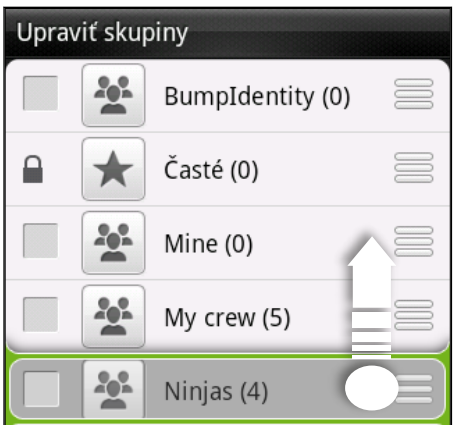

4. Klepnite na Uložiť.

### Opätovné usporiadanie členov skupiny kontaktov

- 1. Na obrazovke Domov klepnite na  $\mathbb{H}$  > Ľudia.
- 2. Na karte Skupiny klepnite na skupinu, ktorej členov chcete zobraziť.
- 3. Stlačte  $\equiv$  a potom klepnite na Upraviť skupinu.
- 4. Stlačte a podržte ina konci mena kontaktu, ktorý chcete premiestniť. Keď je riadok zvýraznený, potiahnite ho na jeho nové miesto.
- 5. Klepnite na Uložiť.
#### Odstránenie skupín

Môžete odstrániť len tie skupiny, ktoré ste vytvorili.

- 1. Na obrazovke Domov klepnite na  $\frac{1}{\sqrt{11}}$  > Ľudia.
- 2. Na karte Skupiny môžete robiť nasledovné:
	- § Stlačte a podržte skupinu, ktorú chcete odstrániť, a potom klepnite na Odstrániť skupinu.
	- Stlačte  $\equiv$  a potom klepnutím na Upraviť skupiny zvoľte viac skupín kontaktov, ktoré chcete odstrániť.

# Pridanie miniaplikácií Ľudia

Zostaňte v kontakte s rôznymi okruhmi priateľov alebo kolegov. Na obrazovku Domov môžete pridať viacero miniaplikácií Ľudia, s inou skupinou kontaktov pod každou miniaplikáciou.

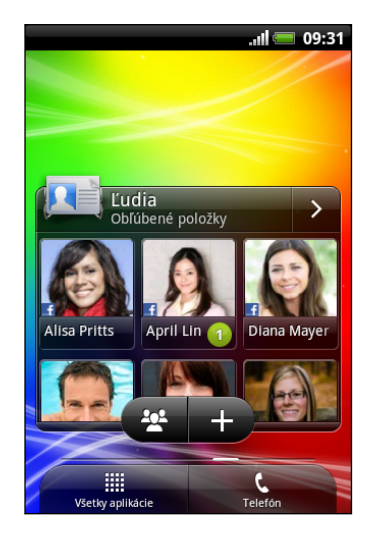

- 1. Na obrazovke Domov stlačte  $\equiv$  a potom klepnite na Prispôsobiť.
- 2. Na karte Pridať na obrazovku Domov klepnite na Miniaplikácia > Ľudia.
- 3. Vyberte si štýl miniaplikácie a klepnite na Vybrať.
- 4. Vyberte skupinu, ktorú chcete pridať ako miniaplikáciu.
- 5. Ak chcete pridať ďalšiu miniaplikáciu Ľudia, zopakujte vyššie uvedené kroky.

#### Nastavenie predvoleného spôsobu komunikácie

V závislosti od toho, ako často kontaktujete jednotlivých ľudí, si môžete vybrať rozličný spôsob komunikácie pre jednotlivé kontakty v miniaplikácii Ľudia.

- 1. Na obrazovke Domov prejdite na miniaplikáciu Ľudia.
- 2. Klepnutím na meno kontaktu alebo aktualizáciu statusu (nie na fotografiu) v miniaplikácii otvoríte obrazovku s kontaktnými údajmi danej osoby.
- 74 Ľudia
	- 3. Klepnite na Nastaviť predvolenú akciu a potom klepnite na spôsob komunikácie, ktorý chcete pre daný kontakt.
	- 4. Stlačením ← sa vrátite do miniaplikácie Ľudia na obrazovke Domov.

#### Zmena predvoleného spôsobu komunikácie

- 1. Na obrazovke Domov prejdite na miniaplikáciu Ľudia.
- 2. Klepnutím na meno kontaktu alebo aktualizáciu statusu v miniaplikácii otvoríte obrazovku s kontaktnými údajmi danej osoby.
- 3. Klepnite na Nastaviť predvolenú akciu.
- 4. Na obrazovke Vybrať predvolenú akciu klepnite na spôsob komunikácie, ktorý chcete pre daný kontakt.
- 5. Stlačením  $\leftarrow$  sa vrátite do miniaplikácie Ľudia na obrazovke Domov.

#### Zostaňte v styku s kontaktom

- 1. Na obrazovke Domov prejdite na miniaplikáciu Ľudia.
- 2. Klepnite na fotografiu kontakt (nie na meno ani na aktualizáciu statusu) v miniaplikácii. Vykoná sa predvolený spôsob komunikácie nastavený pre daný kontakt.

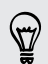

V miniaplikácii Ľudia:

- § Klepnutím na meno kontaktu alebo aktualizáciu statusu otvoríte obrazovku podrobností daného kontaktu.
- Klepnutím na **>** otvoríte aplikáciu Ľudia a zobrazíte všetky svoje kontakty.

#### Pridanie členov skupiny do miniaplikácie Ľudia

V miniaplikácii Ľudia môžete pridať ďalších členov do skupiny kontaktov.

- Ak chcete pridať len jedného člena, klepnite na ■
- Ak chcete pridať viacerých členov, klepnite na  $\frac{1}{2}$ .

# Spoločnosť

### Facebook pre HTC Sense

S aplikáciou Facebook pre HTC Sense môžete:

§ Prezerať všetky svoje kontakty zo služby Facebook a ich okamžité zmeny statusu v aplikácii Ľudia.

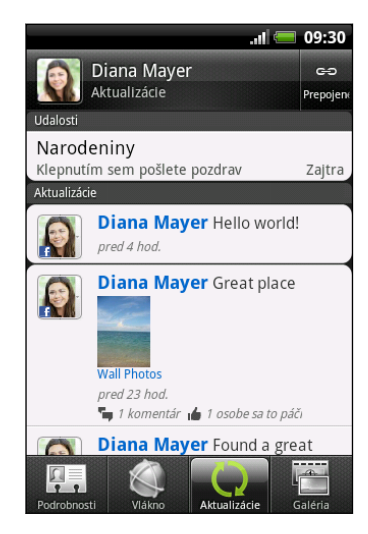

Keď klepnete na kontakt v aplikácii Ľudia, presunom na kartu Aktualizácie a udalosti zobrazíte aktualizácie, ako sú pridané správy o stave, odovzdávanie a zmeny profilu.

Keď máte upozornenie na narodeniny kontaktu, klepnutím na upozornenie môžete priamo poslať pozdrav.

■ Pozerať fotografie zo služby Facebook priamo v aplikácii Galéria.

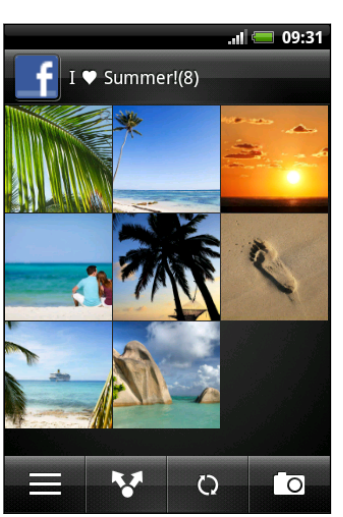

Môžete odovzdať jednu alebo viac fotografií na Facebook, potom označiť menovkami a pridať popisy.

Keď prezeráte album priateľa na službe Facebook, môžete aj zdieľať prepojenie na konkrétny album alebo komentovať fotografie v albume.

- § Pozerať aktualizácie statusu na službe Facebookv aplikácii Friend Stream™.
- § Môžete prezerať udalosti zo služby Facebook a narodeniny priateľov v aplikácii Kalendár.
- § Po prihlásení sa na konto Facebook v nastaveniach Kontá a synchronizácia alebo v aplikácii Facebook (predinštalovaná alebo prevzatá z Android Market) budete automaticky prihlásení v aplikácii Facebook pre HTC Sense.
- § Možno bude potrebné autorizovať aplikáciu Facebook pre HTC Sense na prepojenie s kontom služby Facebook.

# Využívanie služby Facebook v aplikácii Friend Stream

Pridávajte svoje zmeny statusu, píšte správy na nástenky vašich priateľov na službe Facebook alebo zdieľajte svoje umiestnenie v spoločenskej sieti.

#### Pridanie správy na nástenku priateľa na službe Facebook

Môžete rýchlo napísať príspevok na nástenku svojim priateľom na službe Facebook – v aplikácii Friend Stream.

- 1. V aplikácii Friend Stream klepnite na  $\nabla$  > Facebook.
- 2. Klepnite na  $\blacktriangleleft$  > Moja nástenka a potom klepnite na priateľa v zozname.
- 3. Zadajte svoju správu.
- 4. Klepnutím na <sup>2</sup> priložíte fotografiu.
- 5. Klepnite na Pridať.

#### Komentovanie na Facebooku a označovanie príspevkov ako "Páči sa mi to"

Po klepnutí na zmenu statusu nejakej osoby na karte Všetky aktualizácie môžete spraviť nasledovné:

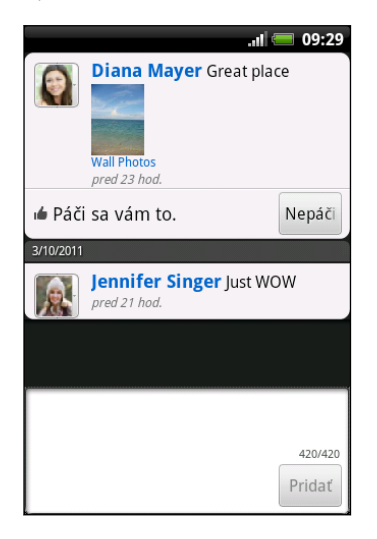

- § Klepnite na fotografiu alebo názov albumu zobrazený v zmene statusu, ak chcete zobraziť a komentovať fotografie v albume pomocou aplikácie Galéria.
- Klepnutím na Páči sa mi to môžete označiť, že sa vám páči aktualizácia statusu danej osoby.
- Klepnite do textového poľa a potom zadajte, čo si myslíte o zmene statusu danej osoby.

#### 77 Spoločnosť

#### Zdieľanie umiestnenia s priateľmi zo služby Facebook

Jete práve vo svojej obľúbenej reštaurácii? Dajte priateľom vedieť, kde práve ste, a pozvite ich tam.

- $\overline{P}$ § Musíte byť prihlásení v aplikácii Facebook pre HTC Sense, ak chcete použiť túto funkciu v aplikácii Friend Stream.
	- § Ak chcete vyhľadať svoje umiestnenie, je tiež potrebné povoliť zdroje umiestnenia v položke Nastavenie > Umiestnenie.
	- 1. Prejdite na kartu Umiestnenia a potom klepnite na  $\mathcal{R}$ .
	- 2. Spravte jednu z týchto možností:
		- § Klepnite v zozname na miesto.
		- Klepnite na →, napíšte názov svojho aktuálneho umiestnenia a popis, potom klepnite na Hotovo.
	- 3. Klepnite na Označenie.
	- 4. Na nasledujúcej obrazovke môžete pridať správu statusu a dokonca označiť priateľov, s ktorými ste.
	- 5. Po dokončení klepnite na Označenie.

# Chatovanie v aplikácii Google Talk

Google Talk je program od Google na posielanie okamžitých správ. Umožňuje vám komunikovať s inými ľuďmi, ktorí takisto používajú Google Talk. Keď ste sa pri prvom nastavovaní zariadenia HTC Explorer prihlásili na svoje konto Google, už ste prihlásení aj do aplikácie Google Talk.

Ak chcete otvoriť aplikáciu Google Talk, na obrazovke Domov klepnite na **HE** > Talk.

#### Konverzácia s priateľom

- 1. V aplikácii Google Talkklepnite na priateľa v položke Zoznam priateľov.
- 2. Do textového okna zadajte svoju správu. Môžete vložiť aj emotikon stlačte  $\blacksquare$ a potom klepnite na Viac > Vložiť emotikon.

- 3. Klepnite na Odoslať.
- 4. Počas konverzácie stlačte  $\equiv$  a potom klepnite na tieto možnosti:

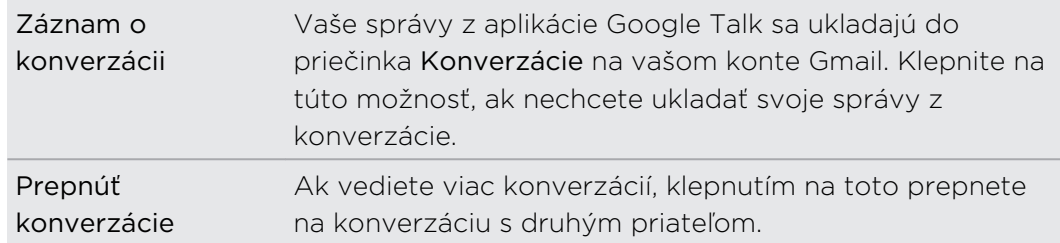

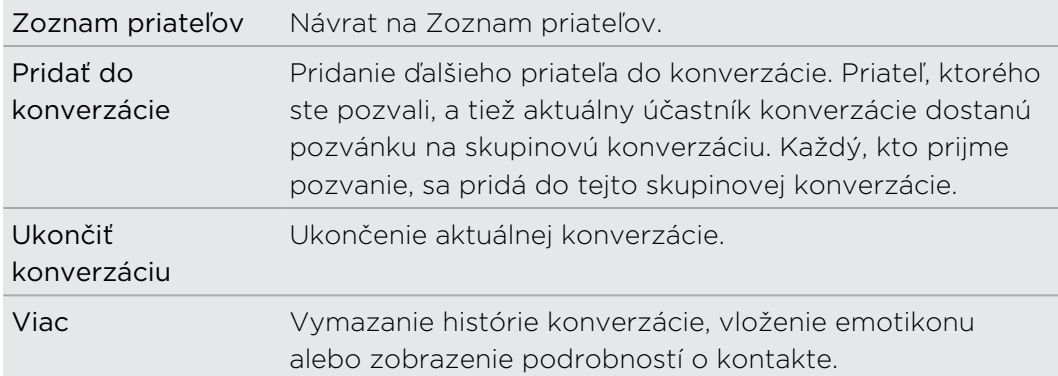

#### Prijatie pozvánky na konverzáciu

Keď vám priateľ pošle správu Google Talk, dostanete upozornenie. Jeho položka v položke Zoznam priateľov zobrazuje správu.

Spravte jednu z týchto možností:

- § V položke Zoznam priateľov klepnite na priateľa, ktorý poslal pozvanie na konverzáciu.
- § Otvorte panel Upozornenia a následne klepnite na upozornenie na konverzáciu.

#### Zmena stavu online a obrázka

- 1. V aplikácii Google Talkmôžete v položke Zoznam priateľov klepnutím na meno otvoriť obrazovku Nastaviť stav.
- 2. Zadajte svoju novú správu o stave. Prípadne stlačte  $\leftarrow$  a vyberte vlastný stav zo zoznamu.
- 3. Klepnite na online stav vedľa svojho obrázka a potom vyberte z ponuky požadovaný stav.
- 4. Klepnite na svoj obrázok a potom urobte jedno z nasledujúceho:
	- Klepnutím na Odstrániť svoju fotografiu odstránite.
	- Klepnutím na Zmeniť vyberte iný obrázok.
- 5. Klepnite na Hotovo.

Váš stav online, správa a obrázok sa objavia v položke Zoznam priateľov u vašich priateľov a v iných aplikáciách, v ktorých sa zobrazuje stav z aplikácie Google Talk.

#### Pridávanie a spravovanie priateľov

Položka Zoznam priateľov je miesto, kde môžete pridávať svojich priateľov v aplikácii Google Talk a spravovať ich.

V aplikácii Google Talk môžete v položke Zoznam priateľov robiť nasledovné:

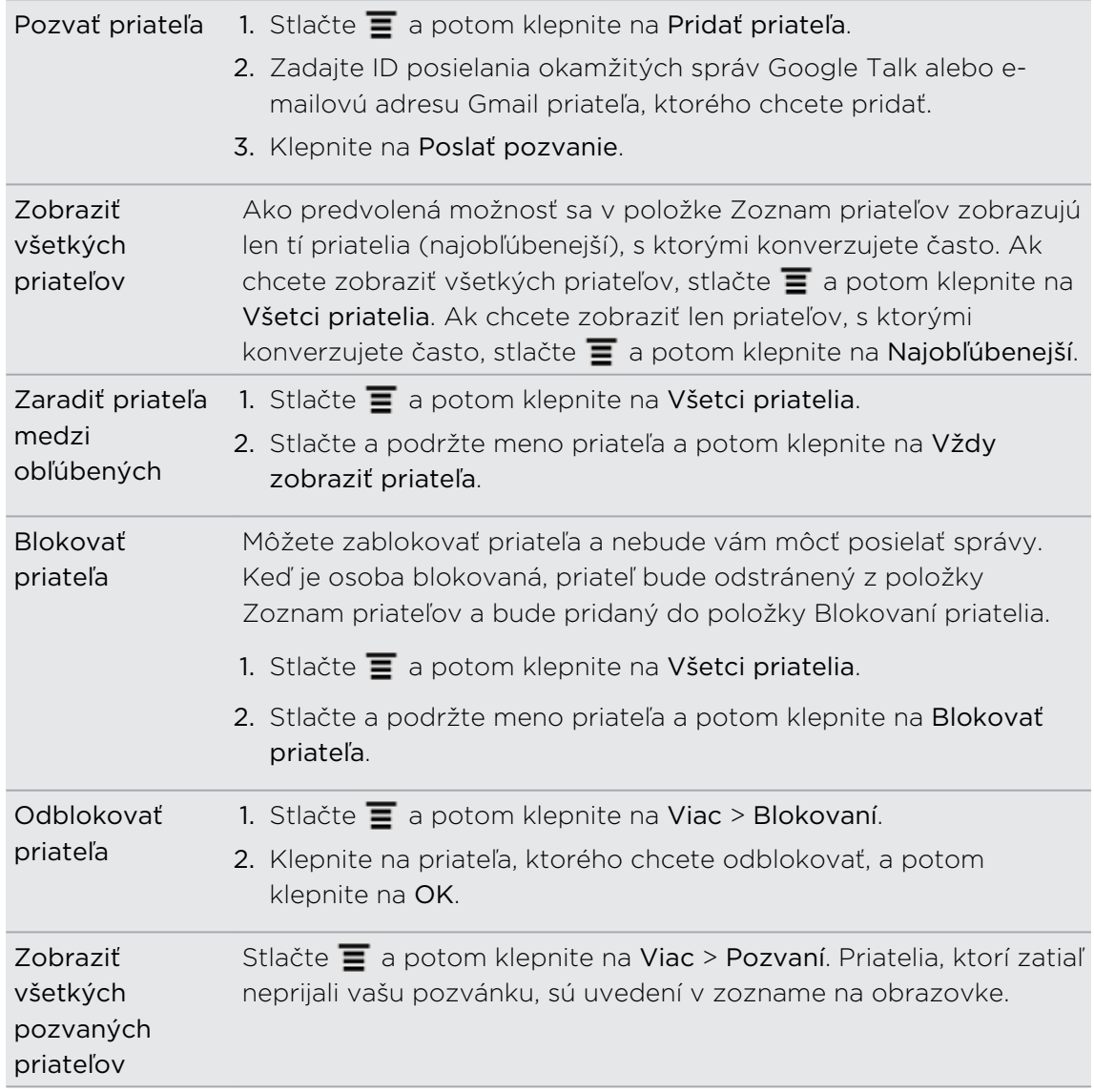

#### Zmena nastavenia alebo odhlásenie

V položke Zoznam priateľov v aplikácii Google Talk stlačte  $\blacksquare$  a potom klepnite na:

- § Nastavenie, ak chcete zmeniť nastavenie aplikácie a upozorňovania.
- § Odhlásiť sa, ak sa chcete odhlásiť.

# Fotoaparát

### Základy fotoaparátu

Či ste na cestách za prácou alebo zábavou, vychutnávajte si fotografovanie a nahrávanie videí zo svojej cesty a stretnutí pomocou zariadenia HTC Explorer.

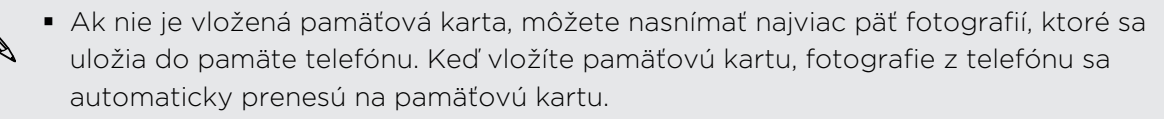

- § Pred otvorením súborov je potrebné mať vloženú pamäťovú kartu.
	- § Ak chcete otvoriť fotoaparát v režime fotografie a fotografovať, klepnite na obrazovke Domov na **ill**a potom klepnite na Fotoaparát.
	- § Ak chcete otvoriť fotoaparát priamo v režime video, aby ste mohli okamžite snímať videá, klepnite na obrazovke Domov na **##** a potom klepnite na Kamera.

#### Obrazovka hľadáčika

Na obrazovke Hľadáčik nájdete tieto ovládacie prvky:

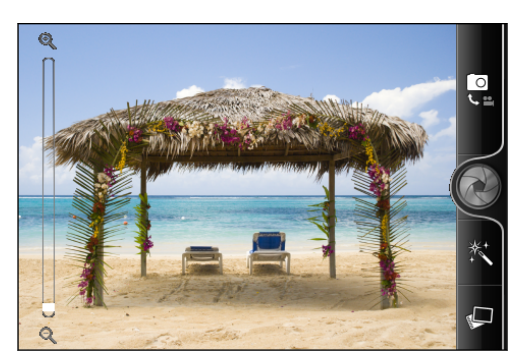

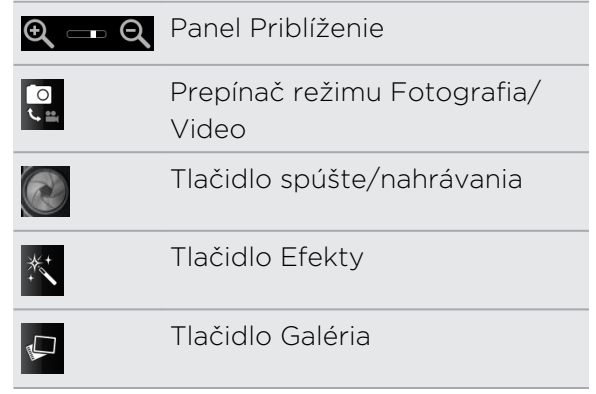

#### Lupa

Pred zhotovením fotografie alebo videa môžete najprv použiť lištu priblíženia na obrazovke na priblíženie alebo oddialenie svojho subjektu.

Stačí posunúť prstom po lište priblíženia nahor alebo nadol, čím zväčšujete alebo zmenšujete.

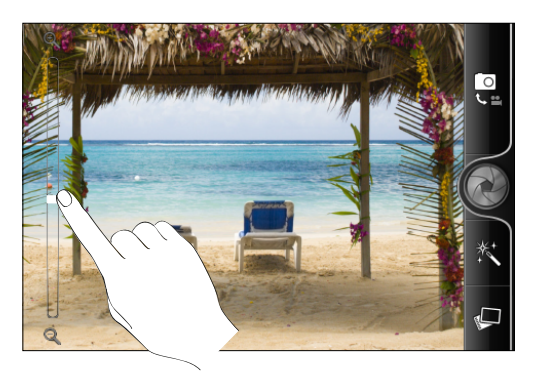

Keď nahrávate video, lišta priblíženia je na obrazovke vždy zobrazená. Počas nahrávania môžete kedykoľvek priblížiť a oddialiť.

#### Nasnímanie vlastnej fotografie zblízka

Zaberá vám veľa času nasnímanie vlastnej fotografie zblízka? S fotoaparátom je to ľahké. Stačí ho nastaviť tak, aby automaticky nasnímal autoportrét. Nie je dokonca ani potrebné stlačiť tlačidlo spúšte.

- 1. Stlačením  $\equiv$  otvorte panel ponuky nastavení.
- 2. Klepnite na Autoportrét.
- 3. Stlačením  $\equiv$  zatvoríte panel ponuky nastavení.
- 4. Nasmerujte fotoaparát na svoju tvár.

Keď fotoaparát zistí vašu tvár, automaticky zaostrí a odfotografuje.

## Nasnímanie fotografie

- 1. Na obrazovke Domov klepnite na  $\boxplus$  > Fotoaparát.
- 2. Pred nasnímaním fotografie si môžete objekt najprv priblížiť alebo oddialiť.
- 3. Vyberte rozlíšenie a ostatné nastavenia fotoaparátu, ktoré chcete použiť.
- 4. Môžete vybrať efekt, ktorý sa vo fotografii použije.
- 5. Nasmerujte fotoaparát na subjekt a zaostrite.
- 6. Keď je všetko pripravené na nasnímanie fotografie, klepnite na  $\langle \cdot \rangle$ .
- 7. Vyberte si, čo chcete robiť s fotografiu, ktorú ste práve zhotovili.

# Nahrávanie videa

- 1. Na obrazovke Domov klepnite na  $\frac{1}{\mathbf{H}}$  > Kamera.
- 2. Vyberte kvalitu videa a ostatné nastavenia fotoaparátu, ktoré chcete použiť.
- 3. Môžete vybrať efekt, ktorý sa vo videu použije.
- 4. Zarovnajte subjekt do rámčeka na obrazovke Hľadáčik.
- 5. Klepnutím na začnite nahrávať.
- 6. Počas nahrávania videa môžete kedykoľvek priblížiť a oddialiť.
- 7. Nahrávanie ukončíte opätovným klepnutím na  $\bullet$ .
- 8. Vyberte, čo chcete robiť s videom, ktoré ste práve nahrali.

## Pridávanie efektov

Chcete, aby vaše fotografie vyzerali zaujímavejšie? Jednoduché. Použite dostupné efekty fotoaparátu a vytvorte fotografie, ktoré ako keby boli nasnímané prostredníctvom špeciálnych objektívov alebo filtrov. Určité efekty je možné pridať aj do videí.

Efekt vyberte pred snímaním fotografie alebo videa.

- 1. Klepnite na **K**.
- 2. Potom listuje dostupnými efektmi a klepnite na ten, ktorý sa vám páči.

# Po nasnímaní

Po zosnímaní fotografie alebo videa obrazovka Kontrola zobrazí fotografiu alebo prvú snímku videa, ktoré ste práve nahrali. Klepnutím na tlačidlá na obrazovke vyberte, čo chcete robiť ďalej.

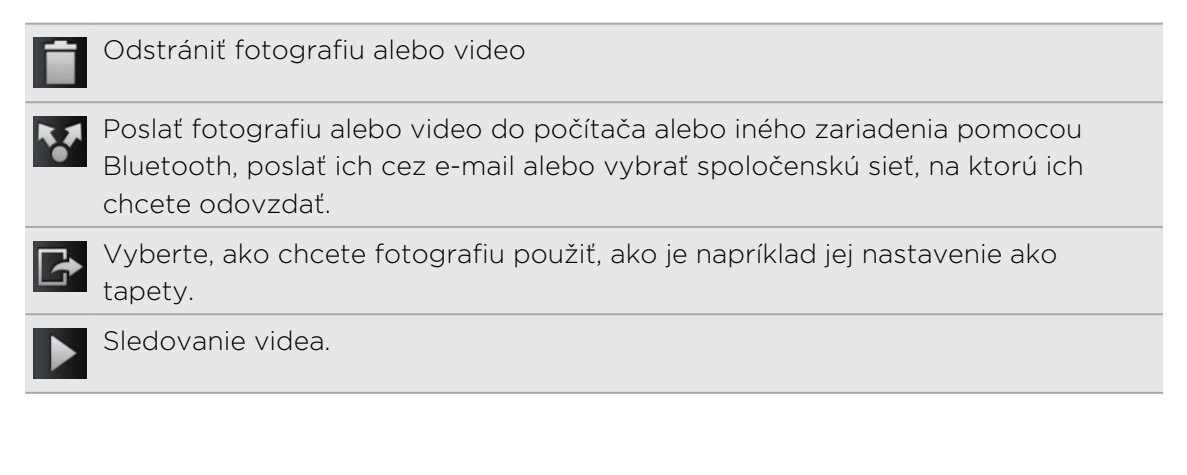

# Zmena nastavení fotoaparátu

Otvorte panel ponuky a zmeňte nastavenia fotoaparátu.

Nastavenia fotoaparátu otvoríte stlačením tlačidla  $\blacksquare$ .

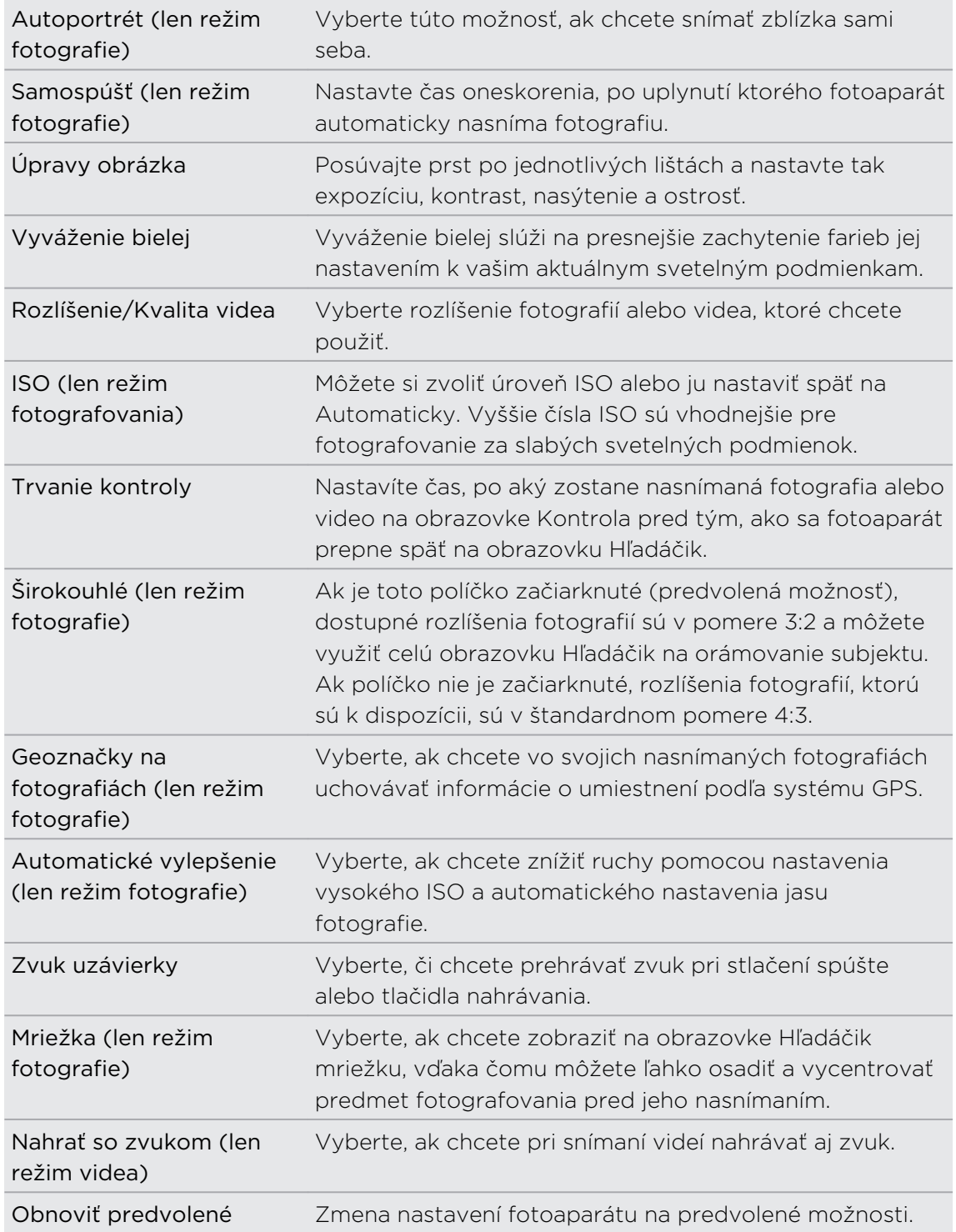

# Fotografie, videá a hudba

### Galéria

#### Informácie o aplikácii Galéria

Zažite zábavu počas prezerania svojich fotografií z poslednej cesty alebo najnovších trikov svojho domáceho miláčika. Ukážte ich publiku pridaním menoviek svojich priateľov zo služby Facebook.

 $\overline{P}$ Ak chcete začať používať aplikáciu Galéria, najprv skontrolujte, či sú v zariadení HTC Explorer skopírované fotografie alebo videá.

Okrem toho môžete svoje fotografie upravovať a pridávať do nich efekty. Z fotografie môžete ľahko spraviť ikonu kontaktu, umiestnenia alebo tapetu.

#### Výber albumu

Na obrazovke Domov klepnite na **III** > Galéria. Po otvorení aplikácie Galéria sa zobrazí obrazovka Albumy, kde sú vaše fotografie a videá organizované v albumoch, aby ste ich mohli jednoducho prezerať.

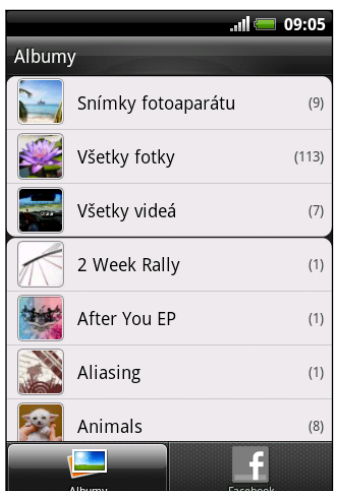

#### Prezeranie fotografií a videí

Keď vyberiete nejaký album, môžete v ňom prehľadávať svoje fotografie a videá.

Posúvaním prstom nahor alebo nadol listujte miniatúrami. Klepnutím na fotografiu alebo video ich zobrazíte na celej obrazovke.

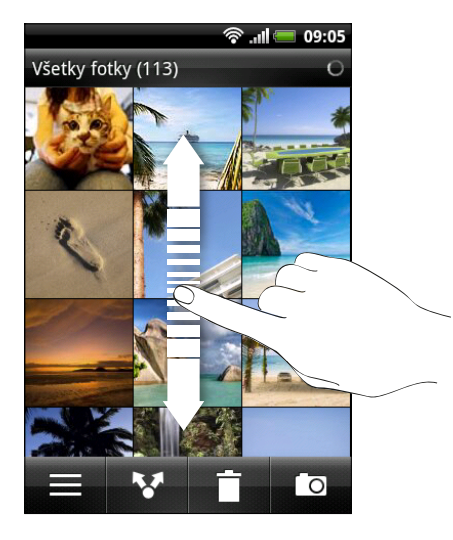

87

Počas zobrazenia fotografie na celej obrazovke môžete stlačiť  $\overline{\Xi}$  a potom klepnutím na Zobraziť na mape zobrazíte umiestnenie, kde ste fotografiu nasnímali. (Zobraziť na mape je k dispozícii, ak ste povolili Geoznačky na fotografiách v aplikácii Fotoaparát.)

#### Priblíženie alebo oddialenie fotografie

Priblížiť alebo oddialiť fotografiu môžete dvomi spôsobmi.

- § Dvojitým rýchlym klepnutím na obrazovku priblížite, následným dvojitým rýchlym klepnutím oddialite.
- § Pomocou palca a ukazováka pritlačte na dotykovú obrazovku, následne odťahovaním prstov od seba objekt priblížite. Naopak, zoštipnutím prstov k sebe objekt oddialite.

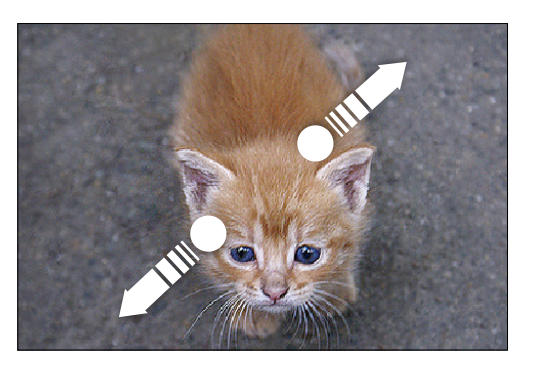

#### Prezeranie fotografií vo forme prezentácie

- 1. Vyberte album s fotografiami, ktoré chcete prezerať vo forme prezentácie.
- 2. Klepnite na  $\equiv$  > Prezentácia.

Klepnutím na obrazovku zobrazíte ovládacie prvky prehrávania.

#### Sledovanie videí

Počas prehľadávania albumu prehráte video klepnutím na neho.

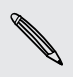

K videám sa ľahko dostanete aj klepnutím na **III** na obrazovke Domov, potom klepnite na Videá.

§ Pomocou ovládačov na obrazovke môžete video prehrať, pozastaviť alebo vypnúť.

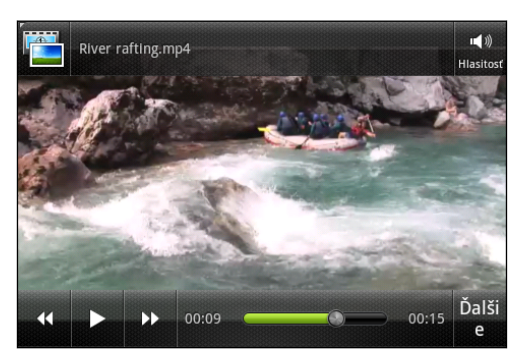

■ Klepnutím na Viac > Celá obrazovka alebo Viac > Prispôsobiť veľkosť prepínate medzi celou obrazovkou a prispôsobením obrazovky.

#### Úprava fotografií

S fotografiami môžete robiť základné úpravy, ako sú napríklad otáčanie a orezanie. Fotografie môžete vylepšiť použitím efektov, ako sú vysoký kontrast, vinetácia a iné.

#### Otáčanie fotografie

- 1. Na obrazovke Albumy v aplikácii Galéria klepnite na album.
- 2. Stlačte a podržte fotografiu, ktorú chcete otočiť.
- 3. V ponuke, ktorá sa otvorí, klepnite na Upraviť a potom klepnite na Otočiť doľava alebo Otočiť doprava.

#### Orezanie fotografie

- 1. Na obrazovke Albumy v aplikácii Galéria klepnite na album.
- 2. Stlačte a podržte fotografiu, ktorú chcete orezať.
- 3. V ponuke, ktorá sa otvorí, klepnite na Upraviť a potom klepnite na Orezať. Okolo fotografie uvidíte okno orezania.
- 4. Ak chcete nastaviť veľkosť okna orezania, stlačte a podržte okraj okna.

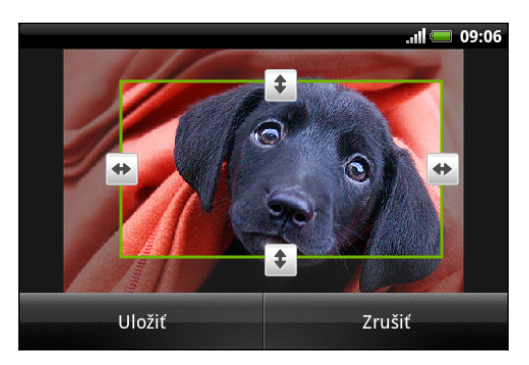

- 5. Keď sa objavia šípky smeru, potiahnutím prstom dovnútra alebo von zmeňte veľkosť okna orezania.
- 6. Ak chcete presunúť okno orezania na tú časť fotografie, ktorú chcete orezať, potiahnite okno orezania na požadované miesto.
- 7. Klepnutím na Uložiť zmeny uložte.

Orezaná fotografia je uložená ako kópia. Pôvodná fotografia ostane nezmenená.

#### Pridávanie efektov

- 1. Na obrazovke Albumy v aplikácii Galéria klepnite na album.
- 2. Stlačte a podržte fotografiu, do ktorej chcete pridať efekty.
- 3. V ponuke, ktorá sa otvorí, klepnite na Upraviť a potom klepnite na Efekty. Na paneli, ktorý sa otvorí, uvidíte možnosti, ktoré máte k dispozícii.
- 4. Klepnutím na efekt ho použijete vo fotografii.
- 5. Klepnutím na Uložiť zmeny uložte.

Vylepšená fotografia je uložená ako kópia. Pôvodná fotografia ostane nezmenená.

#### Posielanie fotografií a videí

Posielajte fotografie a videá do svojho počítača alebo iného zariadenia cez e-mail, správou MMS alebo pomocou Bluetooth.

#### Poslanie fotografií alebo videí prostredníctvom e-mailu

Môžete poslať viac fotografií, videí alebo oboje v jednej e-mailovej správe. Budú do vašej e-mailovej správy pridané ako súborové prílohy.

- 1. Na obrazovke Domov klepnite na  $\mathbb{H}$  > Galéria.
- 2. Klepnite na album, v ktorom sa nachádzajú fotografie alebo videá, ktoré chcete zdieľať.
- 3. Klepnite na **M** a potom klepnite na Gmail alebo E-mail.
- 4. Vyberte fotografie alebo videá, ktoré chcete zdieľať, a klepnite na Ďalej.
- 5. Vytvorte svoju správu a potom klepnite na (Famail) alebo Odoslať (E-mail).

Ak ste vybrali možnosť E-mail a máte niekoľko e-mailových kont, bude použité predvolené e-mailové konto.

#### Poslanie fotografie alebo videa prostredníctvom MMS

- 1. Na obrazovke Domov klepnite na  $\frac{1}{\sqrt{10}}$  > Galéria.
- 2. Klepnite na album, v ktorom sa nachádzajú fotografie alebo videá, ktoré chcete zdieľať.
- 3. Klepnite na **M** a potom klepnite na Správy.
- 4. Klepnite na fotografiu alebo video, ktoré chcete odoslať. Fotografia alebo video sa automaticky pridá do správy MMS.
- 5. Ak chcete do svojej prílohy s prezentáciou pridať ďalšiu fotografiu alebo video, klepnite na  $\ell$  a potom klepnite na Obraz alebo Video.
- 6. Vytvorte svoju správu a potom klepnite na Odoslať.

#### Posielanie fotografií alebo videí pomocou Bluetooth

Môžete vybrať viac fotografií, videí alebo oboje a poslať ich do nejakého zariadenia alebo do svojho počítača pomocou Bluetooth.

- 1. Na obrazovke Domov klepnite na  $\frac{1}{\mathbf{H}}$  > Galéria.
- 2. Klepnite na album, v ktorom sa nachádzajú fotografie alebo videá, ktoré chcete zdieľať.
- 3. Klepnite na **M** a potom klepnite na Bluetooth.
- 4. Vyberte fotografie alebo videá, ktoré chcete zdieľať, a klepnite na Ďalej.

V nasledujúcich niekoľkých krokoch sa objaví výzva na zapnutie Bluetooth na zariadení HTC Explorer a pripojenie k prijímajúcemu zariadeniu Bluetooth, aby súbory mohli byť odoslané.

#### Zdieľanie fotografií a videí na webe

Pomocou aplikácie Galéria môžete zdieľať fotografie a videá vo svojich spoločenských sieťach. Videá môžete pridať aj na YouTube.

Na zdieľanie fotografie alebo videa hneď po zhotovení môžete použiť aj aplikáciu Fotoaparát alebo Kamera.

#### Zdieľanie fotografií alebo videí na Facebooku

Aby ste mohli fotografie alebo videá odovzdávať, musíte byť prihlásení na svoje  $\boldsymbol{\mathsf{\Xi}}$ konto.

- 1. Na obrazovke Domov klepnite na  $\mathbb{H}$  > Galéria.
- 2. Klepnite na album, v ktorom sa nachádzajú fotografie alebo videá, ktoré chcete zdieľať.
- 3. Klepnite na **W** a potom klepnite na Facebook pre HTC Sense.
- 4. Vyberte fotografie alebo videá, ktoré chcete zdieľať, a klepnite na Ďalej.
- 5. Vyberte album, do ktorého sa majú fotografie odovzdať, a upravte aj nastavenie súkromia odovzdávaných fotografií alebo videí.
- 6. Klepnite na Pridať značku a popis a potom zadajte iný popis jednotlivých fotografií alebo videí.
- 7. Ak chcete na fotografiách označiť priateľov, klepnite na Označiť túto fotografiu. Potom môžete klepnúť na miesto, kde sa na fotografii nachádza váš priateľ. Potom vyberte zo zoznamu osobu, ktorú chcete označiť. Opakujte tento krok a pokračujte v označovaní priateľov.
- 8. Posunutím doľava prejdete na nasledujúcu fotografiu alebo video. Keď dokončíte pridávanie značiek a popisov, klepnite na Hotovo.
- 9. Klepnite na Hotovo.

#### Zdieľanie fotografií na službe Picasa

Musíte byť prihlásení na svoje konto Google, aby ste mohli odovzdávať fotografie P na službu organizovania fotografií Picasa™.

- 1. Na obrazovke Domov klepnite na  $\mathbb{H}$  > Galéria.
- 2. Klepnite na album, v ktorom sa nachádzajú fotografie, ktoré chcete zdieľať.
- 3. Klepnite na **M** a potom klepnite na Picasa.
- 4. Vyberte fotografie, ktoré chcete zdieľať, a potom klepnite na Ďalej.
- 5. Pridajte popis k odovzdávaným fotografiám.
- 6. Vyberte online album, kam chcete odovzdať fotografie, alebo klepnite na  $\pm$ , ak chcete vytvoriť nový album.
- 7. Klepnite na Odovzdať.

#### Zdieľanie videí na YouTube

Môžete zdieľať svoje videá ich odovzdaním na YouTube.

- 1. Na obrazovke Domov klepnite na  $\mathbb{H}$  > Galéria.
- 2. Klepnite na album, v ktorom sa nachádzajú videá, ktoré chcete zdieľať.
- 3. Klepnite na **M** a potom klepnite na YouTube.
- 4. Vyberte videá, ktoré chcete zdieľať, a klepnite na Ďalej. Keď sa objaví výzva, prihláste sa na svoje konto YouTube alebo Google.
- 5. Zadajte názov odovzdávaných videí.
- 6. Klepnite na Ďalšie podrobnosti a zadajte požadované informácie, ako popis a značky, a vyberte možnosti ochrany súkromia.
- 7. Klepnite na Odovzdať.

#### Prezeranie fotografií vo svojich spoločenských sieťach

Priamo v aplikácii Galéria môžete skontrolovať, čo ste vy a vaši priatelia odovzdali na svoje spoločenské siete.

#### Prezeranie fotografií na službe Facebook

Ak chcete prezerať fotografie na službe Facebook, je potrebné prihlásiť sa na svoje konto na službe Facebook .

- 1. Na obrazovke Domov klepnite na  $\mathbb{H}$  > Galéria.
- 2. Klepnite na kartu Facebook.
- 3. Klepnutím na názov svojho konta alebo na priateľove konto v zozname zobrazíte fotografie na konte.

Fotografie vo svojich online albumoch si môžete prezerať rovnakým spôsobom, ako keď prezeráte fotografie na pamäťovej karte.

#### Komentovanie fotografií vo vašich spoločenských sieťach

Pridávajte komentáre k odovzdaným fotografiám vás aj vašich priateľov.

- 1. Spravte jednu z týchto možností:
	- § Počas prehľadávania albumov online stlačte a podržte fotografiu a potom klepnite na Pridať komentár.
	- § Počas prezerania fotografie na celej obrazovke klepnite kdekoľvek na obrazovku a potom klepnite na ?
- 2. Klepnite na okno s textom "Napíšte komentár".
- 3. Zadajte svoj text a potom klepnite na Komentár.

# Hudba

#### Počúvanie hudby

Vychutnávajte si počúvanie skladieb a hudby na zariadení HTC Explorer pomocou aplikácie Hudba.

- F Najprv je potrebné skopírovať hudobné súbory na pamäťovú kartu, aby ste mohli používať aplikáciu Hudba na prehrávanie hudby.
	- 1. Na obrazovke Domov klepnite na **III** > Hudba. Otvorí sa aplikácia Hudba na obrazovke Prehráva sa.
	- 2. Ťahom prstom doľava alebo doprava naprieč obrazovkou prejdete na nasledujúci alebo predchádzajúci hudobný album.
	- 3. Na ovládače na obrazovke klepte pre ovládanie prehrávania hudby, výber skladby na prehrávanie, opakovanie skladby a pod.

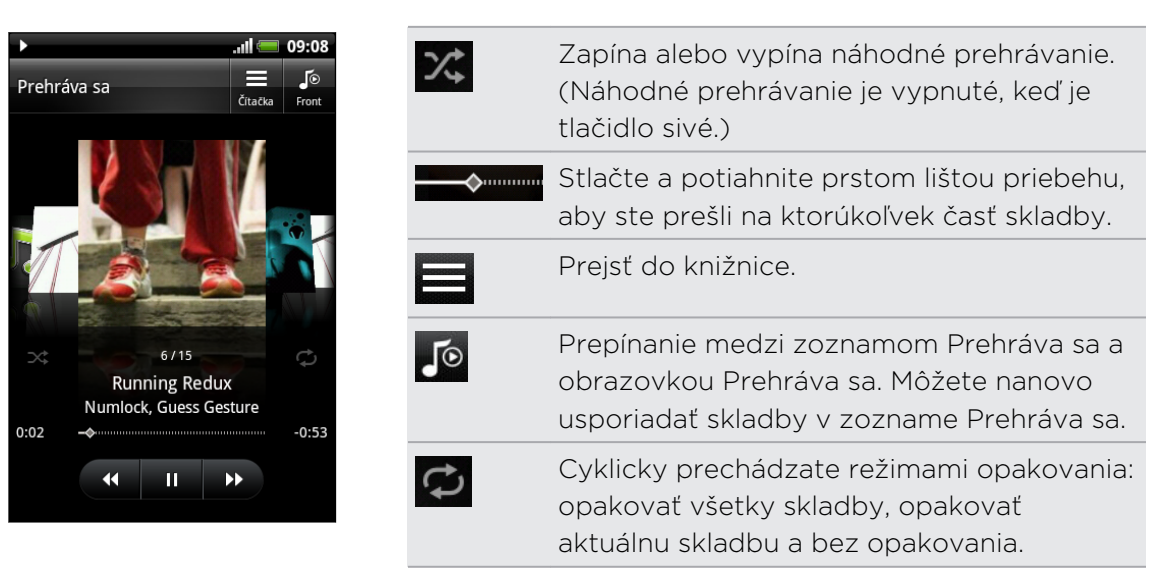

#### Prehrávanie hudby na uzamknutej obrazovke

Keď počúvate hudbu a obrazovka sa vypne, stlačením tlačidla ZAPNÚŤ/VYPNÚŤ znova obrazovku zapnete a môžete ovládať prehrávanie hudby priamo na zamknutej obrazovke.

Ak na uzamknutej obrazovke nevidíte ovládacie prvky prehrávania, potiahnite na obrazovke okno prstom zľava doprava.

#### 92 Fotografie, videá a hudba

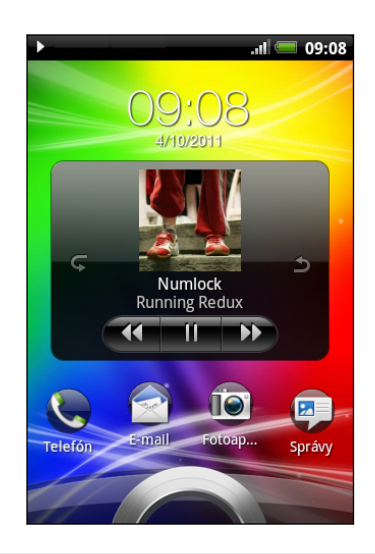

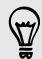

Prehrávanie hudby môžete pozastaviť priamo na paneli upozornení.

#### O miniaplikácii Hudba

Miniaplikáciu Hudba môžete použiť na prehrávanie hudby priamo z obrazovky Domov.

#### Prehľadávanie hudby v časti Knižnica

- 1. Klepnutím na **na** obrazovke Prehráva sa v aplikácii Hudba alebo v zozname Prehráva sa prejdete do časti Knižnica. V časti Knižnica je hudba organizovaná podľa kategórií, ako sú napríklad Interpreti a Albumy. Vyberte kategóriu klepnutím na jednu z kariet naspodku obrazovky.
- 2. Klepnutím na skladbu v kategórii ju prehráte. Zoznam Prehráva sa sa aktualizuje zoznamom skladieb z vami vybranej kategórie.

Môžete pridať, odstrániť alebo nanovo usporiadať karty v časti Knižnica.

#### Vytvorenie zoznamu skladieb

Prispôsobte si zážitok z hudby vytvorením vlastného zoznamu hudobných skladieb. Vytvorte si zoznam skladieb obsahujúci len vaše obľúbené piesne, alebo si vytvorte zoznam skladieb šitý na vašu aktuálnu náladu. Môžete si vytvoriť toľko zoznamov skladieb, koľko len chcete.

- 1. Na obrazovke Domov klepnite na  $\mathbb{H}$  > Hudba.
- 2. Klepnutím na prejdete do časti Knižnica.
- 3. V časti Knižnica klepnite alebo posuňte prst po spodnom riadku, čím prejdete do kategórie Zoznamy skladieb.
- 4. Klepnite na ...
- 5. Zadajte názov zoznamu skladieb a potom klepnite na Pridať skladby do zoznamu skladieb.
- 6. Vyberte kategóriu.
- 7. Označte políčka piesní, ktoré chcete pridať do zoznamu skladieb, a klepnite na Pridať.
- 8. Klepnite na Uložiť.

Prehrávanie piesní v zozname skladieb

- 1. V časti Knižnica klepnite alebo posuňte prst po spodnom riadku, čím prejdete do kategórie Zoznamy skladieb.
- 2. Klepnutím na zoznam skladieb ho otvoríte.
- 3. Klepnite buď na prvú pieseň alebo na ktorúkoľvek pieseň v zozname skladieb.

Keď klepnete na skladbu v zozname, aby ste ju prehrali, aktualizuje sa zoznam Prehráva sa skladbami z vášho zoznamu skladieb.

#### Spravovanie zoznamov skladieb

Po vytvorení zoznamu skladieb doň môžete pridávať ďalšie skladby, meniť ich poradie a pod.

- 1. V časti Knižnica klepnite alebo posuňte prst po spodnom riadku, čím prejdete do kategórie Zoznamy skladieb.
- 2. Klepnutím na zoznam skladieb ho otvoríte.
- 3. Stlačte  $\equiv$  a potom vyberte, čo chcete robiť:

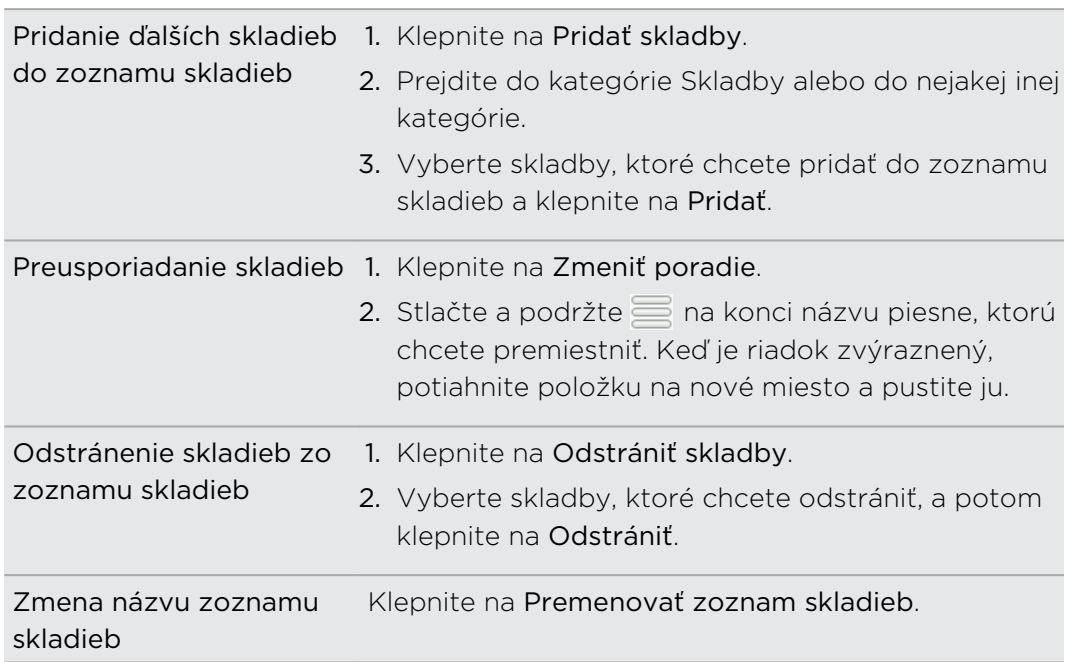

#### Odstraňovanie zoznamov skladieb

- 1. V časti Knižnica klepnite alebo posuňte prst po spodnom riadku, čím prejdete do kategórie Zoznamy skladieb.
- 2. Stlačte  $\equiv$  a potom klepnite na Odstrániť zoznamy skladieb.
- 3. Vyberte zoznamy skladieb, ktoré chcete odstrániť, a klepnite na Odstrániť.

#### Nastavenie skladby ako vyzváňacieho tónu

Z časti Knižnica v aplikácii Hudba môžete nastaviť skladbu ako bežný vyzváňací tón alebo vyzváňací tón pre určitý kontakt.

- 1. Na obrazovke Domov klepnite na  $\frac{1}{\sqrt{1+\frac{1}{n}}}$  > Hudba.
- 2. Vyhľadajte skladbu, ktorú chcete nastaviť ako vyzváňací tón a potom ju prehrajte.
- 3. Na obrazovke Prehráva sa stlačte  $\equiv$  a potom klepnite na Nastaviť ako vyzváňací tón (alebo Viac > Nastaviť ako vyzváňací tón).
- 4. V ponuke možností Nastaviť ako vyzváňací tón klepnite na Vyzváňací tón telefónu alebo Vyzváňací tón kontaktu. Ak vyberiete možnosť Vyzváňací tón kontaktu, na nasledujúcej obrazovke je potrebné vybrať kontakty, ktoré chcete priradiť k danej skladbe.

Kontrola, či bola skladba pridaná ako vyzváňací tón

- 1. Na obrazovke Domov stlačte  $\equiv$  a potom klepnite na Nastavenie.
- 2. Na obrazovke Nastavenie klepnite na Zvuk > Vyzváňací tón telefónu.

Skladba by mala byť v zozname vyzváňacích tónov a mala by byť vybraná.

Zdieľanie hudby pomocou Bluetooth

Môžete vybrať skladbu z časti Knižnica v aplikácii Hudba a poslať ju na zariadenie niekoho iného alebo do svojho počítača pomocou Bluetooth.

- 1. Na obrazovke Domov klepnite na  $\frac{1}{\sqrt{11}}$  > Hudba.
- 2. Klepnutím na **prejdete do časti Knižnica.**
- 3. V časti Knižnica vyberte skladbu, ktorú chcete odoslať cez Bluetooth a potom ju prehrajte.
- 4. Na obrazovke Prehráva sa stlačte  $\overline{\Xi}$  a potom klepnite na Zdieľať (alebo Viac > Zdieľať).
- 5. Klepnite na Bluetooth.

V nasledujúcich niekoľkých krokoch sa objaví výzva na zapnutie Bluetooth na zariadení HTC Explorer a pripojenie k prijímajúcemu zariadeniu Bluetooth, aby skladby mohli byť odoslané.

#### Vyhľadávanie hudobných videí na YouTube

Pri počúvaní skladby môžete vyhľadávať hudobné videá na YouTube. Je to jednoduché. Na obrazovke Prehráva sa stlačte  $\equiv$  a potom klepnite na Nájsť videá.

# Android Market a ďalšie aplikácie

## Vyhľadanie a inštalovanie aplikácií z Android Market

Android Market je miesto, kde môžete nájsť nové aplikácie pre HTC Explorer. Vyberte si zo širokej ponuky aplikácií zdarma i platených aplikácií, od aplikácií na zvýšenie výkonnosti, cez zábavné aplikácie až po hry.

Spôsob platby pre Google Checkout™ je nutný na nakupovanie platených aplikácií. Pri nákupe aplikácie sa objaví výzva na potvrdenie spôsobu platby.

#### Vyhľadanie a nainštalovanie aplikácie

Keď inštalujete a používate aplikácie na HTC Explorer, môžu vyžadovať prístup k vašim osobným údajom alebo prístup k určitým funkciám alebo nastaveniam. Preberajte a inštalujte len také aplikácie, ktorým dôverujete.

 $\mathsf{F}$ Buďte opatrní pri preberaní aplikácií, ktoré majú prístup k funkciám alebo majú významnú spotrebu údajov na zariadení HTC Explorer. Za následky používania prevzatých aplikácií nesiete zodpovednosť sami.

Aby ste mohli nakupovať položky na Android Market, musíte mať konto Google Checkout™.

- 1. Na obrazovke Domov klepnite na  $\mathbb{H}$  > Market.
- 2. Ak chcete vyhľadať aplikáciu, urobte tak nasledovne:

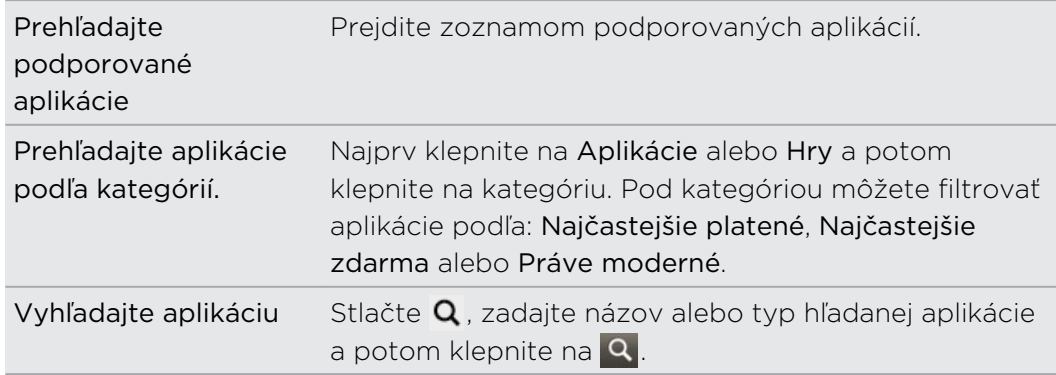

3. Keď nájdete aplikáciu, ktorá sa vám páči, klepnite na ňu a prečítajte si jej popis a komentáre používateľov.

- 4. Ak chcete prevziať alebo kúpiť aplikáciu, klepnite na BEZPLATNÉ (pre aplikácie zadarmo) alebo na tlačidlo s cenou Zakúpiť (pre platené aplikácie).
- 5. Klepnutím na OK prijmite povolenia pre aplikáciu a začnite preberať a inštalovať aplikáciu.

Aplikáciu môžete počas obmedzeného obdobia po zakúpení odinštalovať a požiadať o vrátenie peňazí. Zásady vrátenia peňazí pre platené aplikácie nájdete na stránke Pomocníka pre Android Market ([http://market.android.com/support\)](http://market.android.com/support).

#### Otvorenie nainštalovanej aplikácie

Spravte jednu z týchto možností:

- Ak vidíte v stavovom riadku ikonu √, otvorte Panel Upozornenia a potom klepnite na aplikáciu.
- Na obrazovke Domov klepnite na  $\frac{1}{2}$  > Market. Stlačte  $\frac{1}{3}$  a potom klepnite na Moje aplikácie. Na obrazovke Moje aplikácie klepnite na aplikáciu a potom klepnite na Otvoriť.
- Na obrazovke Domov klepnite na ... Na obrazovke Všetky aplikácie posuňte na kartu Prevzaté a potom klepnite na aplikáciu.

#### Odinštalovanie aplikácie

Môžete odinštalovať ľubovoľnú aplikáciu, ktorú ste prevzali a nainštalovali z Android Market.

- 1. Na obrazovke Domov klepnite na  $\mathbb{H}$  > Market.
- 2. Stlačte  $\equiv$  a potom klepnite na Moje aplikácie.
- 3. Klepnite na aplikáciu, ktorú chcete odinštalovať, a potom klepnite na Odinštalovať.
- 4. Keď sa objaví výzva, klepnite na OK.
- 5. Vyberte dôvod odstránenia aplikácie a potom klepnite na OK.

#### Pomoc

Ak budete potrebovať pomoc alebo máte otázky o Android Market, stlačte  $\overline{\Xi}$  a potom klepnite na Pomocník. Webový prehľadávač otvorí stránku Pomocníka pre Android Market.

# Používanie aplikácie Hodiny

#### O miniaplikácii HTC Hodiny

Pomocou miniaplikácie HTC Hodiny uvidíte vždy aktuálny dátum, čas a umiestnenie. Miniaplikáciu Hodiny môžete využiť aj na zobrazovanie času v inom meste.

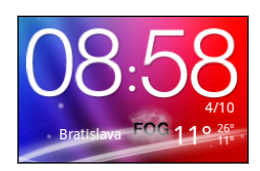

#### Zmena umiestnenia pre miniaplikáciu Hodiny

V predvolenom nastavení zobrazuje miniaplikácia Hodiny na obrazovke Domov počasie na mieste, kde sa práve nachádzate. Môžete prispôsobiť miniaplikáciu Hodiny na svojej obrazovke Domov tak, aby ukazovala počasie pre iné miesto.

- 1. Stlačte a podržte hodiny na obrazovke Domov, potom ich potiahnite na tlačidlo  $\ddot{\mathbf{O}}$
- 2. Klepnutím na hodiny zmeníte ich nastavenie.
- 3. Vyberte mesto.

Ak požadované mesto nevidíte, klepnutím na  $\pm$  ho vyhľadajte a pridajte.

4. Klepnite na Hotovo.

#### Používanie aplikácie Hodiny

Vyťažte z aplikácie Hodiny viac než len bežný dátum a čas. Používajte HTC Explorer ako stolné hodiny spolu s údajmi o počasí, ako aj svetovým časom, takže môžete vidieť aktuálny čas vo viacerých mestách po celej Zemi. Môžete ho použiť aj ako budík, stopky a odpočítavanie času.

Aplikáciu Hodiny otvoríte ľubovoľným z nasledovných spôsobov:

- Klepnite na miniaplikáciu Hodiny na obrazovke Domov.
- Na obrazovke Domov klepnite na  $\mathbf{H}$  a potom klepnite na Hodiny.

Klepnutím na karty v spodnom riadku alebo potiahnutím prsta cez karty prepínate medzi rôznymi funkciami aplikácie Hodiny.

#### Používanie funkcie Stolové hodiny

Stolové hodiny zobrazujú aktuálny dátum, čas a počasie. Zobrazuje sa tu aj indikátor budíka a úroveň nabitia batérie.

Klepnutím na informácie o počasí alebo obrázok otvoríte aplikáciu Počasie, kde môžete nájsť predpovede počasia na najbližších niekoľko dní.

#### Používanie karty Svetový čas

Kartu Svetový čas aplikácie Hodiny používajte na sledovanie aktuálneho času na rôznych miestach sveta súčasne. Môžete tiež nastaviť svoje domovské mesto, pridať ďalšie mestá do zoznamu svetového času a manuálne nastaviť časové pásmo, dátum a čas.

#### Nastavenie domovského mesta

- 1. Na karte Svetový čas stlačte  $\equiv$  a potom klepnite na Nastavenie domova.
- 2. Zadajte názov svojho domovského mesta. Počas zadávania písmen sa filtruje zoznam a ukazuje vám zhody miest a krajín.
- 3. Rolujte zoznamom a klepnite na svoje domovské mesto.

#### Nastavenie časového pásma, dátumu a času

Ak chcete na HTC Explorer manuálne nastaviť časového pásmo, dátum a čas, je potrebné najprv vypnúť automatickú synchronizáciu času.

- 1. Na karte Svetový čas stlačte  $\equiv$  a potom klepnite na Nastavenie miestneho času.
- 2. Zrušte začiarknutie políčka Automaticky a potom nastavte požadované časové pásmo, dátum a čas.

Na obrazovke Domov môžete takisto stlačiť  $\overline{\Xi}$  a klepnutím na Nastavenie > Dátum a čas otvorte obrazovku Nastavenie dátumu a času.

#### Pridanie mesta na obrazovku Svetový čas

Pridajte si ďalšie mestá na obrazovku Svetový čas, aby ste mohli okamžite skontrolovať dátum a čas v týchto mestách.

- 1. Na karte Svetový čas klepnite na **+**.
- 2. Zadajte názov mesta, ktoré chcete pridať. Počas zadávania písmen sa filtruje zoznam a ukazuje vám zhody miest a krajín.
- 3. Listujte zoznamom výsledkov a klepnite na mesto, ktoré chcete pridať.

#### Nastavenie budíka

Kartu Budíky aplikácie Hodiny môžete používať na nastavenie jedného alebo viacerých budíkov.

- 1. Na karte Budíky začiarknite políčko budíka a potom na tento budík klepnite.
- 2. Na obrazovke Nastaviť budík potiahnite prstom hore alebo dole, čím rolujete rolovacími kolieskami času a nastavíte čas budíka.
- 3. Vyberte spomedzi dostupných možností. Môžete:
	- Zadajte Popis budíka a vyberte, ktorý Zvuk budíka použiť.
	- § Klepnite na Opakovať. Vyberte, ktoré dni v týždni má budík zvoniť a potom klepnite na OK.
	- Začiarknite políčko Vibrovať, ak chcete, aby po vypnutí budíka HTC Explorer aj vibroval.
- 4. Po ukončení nastavenia budíka klepnite na Hotovo.
- § Ak chcete vypnúť budík, zrušte začiarknutie políčka tohto budíka.
- **Ak potrebujete nastaviť viac ako tri budíky, klepnite na +1.**

#### Odstránenie budíka

 $\bigcirc$ 

- 1. Na karte Budíky stlačte  $\overline{\Xi}$  a potom klepnite na Odstrániť.
- 2. Vyberte budíky, ktoré chcete odstrániť, a potom klepnite na Odstrániť.

#### Zmena nastavenia zvuku budíka

Na karte Budíky stlačte  $\equiv$  a potom klepnite na Nastavenie. Môžete zmeniť tieto nastavenia:

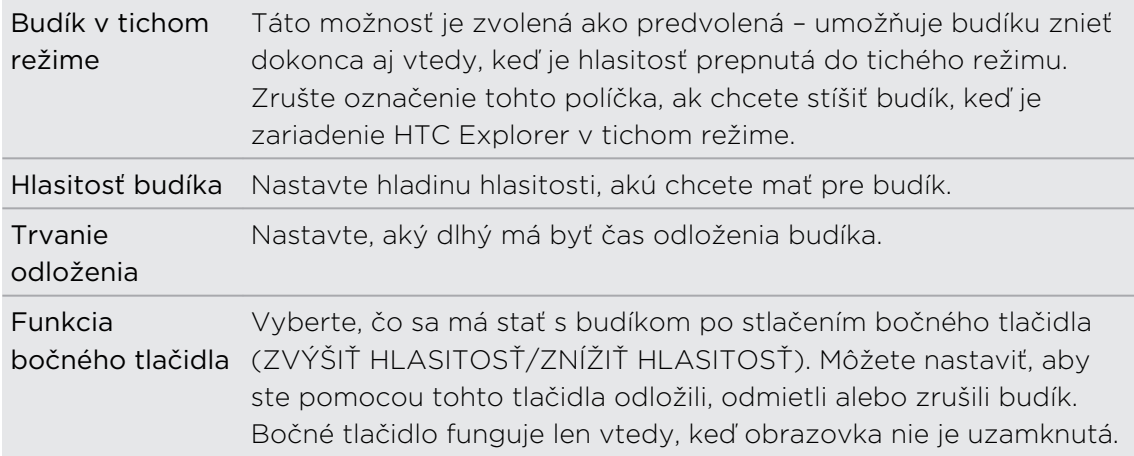

# Sledovanie Počasie

Na skontrolovanie aktuálneho počasia a predpovedí počasia na ďalších niekoľko dní môžete použiť aj aplikáciu Počasie a miniaplikáciu. Okrem svojho aktuálneho umiestnenia môžete zobraziť predpovede počasia pre ďalšie mestá na Zemi. Vaše nastavenia v aplikácii Počasie tiež riadia zobrazovanie informácií o počasí v aplikácii Hodiny a Kalendár.

- $\mathsf{F}$ Pre HTC Explorer zisťuje vaše aktuálne umiestnenie a zobrazuje miestne počasie v aplikácii Počasie a miniaplikácii, ako aj v aplikáciách Hodiny a Kalendár:
	- Je potrebné pripojenie na Internet.
	- § Musia byť povolené služby umiestnenia. Ak to nie je povolené pri prvom nastavení zariadenia HTC Explorer, môžete tak urobiť cez Nastavenie > Umiestnenie.
	- 1. Na obrazovke Domov klepnite na  $\frac{1}{\sqrt{11}}$  > Počasie.
	- 2. Ak chcete sledovať počasie v iných mestách, posúvajte prstom nahor/nadol po obrazovke.
	- 3. Počas prezerania predpovedí počasia môžete:
		- § Ak chcete sledovať počasie v iných mestách, posúvajte prstom nahor/nadol po obrazovke.
		- Klepnutím na  $\bigcirc$  môžete kedykoľvek aktualizovať informácie o počasí.

#### Pridanie mesta na obrazovku Počasie

Pridajte si ďalšie mestá na obrazovku Počasie, aby ste mohli okamžite sledovať predpovede počasia v týchto mestách. Okrem vášho aktuálneho umiestnenia sa môže na obrazovke Počasie zobrazovať až pätnásť miest.

- 1. Na obrazovke Počasie klepnite na  $\pm$ . Prípadne stlačte  $\equiv$  a potom klepnite na Pridať.
- 2. Zadajte názov mesta, ktoré chcete pridať. Počas písania sa v zozname filtrujú a zobrazujú možné miesta na základe zadávaných písmen.
- 3. Klepnutím na požadované mesto ho vyberte.

#### Zmena poradia miest na obrazovke Počasie

- 1. Na obrazovke Počasie stlačte  $\equiv$  a potom klepnite na Preusporiadať.
- 2. Stlačte a podržte na konci položky, ktorú chcete presunúť. Keď je riadok zvýraznený, potiahnite položku na nové miesto a pustite ju.
- 3. Klepnite na Hotovo.

#### Odstránenie miest z obrazovky Počasie

- 1. Na obrazovke Počasie stlačte  $\equiv$  a potom klepnite na Odstrániť.
- 2. Vyberte mestá, ktoré chcete odstrániť, a potom klepnite na Odstrániť.

#### Zmena možností aplikácie Počasie

- 1. Na obrazovke Počasie stlačte  $\equiv$  a potom klepnite na Nastavenie.
- 2. Môžete zmeniť tieto nastavenia počasia:

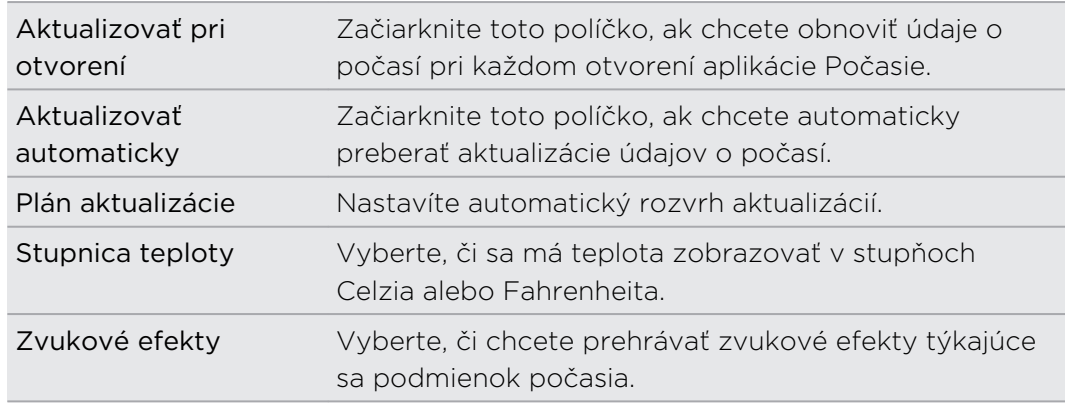

#### O miniaplikácii Počasie

Pomocou miniaplikácie Počasie môžete okamžite sledovať predpovede počasia vo vašom aktuálnom umiestnení alebo v iných mestách bez toho, aby ste otvorili aplikáciu Počasie. Miniaplikácia Počasie je k dispozícii v rôznych vzhľadoch a štýloch.

Túto miniaplikáciu môžete pridať na obrazovku Domov, ak tam ešte nie je pridaná.

## Sledovanie videí na YouTube

Pomocou aplikácie YouTube si pozrite, čo je obľúbené na webovej stránke na zdieľanie videí online.

- 1. Na obrazovke Domov klepnite na  $\frac{1}{\sqrt{1+\frac{1}{n}}}$  > YouTube.
- 2. Zrolujte zoznamom videí a potom si môžete konkrétne video pozrieť klepnutím naň.
- 3. Počas sledovania videa môžete:
	- § Pretočiť HTC Explorer nabok alebo dvakrát klepnúť na obrazovku a sledovať video na celej obrazovke.
	- § Klepnutím na obrazovku s videom pozastaviť, pokračovať v prehrávaní alebo potiahnutím posúvača preskočiť na inú časť videa.
	- § Klepnutím na kartu zobraziť ďalšie informácie o videu, zobraziť súvisiace videá alebo pozrieť si, čo si myslia iní diváci. Posúvaním prstom po kartách tiež môžete zobraziť ďalšie karty, ak sú k dispozícii ďalšie položky.
	- § Klepnutím na ikonu prsta nahor alebo nadol môžete pridať svoje hodnotenie videa. Klepnutím na Viac zobrazíte ďalšie možnosti.
- 4. Ak sa chcete vrátiť na hlavnú obrazovku YouTube, stlačte  $\equiv$  a potom klepnite na Domov.

#### Hľadanie videí

- 1. Na hlavnej obrazovke aplikácie YouTube klepnite na  $\mathsf Q$ .
- 2. Zadajte kľúčové slovo pre vyhľadávanie a klepnite na Q.
- 3. Listujte výsledkami a klepnutím na video spustíte jeho pozeranie.

Máte možnosť zobraziť výsledky, ktoré boli pridané nedávno. Klepnite na Celé obdobie a potom vyberte požadované časové obdobie.

#### Vymazanie histórie hľadania

- 1. Na hlavnej obrazovke YouTube stlačte  $\equiv$  a potom klepnite na Nastavenia.
- 2. Klepnite na Vymazať históriu hľadania a potom klepnite na OK, keď sa objaví výzva.

#### Zdieľanie prepojenia na video

- 1. Na obrazovke so sledovaným videom klepnite na Ďalšie > Zdieľať.
- 2. Spomedzi dostupných možností vyberte, ako chcete zdieľať prepojenie na video.

#### Snímanie a zdieľanie videí na YouTube

1. Na obrazovke Domov klepnite na  $\frac{1}{\mathbf{H}}$  > YouTube.

Ak je prípadne aplikácia YouTube už otvorená, vrátite sa na jej hlavnú obrazovku.

- 2. Klepnite na  $\mathbb{R}$
- 3. Klepnutím na  $\bullet$  začnite snímať video.
- 4. Po skončení snímania klepnite znova na  $\bullet$  a potom klepnite na Hotovo.
- 5. Zadajte názov svojho videa.
- 6. Klepnutím na Ďalšie podrobnosti môžete vybrať, ktoré konto služby YouTube chcete použiť, pridať popis, nastaviť úroveň súkromia a pridať značky alebo informácie o umiestnení do svojho videa.
- 7. Klepnite na Odovzdať.

# Počúvanie FM rádio

Nalaďte si a počúvajte svoje obľúbené skladby pomocou aplikácie FM rádio.

 $\mathsf{R}$ Aby ste mohli používať FM rádio, potrebujete najprv pripojiť slúchadlovú súpravu do konektora zvuku na zariadení HTC Explorer. FM rádio používa stereo slúchadlovú súpravu ako anténu FM rádia.

Na obrazovke Domov klepnite na **III** > FM rádio.

Pri prvom otvorení FM rádio automaticky vyhľadá rozhlasové FM stanice, ktoré sú k dispozícii, uloží ich ako predvoľby a začne prehrávať prvú nájdenú FM stanicu.

#### Naladenie FM stanice

Na obrazovke aplikácie FM rádio môžete robiť niekoľko vecí:

- Klepnutím na zobrazíte zoznam Všetky predvoľby a potom môžete vybrať stanicu, ktorú chcete počúvať.
- Klepnutím na **K** prejsť na predchádzajúcu prístupnú stanicu FM alebo na ▶ prejsť na nasledujúcu prístupnú stanicu FM.
- Potiahnutím posúvača nalaďte frekvenciu v pásme FM.
- Klepnutím na ↓ môžete jemne vyladiť rozhlasovú frekvenciu v kroku -0,1 MHz a klepnutím na  $\blacktriangleright$  môžete jemne vyladiť rozhlasovú frekvenciu v kroku +0,1 MHz.
- Klepnutím na → pridajte názov predvoľby pre aktuálnu stanicu, ktorú ste naladili.
- Stlačením tlačidiel ZVÝŠIŤ HLASITOSŤ alebo ZNÍŽIŤ HLASITOSŤ nastavíte hlasitosť.
- Ak chcete opakovať hľadanie a uloženie FM staníc, stlačte  $\blacksquare$  a potom klepnite na Hľadať a uložiť.
- Stlačením stlmíte zvuk alebo zmeníte zvukový výstup na Mono alebo Stereo. Môžete tiež prepnúť výstup zvuku medzi možnosťami Reproduktor a Slúchadlá.

#### Zatvorenie alebo vypnutie FM rádio

Môžete pokračovať v počúvaní rádia a používať zatiaľ iné aplikácie na zariadení HTC Explorer, prípadne môžete aplikáciu FM rádio úplne zatvoriť.

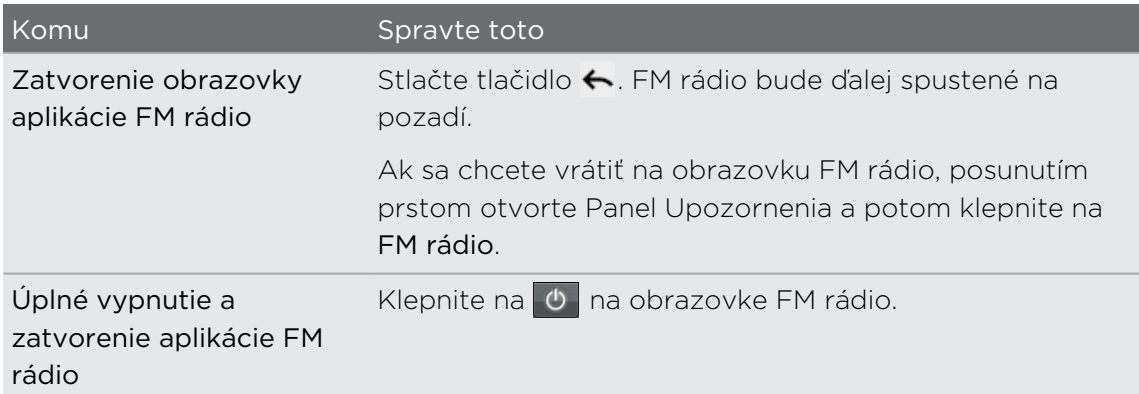

# Nahrávanie hlasu

Premýšľajte nahlas. Použite aplikáciu Hlasový záznamník a rýchlo zachyťte svoje myšlienky. Môžete si nahrať aj svoj vlastný hlas a nastaviť si ho ako zvonenie.

- 1. Na obrazovke Domov klepnite na  $\frac{1}{\sqrt{1+\frac{1}{n}}}$  > Hlasový záznamník.
- 2. Mikrofón držte blízko úst.
- 3. Klepnite na  $\bullet$  pre zapnutie nahrávania hlasovej stopy.

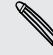

Hlasový záznamník môže byť spustený na pozadí a vy môžete na zariadení HTC Explorer robiť iné veci, okrem otvorenia aplikácií, ktoré tiež používajú funkcie zvuku. Ak sa chcete vrátiť na obrazovku Hlasový záznamník, posunutím otvorte panel Upozornenia a potom klepnite na Hlasový záznamník.

- 4. Klepnutím na **zastavíte nahrávanie.**
- 5. Napíšte názov hlasového záznamu a klepnite na Uložiť.
- 6. Ak chcete prehrať hlasový záznam, klepnite na  $\blacktriangleright$
- 7. Ak chcete zobraziť možnosti zdieľania, odstránenia alebo premenovania hlasového záznamu, stlačte  $\blacksquare$ .

#### Zdieľanie hlasového záznamu

- 1. Na obrazovke Hlasový záznamník klepnite na  $\blacksquare$ .
- 2. Stlačte a podržte hlasový záznam, ktorý chcete zdieľať, a potom klepnite na Zdieľať.

3. Spomedzi dostupných možností vyberte, ako chcete zvukový záznam zdieľať.

Nastavenie hlasového záznamu ako vyzváňacieho tónu

- 1. Na obrazovke Hlasový záznamník klepnite na  $\equiv$ .
- 2. Stlačte a podržte hlasový záznam, ktorý chcete nastaviť ako vyzváňací tón, a klepnite na Nastaviť ako vyzváňací tón.

# Zdieľanie hier a aplikácií

Dobre sa bavíte s hrou alebo aplikáciou, ktorú ste prevzali z Android Market? Podeľte sa o svoje obľúbené hry a aplikácie s okruhom svojich priateľov.

Aby mali priatelia prístup k prepojeniu na aplikáciu a mohli ju prevziať z Android Market, musia používať zariadenie Android.

- 1. Na obrazovke Domov klepnite na  $\mathbb H$
- 2. Stlačte  $\equiv$  a potom klepnite na Zdieľať. Potom uvidíte zoznam hier a aplikácií, ktoré ste prevzali a nainštalovali z Android Market.
- 3. Klepnite na aplikáciu a potom vyberte, ako ju chcete zdieľať.

Keď budú vaši priatelia vidieť prepojenie v odoslanej správe, e-mailovej správe alebo zmene statusu, môžu jednoducho klepnúť na prepojenie a priamo prejsť na hru alebo aplikáciu v Android Market a prevziať ju.

# Správy

## Otvorenie aplikácie Správy

Buďte v kontakte s ľuďmi, ktorí sú vo vašom živote dôležití. Aplikáciu Správy použite na vytváranie a odosielanie textových správ (SMS) a multimediálnych správ (MMS).

Na obrazovke Domov klepnite na **III** > Správy. Na obrazovke Všetky správy, ktorá sa otvorí, sú všetky vaše odoslané alebo prijaté správy vkusne zoradené do konverzácií podľa mena kontaktu alebo telefónneho čísla.

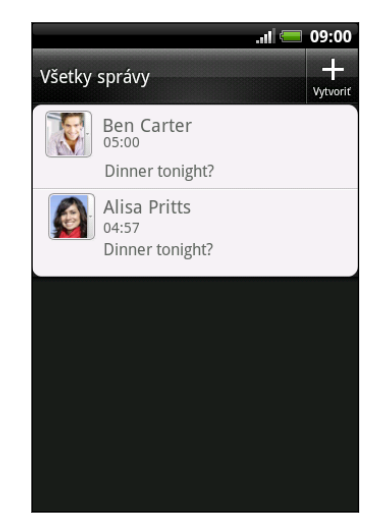

- Roluite nahor alebo nadol v zozname konverzácií posúvaním prsta po obrazovke.
- § Klepnite na meno kontaktu alebo číslo pre zobrazenie výmeny správ.

Svoje správy si môžete pozrieť na obrazovke Domov aj pomocou miniaplikácie Správy.

# Poslanie textovej správy (SMS)

- 1. Na obrazovke Domov klepnite na  $\frac{1}{\sqrt{11}}$  > Správy.
- 2. Klepnite na  $\pm$
- 3. Zadajte jedného alebo viac príjemcov. Môžete:
	- § Zadajte prvých niekoľko písmen mena kontaktu alebo číslic mobilného telefónneho čísla. Počas písania sa zobrazujú zodpovedajúce mená s telefónnymi číslami z vašich uložených kontaktov. Klepnite na meno alebo jedno z telefónnych čísel kontaktu.
	- Klepnite na ikonu 2 a potom vyberte telefónne čísla kontaktov, ktorým chcete správu poslať. Ako príjemcov si tiež môžete vybrať skupiny kontaktov.
	- Zadajte telefónne čísla priamo do poľa Komu.
- 107 Správy
	- 4. Klepnite do okna s nápisom Pridať text a potom zadajte svoju správu.

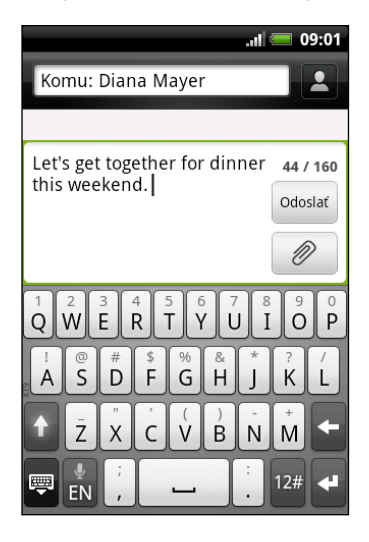

- § V jednej textovej správe je obmedzený maximálny počet znakov (je zobrazený nad tlačidlom Odoslať). Ak prekročíte limit, vaša textová správa bude doručená ako jedna, ale bude zaúčtovaná ako viac správ.
	- § Z textovej správy sa automaticky stane multimediálna správa, keď zadáte emailovú adresu ako príjemcu, zadáte predmet správy, priložíte položku alebo vytvoríte veľmi dlhú správu.
	- 5. Klepnite na Odoslať, prípadne stlačte  $\leftarrow$ , ak chcete správu uložiť ako koncept.

## Poslanie multimediálnej správy (MMS)

- 1. Na obrazovke Domov klepnite na  $\mathbb{H}$  > Správy.
- 2. Klepnite na  $\pm$
- 3. Zadajte jedného alebo viac príjemcov. Môžete:
	- § Zadajte prvých niekoľko písmen mena kontaktu alebo číslic mobilného telefónneho čísla. Počas písania sa zobrazujú zodpovedajúce mená s telefónnymi číslami a e-mailovými adresami z vašich uložených kontaktov. Klepnite na číslo alebo e-mailovú adresu kontaktu.
	- Klepnite na ikonu <mark>2</mark> a potom vyberte telefónne čísla kontaktov, ktorým chcete správu poslať. Ako príjemcov si tiež môžete vybrať skupiny kontaktov.
	- Zadajte telefónne čísla alebo e-mailové adresy priamo do poľa Komu.
- 4. Ak chcete pridať predmet, stlačte r $\overline{\Xi}$  a klepnite na Pridať predmet.
- 5. Klepnite do okna s nápisom Pridať text a potom zadajte svoju správu.

6. Klepnite na  $\emptyset$  a vyberte typ prílohy.

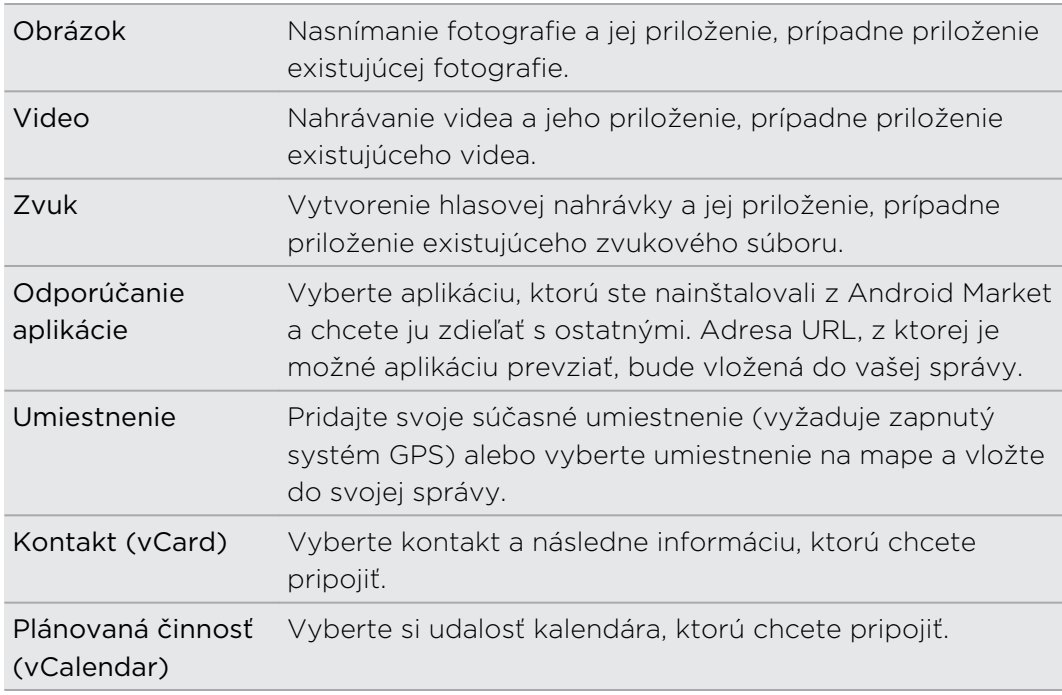

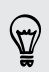

Po pridaní prílohy klepnutím na v zobrazíte možnosti nahradenia, zobrazenia alebo odstránenia prílohy.

7. Klepnite na Odoslať, prípadne stlačte  $\leftarrow$ , ak chcete správu uložiť ako koncept.

#### Prečo sa pri zadávaní mena kontaktu nezobrazuje e-mailová adresa kontaktu?

Ak sa pri zadávaní mena kontaktu zobrazujú len telefónne čísla, prejdite do nastavenia aplikácie Správy a povoľte zobrazovanie e-mailových adries.

- 1. Ak vytvárate novú správu, najprv sa stlačením < vráťte na obrazovku Všetky správy.
- 2. Stlačte  $\equiv$  a potom klepnite na Nastavenie > Všeobecné.
- 3. Začiarknite políčko Zobraziť e-mailovú adresu.

#### Vytvorenie prezentácie

- 1. Po pridaní fotografie, videa alebo zvuku do vytváranej multimediálnej správy klepnite na  $\mathscr{O}$  > Prezentácia.
- 2. Vyberte, kam chcete vložiť ďalšiu snímku.
3. Hneď po pridaní snímky robiť nasledovné:

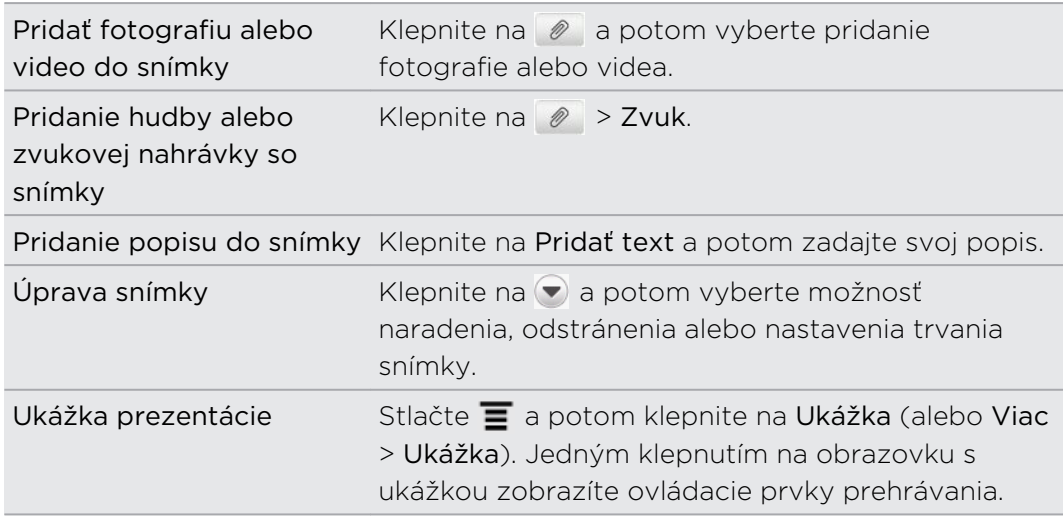

4. Po dokončení klepnite na Odoslať alebo stlačte ← pre uloženie správy ako konceptu.

# Pokračovanie konceptu správy

- 1. Na obrazovke Všetky správy stlačte  $\equiv$  a potom klepnite na Koncepty.
- 2. Klepnutím na správu môžete pokračovať v jej upravovaní.
- 3. Klepnite na Odoslať.

# Zobrazenie a odpovedanie na správu

V závislosti od nastavenia upozornenia zariadenie HTC Explorer prehrá zvuk, vibruje alebo stručne v stavovom riadku zobrazí správu, keď dostanete novú správu. V stavovom riadku sa objaví aj ikona novej správy  $\boxed{=}$ .

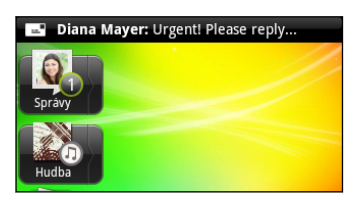

- 1. Pre otvorenie a prečítanie správy môžete spraviť nasledovné:
	- Stlačte a podržte stavový riadok, potom potiahnite prstom smerom dolu, čím otvoríte panel Upozornenia. Potom klepnite na upozornenie na novú správu.
	- Prejdite do aplikácie Správy a otvorte správu.
- 2. Počas čítania správy môžete na ňu odpovedať správou SMS alebo multimediálnou správou.

Počas čítania správy môžete robiť aj nasledovné:

- § Zavolať na telefónne číslo nachádzajúce sa v správe, stačí klepnúť na číslo
- § Klepnutím na e-mailovú adresu nachádzajúcu sa v správe poslať e-mail
- § Klepnutím na prepojenie v správe ho otvoriť vo webovom prehľadávači
- § Klepnutím na správu otvoriť ponuku možností a vybrať, čo chcete so správou robiť (napríklad poslať ďalej, zdieľať a podobne)

Nastavenie veľkosti písma v správach

Počas čítania konverzácie správ s kontaktom môžete roztiahnutím dvoch prstov na obrazovke zväčšiť a tým zväčšíte veľkosť textu. Zoštipnutím obrazovky prstami zmenšíte.

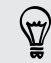

Môžete aj stlačiť  $\equiv$  a potom klepnúť na Viac > Veľkosť textu.

### Odpovedanie na iné telefónne číslo kontaktu

Ak má kontakt uložených v zariadení HTC Explorer viac telefónnych čísiel, uvidíte pod menom kontaktu konkrétne telefónne číslo.

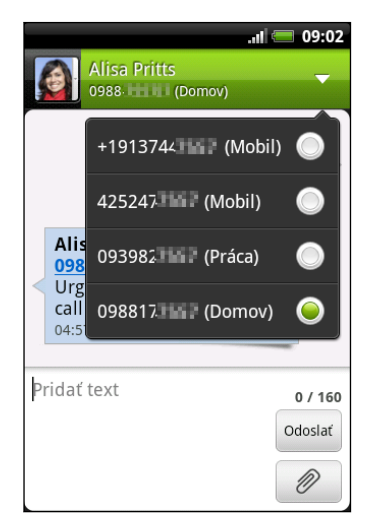

Majte na pamäti, že odpoveď bude odoslaná na telefónne číslo z poslednej správy prijatej od tohto kontaktu.

- 1. Na obrazovke Všetky správy klepnite na kontakt (alebo telefónne číslo) pre zobrazenie výmeny správ s daným kontaktom.
- 2. Klepnite na  $\blacktriangledown$  a potom vyberte iné telefónne číslo daného kontaktu.
- 3. Klepnite do okna s nápisom Pridať text a potom zadajte svoju odpoveď.
- 4. Klepnite na Odoslať.

# Poslanie správy ďalej

- 1. Na obrazovke Všetky správy klepnite na kontakt (alebo telefónne číslo) pre zobrazenie výmeny správ s daným kontaktom.
- 2. Klepnite na správu, ktorú chcete poslať ďalej, a potom klepnite na Dopredu.
- 3. Do políčka Komu doplňte jedného alebo viacerých príjemcov.
- 4. Klepnite na Odoslať.

Počas zobrazenia výmeny správ s daným kontaktom môžete aj stlačiť  $\blacksquare$ , klepnúť na Dopredu (alebo Ďalšie > Dopredu) a potom klepnite na správu, ktorú chcete poslať ďalej.

# Zobrazenie a uloženie prílohy z multimediálnej správy

Ak si nie ste istí veľkosťou preberaných dát, skontrolujte si veľkosť multimediálnej správy ešte pred jej prevzatím.

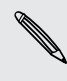

 $\langle \!\! \! \! \! \! \! \! \! \! \! \! \rangle$ 

Ak je v nastavení MMS vypnutá funkcia Automaticky načítať, preberie sa len hlavička správy. Pre prebranie celej správy klepnite na tlačidlo Prevziať na pravej strane správy.

- § Ak je v prijatej správe multimediálna príloha, ako je napríklad fotografia alebo video, najprv si kliknutím na správu pozrite jej obsah.
- § Ak je prílohou kontakt (vCard), klepnutím na neho zobrazíte informácie o kontakte, potom klepnite na Uložiť, čím kontakt pridáte do svojich kontaktov.
- § Ak je prílohou plánovaná činnosť alebo udalosť (vCalendar), klepnutím na ňu vyberte kalendár, do ktorého ju chcete uložiť, a potom klepnite na Importovať.
- § Ak chcete uložiť prílohu na pamäťovú kartu, stlačte a podržte multimediálnu správu a potom vyberte v ponuke možností uloženie typu prílohy.

# Správy typu Push

Správy push obsahujú webové prepojenie. Často je to prepojenie, z ktorého môžete od svojho poskytovateľa služieb prevziať súbor.

Keď dostanete správu push, zobrazí sa ikona upozornenia  $\bigoplus$  v stavovom riadku.

Otvorenie a čítanie novej správy push

1. Stlačte a podržte stavový riadok a potom stavový riadok potiahnite dolu, čím otvoríte panel Upozornenia.

- 2. Klepnite na novú správu.
- 3. Klepnite na Navštíviť webovú stránku.

Zobrazenie všetkých správ push

- 1. Na obrazovke Domov klepnite na  $\mathbb{H}$  > Správy.
- 2. Stlačte  $\equiv$  a potom klepnite na Správy typu Push.

Túto možnosť vidíte len v prípade, že ste už predtým prijali nejaké správy typu Push.

# Spravovanie konverzácií správ

### Ochrana správy pred odstránením

Môžete správu uzamknúť, aby sa odstránila dokonca ani vtedy, keď odstránite ostatné správy v danej konverzácii.

- 1. Na obrazovke Všetky správy klepnite na kontakt (alebo telefónne číslo) pre zobrazenie výmeny správ s daným kontaktom.
- 2. Klepnite na správu, ktorú chcete uzamknúť.
- 3. Klepnite v ponuke možností na Uzamknúť správu. Ikona uzamknutia sa zobrazí na pravej strane správy.

### Kopírovanie správy SMS na kartu SIM

- 1. Na obrazovke Všetky správy klepnite na kontakt (alebo telefónne číslo) pre zobrazenie výmeny správ s daným kontaktom.
- 2. Klepnite na správu a potom klepnite na Kopírovať na kartu SIM. Ikona karty SIM sa zobrazí napravo od správy.

## Odstránenie jednej správy

- 1. Na obrazovke Všetky správy klepnite na kontakt (alebo telefónne číslo) pre zobrazenie výmeny správ s daným kontaktom.
- 2. Klepnite na správu, ktorú chcete odstrániť.
- 3. Ak je správa uzamknutá, klepnite v ponuke možností na Odomknúť správu a potom klepnutím na správu znova zobrazte ponuku možností.
- 4. Klepnite v ponuke možností na Odstrániť správu.
- 5. Pri žiadosti o potvrdenie klepnite na OK.

Odstránenie viacerých správ v rámci konverzácie

- 1. Na obrazovke Všetky správy klepnite na kontakt (alebo telefónne číslo) pre zobrazenie výmeny správ s daným kontaktom.
- 2. Stlačte  $\equiv$  a potom klepnite na Odstrániť (alebo Viac > Odstrániť).
- 3. Klepnite na Odstrániť výberom.

Môžete klepnúť aj na Odstrániť podľa telefónneho čísla, ak kontakt používa v konverzácii viac telefónnych čísiel a chcete odstrániť správy iba z určitého čísla.

4. Vyberte správy, ktoré chcete odstrániť, a potom klepnite na Odstrániť.

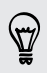

V nastavení môžete zvoliť, aby aplikácia Správy automaticky odstraňovala staré správy z konverzácie.

#### Odstránenie konverzácie

- 1. Spravte jednu z týchto možností:
	- § Na obrazovke Všetky správy stlačte a podržte kontakt (alebo telefónne číslo), ktorého správy chcete odstrániť, a klepnite na Odstrániť.
	- Počas prezerania výmeny správ v konverzácii môžete takisto stlačiť  $\blacksquare$  a potom klepnite na Odstrániť > Odstrániť vlákno (alebo Viac > Odstrániť > Odstrániť vlákno).

V zoskupení sa nevymažú žiadne uzamknuté správy, pokiaľ nezačiarknete políčko Odstrániť uzamknuté správy.

2. Keď sa objaví výzva na potvrdenie, klepnutím na OK odstránite celé vlákno.

Odstránenie viacerých konverzácií

- 1. Na obrazovke Všetky správy stlačte  $\equiv$  a potom klepnite na Odstrániť.
- 2. Vyberte zoskupenia konverzácií, ktoré chcete odstrániť.
- 3. Klepnite na Odstrániť. Neodstráni sa žiadna z uzamknutých správ.

# Zálohovanie textových správ na pamäťovú kartu

- 1. Na obrazovke Domov klepnite na  $\mathbb{H}$  > Správy.
- 2. Stlačte  $\overline{\Xi}$  a potom klepnite na Zálohovať SMS > Zálohovať SMS.
- 3. Zadajte názov súboru so zálohou a potom klepnite na OK.

Import textových správ z pamäťovej karty

Z pamäťovej karty môžete importovať len tie textové správy, ktoré boli exportované pomocou funkcie Zálohovať SMS.

- 1. Na obrazovke Domov klepnite na  $\frac{1}{\sqrt{2}}$  > Správy.
- 2. Stlačte  $\blacksquare$  a potom klepnite na Zálohovať SMS > Obnoviť zo zálohy.
- 3. Klepnite na súbor so zálohou, ktorý chcete importovať.
- 4. Klepnite na OK.

# Nastavenie možností správy

Na obrazovke Všetky správy stlačte  $\overline{\Xi}$  a potom klepnite na Nastavenie.

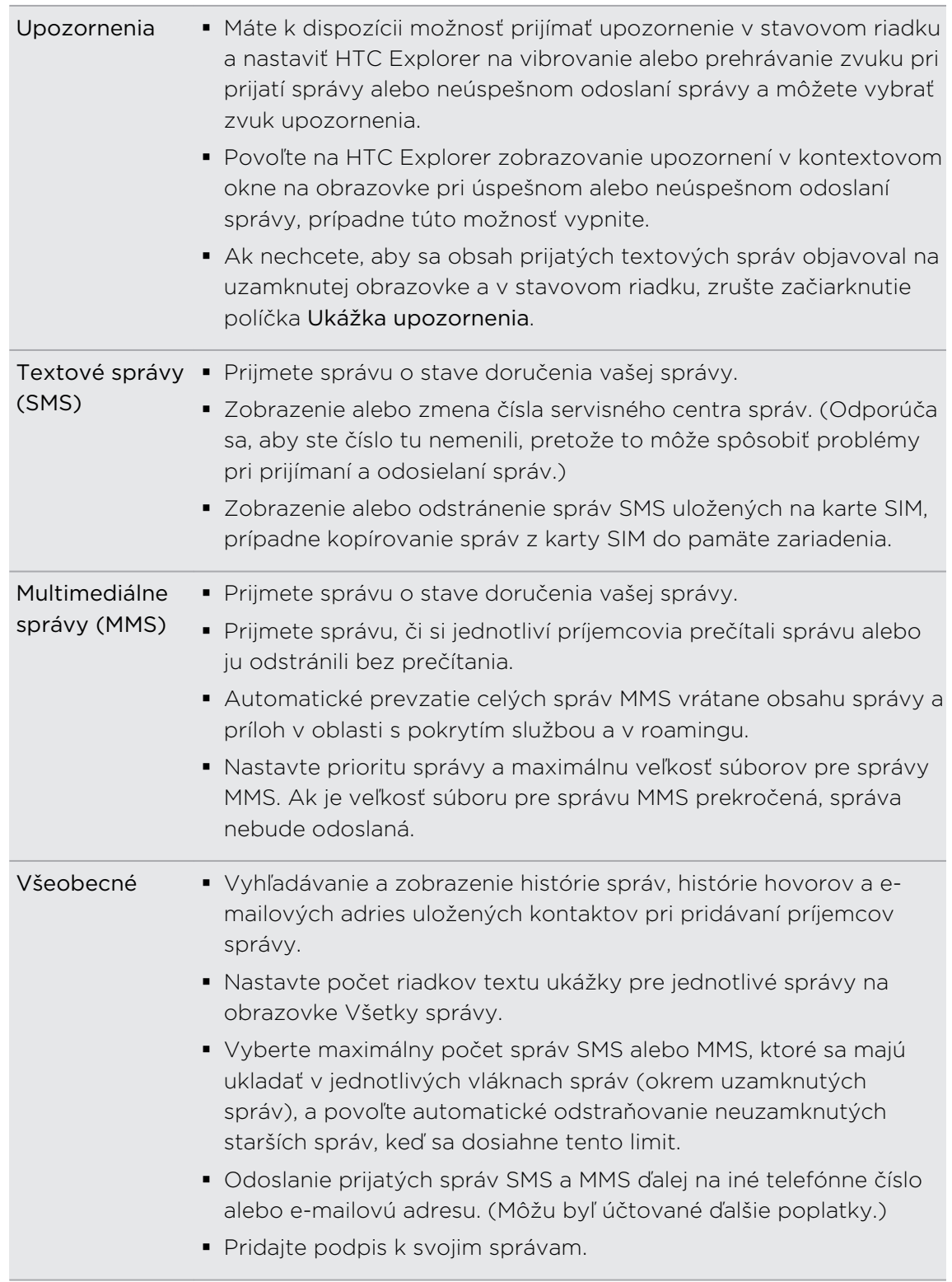

# E-mail

# Gmail

## Používanie služby Gmail

Pri prvom použití zariadenia HTC Explorer sa nezabudnite prihlásiť na svoje konto Google, aby ste mohli používať Gmail. Ak ste tak neurobili, prejdite na nastavenie Kontá a synchronizácia a prihláste sa.

Na zariadení HTC Explorer môžete nastaviť viac než jedno konto Google a potom môžete prepínať medzi kontami Gmail.

### Zobrazenie priečinka Doručená pošta Gmail

Všetky prichádzajúce e-maily sa ukladajú v položke Doručená pošta.

Na obrazovke Domov klepnite na **| > Gmail**. Potom sa otvorí priečinok doručenej pošty Gmail.

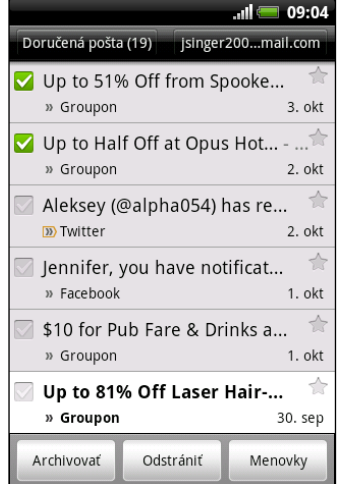

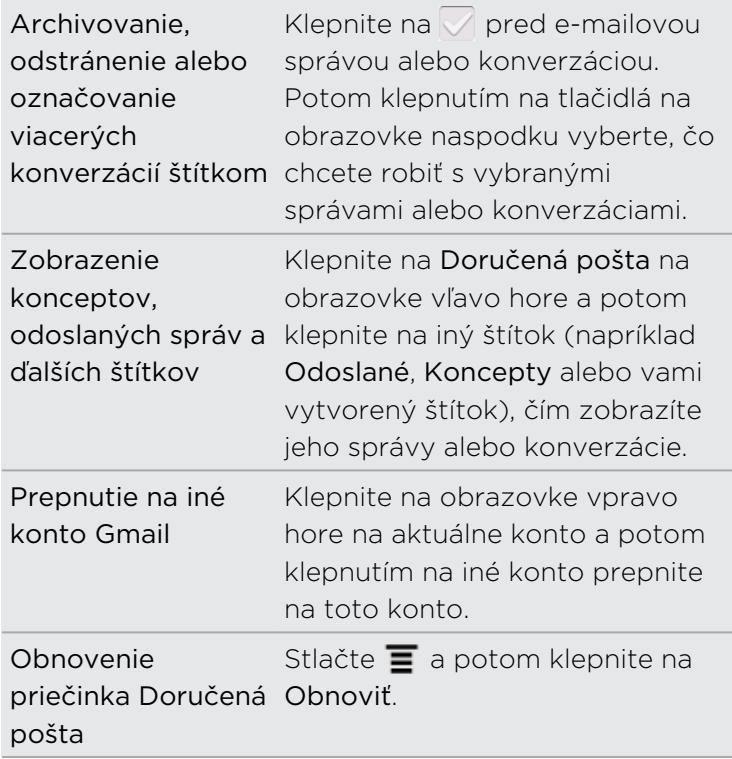

### Odoslanie novej správy

- 1. V priečinku doručenej pošty Gmail stlačte  $\equiv$  a potom klepnite na Vytvoriť.
- 2. Ak ste na zariadení HTC Explorer nastavili niekoľko kont Google, vyberte adresu Gmail, ktorú chcete použiť pri odoslaní svojho e-mailu. Klepnite na schránku ukazujúcu vašu aktuálnu adresu Gmail a potom klepnite na inú adresu, ktorú chcete pri odoslaní použiť.
- 3. Do poľa Komu zadajte e-mailovú adresu príjemcu správy. Ak posielate e-mail viacerým príjemcom, ich e-mailové adresy oddeľujte od seba čiarkou.

Ak chcete poslať kópiu (Cc) alebo skrytú kópiu (Bcc) e-mailu iným príjemcom, stlačte  $\equiv$  a potom klepnite na Zobraziť kópiu/skrytú kópiu.

- 4. Zadajte predmet e-mailu a vytvorte správu.
- 5. Ak chcete priložiť obrázok, stlačte  $\overline{\Xi}$  a potom klepnite na Priložiť.
- 6. Vyhľadajte a klepnite na obrázok, ktorý chcete priložiť.
- 7. Po vytvorení správy klepnite na

Počas vytvárania správy môžete klepnutím na správu uložiť ako koncept. Prípadne stlačte ←, čím správu zahodíte.

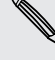

### Odpovedanie na e-mailovú správu alebo preposlanie e-mailovej správy

- 1. V priečinku doručenej pošty Gmailklepnite na e-mailovú správu alebo konverzáciu.
- 2. Ak chcete odpovedať odosielateľovi, klepnite na  $\blacktriangle$  . Prípadne klepnite na  $\blacktriangleleft$  a vyberte, či chcete Odpovedať všetkým alebo Poslať ďalej.
- 3. Spravte jednu z týchto možností:
	- § Ak ste vybrali Odpovedať alebo Odpovedať všetkým, zadajte správu odpovede.
	- Ak ste vybrali na Poslať ďalej, zadajte príjemcov správy.

Klepnite na Odpovedať priamo, ak chcete prepojiť svoju novú správu a prijatým emailom. Tým však odstránite všetky prílohy alebo formátovanie v pôvodnej emailovej správe.

4. Klepnite na

#### Pomoc

Ak potrebujete ďalšie informácie o používaní služby Gmail, stlačte  $\equiv$  a potom klepnite na Viac > Pomocník. Webový prehľadávač otvorí stránku Pomocníka pre Google Mobile.

# E-mail

### Informácie o aplikácii E-mail

Pomocou aplikácie E-mail pridajte svoje webmailové alebo POP3 či IMAP e-mailové kontá. Môžete tiež nastaviť a používať svoje e-mailové konto Exchange ActiveSync na zariadení HTC Explorer.

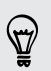

Môžete pridať miniaplikáciu E-mail a zobraziť tak svoje e-maily z konta POP3/IMAP alebo Exchange ActiveSync na obrazovke Domov.

### Pridanie e-mailového konta POP3/IMAP

- 1. Na obrazovke Domov klepnite na  $\mathbb{H}$  > E-mail.
- 2. Spravte jednu z týchto možností:
	- § Ak je to po prvýkrát, čo pridávate e-mailové konto v aplikácii E-mail, klepnite na Iné (POP3/IMAP) na obrazovke Vybrať poskytovateľa e-mailu.
	- Ak ste už pridali e-mailové konto v aplikácii E-mail, stlačte  $\equiv$  a potom klepnite na Viac > Nové konto. Ak sa zobrazí obrazovka Vybrať poskytovateľa e-mailu, klepnite na Iné (POP3/IMAP).
- 3. Zadajte e-mailovú adresu a heslo pre dané e-mailové konto a následne klepnite na Ďalej.
- 4. Ak typ konta, ktoré chcete nastaviť, nie je v internej databáze, objaví sa výzva na zadanie ďalších podrobností.
- 5. Zadajte názov konta a Vaše meno a potom klepnite na Dokončiť nastavenie.

Pridanie konta Microsoft Exchange ActiveSync

Môžete pridať jedno alebo viac kont Microsoft Exchange ActiveSync na zariadení HTC Explorer. Môžete synchronizovať s Microsoft Exchange Server 2003 Service Pack (SP2) alebo novším.

Môžete pridať až 15 kont Exchange ActiveSync na zariadenie HTC Explorer.

- 1. Na obrazovke Domov klepnite na  $\frac{1}{\pm}$  > E-mail.
- 2. Spravte jednu z týchto možností:
	- Ak je to po prvýkrát, čo pridávate e-mailové konto v aplikácii E-mail, klepnite na obrazovke Vybrať poskytovateľa e-mailu na Microsoft Exchange ActiveSync.
	- Ak ste už pridali e-mailové konto v aplikácii E-mail, stlačte  $\overline{\Xi}$  a potom klepnite na Viac > Nové konto. Ak sa zobrazí obrazovka Vybrať poskytovateľa e-mailu, klepnite na Microsoft Exchange ActiveSync.
- 3. Zadajte podrobnosti o konte Exchange ActiveSync a potom klepnite na Ďalej. Ak váš firemný server Exchange nepodporuje automatické zisťovanie, po klepnutí na Ďalej bude potrebné zadať nastavenie servera Exchange. Požiadajte administrátora servera Exchange o podrobnosti.
- 4. Vyberte typy údajov, ktoré chcete synchronizovať. Môžete tiež vybrať, ako často chcete aktualizovať a synchronizovať do zariadenia HTC Explorer, potom klepnite na Ďalej.
- 5. Zadajte názov konta, potom klepnite na Dokončiť nastavenie.

### Kontrola priečinka Doručená pošta v aplikácii E-mail

Keď otvoríte aplikáciu E-mail, zobrazí sa priečinok Doručená pošta jedného z emailových kont, ktoré ste na zariadení HTC Explorer nastavili.

Ak chcete prepnúť medzi e-mailovými kontami, klepnite na panel ukazujúci aktuálne e-mailové konto a potom klepnite na iné konto.

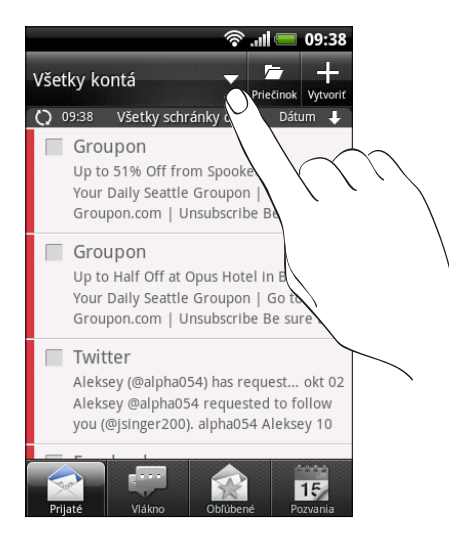

#### Zobrazenie jednotného priečinka Doručená pošta všetkých e-mailových kont

Prezerajte svoje e-maily zo všetkých kont na jednom mieste bez toho, aby ste museli prepínať na iné kontá.

Stačí klepnúť na panel zobrazujúci aktuálne e-mailové konto a potom klepnúť na Všetky kontá. E-mailové správy sú farebne rozlíšené, takže môžete ľahko rozoznať, ku ktorému e-mailovému kontu patria.

V zjednotenom priečinku Doručená pošta je možné zobraziť najviac 15 e-mailových kont.

#### Prepínanie medzi rôznymi zobrazeniami priečinka Doručená pošta

Ak máte množstvo e-mailových správ, môže prehľadávanie dlhého zoznamu a nájdenie jednej správy alebo súvisiacich e-mailových správ nejaký čas trvať. Použite karty aplikácie E-mail a usporiadajte svoje e-maily do rôznych kategórií.

Ak chcete ľahšie prehľadať svoje e-mailové správy, klepnutím na jednu z nasledovných kariet zmeňte zobrazenie priečinka Doručená pošta:

### Doručená pošta

Zobrazí e-mailové správy ako osobitné položky.

#### Vlákno

Zobrazí e-mailové správy ako konverzácie, zoskupené podľa predmetu. Klepnutím na predmet v zozname zobrazíte e-mailovú konverzáciu.

#### **Skupina**

Zobrazí všetky e-mailové správy od skupiny kontaktov. Ak chcete zvoliť, ktorá skupina kontaktov sa má zobrazovať, stlačte  $\equiv$ , klepnite na Zobraziť a potom vyberte skupinu.

#### Neprečítané

Zobrazí neprečítané správy.

Označené (len Exchange ActiveSync)

Zobrazí všetky správy označené príznakom.

Pozvánky alebo Pozvánky na schôdzu (len Exchange ActiveSync) 15

Zobrazí pozvania na stretnutia, ktoré ste ešte neprijali ani neodmietli.

#### Prílohy

Zobrazia sa všetky správy s prílohami.

Nevidíte požadovanú kartu? Stlačte a podržte kartu a počkajte, kým sa na  $\lambda$  obrazovke neukážu ďalšie karty. Môžete klepnúť a podržať kartu a potom ju potiahnite na miesto, kde ju chcete mať.

#### Obnovenie e-mailového konta

Nech sú nastavenia automatickej synchronizácie akékoľvek, môžete svoje odoslané a prijaté e-maily synchronizovať kedykoľvek manuálne.

- Keď ste na konte, ktoré chcete synchronizovať, stlačte  $\equiv$  a potom klepnite na Obnoviť.
- § Ak máte viac e-mailových kont, môžete ich obnoviť naraz. Prejdite najprv do priečinka doručených správ Všetky kontá. Potom stlačte  $\equiv$  a klepnite na Obnoviť.

#### Zoradenie e-mailových správ

E-mailové správy môžete zoradiť podľa dátumu prijatia, priority, predmetu, odosielateľa alebo veľkosti.

V priečinku Doručená pošta stlačte  $\equiv$ , klepnite na Zoradiť a vyberte spomedzi možností zoradenia.

#### Rýchle prezeranie priečinka Doručená pošta

Ak máte v priečinku Doručená pošta dlhý zoznam e-mailových správ, nemusí byť jednoduché prehľadať zoznam a nájsť e-mail, ktorý chcete. Môžete rýchlo prechádzať prijatou poštou pomocou gest prstom.

- 1. Vyberte si spôsob triedenia, v ktorom sa majú zobraziť vaše e-mailové správy.
- 2. Stlačte ľubovoľnú e-mailovú právu dvomi prstami a podržte, potom zľahka potiahnite nahor alebo nadol bez toho, aby ste uvoľnili prsty. Obrazovka potom prejde na nasledujúcu alebo predchádzajúcu skupinu e-mailových správ založenú na vybranom poradí zoradenia.

#### Spravovanie e-mailových správ

#### Odstránenie e-mailovej správy

- 1. V priečinku Doručená pošta stlačte a podržte správu, ktorú chcete odstrániť.
- 2. V ponuke možností klepnite na Odstrániť.

#### Výber viacerých e-mailových správ

- 1. Klepnutím na začiarkavacie políčka e-mailových správ ich vyberte.
- 2. Zvoľte, čo chcete s vybranými správami robiť: Označiť ako prečítané (alebo vyberte Označiť ako neprečítané), Odstrániť alebo Presunúť do iného priečinka.

Nie je možné presunúť e-mailové správy, ak ste v zjednotenom priečinku Doručená pošta (Všetky kontá).

#### Presunutie viacerých e-mailových správ do iného priečinka

- 1. Prepnite na e-mailové konto, ktoré chcete použiť.
- 2. Klepnite na začiarkavacie políčka e-mailových správ, ktoré chcete presunúť.
- 3. Klepnite na Presunúť do a potom klepnite na priečinok, do ktorého sa majú emailové správy presunúť.

#### Presunutie e-mailovej správy po prečítaní

- 1. Počas prezerania e-mailu klepnite na Presunúť do.
- 2. Klepnite na priečinok, do ktorého chcete e-mailovú správu presunúť.

#### Odstránenie všetkých správ

- 1. Najprv klepnite na začiarkavacie políčko nejakej správy.
- 2. Stlačte  $\equiv$  a potom klepnite na Vybrať všetko.
- 3. Klepnite na Odstrániť.

#### Prepnutie do iných poštových priečinkov

- 1. Stlačte  $\equiv$  a potom klepnite na Priečinky.
- 2. Klepnite na poštový priečinok, ktorého správy chcete zobraziť.

#### Posielanie e-mailovej správy

- 1. Na obrazovke Domov klepnite na  $\mathbb{H}$  > E-mail.
- 2. Prepnite na e-mailové konto, ktoré chcete použiť na odoslanie e-mailu.
- 3. V priečinku Doručené správy daného e-mailového konta klepnite na  $\blacksquare$ .
- 4. Zadajte jedného alebo viac príjemcov. Môžete:
	- Zadajte e-mailové adresy priamo do políčka Komu, oddeľte ich čiarkou. Počas zadávania e-mailových adries sa zobrazujú všetky zhodujúce sa adresy zo zoznamu kontaktov. Klepnite na zhodu pre priame zadanie tej adresy.
	- Klepnúť na ikonu  $\mathbf{A}$  a následne vybrať kontakty, ktorým chcete správu poslať. Ako príjemcu môžete vybrať aj skupiny kontaktov, prípadne vyhľadať a pridať kontakty.

Ak sa zadané meno kontaktu nenájde a máte konto Exchange ActiveSync v aplikácii E-mail, môžete vyhľadávať kontakt vo svojom adresári spoločnosti.

Ak chcete poslať kópiu (Cc) alebo skrytú kópiu (Bcc) e-mailu iným príjemcom, stlačte  $\equiv$  a potom klepnite na Zobraziť kópiu/skrytú kópiu.

- 5. Zadajte predmet a vytvorte správu.
- 6. Ak chcete pridať prílohu, stlačte  $\equiv$ , klepnite na Priložiť a vyberte spomedzi nasledujúcich možností:

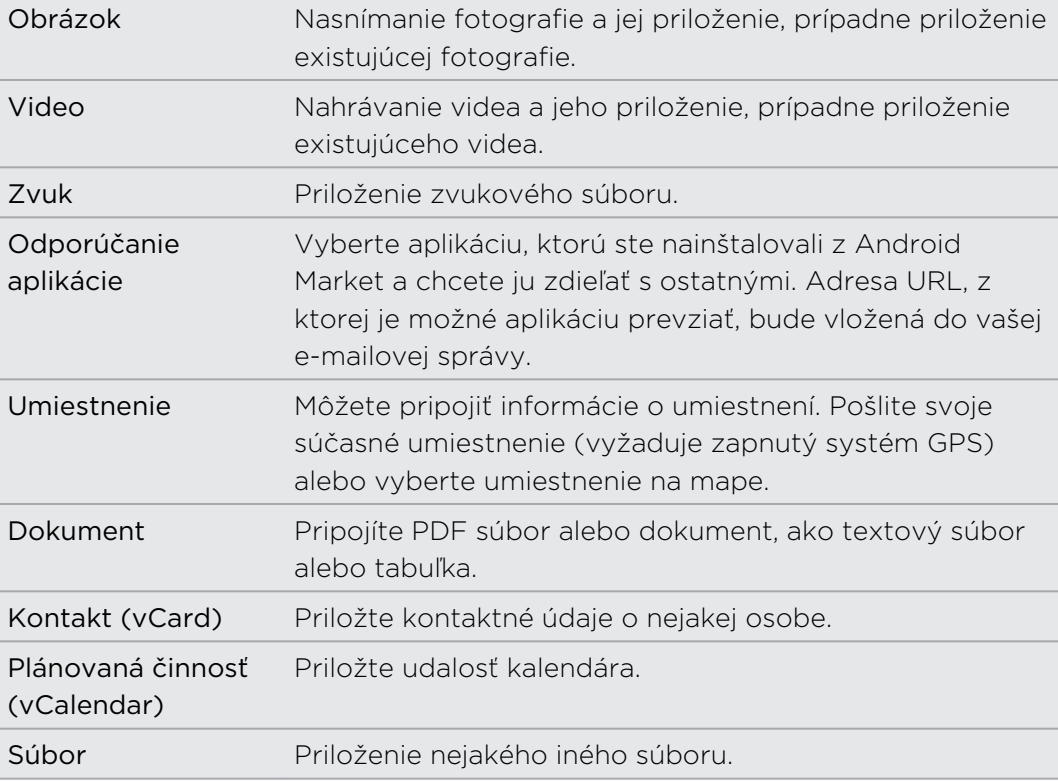

7. Klepnutím na Odoslať pošlete okamžite správu, alebo klepnutím na Uložiť ako koncept ju pošlete neskôr.

Ak nie je pri odosielaní e-mailu k dispozícii pripojenie na Internet, prípadne je zapnutý Režim v lietadle, e-mail bude uložený do priečinka Pošta na odoslanie. Keď bude pripojenie na Internet k dispozícii, uložený e-mail bude odoslaný automaticky pri nasledujúcej synchronizácii zariadenia HTC Explorer.

F

#### Pokračovanie konceptu e-mailovej správy

- 1. V priečinku prijatej pošty stlačte  $\equiv$  a potom klepnite na Priečinky > Koncepty.
- 2. Klepnite na správu.
- 3. Keď skončíte s upravovaním správy, klepnite na Odoslať.

#### Spravovanie zoznamu príjemcov

Vyplnili ste políčko Komu, ale chcete v ňom urobiť zmeny? Môžete spravovať zoznam príjemcov a zmeniť, kto sa objaví v položkách Komu, Kópia a Skrytá kópia.

Musia byť zadané kontakty do políčok Komu, Kópia alebo Skrytá kópia.

- 1. V políčku Komu, Kópia alebo Skrytá kópia klepnite na tlačidlo Upraviť. V zozname sa objavia mená kontaktov.
- 2. Klepnite na políčko vedľa kontaktu, ktorý chcete presunúť do inej položky.
- 3. Klepnite na akciu, ktorú chcete použiť.
- 4. Keď skončíte so zmenami, stlačením tlačidla  $\leftarrow$  sa vrátite späť na vytváranie emailu.

### Čítanie a odpovedanie na e-mailovú správu

- 1. Na obrazovke Domov klepnite na  $\mathbb{H}$  > E-mail.
- 2. Prepnite na e-mailové konto, ktoré chcete použiť.
- 3. V priečinku doručenej pošty e-mailového konta klepnite na e-mail, ktorý si chcete prečítať.
- 4. Naspodku obrazovky vyberte akciu, ktorú chcete s e-mailom urobiť.

Stlačením  $\equiv$  zobrazíte možnosti odstránenia e-mailu alebo označenia ako neprečítaného.

### Kde sú moje neprečítané e-maily?

Všetky vaše neprečítané e-maily sa nachádzajú na karte Neprečítané. Pridajte si ju, ak sa na obrazovke neobjavuje.

- 1. Stlačte a podržte kartu. Keď sa obrazovka zmení a zobrazí sa oblasť, kde môžete preusporiadať ikony, zodvihnite prst.
- 2. Stlačte a podržte kartu Neprečítané a potom ju potiahnite na jej nové miesto.
- 3. Stlačte ← a potom klepnite na kartu Neprečítané.

#### Nastavenie priority pre e-mailovú správu

Môžete nastaviť prioritu pre e-mailovú správu, ktorú odosielate.

- 1. Počas vytvárania správy stlačte  $\overline{\Xi}$ .
- 2. Klepnite na Nastaviť prioritu.
- 3. Vyberte pre správu prioritu.

Ak vyberiete prioritu Vysoká alebo Nízka, táto priorita sa objaví pod predmetom správy.

#### Vyhľadávanie a filtrovanie e-mailov

Vyhľadávajte e-maily na všetkých svojich e-mailových kontách alebo len na konkrétnom jednom. vyhľadávanie môžete spresniť označením, ktorú časť e-mailu hľadať.

- 1. Stlačte  $Q$ .
- 2. Ak chcete spresniť vyhľadávanie alebo filtrovať vyhľadávanie, klepnite na **ale** potom začiarknite možnosti, ktoré použiť. Môžete napríklad zamerať vyhľadávanie na časť e-mailu alebo filtrovať e-maily obsahujúce prílohu alebo označené vysokou prioritou.
- 3. Klepnite na OK.
- 4. Zadajte do okna vyhľadávania prvých niekoľko písmen položky, ktorú hľadáte. Výsledky sa zobrazia v zozname.

Klepnutím na výsledok otvoríte e-mail.

#### Vyhľadávanie e-mailov od kontaktu

Pamätáte si odosielateľa, ale nemôžete nájsť konkrétny e-mail od tohto kontaktu? Môžete na e-mailových kontách hľadať e-maily od určitého kontaktu.

- 1. Prepnite na e-mailové konto, ktoré chcete použiť.
- 2. Stlačte a podržte e-mail od kontaktu.
- 3. Klepnite na Hľadať e-mail od odosielateľa. Objaví sa zoznam e-mailov od daného kontaktu.

### Práca s e-mailom Exchange ActiveSync

Môžete čítať, odpovedať, posielať a spravovať svoj pracovný e-mail rovnako ľahko ako pri konte POP3/IMAP. Okrem toho môžete používať niektoré výkonné funkcie Exchange.

#### Označenie e-mailu príznakom

- Počas zobrazenia priečinka Doručená pošta klepnite na ikonu bielej vlajky $\lVert\overline{\cdot}\rVert$ , ktorá sa objaví napravo od e-mailovej správy. Ikona sa zmení na červenú **po** po tom, ako ňou označíte e-mail.
- § Počas čítania e-mailu môžete tiež klepnúť na ikonu vlajky v e-mailovej správe.

#### Nastavenie stavu Mimo kancelárie

- 1. Prepnite na svoje konto Exchange ActiveSync.
- 2. Stlačte  $\equiv$  a potom klepnite na Viac > Mimo kancelárie.
- 3. Klepnite na rámček a potom označte možnosť Mimo kancelárie.
- 4. Nastavte dátumy a časy pre obdobie, keď budete mimo kancelárie.
- 5. Zadajte správu automatickej odpovede.

Môžete aj poslať automatickú odpoveď externým príjemcom, čo sú kontakty, ktorých adresy nie sú tie isté, ako na serveri Microsoft Exchange.

6. Klepnite na Uložiť.

#### Poslanie požiadavky na stretnutie

- 1. Prepnite na svoje konto Exchange ActiveSync.
- 2. Prejdite na kartu Pozvánky a potom klepnite na  $\pm$ .
- 3. Zadajte podrobnosti stretnutia.
- 4. Klepnite na Uložiť.

### Zmena nastavení e-mailového konta

- 1. Prepnite na e-mailové konto, ktorého nastavenie chcete zmeniť.
- 2. Stlačte  $\equiv$  a potom klepnite na Viac > Nastavenie.
- 3. Vyberte si z nasledujúcich možností:

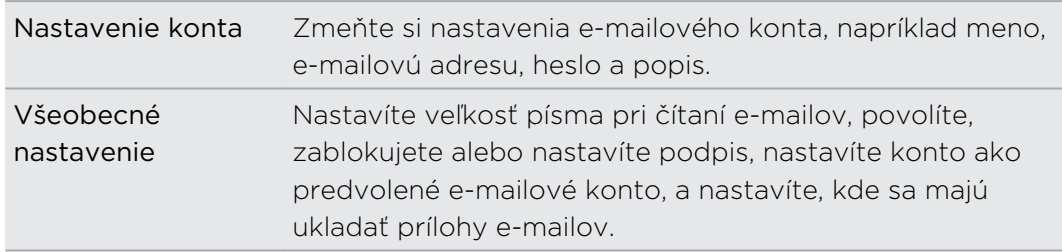

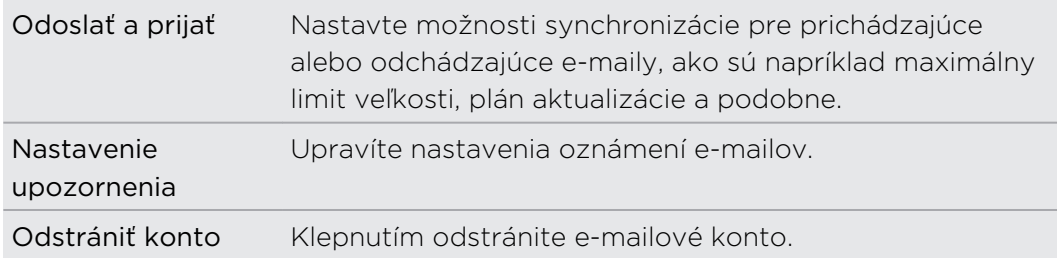

4. Stlačením tlačidla <uložíte zmeny.

### Odstránenie e-mailového konta

- 1. Prepnite na e-mailové konto, ktoré chcete odstrániť.
- 2. Stlačte  $\overline{\Xi}$  a potom klepnite na Ďalšie > Nastavenie > Odstrániť konto.

# Kalendár

# O aplikácii Kalendár

Už nikdy nezabudnete na dôležitý dátum. Používajte na telefóne aplikáciu Kalendár na plánovanie udalostí, stretnutí a plánovaných činností.

Môžete si tiež nastaviť HTC Explorer tak, aby ste udržiavali synchronizáciu s týmito typmi kalendárov:

- § Na zariadení HTC Explorer sa najprv prihláste na svoje konto Google, aby ste mohli synchronizovať aplikáciu Kalendár s Kalendárom Google online. Môžete pridať viac kont Google.
- § Ak používate na počítači program Microsoft Outlook, môžete na počítači nastaviť aplikáciu HTC Sync na synchronizáciu Kalendára programu Outlook a aplikáciou Kalendár.
- § Ak máte konto Microsoft Exchange ActiveSync a pridali ste ho do zariadenia HTC Explorer, môžete synchronizovať aplikáciu Kalendár s udalosťami kalendára Exchange ActiveSync.

Ak ste prihlásení na konto Facebook, v aplikácii Kalendár sa objavia narodeniny a udalosti priateľov.

# Vytvorenie udalosti

Môžete vytvárať udalosti, ktoré synchronizujete so svojimi kalendármi Google alebo Exchange ActiveSync, ako aj udalosťami na zariadení HTC Explorer.

Nie ste zatiaľ prihlásení na žiadne kontá? Vaše udalosti kalendára budú vytvorené v programe PC Sync a môžete ich neskôr synchronizovať s aplikáciou Kalendár Outlook v počítači prostredníctvom programu HTC Sync.

- 1. Na obrazovke Domov klepnite na  $\frac{1}{\mathbb{H}}$  > Kalendár.
- 2. V ľubovoľnom zobrazení aplikácie Kalendár klepnite na ...
- 3. Ak máte viac ako jeden kalendár, vyberte kalendár, do ktorého chcete pridať udalosť:
- 4. Ak chcete pozvať ľudí na svoju udalosť, klepnite na  $\blacktriangle$  a vyberte účastníkov spomedzi svojich kontaktov alebo v adresári spoločnosti.
- 5. Zadajte názov udalosti.
- 6. Pre bližšie určenie dátumu a času udalosti urobte jeden z nasledujúcich krokov:
	- Ak má udalosť nastavený časový rámec, klepnite na Od a Do pre nastavenie dátumu a času.
	- Ak ide o celodennú udalosť, napríklad narodeniny, nastavte dátumy Od a Do, potom začiarknite políčko Celodenná.
- 7. Zadajte miesto a popis udalosti.
- 8. Nastavte čas upozornenia.

Pri udalosti Kalendára Google môžete pridať ďalší čas pripomenutia. Stlačte  $\overline{\Xi}$  a potom klepnite na Pridať pripomenutie.

- 9. Ak je udalosť pravidelne sa opakujúca, klepnite na políčko Opakovanie a potom vyberte, ako často sa udalosť vyskytuje.
- 10. Klepnite na Uložiť.

 $\widehat{\mathbb{Y}}$ 

# Zmena zobrazení aplikácie Kalendár

Klepnutím na tlačidlá na obrazovke môžete ľahko prepínať medzi rozličnými zobrazeniami kalendára.

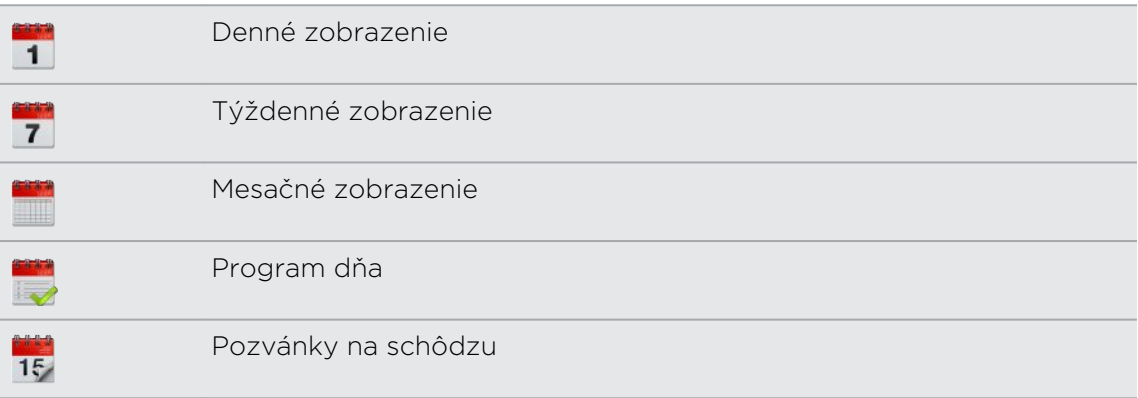

- § V zobrazeniach Deň, Týždeň a Agenda sú udalosti označené farebne, čo znamená, ku ktorému kontu alebo typu kalendára patria. Informácie o tom, čo ktorá farba predstavuje, nájdete po klepnutí na  $\blacktriangledown$ .
	- § Nevidíte požadovanú kartu? Stlačte a podržte kartu a počkajte, kým sa na obrazovke neukážu ďalšie karty. Môžete stlačiť a podržať kartu a potom ju potiahnite na miesto, kde ju chcete mať.

#### Použitie zobrazenia Mesiac

V zobrazení Mesiac budete vidieť značky pri dňoch, ktoré obsahujú udalosti.

V zobrazení Mesiac môžete:

- § Klepnúť na niektorý deň a zobraziť tak udalosti tohto dňa.
- § Stlačiť a podržať niektorý deň a otvoriť tak ponuku možností, z ktorej si tiež môžete zvoliť možnosť vytvorenia udalosti alebo prepnutia do zobrazenia Deň alebo Agenda.

■ Posúvajte prstom hore alebo dolu po obrazovke pre zobrazenie predchádzajúcich alebo nasledujúcich mesiacov.

#### Používanie zobrazenia Deň a Agenda

V zobrazení Deň sa udalosti zobrazujú po jednotlivých dňoch, zatiaľ čo v zobrazení Agenda sa zobrazujú všetky udalosti v časovom poradí.

Keď ste v zobrazení Deň, môžete:

- § Stlačiť a podržať časový úsek pre vytvorenie novej udalosti pre tento čas.
- § Posuňte sa vľavo alebo vpravo cez obrazovku pre zobrazenie predchádzajúcich alebo nasledujúcich dní.
- § Môžete vidieť aj počasie daného dňa, ale len v rámci päťdňovej predpovede počasia.

#### Použitie zobrazenia Týždeň

Týždenné zobrazenie zobrazuje zoznam udalostí jedného týždňa.

Keď ste v zobrazení Týždeň, môžete:

- § Stlačiť a podržať časový úsek pre vytvorenie novej udalosti pre tento čas.
- § Klepnúť na udalosť (zobrazenú ako farbené bloky) a zobraziť tak podrobnosti.
- § Posuňte sa vľavo alebo vpravo cez obrazovku pre zobrazenie predchádzajúcich alebo nasledujúcich týždňov.

# Spravovanie udalostí aplikácie Kalendár

### Zobrazenie udalosti

K dispozícii máte možnosť zobraziť svoje vlastné udalosti, ako aj udalosti ďalších ľudí, ktoré s vami zdieľajú.

- 1. V zobrazení Deň alebo Agenda klepnite na udalosť. Potom sa otvorí obrazovka Podrobnosti udalosti a zobrazí sa súhrn danej udalosti.
- 2. V závislosti od údajov udalosti môžete robiť nasledovné:
	- Nájsť umiestnenie udalosti v aplikácii Mapy.
	- § Zavolať na ľubovoľné číslo uvedené v umiestnení alebo popise udalosti.
	- Skontrolovať účastníkov udalosti.
	- § Ak bola udalosť odoslaná ako pozvanie na stretnutie, môžete na pozvanie odpovedať.
	- § Ak ide o udalosť kalendára Exchange ActiveSync, môžete odpovedať emailom organizátorovi alebo všetkým hosťom. Stlačte  $\equiv$  a potom klepnite na Odpovedať alebo Odpovedať všetkým (alebo Viac > Odpovedať alebo Odpovedať všetkým).
	- § Vybrať nejaký text a vyhľadať ho na webe.
	- Klepnutím na čas pripomienky ho zmeníte. Stlačením ← uložte zmeny.

 $\langle \! \! \! \! \gamma \! \! \! \rangle$ Klepnutím na in sa môžete vrátiť na aktuálny dátum.

### Úprava udalosti

Môžete upraviť udalosti, ktoré ste vytvorili.

- 1. Počas prezerania udalosti klepnite na  $\blacksquare$ .
- 2. Vykonajte zmeny danej udalosti.
- 3. Keď úpravu dokončíte, klepnite na Uložiť.

### Odstránenie udalosti

Spravte jednu z týchto možností:

- Počas prezerania súhrnu udalosti na obrazovke Podrobnosti udalosti stlačte  $\overline{\Xi}$  a potom klepnite na Odstrániť udalosť.
- § V dennom, týždennom zobrazení a zobrazení agendy stlačte a podržte udalosť a potom klepnite na Odstrániť udalosť.
- Keď upravujete udalosť, klepnite na Odstrániť.

Ak ide o opakovanú udalosť, objaví sa výzva, či chcete odstrániť len tento výskyt alebo všetky výskyty z aplikácie Kalendár.

### Zdieľanie udalosti (vCalendar)

Udalosť kalendára môžete zdieľať pomocou Bluetooth alebo jej odoslaním ako súborovej prílohy v e-mailovej správe alebo v správe.

- 1. Počas prezerania udalosti stlačte  $\overline{\Xi}$  a potom klepnite na Poslať ďalej.
- 2. Spravte jednu z týchto možností:
	- § Klepnite na Bluetooth. Objaví sa výzva na zapnutie Bluetooth na zariadení HTC Explorer a pripojenie k prijímajúcemu zariadeniu Bluetooth.
	- § Klepnite na E-mail. Otvorí sa okno novej správy a automaticky sa do správy priloží súbor vCalendar. Na odoslanie správy bude použité predvolené emailové konto.
	- Klepnite na Správa. Otvorí sa okno novej správy a automaticky sa do správy priloží súbor vCalendar ako multimediálna príloha.

# Prijatie alebo odmietnutie pozvania na stretnutie

- 1. Ak používate konto Exchange ActiveSync na zariadení HTC Explorer, klepnutím na kartu Pozvánky v aplikácii Kalendár zobrazíte pozvania na stretnutie, ktoré ste zatiaľ neprijali ani neodmietli.
- 2. Klepnite na pozvanie na stretnutie a potom urobte jedno z nasledujúceho:
	- § Prijmite, odmietnite alebo prijmite na neisto pozvánku alebo navrhnite nový čas.
	- Stlačením  $\equiv$  zobrazíte možnosti na odpovedanie, presunutie pozvánky do priečinka a podobne.

# Odmietnutie alebo odloženie pripomenutí udalostí

Ak ste nastavili aspoň jedno pripomenutie udalosti, v oblasti oznámení v stavovom riadku sa objaví ikona nadchádzajúcej udalosti  $\mathbf{m}$ , aby vám pripomenula nadchádzajúcu udalosť.

- 1. Klepnite na stavový riadok, potom potiahnite prst dolu po obrazovke, čím otvoríte panel Upozornenia.
- 2. Spravte jednu z týchto možností:
	- § Klepnite na Vymazať pre odmietnutie pripomenutí alebo iných upozornení.
	- § Keď potiahnete prst a otvoríte panel Upozornenia klepnite na pripomenutie udalosti kalendára. Uvidíte zoznam všetkých upozornení na nevybavené udalosti. Klepnutím na Odložiť všetky odložíte všetky pripomenutia udalostí na päť minút, alebo klepnutím na Vypnúť všetky zrušíte všetky pripomenutia udalostí.
	- Stlačením ← necháte pripomenutia nevybavené v oblasti upozornení v stavovom riadku.

# Zobrazenie alebo skrytie kalendárov

V ľubovoľnom zobrazení aplikácie Kalendár klepnite na v a potom začiarknutím alebo zrušením začiarknutia vyberte, ktorý kalendár zobraziť a ktorý skryť.

Kalendáre zostanú v zariadení HTC Explorer synchronizované bez ohľadu na to, či ste ich skryli alebo nie.

# Zmena nastavení aplikácie Kalendár

Nastavenia aplikácie Kalendár môžete zmeniť, aby ste určili, ako sa majú udalosti zobrazovať a ako máte byť upozornení na nadchádzajúce udalosti.

V ľubovoľnom zobrazení aplikácie Kalendár stlačte  $\overline{\Xi}$  a potom klepnite na Nastavenie (alebo Viac > Nastavenie).

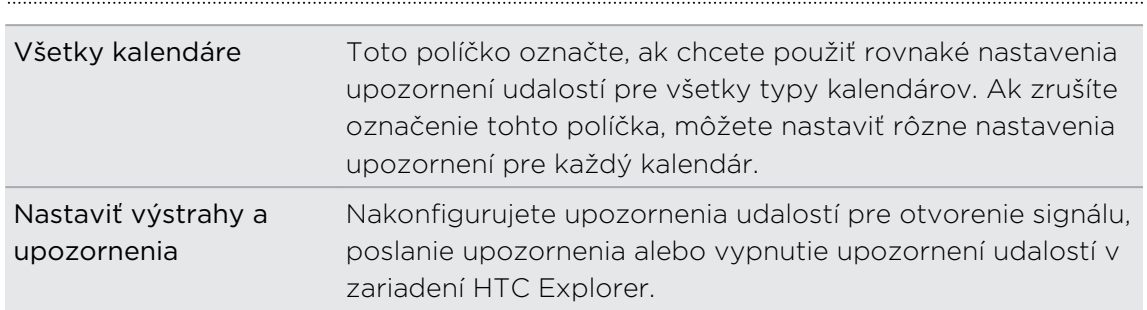

#### Nastavenie pripomenutia

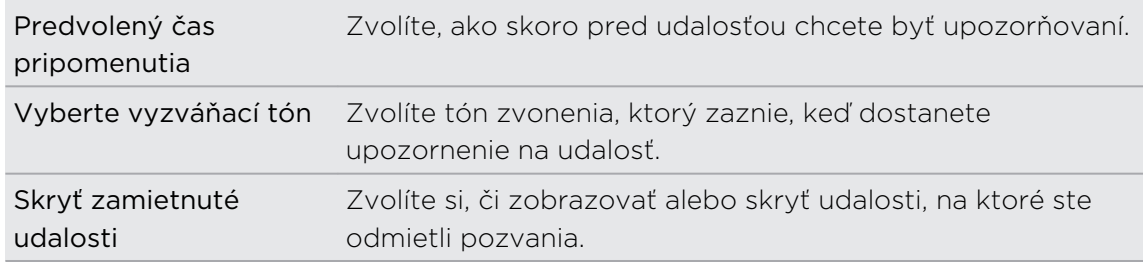

### Nastavenia zobrazenia aplikácie Kalendár

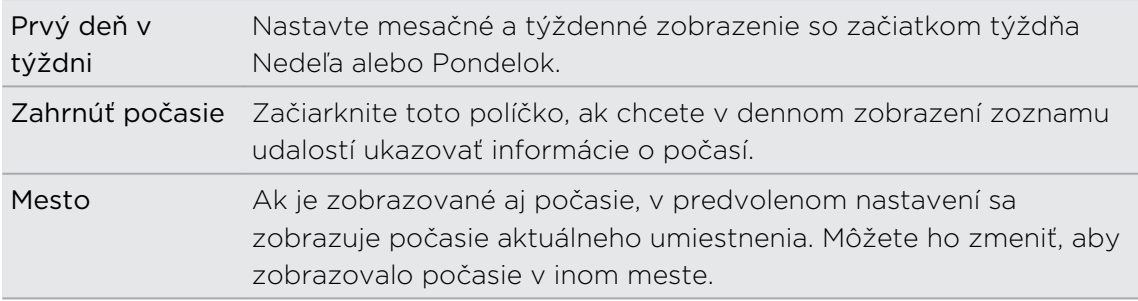

# O miniaplikácii Kalendár

Miniaplikáciu Kalendár môžete pridať na obrazovku Domov. Miniaplikácie ponúkajú rozličné zobrazenia kalendára.

Klepnutím na deň alebo udalosť na miniaplikácii sa dostanete do aplikácie Kalendár.

# Mapy a umiestnenie

## Nastavenie umiestnenia

### Zapnutie služieb umiestnenia

Aby ste mohli na zariadení HTC Explorer určiť svoje umiestnenie, musíte povoliť zdroje umiestnenia.

- 1. Na obrazovke Domov stlačte  $\equiv$  a potom klepnite na Nastavenie > Umiestnenie.
- 2. Vyberte jedno alebo obe z nasledujúcich:

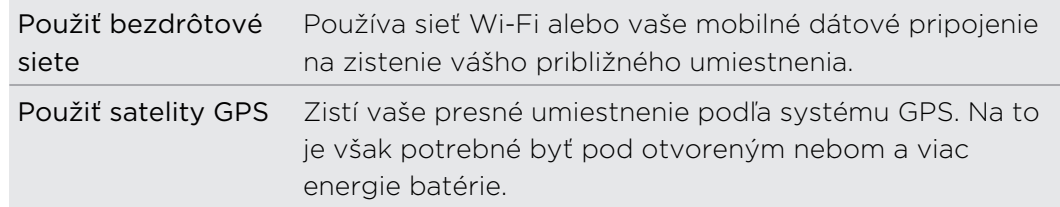

# Mapy Google

### O aplikácii Google Maps

Aplikácia Google Maps™ umožňuje sledovať svoje súčasné umiestnenie, zobraziť dopravné situácie v reálnom čase a prijímať podrobné trasy k svojmu cieľu.

Poskytuje takisto nástroj na vyhľadávanie bodov záujmu alebo adresy na priestorovej mape, alebo prezeranie miest na úrovni ulice.

- § Pre používanie aplikácie Google Maps je potrebné pripojenie na Internet.
- § Ak chcete vyhľadať svoje umiestnenie so službou Google Maps, je potrebné povoliť zdroje určenia umiestnenia.
- § Služba Google Maps nepokrýva všetky krajiny alebo mestá.

#### Informácie o pohybe po mapách

Keď otvoríte službu Google Maps, môžete na mape ľahko nájsť svoje umiestnenie alebo pozrieť si miesta v blízkosti posúvaním a priblížením/oddialením mapy.

 $F$ Ak chcete vyhľadať svoje umiestnenie so službou Google Maps, je potrebné povoliť zdroje určenia umiestnenia.

- 1. Na obrazovke Domov klepnite na  $\frac{1}{\pm}$  > Mapy.
- 2. Klepnutím na  $\bullet$  zobrazíte aktuálne umiestnenie. Modrá značka ukazuje vaše aktuálne umiestnenie na mape.
- 3. Spravte jednu z týchto možností:

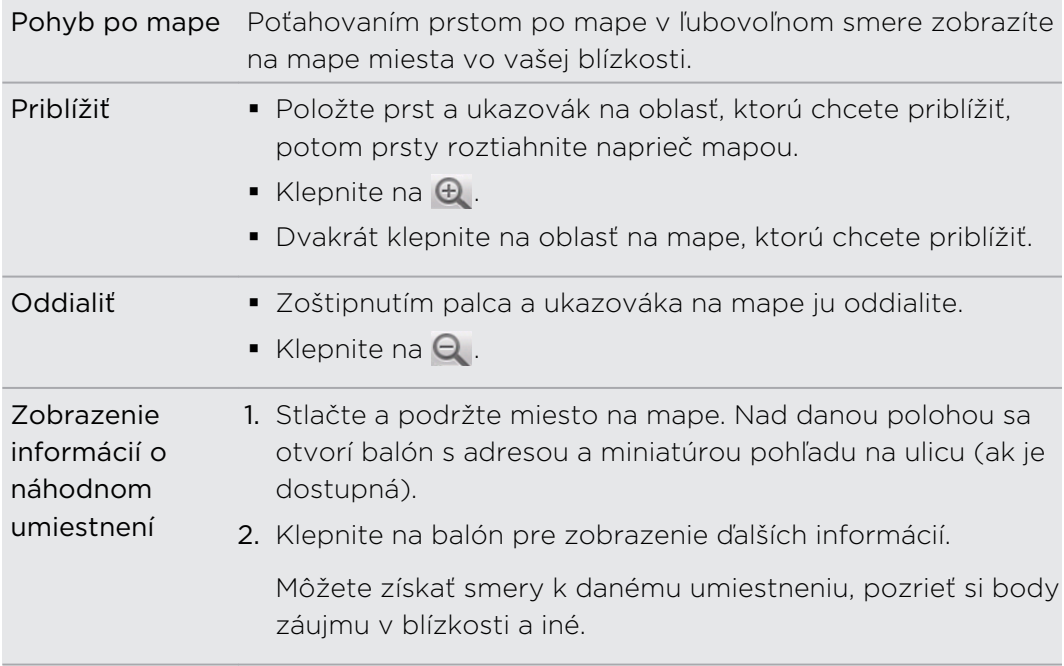

### Vyhľadávanie umiestnenia

Na službe Google Maps môžete vyhľadávať umiestnenia, ako sú ako adresy alebo typy firiem alebo ustanovizní (napríklad múzeá).

- 1. V aplikácii Mapy zadajte do vyhľadávacieho poľa miesto, ktoré hľadáte.
- 2. Klepnutím na **Q** vyhľadáte zadané umiestnenie alebo klepnite na navrhovanú položku vyhľadávania. Výsledky vyhľadávania sa zobrazia ako značky na mape.
- 3. Spravte jednu z týchto možností:
	- E Klepnutím na značku  $\sqrt{\ }$  zobrazíte, či je to práve to hľadané. Ak áno, klepnite na balón.
	- Klepnutím na  $\boxed{=}$  zobrazte výsledky vyhľadávania ako zoznam a potom klepnite na umiestnenie.

Podrobnosti o vybranom umiestnení sa zobrazia na obrazovke.

- 4. Spravte jednu z týchto možností:
	- § Klepnutím na tlačidlá na obrazovke zobrazíte umiestnenie na mape, získate smery, zobrazíte umiestnenie v režime Pohľad na ulicu (ak je k dispozícii) atď. Nalistovaním obrazovky nadol zobrazíte ďalšie možnosti.
	- § Posúvajte sa vľavo alebo vpravo po obrazovke pre zobrazenie informácií o nasledujúcom alebo predchádzajúcom výsledku vyhľadávania.

#### Vyčistenie mapy

H

Po vyhľadaní na mape môžete vymazať rôzne značky, ktoré ste na ňu nakreslili.

Stlačte  $\equiv$  a potom klepnite na Vymazať mapu.

### Vyhľadávanie miesta záujmu blízko vás

Použite aplikáciu Miesta a vyhľadajte miesta záujmu nachádzajúce sa v blízkosti vášho umiestnenia. Aplikácia Miesta využíva službu Google Maps na vyhľadávanie často hľadaných miest, ktoré chcete nájsť, ako sú napríklad najbližšie čerpacie stanice alebo bankomaty.

Pred použitím aplikácie Miesta je potrebné povoliť zdroje umiestnenia.

- 1. Na obrazovke Domov klepnite na  $\mathbb{H}$  > Miesta.
- 2. Klepnite na typ miesta, ktoré chcete hľadať.
- 3. Spravte jednu z týchto možností:
	- § Keď sa nájde jedno alebo dve miesta, výsledky vyhľadávania sa zobrazia na mape ako značky. Môžete klepnúť na značku a potom klepnutím na balón zobrazíte ďalšie informácie o mieste.
	- § Ak sa nájde viac miest, výsledky vyhľadávania sa zobrazia v zozname. Klepnutím na miesto zobrazíte ďalšie informácie.

#### Získanie smerov

Získajte trasy do cieľa vašej cesty. Služba Google Maps poskytuje pešie trasy, ako aj trasy pre cestovanie verejnou dopravou alebo autom.

- 1. Počas prezerania mapy stlačte  $\equiv$  a potom klepnite na Smery.
- 2. Spravte jednu z týchto možností:
	- § Použite svoju aktuálnu polohu ako východiskový bod, alebo do prvého poľa zadajte miesto štartu. Potom do dtuhého poľa zadajte cieľ Vašej cesty.
	- Klepnutím na U vyberte adresu spomedzi vašich kontaktov alebo klepnite na bod na mape.

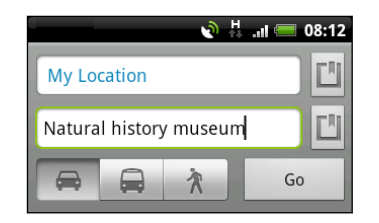

- 3. Vyberte, ako sa chcete dostať do svojho cieľa klepnutím na tlačidlo s autom, verejnou dopravou, bicyklom alebo chôdzou.
- 4. Klepnite na Získať smery. Na nasledujúcej obrazovke sa vám zobrazí v zozname trasa k cieľu cesty.

Ak má miesto cieľa vašej cesty viacero výskytov, vyberte si ten, do ktorého chcete ísť.

- 5. Klepnutím na položku zobrazíte smery na mape.
- 6. Klepaním na šípky na mape postupujete po trase.

Keď skončíte prezeranie alebo postup podľa smerov, stlačte  $\equiv$  a potom klepnutím na Vymazať mapu vynulujte mapu. Cieľ vašej cesty sa automaticky uloží v histórii aplikácie Google Maps.

#### Pomoc

Môžete získať pomoc a ďalšie informácie o aplikácii Mapy.

Ak chcete otvoriť Pomocníka, stlačte  $\equiv$  a potom klepnite na Ďalšie > Pomocník. Webový prehľadávač otvorí stránku Pomocníka pre Google Maps.

### Vyhľadanie vašich priateľov pomocou Google Latitude (dostupné podľa krajín)

Google Latitude® je služba určovania polohy, ktorá umožňuje vám a vašim priateľom zdieľať svoju polohu a vymieňať si správy o stave. Umožňuje aj získať smery na umiestnenie vašich priateľov, odosielanie podrobností o umiestnení e-mailom a podobne.

Vaša poloha nie je zdieľaná automaticky. Musíte sa pripojiť k službe Latitude a pozvať priateľov, aby si pozreli vaše umiestnenie, alebo prijať ich pozvanie. Len priatelia, ktorých ste vyslovene pozvali alebo prijali, môžu vidieť vaše umiestnenie.

#### Otvorenie a pripojenie k službe Latitude

- 1. Na obrazovke Domov klepnite na  $\frac{1}{\sqrt{11}}$  > Mapy.
- 2. Počas prezerania mapy stlačte  $\overline{\Xi}$  a potom klepnite na Pripojiť k Latitude.
- 3. Po pripojení k službe Latitude a zatvorení aplikácie ju môžete otvoriť z obrazovky Domov jedným z nasledovných spôsobov:
	- Klepnite na  $\frac{1}{\sqrt{2}}$  > Latitude.
	- Otvorte aplikáciu Mapy, stlačte  $\equiv$  a potom klepnite na Latitude.

# HTC Sync

# O aplikácii HTC Sync

V zariadení HTC Explorer máte napríklad nové fotografie z dovolenky a v počítači svoj pracovný kalendár. Prečo nemať obidva tieto typy súborov a informácie k dispozícii na oboch zariadeniach?

S aplikáciou HTC Sync môžete robiť nasledovné:

- § Synchronizovať svoje kontakty z programov Microsoft Outlook, Outlook Express alebo Kontakty Windows medzi počítačom a zariadením HTC Explorer.
- § Synchronizovať udalosti kalendára programu Outlook alebo Kalendár Windows v počítači a zariadení HTC Explorer.
- § Preneste svoje fotografie, videá, dokumenty, skladby a zoznamy skladieb do zariadenia HTC Explorer a používajte ich na cestách.
- § Ľahko importujte nasnímané fotografie a videá zo zariadenia HTC Explorer do počítača.
- § Ukladajte rovnaké záložky vo webových prehľadávačoch v počítači aj v zariadení HTC Explorer.
- § Inštalujte mobilné aplikácie tretích strán z počítača.

Na synchronizáciu multimediálnych súborov a dokumentov je potrebné, aby bola v zariadení HTC Explorer vložená pamäťová karta.

# Inštalácia programu HTC Sync

- § HTC Sync vyžaduje na pripojenie a synchronizáciu so zariadením HTC Explorer port USB 2.0 na počítači.
- § Pre bezproblémovú inštaláciu najprv pred spustením inštalácie programu HTC Sync ukončite všetky spustené programy a dočasne ukončite antivírusový program.

Urobte jedno z tohto:

- § Pozrite a skopírujte inštalátor programu HTC Sync z pamäťovej karty (ak je k dispozícii) a potom ho nainštalujte do počítača.
- Prevezmite si softvér HTC Sync pre HTC Explorer z našej webovej stránky podpory [\(www.htc.com/support/\)](http://www.htc.com/support/) a nainštalujte ho do počítača.

# Nastavenie programu HTC Sync na rozpoznanie zariadenia HTC Explorer

- 1. Pripojte zariadenie HTC Explorer k počítaču pomocou USB kábla, ktorý bol priložený v škatuli.
- 2. Keď sa na zariadení HTC Explorer objaví výzva na výber typu USB pripojenia, klepnite na HTC Sync a potom klepnite na Hotovo. Počkajte, kým program HTC Sync rozpozná zariadenie HTC Explorer.
- 3. Na obrazovke Nastavenie zariadenia zadajte názov pre HTC Explorer.
- 4. Kliknite na tlačidlo Uložiť. Otvorí sa panel Zariadenie.

Ak budete chcieť neskôr zmeniť názov zariadenia HTC Explorer, kliknite na Prehľad > Nastavenie zariadenia.

# Zoznámte sa s pracovným priestorom

Na paneli Zariadenie môžete nastaviť možnosti synchronizácie, zobraziť všeobecné informácie o zariadení HTC Explorer, kontrolovať využité a voľné miesto v pamäti a začať synchronizáciu.

Dostupné kategórie a možnosti závisia od zariadenia, ktoré ste pripojili k počítaču.

§ Kliknutím na kategóriu položiek zobrazíte na pravej strane panela Zariadenia jej možnosti synchronizácie.

Kliknutím na Prehľad zobrazíte základné informácie o softvéri a využitie miesta v pamäti a môžete zmeniť názov zariadenia HTC Explorer, prípadne inštalovať aplikácie tretích strán do zariadenia HTC Explorer.

- § Kliknutím na tlačidlo Synchronizovať môžete spustiť synchronizáciu vybraných kategórií a možností.
- § Lišta s odhadovaným využitím pamäte vedľa tlačidla Synchronizovať ukazuje odhadované miesto v pamäti, ktoré bude použité pri synchronizácii nových položiek a ich pridaní do zariadenia HTC Explorer.

# Nastavenie synchronizácie

Môžete vybrať typy súborov a údajov, ktoré chcete synchronizovať medzi zariadením HTC Explorer a počítačom.

### Možnosti synchronizácie aplikácie Hudba

Preneste hudobné stopy a skladby, ktoré prehrávate na počítači, aj do zariadenia HTC Explorer. Ak máte zoznamy nahrávok vytvorené v programe iTunes® alebo Windows Media® Player, môžete ich tiež synchronizovať a používať ich aj na cestách.

Synchronizovať môžete zvukové súbory v týchto formátoch: \*.aac, \*.amr, \*.m4a,  $\lambda$  \*.mid, \*.midi, \*.mp3, \*.wav, \*.wma

- 1. Na paneli Zariadenie kliknite na Hudba a potom kliknite na tlačidlo Zapnúť. Po zapnutí synchronizácie položky Hudba bude táto kategória zahrnutá do každej synchronizácie počítača a zariadenia HTC Explorer.
- 2. Vyberte Synchronizovať hudobné súbory z a potom kliknite na Pridať.
- 3. Vyberte priečinok obsahujúci zvukové súbory a potom kliknite na OK.
- 4. Vyberte možnosť Synchronizovať hudobné súbory z iTunes a Windows Media Player, ak na počítači používate tento softvér, potom vyberte zoznamy skladieb, ktoré chcete synchronizovať do zariadenia HTC Explorer.

#### Možností synchronizácie aplikácie Galéria

Môžete automaticky synchronizovať fotografie a videá medzi zariadením HTC Explorer a počítačom.

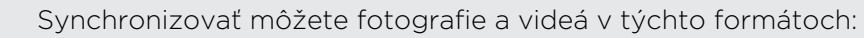

- § Fotografie: \*.bmp, \*.gif, \*.jpeg, \*.jpg, \*.png
- Videá: \*.3gp, \*.3g2, \*.mp4, \*.wmv
- 1. Na paneli Zariadenie kliknite na Galéria a potom kliknite na tlačidlo Zapnúť. Po zapnutí synchronizácie položky Galéria bude táto kategória zahrnutá do každej synchronizácie počítača a zariadenia HTC Explorer.
- 2. Ak chcete počas synchronizácie automaticky importovať snímky z fotoaparátu do počítača, vyberte možnosť Kopírovať snímky fotoaparátu zariadenia do počítača. Fotografie a videá zo zariadenia HTC Explorer budú ukladané v počítači do priečinka \Moje fotografie\Snímky fotoaparátu zariadenia.
- 3. Vyberte Synchronizovať počítačové fotky a videá z a potom kliknite na Pridať.
- 4. Vyberte priečinok obsahujúci multimediálne súbory a potom kliknite na OK. Všetky podporované obrázkové súbory a video súbory z tohto priečinka budú počas synchronizácie skopírované aj do zariadenia HTC Explorer.

### Možností synchronizácie pre Kalendár

HTC Explorer dokáže synchronizovať plánované činnosti a udalosti s kalendárom v programe Outlook (Outlook XP, Outlook 2003 alebo Outlook 2007) alebo Windows Kalendár.

- 1. Na paneli Zariadenie kliknite na Kalendár a potom kliknite na tlačidlo Zapnúť. Po zapnutí synchronizácie položky Kalendár bude táto kategória zahrnutá do každej synchronizácie počítača a zariadenia HTC Explorer.
- 2. Vyberte aplikáciu, s ktorou chcete synchronizovať udalosti kalendára.
- 3. Vyberte bod, od ktorého chcete začať synchronizáciu udalostí kalendára.
- 4. V prípade, že sa v zariadení HTC Explorer aj počítači nájdu informácie v konflikte, vyberte, ktoré informácie chcete ponechať.

Synchronizované budú len políčka kalendára, ktoré sú na zariadení HTC Explorer podporované.

### Možností synchronizácie pre Ľudia

Synchronizácia kontaktov zariadenia HTC Explorer s kontaktmi programov Outlook (Outlook XP, Outlook 2003 alebo Outlook 2007), Outlook Express alebo Windows .

Ak máte kontakty, ktoré chcete synchronizovať z karty SIM, je potrebné tieto najprv importovať do pamäte zariadenia HTC Explorer.

- 1. Na paneli Zariadenie kliknite na Ľudia a potom kliknite na tlačidlo Zapnúť. Po zapnutí synchronizácie položky Ľudia bude táto kategória zahrnutá do každej synchronizácie počítača a zariadenia HTC Explorer.
- 2. Vyberte aplikáciu, s ktorou chcete synchronizovať kontakty.
- 3. V prípade, že sa v zariadení HTC Explorer aj počítači nájdu informácie v konflikte, vyberte, ktoré informácie chcete ponechať.

Synchronizované budú len políčka kontaktu, ktoré sú na zariadení HTC Explorer podporované.

### Možností synchronizácie pre Záložky

Synchronizujte záložky webového prehľadávača medzi zariadením HTC Explorer a počítačom.

Ak používate internetový prehľadávač Google Chrome™ alebo Firefox® a vybrali ste ロ možnosť synchronizácie so zariadením HTC Explorer, nezabudnite pred spustením synchronizácie zavrieť všetky okná prehľadávača.

- 1. Pomocou obľúbeného webového prehľadávača v počítači vytvorte priečinok obľúbených položiek nazvaný HTC záložky. Ak ich chcete synchronizovať so zariadením HTC Explorer, dbajte na to, aby ste ukladali svoje obľúbené položky do tohto priečinka.
- 2. Na paneli Zariadenia v programe HTC Synckliknite na Záložky a potom kliknite na tlačidlo Zapnúť. Po zapnutí synchronizácie položky Záložky bude táto kategória zahrnutá do každej synchronizácie počítača a zariadenia HTC Explorer.
- 3. Vyberte webový prehľadávač, v ktorom sú uložené záložky, ktoré budú synchronizované so zariadením HTC Explorer.

Keď sa v zariadení HTC Explorer aj na počítači nájdu údaje v konflikte, program HTC Sync ponechá informácie z počítača.

### Možností synchronizácie pre Dokumenty

Môžete synchronizovať súbory a dokumenty z počítača do zariadenia HTC Explorer. Do počítača môžete synchronizovať aj e-mailové prílohy uložené v zariadení HTC Explorer.

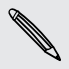

- § Ak chcete na zariadení HTC Explorer otvoriť dokument, je potrebná kompatibilná aplikácia.
- § Ak chcete do počítača synchronizovať e-mailové prílohy uložené v zariadení HTC Explorer, je potrebné nastaviť konto Exchange ActiveSync alebo e-mailové konto POP3/IMAP v aplikácii E-mail na zariadení HTC Explorer.
- 1. Na paneli Zariadenie kliknite na Dokumenty a potom kliknite na tlačidlo Zapnúť. Po zapnutí synchronizácie položky Dokumenty bude táto kategória zahrnutá do každej synchronizácie počítača a zariadenia HTC Explorer.
- 2. Ak chcete synchronizovať e-mailové prílohy, ktoré sú uložené v zariadení HTC Explorer, vyberte možnosť Kopírovať všetky prevzaté poštové dokumenty do PC.
- 3. Vyberte Synchronizovať počítačové dokumenty z a potom kliknite na Pridať.
- 4. Vyberte priečinok obsahujúci dokumenty, ktoré chcete synchronizovať so zariadením HTC Explorer, a potom kliknite na OK.

E-mailové prílohy budú uložené do priečinka \Dokumenty\.
### Synchronizácia zariadenia HTC Explorer

Pozrite lištu s odhadovaným využitím vedľa tlačidla Synchronizovať – tu vidíte odhadovanú veľkosť nových položiek, ktoré sa synchronizujú do zariadenia HTC Explorer.

- 1. Po vybraní a prispôsobení kategórií, ktoré chcete synchronizovať, kliknite na Synchronizovať.
- 2. Po dokončení synchronizácie kliknite na Odpojiť.
- 3. Bezpečne odpojte zariadenie HTC Explorer tak, ako to vyžaduje operačný systém počítača.

Pri nasledujúcom pripojení zariadenia HTC Explorer k počítaču sa automaticky v závislosti od nastavení synchronizácie automaticky spustí synchronizácia.

### Inštalácia aplikácií z počítača do zariadenia HTC Explorer

Ak máte súbory aplikácií (\*.apk) v počítači, môžete použiť program HTC Sync na ich inštaláciu do zariadenia HTC Explorer. Dôrazne odporúčame inštalovať iba aplikácie, ktorým dôverujete.

Pred tým, než začnete, uistite sa, či je zariadenie HTC Explorer nastavené na  $\blacklozenge$  povolenie inštalácie aplikácií z počítača do zariadenia HTC Explorer. Ak to potrebujete urobiť, na obrazovke Domov stlačte  $\overline{\Xi}$ , klepnite na Nastavenie > Aplikácie a potom začiarknite políčko Neznáme zdroje.

- 1. Na paneli Zariadenie kliknite na Prehľad.
- 2. Kliknite na Inštalátor aplikácií.
- 3. Vyhľadajte v počítači súbor aplikácie a potom kliknite na Otvoriť. Na zariadení HTC Explorer sa spustí proces inštalácie.
- 4. Pozrite obrazovku zariadenia HTC Explorer, kde uvidíte prípadné ďalšie pokyny na dokončenie inštalácie.
- 5. Po dokončení inštalácie môžete kliknúť na Odpojiť.
- 6. Bezpečne odpojte zariadenie HTC Explorer tak, ako to vyžaduje operačný systém počítača.

### Synchronizácia ďalšieho zariadenia s počítačom

Ak máte viac zariadení, ktoré sa synchronizujú, môžete prepínať z jedného zariadenia na druhé.

- 1. Pripojte druhé zariadenie k počítaču, potom nastavte program HTC Sync na jeho rozpoznanie.
- 2. Kliknite na zariadenie, ktoré chcete nastaviť alebo na ktorom chcete spustiť synchronizáciu. Potom sa otvorí panel Zariadenie, kde môžete osobitne prispôsobiť nastavenie synchronizácie pre toto zariadenie.

Ak chcete prepnúť na iné zariadenie, ktoré synchronizovať, kliknite na Zariadenia a potom kliknite na názov alebo obrázok zariadenia.

### Prevzatie najnovšej inovácie programu HTC Sync

Navštívte občas webovú stránku podpory spoločnosti HTC [\(www.htc.com/support/\)](http://www.htc.com/support/), kde môžete skontrolovať, či tu nie je najnovšia inovácia programu HTC Sync a môžete si ju odtiaľ prevziať a nainštalovať do počítača.

Po nainštalovaní najnovšej inovácie, nastavte znova program HTC Sync na rozpoznanie a synchronizáciu so zariadením HTC Explorer.

# HTCSense.com

### Registrácia konta na HTCSense.com

Konto na HTCSense.com si môžete zaregistrovať prostredníctvom zariadenia HTC Explorer alebo webového prehľadávača v počítači.

### Registrácia konta zo zariadenia HTC Explorer

1. Na obrazovke Domov stlačte  $\equiv$  a potom klepnite na Nastavenie > Kontá a synchronizácia.

- 2. Klepnite na Pridať konto > HTC Sense.
- 3. Postupujte podľa pokynov na obrazovke a zaregistrujte si konto na HTCSense.com.

#### Registrácia z počítača

Uistite sa, či máte zariadenie HTC Explorer pri sebe. Budete ho potrebovať na dokončenie procesu registrácie.

- 1. Na počítači otvorte svoj webový prehľadávač.
- 2. Prejdite na [www.htcsense.com](http://www.htcsense.com).
- 3. Postupujte podľa pokynov na obrazovke a zaregistrujte si konto na HTCSense.com.

Po registrácii na HTCSense.com na webe sa pomocou rovnakých prihlasovacích údajov prihláste zo svojho zariadenia HTC Explorer.

#### Aktualizácia podrobností konta na HTCSense.com

- 1. Na počítači otvorte svoj webový prehľadávač a prihláste sa na konto na HTCSense.com.
- 2. V pravom hornom rohu kliknite na Konto.
- 3. Aktualizujte svoje údaje konta a potom kliknite na Uložiť zmeny.

### Zapnutie funkcie Hľadač zariadenia

Niektoré funkcie služby HTCSense.com vyžadujú, aby bola na zariadení HTC Explorer zvolená možnosť Hľadač zariadenia.

- 1. Na zariadení HTC Explorer stlačte na obrazovke Domov tlačidlo  $\blacksquare$  a potom klepnite na Nastavenie.
- 2. Klepnite na Umiestnenie.
- 3. Začiarknite políčko Hľadač zariadenia.

### Používanie HTCSense.com

Zabudli ste zariadenie HTC Explorer doma a nemôžete ho nájsť? Alebo sa vám stalo ešte niečo horšie a vypadol vám počas jazdy vlakom. Použite službu HTCSense.com na komunikáciu so zariadením HTC Explorer, aby ste mohli presmerovať hovory a správy na iné číslo, spustiť vyzváňanie na zariadení HTC Explorer, zamknúť zariadenie a dokonca aj vymazať jeho obsah.

Ak chcete využívať tieto funkcie, je potrebné prihlásiť sa na [HTCSense.com](https://www.htcsense.com/) cez F webový prehľadávač v počítači.

#### Spustenie vyzváňania na zariadení HTC Explorer

Viete, že HTC Explorer máte niekde doma, ale jednoducho ho nemôžete nájsť. Spustite na zariadení HTC Explorer vyzváňanie, aby ste ho mohli nájsť. Dúfajme, že je len niekde zahrabaný v šatstve.

Na HTCSense.com kliknite na Zazvoniť.

Presmerovanie hovorov a správ

Ak nemáte HTC Explorer so sebou, môžete presmerovať hovory a správy na iný telefón.

- Pred zapnutím funkcií Presmerovať hovory alebo Presmerovať správy je potrebné P prispôsobiť nastavenie, napríklad určenie náhradného telefónneho čísla alebo emailovej adresy.
	- § Ak chcete presmerovať hovory, kliknite na prepínač Zapnuté/Vypnuté pri funkcii Presmerovať hovory. (Uistite sa, či je vybraná možnosť Povoliť presmerovanie všetkých hovorov v časti Nastavenie.)
	- § Ak chcete presmerovať správy, kliknite na prepínač Zapnuté/Vypnuté pre funkciu Presmerovať správy. (Je potrebné vybrať možnosť Presmerovať správy do zariadenia alebo Presmerovať správy na e-mailovú adresu v časti Nastavenie.)

### Vyhľadanie zariadenia HTC Explorer

Nechali ste zariadenie HTC Explorer niekde, keď ste boli na pochôdzkach? Môžete použiť službu HTCSense.com a nájsť jeho približné umiestnenie.

ロ Táto funkcia vyžaduje pre činnosť vybranú možnosť Hľadač telefónu v časti Nastavenie > Umiestnenie na zariadení HTC Explorer.

Na HTCSense.com pozrite mapu a uvidíte, kde sa HTC Explorer nachádza. Kliknutím na Obnoviť umiestnenie mapu obnovíte.

### Zamknutie zariadenia HTC Explorer

Stratili ste zariadenie HTC Explorer? Zamknite zariadenie HTC Explorer a zobrazte na jeho obrazovke hlásenie, že ak ho niekto nájde, môže vás kontaktovať.

- 1. Na HTCSense.com kliknite na Zamknúť zariadenie.
- 2. Zadajte kód PIN, náhradné telefónne číslo, na ktoré vám môže zavolať osoba, ktorá zariadenie HTC Explorer nájde, a krátku správu, ktorá bude zobrazená na obrazovke.

Na obrazovke sa bude zobrazovať náhradné telefónne číslo. Ak niekto náhodou nájde váš HTC Explorer, stačí tejto osobe klepnúť na toto číslo a pomocou zariadenia HTC Explorer zavolá na toto číslo.

3. Kliknite na tlačidlo Uložiť.

Vymazanie obsahu zariadenia HTC Explorer

Ak nie je šanca, že sa vám HTC Explorer vráti, môžete vymazať obsah zariadenia HTC Explorer a nainštalovanej pamäťovej karty, aby nikto nevidel citlivé údaje v zariadení HTC Explorer.

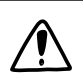

Po vymazaní obsahu nie je žiadna možnosť obnovenia údajov zo zariadenia HTC Explorer a pamäťovej karty, takže si musíte byť pred pokračovaním úplne istí.

- 1. Na HTCSense.com kliknite na Vymazať zariadenie.
- 2. Keď sa objaví žiadosť o potvrdenie, kliknite na Vymazať zariadenie.

### Odstránenie konta HTCSense.com

- 1. Na počítači otvorte svoj webový prehľadávač a prihláste sa na konto na HTCSense.com.
- 2. V pravom hornom rohu kliknite na Konto.
- 3. Kliknite na Kliknutím sem odstránite svoje konto na HTCSense.

Po odstránení konta na HTCSense.com budú odstránené aj vaše údaje zo serverov HTCSense.com.

# Klávesnica

### Používanie klávesnice na obrazovke

Keď spustíte nejakú aplikáciu alebo vyberiete políčko, ktoré si vyžaduje text alebo čísla, objaví sa vám klávesnica na obrazovke. Po zadaní textu môžete klávesnicu na obrazovke zavrieť klepnutím na  $\blacksquare$  alebo stlačením tlačidla  $\blacktriangle$ .

### Výber rozloženia klávesnice

Môžete vybrať z troch rôznych rozložení klávesnice tú, ktorá bude najviac vyhovovať vášmu štýlu písania.

- 1. Na obrazovke Domov stlačte  $\equiv$  a potom klepnite na Nastavenie > Jazyk a klávesnica > Dotykové zadávanie.
- 2. Klepnite na Typy klávesnice a potom si vyberte rozloženie, ktoré chcete používať.

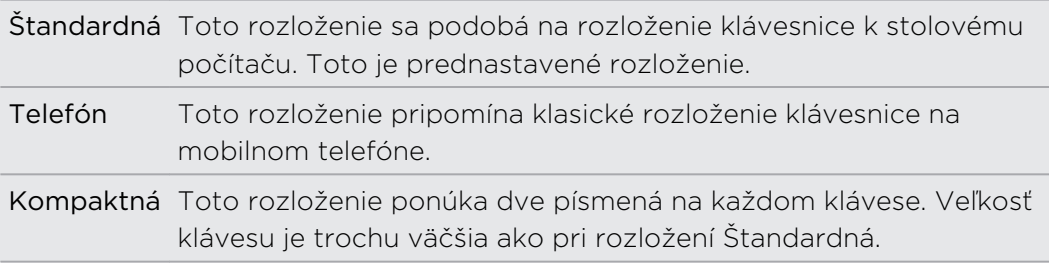

#### Zadávanie textu

Nasledujúce klávesy použite počas zadávania textu na klávesnici na obrazovke:

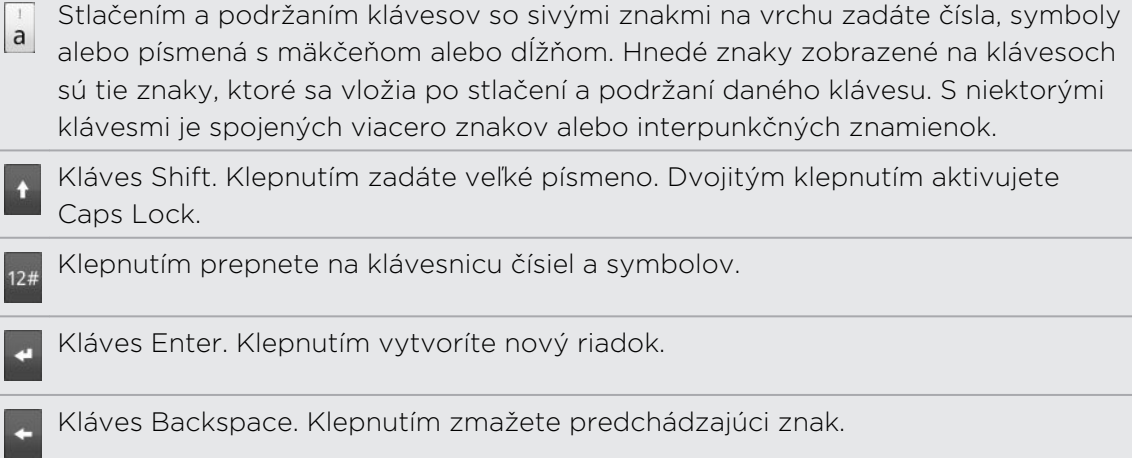

Kláves Jazyk. Kláves, ktorý vidíte, závisí od momentálne používaného jazyka klávesnice. Klepnutím prepnete na ďalší jazyk klávesnice. Máte prístup aj k nastaveniam klávesnice na obrazovke.

Klepnutím prepínate medzi prediktívnymi režimami Multitap a XT9 pri používaní rozložení klávesnice Kompaktná alebo Telefón.

Klepnutím skryjete klávesnicu na obrazovke.

#### Povolenie viacerých jazykov klávesnice

Ak je na zariadení HTC Explorer k dispozícii viac jazykov klávesnice, môžete si vybrať, ktoré jazyky chcete povoliť na klávesnici na obrazovke, takže medzi nimi môžete prepínať a používať na zadávanie textu.

- 1. Na obrazovke Domov stlačte  $\equiv$  a potom klepnite na Nastavenie > Jazyk a klávesnica > Dotykové zadávanie.
- 2. Klepnite na Medzinárodná klávesnica.
- 3. Vyberte jazyky, ktoré chcete používať.

Dostupné jazyky závisia od regiónu, v ktorom ste HTC Explorer zakúpili.

#### Zmena rozloženia klávesnice na obrazovke na šírku

Keď zadávate text, môžete si zvoliť používanie klávesnice na obrazovke v orientácii na šírku. Otočte HTC Explorer nabok a použite väčšiu klávesnicu pre ľahšie písanie.

- Začiarknutím políčka Automaticky otáčať obrazovku cez  $\hat{\Omega}$  >  $\overline{\Xi}$  > Nastavenie > Zobrazenie povolíte automatickú zmenu orientácie obrazovky.
- § Orientácia klávesnice na šírku nie je podporovaná vo všetkých aplikáciách.

### Zadávanie slov s prediktívnym textom

Klávesnica na obrazovke má prediktívny text, ktorý vám pomôže pri rýchlom a presnom písaní. Prediktívne zadávanie textu je zapnuté prednastavene a počas písania sa zobrazujú návrhy slov.

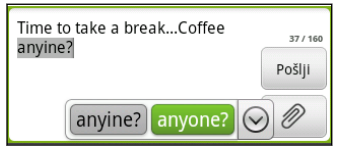

Ak chcete zadať slovo v prediktívnom režime, urobte jeden z nasledujúcich krokov:

- § Keď vidíte slovo, ktoré chcete, zvýraznené zelenou alebo oranžovou, môžete jednoducho klepnúť na medzerník, čím vložíte toto slovo do textu.
- § Ak vidíte požadované slovo zobrazené medzi návrhmi ešte predtým, ako dokončíte písanie tohto slova, klepnite na slovo, čím ho vložíte do textu.
- § Ak vpravo od zoznamu návrhov vidíte šípku, klepnutím na ňu zobrazíte viac návrhov.

### Nastavenie druhého jazyka klávesnice

Okrem práve používaného jazyk klávesnice môžete nastaviť, aby bol prediktívny text dvojjazyčný. Počas písania budete dostávať návrhy na slová v dvoch jazykoch, ktoré ste vybrali.

- 1. Na obrazovke Domov stlačte  $\equiv$  a potom klepnite na Nastavenie > Jazyk a klávesnica > Dotykové zadávanie.
- 2. Klepnite na Dvojjazyčné návrhy a potom vyberte požadovaný jazyk.

#### Pridanie slova do slovníka prediktívneho textu

HTC Explorer sa dodáva so zoznamom slov, ktoré ponúka v návrhoch pri prediktívnom zadávaní textu. Počas zadávania textu pomocou rozloženia klávesnice Štandardná, ak klepnete na nejaké slovo v zozname návrhov, automaticky sa pridá do slovníka prediktívneho textu, ak už nebolo v slovníku.

Do zoznamu môžete pridať slovo aj manuálne.

- 1. Na obrazovke Domov stlačte  $\equiv$  a potom klepnite na Nastavenie > Jazyk a klávesnica > Dotykové zadávanie.
- 2. Klepnite na Osobný slovník > Upraviť osobný slovník > .
- 3. Zadajte slovo, ktoré chcete pridať, a potom klepnite na OK.

### Úprava alebo odstránenie slova v prediktívnom textovom slovníku

Môžete upraviť alebo odstrániť slová, ktoré ste predtým pridali do slovníka prediktívneho textu.

- 1. Na obrazovke Domov stlačte  $\equiv$  a potom klepnite na Nastavenie > Jazyk a klávesnica > Dotykové zadávanie.
- 2. Klepnite na Osobný slovník > Upraviť osobný slovník.
	- Pre úpravu slova klepnite na samotné slovo.
	- Ak chcete odstrániť slová zo slovníka, stlačte  $\blacksquare$  a klepnite na Odstrániť. Potom vyberte slová, ktoré chcete odstrániť, a klepnite na Odstrániť.

#### Zálohovanie osobného slovníka na pamäťovú kartu

Ak máte nainštalovanú pamäťovú kartu, môžete zálohovať nové slová, ktoré ste pridali do slovníka prediktívneho zadávania textu.

- 1. Na obrazovke Domov stlačte  $\equiv$  a potom klepnite na Nastavenie > Jazyk a klávesnica > Dotykové zadávanie.
- 2. Klepnite na Osobný slovník > Synchronizovať osobný slovník > Kopírovať na pamäťovú kartu.
- 3. Keď sa objaví výzva, klepnite na OK.

#### Import osobného slovníka z pamäťovej karty

- 1. Na obrazovke Domov stlačte  $\equiv$  a potom klepnite na Nastavenie > Jazyk a klávesnica > Dotykové zadávanie.
- 2. Klepnite na Osobný slovník > Synchronizovať osobný slovník > Obnoviť z pamäťovej karty.
- 3. Keď sa objaví výzva, klepnite na OK.

### Zadávanie textu hovorením

Nemáte čas na písanie? Skúste hovorením zadávať slová do väčšiny textových políčok, ktoré umožňujú používať klávesnicu na obrazovke.

- **Najprv sa v časti nastavenie Hlasový vstup a výstup** uistite, či je vybraný jazyk, F ktorý používate.
	- § Pretože HTC Explorer využíva službu rozpoznávania reči od Google, pri zadávaní textu hovorením je potrebné pripojenie na Internet.
	- 1. Stlačte a podržte tlačidlo jazyka. HTC Explorer vás vyzve, aby ste hovorili.
	- 2. Povedzte do HTC Explorer, čo chcete napísať.

F

#### Nastavenie jazyka hlasového zadávania

- 1. Na obrazovke Domov stlačte  $\equiv$ , potom klepnite na Nastavenie > Hlasový vstup a výstup > Nastavenie rozpoznávania hlasu.
- 2. Klepnite na Jazyk, potom vyberte požadovaný jazyk.

Dostupnosť jazykov závisí od jazykov hlasového zadávania podporovanými Google.

### Zadávanie slov sledovaním stopy

Namiesto klepania na klávesy na klávesnici na obrazovke môžete slová zadávať sledovaním stopy.

Ak chcete použiť klávesnicu Stopa, musí byť zvolená položka Klávesnica Stopa v časti Nastavenie > Jazyk a klávesnica > Dotykové zadávanie > Klávesnica Stopa.

Ak chcete použiť písanie sledovaním stopy, zadávajte slová posúvaním prstom po klávesnici na obrazovke. Napríklad: ak chcete napísať slovo "the", položte prst na kláves "t" a potom urobte stopu slova (posúvaním prstom) "the" na klávesnici na obrazovke.

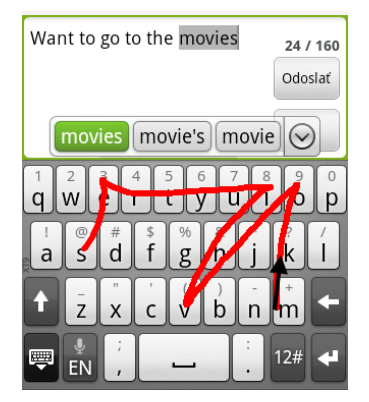

### Úprava textu

Pomocou klávesnice môžete ľahko vystrihnúť, skopírovať a prilepiť text.

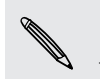

Niektoré aplikácie môžu ponúkať svoj vlastný spôsob výberu alebo kopírovania textu.

#### Vybranie textu

Zvýraznite text, ktorý chcete kopírovať alebo vystrihnúť.

1. Stlačte a podržte textové políčko, ktoré obsahuje text, ktorý chcete vybrať, kým sa neobjaví lupa.

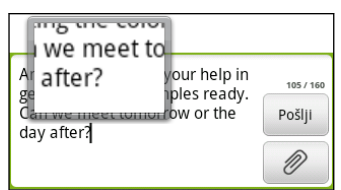

- 2. Ťahaním prstom premiestnite textový kurzor na písmeno v texte, ktorý chcete vybrať.
- 3. Po umiestnení textového kurzora zodvihnite prst. Potom sa objaví kontextová ponuka výberu textu.
- 4. Spravte jednu z týchto možností:
	- § Klepnite na Vybrať slovo. Keď je zvýraznené slovo, do ktorého ste umiestnili textový kurzor, ťahaním počiatočného a koncového bodu vyberte požadovaný text.

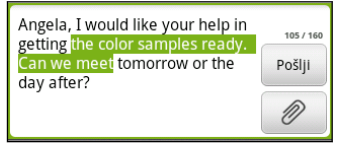

■ Klepnutím na Vybrať všetko vyberiete všetko v textovom políčku.

Kopírovanie a vkladanie textu

- 1. Po vybraní textu, ktorý chcete skopírovať, klepnite na Kopírovať alebo Vystrihnúť. Vybraný text sa potom skopíruje do schránky systému.
- 2. Stlačte a podržte textové pole v tej istej alebo inej aplikácii, kým sa neobjaví lupa.
- 3. Ťahaním prstom premiestnite textový kurzor na miesto, kam chcete prilepiť text.
- 4. Po umiestnení textového kurzora zodvihnite prst. Potom sa objaví kontextová ponuka výberu textu.
- 5. Klepnite na Prilepiť.

### Úprava nastavení zadávania

Nastavenia dotykového zadávania otvoríte jedným z nasledujúcich spôsobov:

- Na obrazovke Domov stlačte  $\equiv$  a potom klepnite na Nastavenie > Jazyk a klávesnica > Dotykové zadávanie.
- Na klávesnici na obrazovke klepnite na kláves jazyka (napríklad na  $\frac{8}{10}$ , ak s klávesnicou na obrazovke používate angličtinu). Následne v ponuke možností Medzinárodná klávesnica klepnite na Nastavenie.

Pred možnosťou otvárania časti Nastavenie dotykového zadávania pomocou klávesu jazyka je potrebné mať vybrané viac než dva jazyky klávesnice.

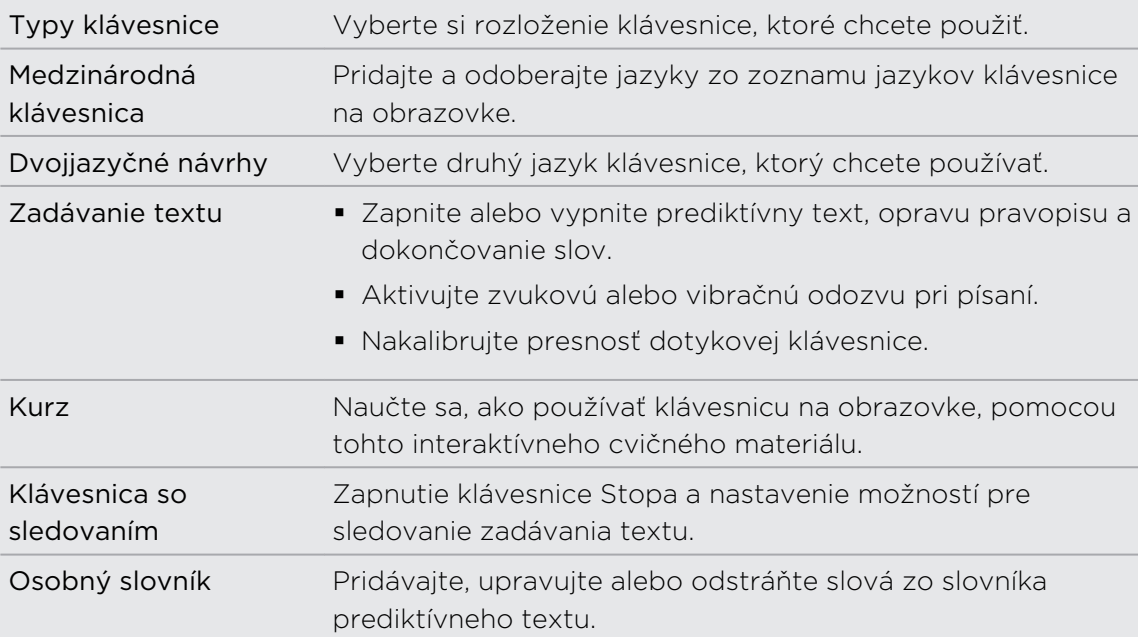

# Pripojenia na Internet

### Dátové pripojenie

Keď prvýkrát zapnete HTC Explorer, bude automaticky nastavený na používanie dátového pripojenia mobilného operátora (ak je vložená karta SIM).

### Kontrola dátového pripojenia, ktoré používate

- 1. Na obrazovke Domov stlačte  $\equiv$  a potom klepnite na Nastavenie > Bezdrôtová komunikácia a siete.
- 2. Klepnite na Mobilné siete > Sieťoví operátori alebo Názvy prístupových bodov.

#### Zapnutie a vypnutie dátového pripojenia

Vypnutím dátového pripojenia môžete ušetriť energiu batérie a peniaze na poplatky za dáta. Ak však nemáte zapnuté dátové pripojenie a telefón nie je ani pripojený k sieti Wi-Fi, nebudete automaticky prijímať aktualizácie e-mailu, kont spoločenských sietí a ostatné synchronizované údaje.

- 1. Na obrazovke Domov stlačte  $\equiv$  a potom klepnite na Nastavenie > Bezdrôtová komunikácia a siete.
- 2. Začiarknutím políčka Mobilná sieť zapnete dátové pripojenie; zrušením začiarknutia dátové pripojenie vypnete.

#### Pridanie nového prístupového bodu

Pred pridaním ďalšieho dátového pripojenia si obstarajte názov a nastavenia prístupového bodu (vrátane používateľského mena a hesla, ak sa požadujú) od svojho mobilného operátora.

- 1. Na obrazovke Domov stlačte  $\equiv$  a potom klepnite na Nastavenie > Bezdrôtová komunikácia a siete.
- 2. Klepnite na Mobilné siete > Názvy prístupových bodov.
- 3. Na obrazovke Názvy prístupových bodov (APN) stlačte $\equiv$  a potom klepnite na Nový APN.
- 4. Na obrazovke Upraviť prístupový bod zadajte nastavenia APN. Ak chcete upraviť nastavenie APN, klepnite na neho.
- 5. Stlačte  $\equiv$  a potom klepnite na Uložiť.

#### Umožnenie roamingu dát

Pripojenie k partnerským sieťam svojho mobilného operátora a prístup k dátovým službám aj vtedy, ak ste mimo pokrytia svojím mobilným operátorom.

Používanie dátových služieb v roamingu stojí peniaze. Pred použitím dátového roamingu sa spýtajte svojho mobilného operátora na poplatky za dáta v roamingu.

- 1. Na obrazovke Domov stlačte  $\equiv$  a potom klepnite na Nastavenie > Bezdrôtová komunikácia a siete.
- 2. Klepnite na Mobilné siete a potom začiarknite políčko Dáta v roamingu.

Začiarknite políčko Zvuk pri dátovom roamingu, ak chcete, aby HTC Explorer prehral zvuk, aby ste vedeli, že sa pripojil k roamingovej sieti.

### Wi-Fi

Ak chcete používať funkciu Wi-Fi, musíte mať prístup k bezdrôtovému prístupovému bodu alebo tzv. "hotspotu". Dostupnosť a intenzita signálu Wi-Fi sa môže líšiť v závislosti od objektov, ako sú napríklad budovy alebo jednoducho steny medzi miestnosťami, cez ktoré signál Wi-Fi prechádza.

#### Zapnutie Wi-Fi a pripojenie k bezdrôtovej sieti

- 1. Na obrazovke Domov stlačte  $\equiv$  a potom klepnite na Nastavenie > Bezdrôtová komunikácia a siete.
- 2. Začiarknutím políčka Wi-Fi zapnite Wi-Fi.

HTC Explorer potom vyhľadá bezdrôtové siete v dosahu.

3. Klepnite na Nastavenie Wi-Fi.

Zistené siete Wi-Fi budú uvedené v zozname v časti Siete Wi-Fi.

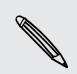

Ak požadovaná sieť nie je v zozname uvedená, pridajte ju ručne klepnutím na Pridať sieť Wi-Fi.

4. Klepnite na sieť Wi-Fi, ku ktorej sa chcete pripojiť.

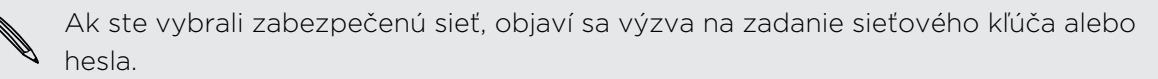

#### 5. Klepnite na Pripojiť.

Keď je HTC Explorer pripojený k bezdrôtovej sieti, v stavovom riadku sa zobrazí ikona Wi-Fi  $\bigotimes$ , ktorá vám oznamuje približnú intenzitu signálu (počet pásikov, ktoré svietia).

Keď sa HTC Explorer najbližšie bude pripájať k zabezpečenej bezdrôtovej sieti, ku ktorej ste sa už pripojili, nebudete musieť opäť zadávať kľúč ani iné údaje

zabezpečenia, okrem prípadu, že bol HTC Explorer vynulovaný na nastavenie predvolené výrobcom.

### Pripojenie k sieti Wi-Fi so zabezpečením typu EAP-TLS

Pred pripojením k sieti Wi-Fi cez autentifikačný protokol EAP-TLS bude možno potrebné do zariadenia HTC Explorer inštalovať sieťový certifikát (\*.p12).

- 1. Uložte certifikačný súbor do hlavného priečinka pamäťovej karty.
- 2. Na obrazovke Domov stlačte  $\overline{\Xi}$  a potom klepnite na Nastavenie > Zabezpečenie.
- 3. Klepnite na Inštalovať z karty SD.
- 4. Vyberte sieťový certifikát potrebný na pripojenie k sieti EAP-TLS.
- 5. Zapnite Wi-Fi a pripojte k bezdrôtovej sieti.

### Kontrola stavu bezdrôtovej siete

1. Na obrazovke Domov stlačte  $\equiv$  a potom klepnite na Nastavenie > Bezdrôtová komunikácia a siete.

2. Na obrazovke Bezdrôtová komunikácia a siete klepnite na Nastavenie Wi-Fi a potom klepnite na bezdrôtovú sieť, ku ktorej je HTC Explorer práve pripojený.

Zobrazí sa políčko ukazujúce názov siete Wi-Fi, stav, rýchlosť, intenzitu signálu a podobne.

Ak chcete odstrániť nastavenie tejto siete, klepnite na Zabudnúť. Ak sa chcete znova pripojiť k bezdrôtovej sieti, ktorú ste odstránili, je potrebné bezdrôtovú sieť znova vybrať zo zoznamu dostupných sietí Wi-Fi. Ak ide o zabezpečenú bezdrôtovú sieť, je potrebné znova zadať prihlasovacie údaje k bezdrôtovej sieti.

### Pripojenie k inej sieti Wi-Fi

- 1. Na obrazovke Domov stlačte  $\equiv$  a potom klepnite na Nastavenie > Bezdrôtová komunikácia a siete.
- 2. Klepnite na Nastavenie Wi-Fi. Zistené siete Wi-Fi sú zobrazené v časti Siete Wi-Fi.
- 3. Ak chcete manuálne hľadať dostupné siete Wi-Fi, na obrazovke Wi-Fi stlačte  $\blacksquare$ a potom klepnite na Hľadať.
- 4. Klepnutím na inú sieť Wi-Fi sa k nej pripojte.

### Pripojenie k virtuálnej privátnej sieti (VPN)

Pridajte, nastavte a spravujte virtuálne privátne siete (VPN), aby ste mohli pripojiť a otvárať zdroje v rámci zabezpečenej miestnej siete, ako je napríklad firemná sieť.

V závislosti od typu siete VPN, ktorú používate v práci, pred pripojením sa k miestnej sieti vašej spoločnosti sa možno objaví výzva na zadanie prihlasovacích údajov alebo

nainštalovanie bezpečnostných certifikátov. Tieto informácie môžete dostať od svojho administrátora siete.

HTC Explorer musí tiež najprv nadviazať Wi-Fi alebo dátové pripojenie pred tým, ako budete možné spustiť pripojenie k sieti VPN.

### Nastavenie pamäte prihlasovacích údajov

Ak vám administrátor siete oznámi, že treba prevziať a nainštalovať bezpečnostné certifikáty, musíte najprv na HTC Explorer nastaviť zabezpečenú pamäť pre prihlasovacie údaje.

- 1. Na obrazovke Domov stlačte  $\overline{\Xi}$  a potom klepnite na Nastavenie > Zabezpečenie.
- 2. Klepnite na Nastaviť heslo.
- 3. Zadajte nové heslo pre pamäť na prihlasovacie údaje.
- 4. Zrolujte nadol a potvrďte heslo, a následne klepnite na OK.
- 5. Začiarknite políčko Použiť zabezpečenie prihlasovacích údajov.

Následne môžete prevziať a inštalovať certifikáty potrebné na prístup k svojej miestnej sieti. Váš sieťový administrátor vám povie, ako to spraviť.

Pridanie pripojenia VPN

- 1. Na obrazovke Domov stlačte  $\equiv$  a potom klepnite na Nastavenie > Bezdrôtová komunikácia a siete.
- 2. Klepnite na Nastavenie VPN > Pridať VPN a potom klepnite na typ VPN, ktorý chcete pridať.
- 3. Klepnite na nastavenie VPN a nastavte ich na základe podrobností o zabezpečení, ktoré ste dostali od správcu siete.
- 4. Stlačte a potom klepnite na Uložiť.

VPN sa tým pridá do časti VPN obrazovky Nastavenie VPN.

Pripojenie k sieti VPN

- 1. Na obrazovke Domov stlačte  $\equiv$  a potom klepnite na Nastavenie > Bezdrôtová komunikácia a siete.
- 2. Klepnite na Nastavenie VPN.
- 3. V časti VPN klepnite na VPN, ku ktorej sa chcete pripojiť.
- 4. Keď sa objaví výzva, zadajte svoje prihlasovacie údaje a potom klepnite na Pripojiť. Po pripojení sa v oblasti upozornení v záhlaví objaví ikona pripojenia k  $VPN$   $\blacksquare$ .

Otvorením webového prehľadávača budete mať prístup ku zdrojom, ako sú intranetové stránky vašej firemnej siete.

#### Odpojenie od siete VPN

- 1. Stlačte a podržte riadok záhlavia a potom ho potiahnite dolu, čím otvoríte panel Upozornenia.
- 2. Klepnutím na pripojenie VPN sa vrátite na obrazovku Nastavenie VPN a potom pre jeho odpojenie klepnite na dané pripojenie VPN.

Keď sa HTC Explorer odpojí od VPN, v oznamovacej oblasti v záhlaví sa zobrazí ikona odpojenia VPN .

### Používanie zariadenia HTC Explorer ako modemu (pripojenie cez USB)

Nemáte v počítači k dispozícii pripojenie na Internet? Žiadny problém. Použite na pripojenie k Internetu pripojenie zariadenia HTC Explorer.

- $\overline{P}$ § Na používanie dátového pripojenia musí byť v zariadení HTC Explorer vložená karta SIM.
	- § Ak chcete použiť HTC Explorer ako modem, je potrebné najprv do počítača nainštalovať program HTC.
	- § Ak chcete používať túto službu, musíte mať povolenú dátovú tarifu priradenú k vášmu kontu od mobilného operátora.
	- 1. Uistite sa, či je dátové pripojenie na zariadení HTC Explorer zapnuté.
	- 2. Pomocou priloženého kábla USB pripojte HTC Explorer k počítaču.
	- 3. Na obrazovke Pripojiť k PC vyberte možnosť Pripojenie cez USB a potom klepnite na Hotovo.

### Pripojenie zariadenia HTC Explorer k Internetu prostredníctvom počítača (Sprostredkované pripojenie na Internet)

Ak nemáte dočasne prístup na internet, môžete byť online na zariadení HTC Explorer pomocou internetového pripojenia počítača.

Pred použitím počítača ako modemu je potrebné najprv do počítača nainštalovať P. program HTC Sync.

1. Uistite sa, že je počítač pripojený na Internet.

Dva tipy pre kontrolu pripojenia počítača k Internetu. Po prvé – možno bude potrebné vypnúť svoj firewall pre miestnu sieť. Po druhé – ak sa počítač pripája k Internetu prostredníctvom PPP (napr. Dial UP, xDSL alebo VPN), funkcia Pripojenie k Internetu podporuje len protokol TCP.

- 2. Pomocou priloženého kábla USB pripojte HTC Explorer k počítaču.
- 3. Na obrazovke Pripojiť k PC vyberte možnosť Pripojenie k Internetu a potom klepnite na Hotovo.

### Používanie zariadenia HTC Explorer ako bezdrôtového smerovača

Zdieľajte svoje dátové pripojenie s inými zariadeniami premenou zariadenia HTC Explorer na bezdrôtový smerovač.

Pred použitím zariadenia HTC Explorer ako bezdrôtového smerovača sa uistite, či je na ňom zapnuté dátové pripojenie.

- 1. Na obrazovke Domov stlačte a potom klepnite na Nastavenie > Bezdrôtová komunikácia a siete.
- 2. Klepnite na Nastavenie Portable Wi-Fi hotspot.
- 3. Zadajte názov smerovača alebo použite predvolený názov smerovača.

4. Vyberte typ pre Zabezpečenie a nastavte heslo (kľúč) pre svoj bezdrôtový smerovač. Ak vyberiete možnosť Žiadne v položke Zabezpečenie, nie je potrebné zadanie hesla.

Heslo je kľúč, ktorý musia iní ľudia zadať na svojom zariadení, ak sa chcú pripojiť a používať váš HTC Explorer ako bezdrôtový smerovač.

5. Začiarknutím políčka Portable Wi-Fi Hotspot zapnite funkciu bezdrôtového smerovača.

HTC Explorer je pripravený na používanie ako bezdrôtový smerovač, keď v stavovom riadku uvidíte $\frac{36}{60}$ .

## Bluetooth

### Základy Bluetooth

#### Zapnutie alebo vypnutie Bluetooth

1. Na obrazovke Domov stlačte  $\equiv$  a potom klepnite na Nastavenie > Bezdrôtová komunikácia a siete.

2. Začiarknite alebo zrušte začiarknutie políčka Bluetooth.

Ešte jednoduchší spôsob zapnutia alebo vypnutia Bluetooth je pomocou miniaplikácie Bluetooth na obrazovke Domov.

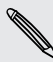

Bluetooth vypnite, keď sa nepoužíva, aby sa šetrila batéria, alebo na miestach, kde  $\blacklozenge$ je používanie bezdrôtového zariadenia zakázané, ako napríklad na palube lietadla alebo v nemocniciach.

#### Zmena názvu zariadenia

Názov zariadenia identifikuje HTC Explorer pred ostatnými zariadeniami.

1. Na obrazovke Domov stlačte  $\equiv$  a potom klepnite na Nastavenie > Bezdrôtová komunikácia a siete.

- 2. Klepnite na Nastavenie Bluetooth.
- 3. Ak nie je začiarknuté políčko Bluetooth, vyberte ho, čím zapnete Bluetooth.
- 4. Klepnite na Názov zariadenia.
- 5. Zadajte v dialógovom okne nový názov pre HTC Explorer a potom klepnite na OK.

### <span id="page-165-0"></span>Pripojenie náhlavnej súpravy Bluetooth alebo súpravy do auta

Môžete počúvať hudbu cez Bluetooth stereo náhlavnú súpravu alebo viesť hands-free konverzácie pomocou kompatibilnej súpravy Bluetooth alebo súpravy do auta. Pri nastavení stereo prehrávača a hands-free je rovnaký postup.

- § Ak chcete počúvať hudbu pomocou náhlavnej súpravy alebo súpravy do auta,  $\mathsf{P}$ musia tieto súpravy podporovať profil A2DP Bluetooth.
	- § Pred pripojením náhlavnej súpravy ju musíte nastaviť ako rozpoznateľnú, aby ju HTC Explorer mohol nájsť. Informácie o tom, ako tak spraviť, nájdete v príručke k náhlavnej súprave.
	- 1. Na obrazovke Domov stlačte  $\equiv$  a potom klepnite na Nastavenie > Bezdrôtová komunikácia a siete.
	- 2. Klepnite na Nastavenie Bluetooth.
	- 3. Ak nie je začiarknuté políčko Bluetooth, vyberte ho, čím zapnete Bluetooth.
	- 4. Uistite sa, že náhlavná súprava je rozpoznateľná.
	- 5. Klepnite na Hľadať zariadenia. HTC Explorer začne hľadať zariadenia s podporou Bluetooth v dosahu.
	- 6. Keď vidíte názov svojej náhlavnej súpravy zobrazené v časti Zariadenia Bluetooth, klepnite na jej názov. HTC Explorer sa potom automaticky pokúsi spárovať s náhlavnou súpravou.
	- 7. Ak automatické spárovanie zlyhá, zadajte vstupný kód dodaný s náhlavnou súpravou.

Stav spárenia a pripojenia je zobrazený pod náhlavnou súpravou hands-free alebo súpravou do auta v časti Zariadenia Bluetooth. Keď sú náhlavná súprava Bluetooth alebo súprava do auta pripojené k HTC Explorer, zobrazí sa ikona pripojenia Bluetooth v stavovom riadku. V závislosti od typu náhlavnej súpravy alebo súpravy do auta, ktoré pripájate, môžete potom začať používať náhlavnú súpravu alebo súpravu do auta.

#### Opätovné pripojenie náhlavnej súpravy alebo súpravy do auta

Zvyčajne môžete náhlavnú súpravu poľahky znova pripojiť zapnutím Bluetooth na HTC Explorer a následným zapnutím náhlavnej súpravy. Možno však bude potrebné pripojiť manuálne, ak bola náhlavná súprava používaná s iným zariadením Bluetooth.

- 1. Na obrazovke Domov stlačte  $\equiv$  a potom klepnite na Nastavenie > Bezdrôtová komunikácia a siete.
- 2. Klepnite na Nastavenie Bluetooth.
- 3. Ak nie je začiarknuté políčko Bluetooth, vyberte ho, čím zapnete Bluetooth.
- 4. Uistite sa, že náhlavná súprava je rozpoznateľná.
- 5. Klepnite na názov náhlavnej súpravy v časti Zariadenia Bluetooth.
- 6. Ak sa objaví výzva na zadanie vstupného kódu, skúste 0000 alebo 1234, prípadne pozrite do dokumentácie k náhlavnej súprave/súprave do auta a pokúste sa nájsť vstupný kód.

Ak stále nemôžete znova pripojiť k náhlavnej súprave alebo súprave do auta, postupujte podľa pokynov uvedených v časti Zrušenie spárovania so zariadením Bluetooth na strane 167a potom postupujte podľa krokov uvedených v časti [Pripojenie náhlavnej súpravy Bluetooth alebo súpravy do auta na strane 166](#page-165-0).

### Odpojenie od zariadenia Bluetooth alebo zrušenie spárovania

#### Odpojenie zariadenia Bluetooth

1. Na obrazovke Domov stlačte  $\equiv$  a potom klepnite na Nastavenie > Bezdrôtová komunikácia a siete.

- 2. Klepnite na Nastavenie Bluetooth.
- 3. V časti Zariadenia Bluetooth stlačte a podržte zariadenie, ktoré chcete odpojiť.
- 4. Klepnite na Odpojiť.

#### Zrušenie spárovania so zariadením Bluetooth

Môžete dosiahnuť, aby HTC Explorer zabudol spojenie spárovaním s iným zariadením Bluetooth. Možno to bude potrebné, ak chcete znova zadať alebo potvrdiť vstupný kód pri zopakovaní pripojenia k inému zariadeniu.

- 1. Na obrazovke Domov stlačte  $\overline{\Xi}$  a potom klepnite na Nastavenie > Bezdrôtová komunikácia a siete.
- 2. Klepnite na Nastavenie Bluetooth.
- 3. V časti Zariadenia Bluetooth stlačte a podržte zariadenie, s ktorým chcete zrušiť spárovanie.
- 4. Klepnite na Odpojiť a zrušiť párovanie, prípadne klepnite na Zrušiť párovanie, ak zariadenie Bluetooth nie je práve pripojené k zariadeniu HTC Explorer.

### Posielanie informácií pomocou Bluetooth

Bluetooth môžete používať na prenos informácií medzi zariadením HTC Explorer a iným zariadením s funkciou Bluetooth, ako sú napríklad telefón alebo notebook. Môžete posielať nasledovné typy informácií, v závislosti od zariadenia, na ktoré ich posielate:

- § Obrázky a videá
- § Udalosti kalendára
- § Kontakty
- § Zvukové súbory

 $\mathbb{R}$ Predtým ako začnete, nastavte prijímajúce zariadenie do rozpoznateľného režimu. Možno ho budete musieť nastaviť na "Prijať prenosy" alebo "Prijať súbory". Pozrite dokumentáciu zariadenia, kde nájdete pokyny na prijímanie informácií cez Bluetooth.

1. Na zariadení HTC Explorer otvorte aplikáciu, ktorá obsahuje informáciu alebo súbor, ktoré chcete poslať.

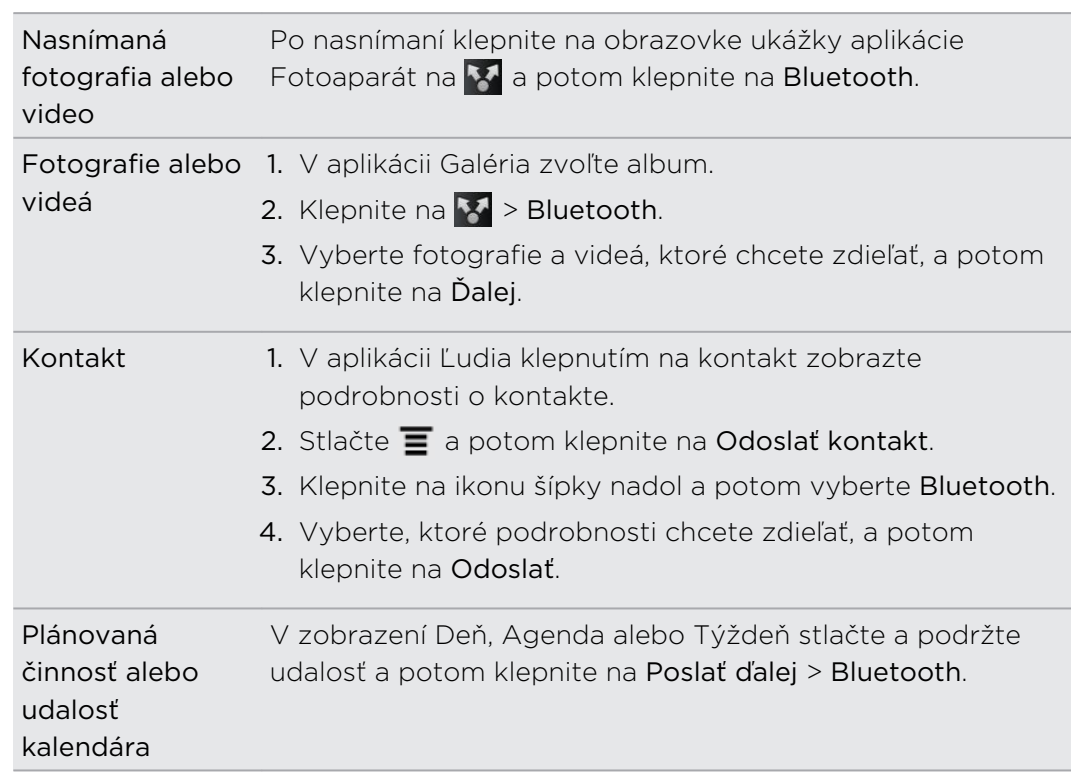

2. Postupujte podľa krokov pre daný typ položky, ktorú chcete poslať:

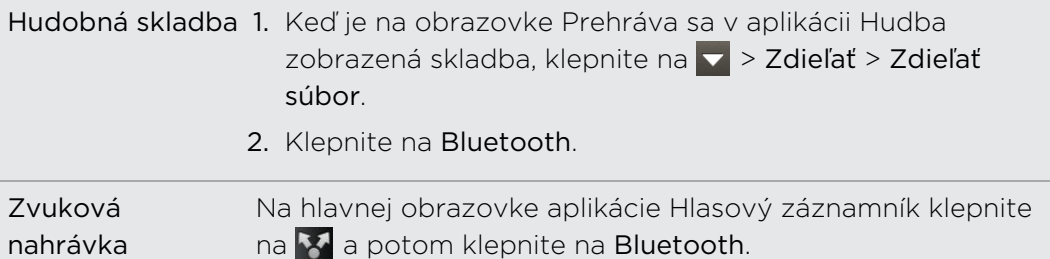

- 3. Ak sa objaví výzva na zapnutie Bluetooth, urobte tak.
- 4. Ak ste predtým nespárovali prijímajúce zariadenie, klepnite na Hľadať zariadenia.
- 5. Klepnite na názov prijímajúceho zariadenia.
- 6. Keď sa objaví výzva, prijmite na zariadení HTC Explorer žiadosť o spárovanie s prijímajúcim zariadením. Zadajte rovnaký vstupný kód alebo potvrďte automaticky vygenerovaný vstupný kód na oboch zariadeniach.
- 7. Na prijímajúcom zariadení prijmite súbor.

#### Kam sa ukladajú odoslané informácie

Keď posielate informácie pomocou Bluetooth, umiestnenie uloženia závisí od typu informácií a prijímajúceho zariadenia.

Ak posielate udalosť kalendára alebo kontakt, zvyčajne sa pridá priamo do príslušnej aplikácie v prijímajúcom zariadení. Ak napríklad pošlete udalosť kalendára do kompatibilného telefónu, udalosť sa zobrazí v aplikácii kalendára daného telefónu.

Ak pošlete iný typ súboru do počítača so systémom Windows, zvyčajne sa uloží v priečinku Bluetooth Exchange v osobných priečinkoch dokumentov.

- § V systéme Windows XP to môže byť: C:\Dokumenty a nastavenia\[vaše používateľské meno]\Moje dokumenty\Bluetooth Exchange
- § V systéme Windows Vista to môže byť: C:\Používatelia\[vaše používateľské meno]\Dokumenty
- § V systéme Windows 7 to môže byť: C:\Používatelia\[vaše používateľské meno]\Moje dokumenty\priečinok Bluetooth Exchange

Ak pošlete súbor na iné zariadenie, miesto uloženia môže závisieť od typu súboru. Ak napríklad pošlete obrázkový súbor na iný mobilný telefón, môže byť uložený v priečinku s názvom "Obrázky".

### Prijímanie informácií pomocou Bluetooth

HTC Explorer umožňuje prijímať rôzne súbory cez Bluetooth vrátane fotografií, hudobných skladieb a dokumentov, ako sú napríklad súbory vo formáte PDF.

- 1. Na obrazovke Domov stlačte  $\equiv$  a potom klepnite na Nastavenie > Bezdrôtová komunikácia a siete.
- 2. Klepnite na Nastavenie Bluetooth.
- 3. Ak nie je začiarknuté políčko Bluetooth, vyberte ho, čím zapnete Bluetooth.
- 4. Začiarknite políčko Zistiteľné.
- 5. Z posielajúceho zariadenia pošlite jeden alebo viac súborov do zariadenia HTC Explorer. Pozrite si dokumentáciu zariadenia, kde nájdete pokyny na posielanie informácií cez Bluetooth.
- 6. Keď sa objaví výzva, prijmite na zariadení HTC Explorer a na posielajúcom zariadení žiadosť o spárovanie. Zadajte rovnaký vstupný kód alebo potvrďte automaticky vygenerovaný vstupný kód na oboch zariadeniach.

Potom sa objaví žiadosť na overenie cez Bluetooth.

- 7. Ak chcete automaticky prijímať súbory z odosielajúceho zariadenia v budúcnosti, začiarknite políčko Vždy.
- 8. Klepnite na Prijať alebo OK.
- 9. Keď HTC Explorer dostane upozornenia na žiadosť o prenos súboru, posuňte prstom nadol panel Upozornenia a potom klepnite na Prijať.
- 10. Keď sa súbor prenesie, zobrazí sa upozornenie. Ak chcete hneď otvoriť súbor, posuňte nadol panel Upozornenia a potom klepnite na príslušné upozornenie.

Čo sa stane po tom, ako otvoríte prijatý súbor, závisí od typu súboru:

- § Súbory médií a dokumenty sa zvyčajne otvoria priamo v kompatibilnej aplikácii. Ak napríklad otvoríte hudobnú skladbu, začne sa prehrávať v aplikácii Hudba.
- § Pre súbor vCalendar vyberte kalendár, do ktorého chcete udalosť uložiť, a potom klepnite na Importovať. vCalendar sa pridá medzi udalosti aplikácie Kalendár.
- § Pri súbore s kontaktom vo formáte vCard môžete zvoliť import jedného, viacerých alebo všetkých týchto kontaktov do svojho zoznamu kontaktov.

### Pridanie priečinku súborov prijatých prostredníctvom Bluetooth na obrazovku Domov

Na obrazovku Domov môžete pridať priečinok, v ktorom sa zobrazia všetky súbory prijaté cez Bluetooth.

- 1. Na obrazovke Domov stlačte  $\equiv$  a potom klepnite na Prispôsobiť.
- 2. Na obrazovke Prispôsobiť klepnite na Priečinok > Prijaté cez Bluetooth.
- 3. Stlačte a podržte ikonu priečinka súborov prijatých cez Bluetooth a potiahnite ho na požadované miesto na obrazovke Domov.

Ak chcete zobraziť obsah priečinka, klepnite na ikonu priečinka. Ak chcete otvoriť súbor, klepnite na názov súboru.

# Zabezpečenie

### Ochrana karty SIM kódom PIN

Pridajte ďalšiu úroveň zabezpečenia zariadenia HTC Explorer priradením kódu PIN (personal identification number – osobné identifikačné číslo) karte SIM.

Pred pokračovaním sa uistite, že ste od svojho mobilného operátora dostali predvolený PIN pre kartu SIM.

- 1. Na obrazovke Domov stlačte  $\equiv$  a potom klepnite na Nastavenie > Zabezpečenie.
- 2. Klepnite na Nastaviť zámok karty SIM, potom vyberte Zamknúť kartu SIM.
- 3. Zadajte kód PIN karty SIM, potom klepnite na OK.
- 4. Pre zmenu PIN karty SIM klepnite na Zmeniť kód PIN karty SIM.

#### Obnova karty SIM, ktorá je uzamknutá

Ak zadáte nesprávny kód PIN viackrát, než je povolený maximálny počet pokusov, karta bude v stave "Zablokovaný kód PUK".

Potrebujete kód PUK pre obnovenie prístupu k zariadeniu HTC Explorer. Tento kód ste pravdepodobne obdržali od svojho mobilného operátora, keď ste dostali kartu SIM.

- 1. Na obrazovke Voľba čísla zadajte kód PUK a potom klepnite na Ďalej.
- 2. Zadajte nový PIN, ktorých chcete používať, a klepnite na Ďalej.
- 3. Zadajte nový PIN znova a potom klepnite na OK.

### Ochrana zariadenia HTC Explorer vzorom zámku obrazovky, kódom PIN alebo heslom

Chráňte svoje osobné údaje a zabráňte ostatným v používaní zariadenia HTC Explorer bez vášho dovolenia nastavením vzoru zámku obrazovky, kódu PIN alebo hesla.

Zámok obrazovky sa objaví pri každom zapnutí zariadenia HTC Explorer alebo ak je zariadenie po určenú dobu nečinné.

- 1. Na obrazovke Domov stlačte  $\overline{\Xi}$  a potom klepnite na Nastavenie > Zabezpečenie.
- 2. Klepnite na Nastaviť zámok obrazovky.

#### 172 Zabezpečenie

3. Vyberte jednu z týchto možností:

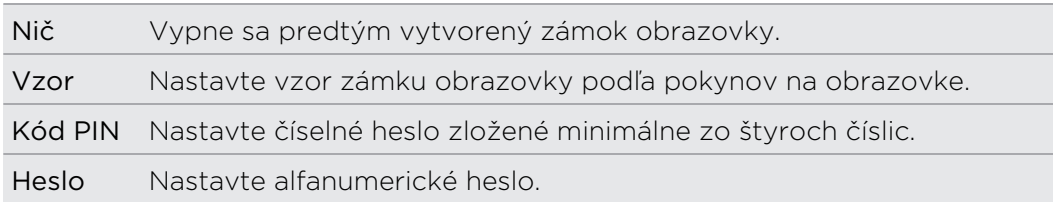

4. Na obrazovke Zabezpečenie klepnite na Zamknúť telefón po, potom určte čas nečinnosti, po uplynutí ktorého sa má obrazovka zamknúť.

Môžete aj zrušiť začiarknutie políčka Použiť viditeľný vzor alebo Viditeľné heslá na obrazovke Zabezpečenie, ak nechcete, aby sa vzor zámku obrazovky zobrazoval počas jeho zadávania na obrazovku.

#### Zmena zámku obrazovky

- 1. Na obrazovke Domov stlačte  $\equiv$  a potom klepnite na Nastavenie > Zabezpečenie.
- 2. Klepnite na Zmeniť zámok obrazovky.
- 3. Zadajte súčasný zámok obrazovky, čím potvrdíte, že ho chcete zmeniť.
- 4. Vyberte iný typ zámku obrazovky, potom zadajte nový vzor, kód PIN alebo heslo. Prípadne klepnite na Nič, ak nechcete používať zámok obrazovky.

#### Zabudli ste svoj vzor zámku obrazovky?

Ak ste zabudli svoj vzor zámku obrazovky, máte najviac päť pokusov na odomknutie zariadenia HTC Explorer.

Ak sa vám to nepodarí, môžete odomknúť HTC Explorer zadaním svojho používateľského mena a hesla konta Google.

- 1. Na obrazovke odomknutia zadajte vzor zámku.
- 2. Po piatom pokuse sa objaví výzva, aby ste počkali 30 sekúnd, potom klepnite na OK.
- 3. Ak sa displej vypne, stlačením tlačidla ZAPNÚŤ/VYPNÚŤ displej znova zapnete, potom odomknite obrazovku.
- 4. Klepnite na tlačidlo Zabudli ste vzor?, keď sa objaví.
- 5. Zadajte používateľské meno a heslo k svojmu kontu Google a potom klepnite na Prihlásiť. Potom sa objaví výzva na vytvorenie nového vzoru zámku obrazovky. Ak tak už ďalej nechcete robiť, klepnite na Zrušiť.

### Šifrovanie údajov na zariadení HTC Explorer

Môžete šifrovať údaje na zariadení HTC Explorer, ako sú napríklad kontá online, nastavenia a ďalšie údaje.

- 1. Na obrazovke Domov stlačte  $\equiv$  a potom klepnite na Nastavenie.
- 2. Klepnite na Karta SD a pamäť telefónu.
- 3. V časti Interná pamäť klepnite na Šifrovanie pamäte.
- 4. Nastavte heslo a potom klepnite na OK. Spustí sa proces šifrovania.

Ak chcete zastaviť šifrovanie nových údajov na zariadení HTC Explorer zrušte začiarknutie políčka Šifrovanie pamäte.

# Nastavenie

### Nastavenie na zariadení HTC Explorer

Spravujte a prispôsobte si nastavenie telefónu na obrazovke Nastavenie.

Na obrazovke Domov stlačte  $\overline{\Xi}$  a potom klepnite na Nastavenie.

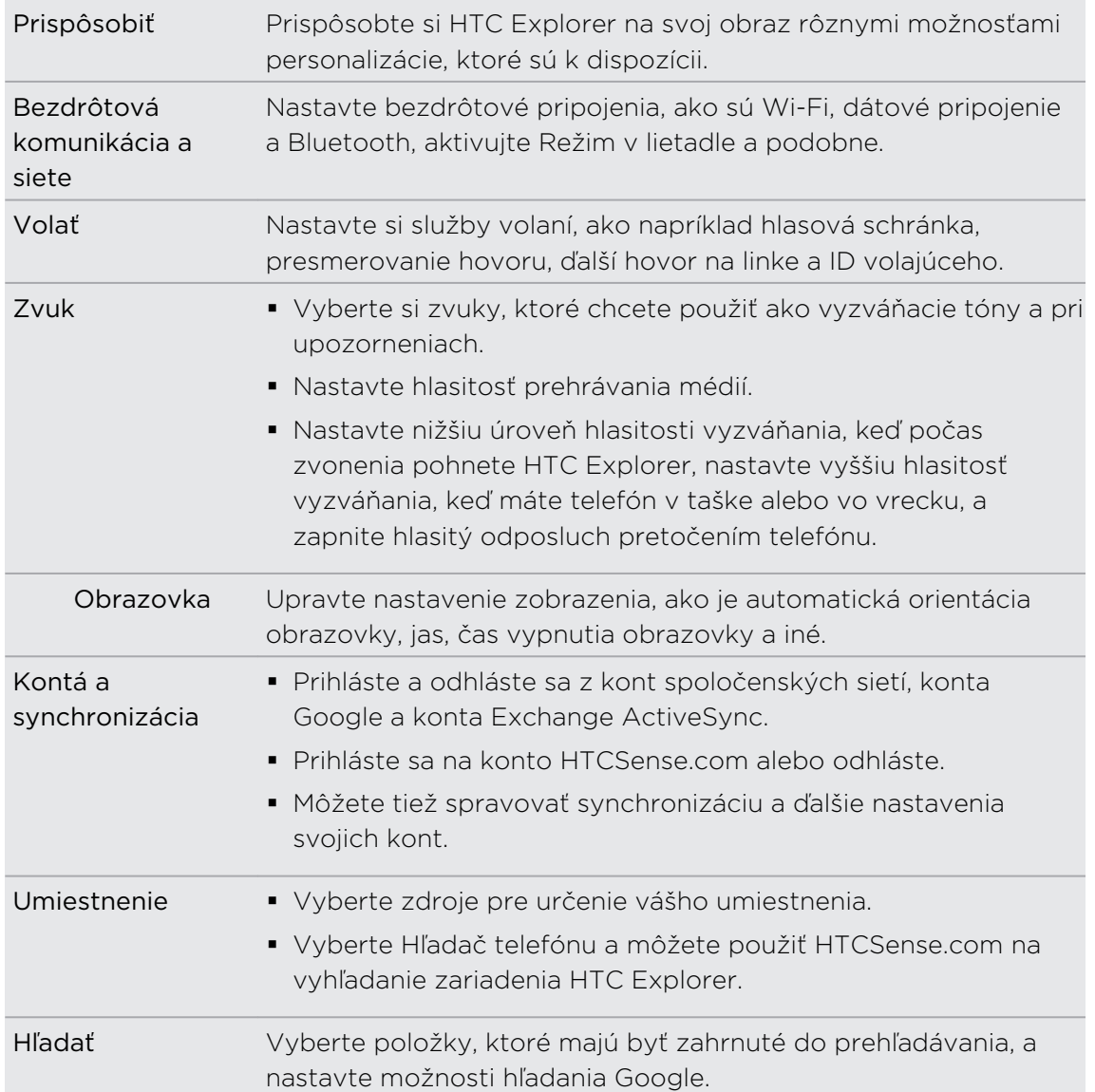

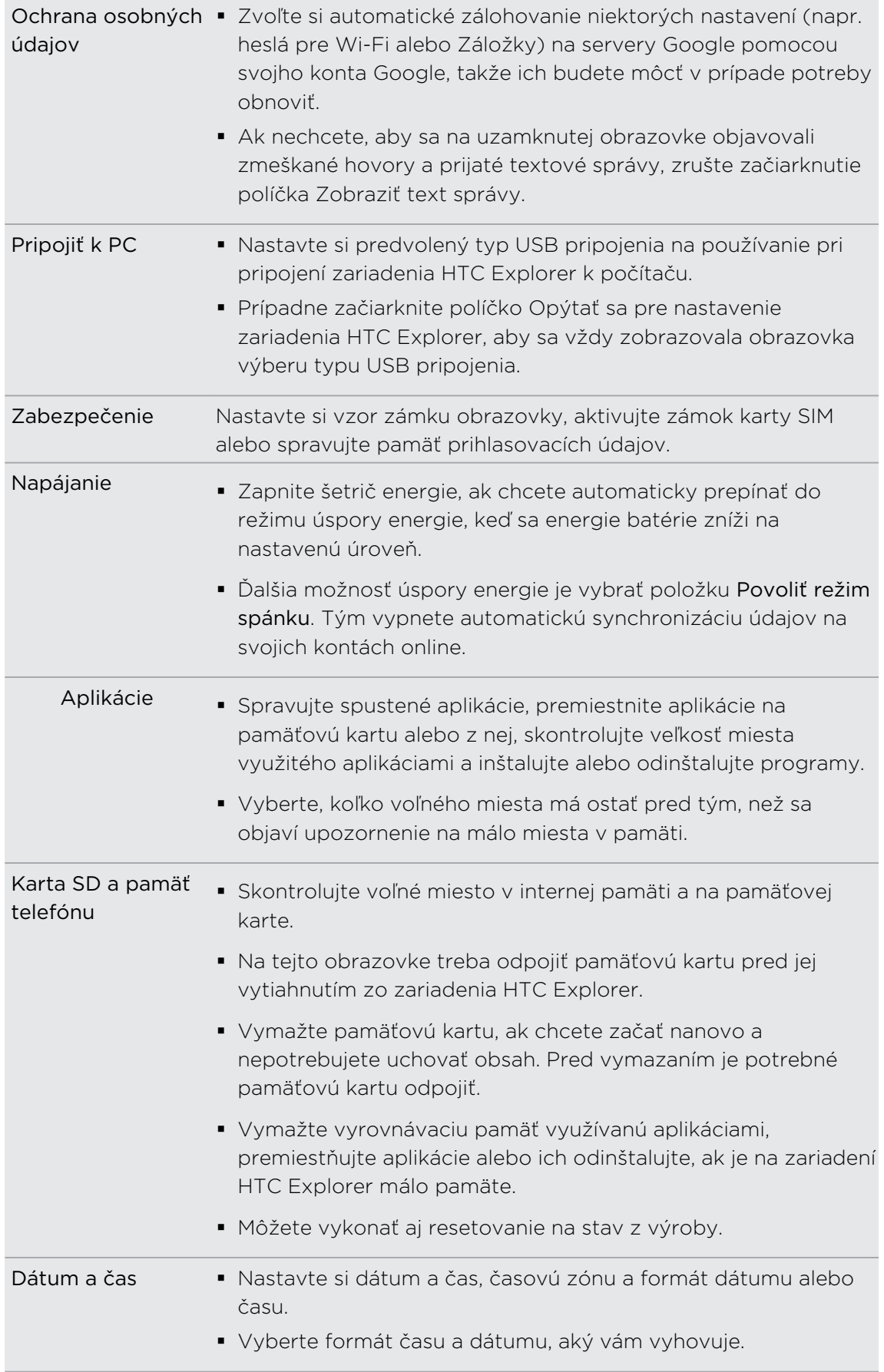

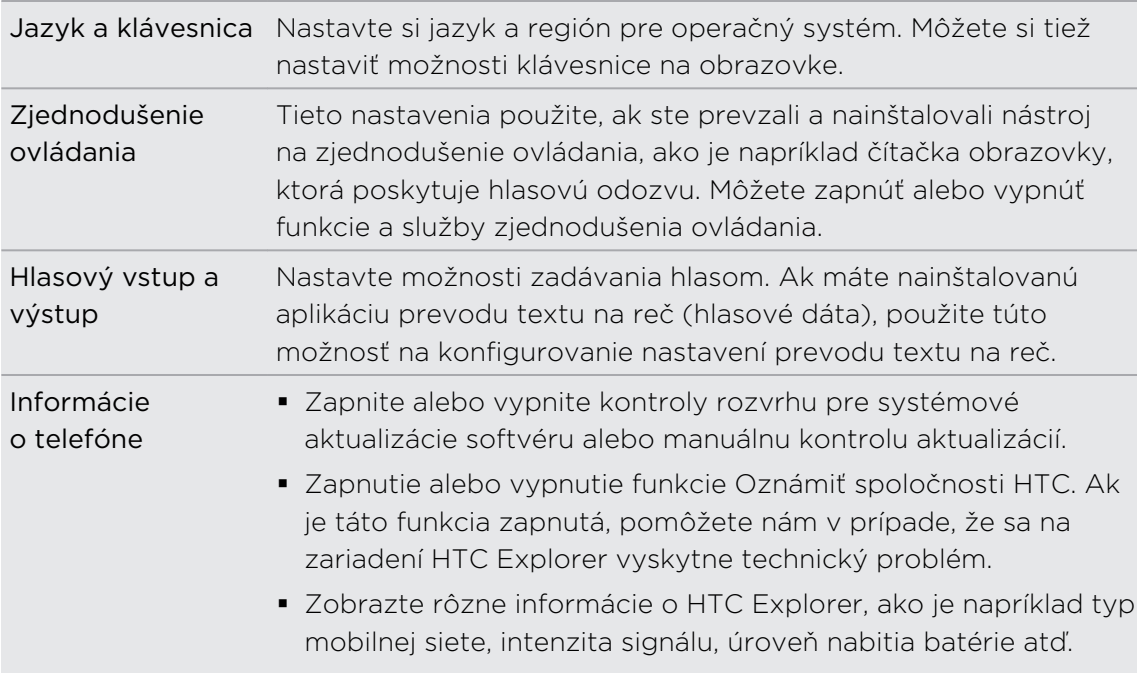

### Zmena nastavenia obrazovky

### Manuálne nastavenie jasu obrazovky

- 1. Na obrazovke Domov stlačte  $\overline{\Xi}$  a potom klepnite na Nastavenie.
- 2. Klepnite na Zobrazenie > Jas.
- 3. Zrušte začiarknutie políčka Automatický jas.
- 4. Potiahnutím lišty jasu vľavo znížite jas a potiahnutím vpravo zvýšite jas obrazovky.
- 5. Klepnite na OK.

### Nastavenie času do vypnutia obrazovky

Po určitom čase neaktivity sa obrazovka vypne, aby sa šetrila energia batérie. Môžete nastaviť čas nečinnosti pred vypnutím obrazovky.

- 1. Na obrazovke Domov stlačte  $\overline{\Xi}$  a potom klepnite na Nastavenie.
- 2. Klepnite na Zobrazenie > Časový limit obrazovky.
- 3. Klepnite na čas do vypnutia obrazovky.

### Vypnutie automatického otáčania obrazovky

V predvolenom nastavení sa orientácia obrazovky nastavuje automaticky podľa toho, ako držíte HTC Explorer.

Automatické otáčanie nie je podporované na všetkých obrazovkách aplikácií.

- 1. Na obrazovke Domov stlačte  $\equiv$  a potom klepnite na Nastavenie.
- 2. Klepnite na Zobrazenie.
- 3. Zrušte začiarknutie políčka Automaticky otáčať obrazovku.

#### Rekalibrácia G-senzora

Prekalibrujte obrazovku, ak máte pocit, že orientácia obrazovky nezodpovedá správne spôsobu držania zariadenia HTC Explorer.

- 1. Na obrazovke Domov stlačte  $\equiv$  a potom klepnite na Nastavenie.
- 2. Klepnite na Zobrazenie > Kalibrácia G-senzora.
- 3. Položte HTC Explorer na rovný podklad a potom klepnite na Kalibrovať.

4. Po rekalibračnom procese klepnite na OK.

### Ponechanie zapnutej obrazovky počas nabíjania zariadenia HTC Explorer

Môžete zabrániť vypnutiu obrazovky zariadenia HTC Explorer počas nabíjania.

- 1. Na obrazovke Domov stlačte  $\equiv$  a potom klepnite na Nastavenie.
- 2. Klepnite na Aplikácie > Vývoj.
- 3. Začiarknite políčko Nechať prebudené.

#### Zapnutie alebo vypnutie animačných efektov

Môžete vypnúť animáciu alebo povoliť len niektoré animácie, keď prepínate medzi obrazovkami.

- 1. Na obrazovke Domov stlačte  $\equiv$  a potom klepnite na Nastavenie.
- 2. Klepnite na Zobrazenie > Animácia.
- 3. V ponuke možností si vyberte požadovanú animáciu.

### Zmena nastavení zvukov

### Prepínanie medzi tichým režimom, vibrovaním a normálnym režimom.

Spravte jednu z týchto možností:

- Ak chcete prepnúť z tichého režimu naspäť na normálny, stlačte tlačidlo ZVÝŠIŤ HLASITOSŤ.
- § Ak chcete prepnúť z režimu vibrovania naspäť na normálny, stlačte dvakrát tlačidlo ZVÝŠIŤ HLASITOSŤ.
- Na obrazovke Domov stlačte  $\equiv$  a potom klepnite na Nastavenie > Zvuk > Zvukový profil.

Povolenie alebo zablokovanie zvukového výberu

Môžete si vybrať, aby zaznel tón, keď vyberiete položky na obrazovke.

- 1. Na obrazovke Domov stlačte  $\overline{\Xi}$  a potom klepnite na Nastavenie.
- 2. Klepnite na Zvuk.
- 3. Začiarknite alebo zrušte začiarknutie políčka Zvuk výberu.

### Automatické zníženie hlasitosti vyzváňania

HTC Explorer je vybavený funkciou tichého vyzváňania, pri ktorej sa automaticky zníži hlasitosť vyzváňania, keď pohnete telefónom.

- 1. Na obrazovke Domov stlačte  $\equiv$  a potom klepnite na Nastavenie.
- 2. Klepnite na Zvuk.
- 3. Začiarknite alebo zrušte začiarknutie políčka Stíšiť zvonenie pri zodvihnutí.

#### Zvýšenie hlasitosti vyzváňania zariadenia HTC Explorer pomocou režimu Vo vrecku

Aby ste predišli zmeškaniu prichádzajúcich hovorov, keď máte HTC Explorer vo vrecku alebo v taške, vreckový režim postupne zvyšuje hlasitosť vyzváňania a vibruje, keď máte prichádzajúci hovor. Keď HTC Explorer nie je vo vrecku alebo taške, bude vyzváňať normálnou hlasitosťou, ktorú ste nastavili.

- 1. Na obrazovke Domov stlačte  $\overline{\Xi}$  a potom klepnite na Nastavenie.
- 2. Klepnite na Zvuk.
- 3. Začiarknite alebo zrušte začiarknutie políčka Režim Vo vrecku.

#### Automatické prepnutie na hlasitý odposluch

Keď telefonujete, môžete prepnúť na hlasitý odposluch prostým potiahnutím HTC Explorer.

- 1. Na obrazovke Domov stlačte  $\overline{\Xi}$  a potom klepnite na Nastavenie.
- 2. Klepnite na Zvuk.
- 3. Začiarknite alebo zrušte začiarknutie políčka Prevrátenie pre hlasitý odposluch.

### Zmena jazyka

Keď zapnete HTC Explorer prvýkrát, objaví sa výzva na výber jazyka, ktorý chcete používať. Ak chcete, môžete jazyk zmeniť aj kedykoľvek po nastavení zariadenia HTC Explorer. Zmena jazyka ovplyvní rozloženie klávesnice, formát dátumu a času a pod.

Jazyky, z ktorých je možné vybrať, sa môžu líšiť v závislosti od verzie zariadenia HTC Explorer, ktorú máte.

- 1. Na obrazovke Domov stlačte  $\equiv$  a potom klepnite na Nastavenie.
- 2. Klepnite na Jazyk a klávesnica > Vybrať jazyk.
- 3. Klepnite na jazyk a príslušnú oblasť, ktoré chcete použiť.
- 4. Stlačením  $\triangle$  sa vrátite na obrazovku Domov. Nový jazyk sa použije behom niekoľkých sekúnd.

### Optimalizácia výdrže batérie

Môžete nastaviť, aby sa HTC Explorer automaticky prepol do režimu úspory energie, keď nabitie batérie dosiahne určitú úroveň.

- 1. Na obrazovke Domov stlačte  $\equiv$  a potom klepnite na Nastavenie.
- 2. Klepnite na Napájanie.
- 3. Klepnite na Režim napájania > Ekonomický.
- 4. Klepnite na Zapnúť šetrič energie o a potom vyberte, kedy sa má prepnúť do režimu úspory energie.
- 5. Klepnite na Nastavenie ekonomického režimu a potom nastavte a vyberte správanie zariadenia HTC Explorer, keď sa prepne do režimu úspory energie.

#### Prepnutie do režimu siete GSM

Pre pripojenie na Internet prepnite do používania siete GSM svojho mobilného operátora, ak nepoužívate dátové pripojenie. Pri pripojení v režime siete GSM sa spotrebuje menej energie batérie.

- 1. Na obrazovke Domov stlačte  $\equiv$  a potom klepnite na Nastavenie.
- 2. Klepnite na Bezdrôtová komunikácia a siete > Mobilné siete > Sieťový režim.
- 3. Klepnite na Len GSM.

#### Skontrolovanie spotreby energie aplikáciami

- 1. Na obrazovke Domov stlačte  $\overline{\Xi}$  a potom klepnite na Nastavenie.
- 2. Klepnite na Informácie o telefóne > Batéria > Použitie batérie.

#### Naplánovanie prepnutia zariadenia HTC Explorer do režimu spánku

Nastavte plán prepnutia zariadenia HTC Explorer, takže sa nebude spotrebovávať toľko energie batérie, ak nie je v noci pripojené k nabíjačke.

- Na rozdiel od zvyčajného režimu spánku, keď stlačením tlačidla ZAPNÚŤ/VYPNÚŤ P vypnete obrazovku, naplánovaný režim spánku vypne Wi-Fi a dátové pripojenia počas vami určeného režimu spánku.
	- 1. Na obrazovke Domov stlačte  $\equiv$  a potom klepnite na Nastavenie.
	- 2. Klepnite na Napájanie > Povoliť režim spánku.
	- 3. Klepnite na ľubovoľnú z týchto možností:

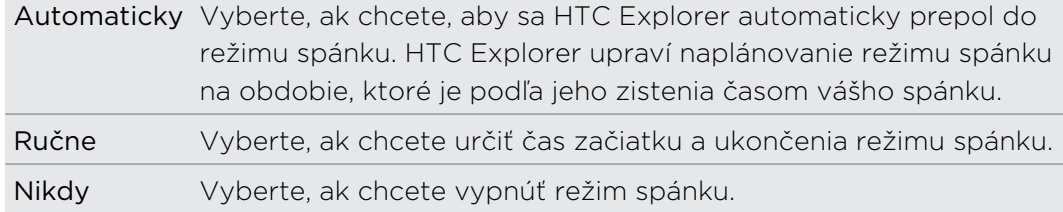
## <span id="page-180-0"></span>Spravovanie pamäte

#### Kontrola voľnej pamäte v telefóne

- 1. Na obrazovke Domov stlačte  $\equiv$  a potom klepnite na Nastavenie.
- 2. Klepnite na Karta SD a pamäť telefónu. Voľná pamäť telefónu sa zobrazí v časti Interná pamäť.

#### Skontrolovanie voľného miesta na pamäťovej karte

- 1. Na obrazovke Domov stlačte  $\equiv$  a potom klepnite na Nastavenie.
- 2. Klepnite na Karta SD a pamäť telefónu. V časti Karta SD sa zobrazí celková pamäť a voľné miesto v pamäti.

#### Uvoľnenie ďalšieho miesta na ukladanie (interná pamäť)

Ľahko uvoľníte miesto v internej pamäti vyčistením vyrovnávacej pamäte aplikácie, premiestnením alebo odinštalovaním aplikácií a odstránením starých e-mailov a správ – to všetko na jednom mieste.

F Nie je možné premiestniť alebo odinštalovať predinštalované aplikácie.

- 1. Na obrazovke Domov stlačte  $\equiv$  a potom klepnite na Nastavenie.
- 2. Klepnite na Karta SD a pamäť telefónu a v časti Interná pamäť klepnite na Uvoľniť viac miesta.
- 3. Na obrazovke Vyčistiť vyrovnávaciu pamäť vyberte, či chcete vyčistiť vyrovnávaciu pamäť len zriedka používaných aplikácií alebo všetkých aplikácií, a potom klepnite na Ďalej.
- 4. Na obrazovke Pamäť aplikácie:
	- Klepnite na Presunúť aplikácie na kartu SD, ak máte aplikácie, ktoré chcete preniesť na pamäťovú kartu.
	- § Klepnite na Odinštalovať aplikácie, ak máte aplikácie, ktoré chcete odstrániť.
- 5. Klepnite na Ďalej.
- 6. Na obrazovke Pamäť e-mailov a správ:
	- § Nastavte menší počet dní pre preberané e-maily, takže staršie e-maily budú z pamäte automaticky odstránené.
	- § Zmenšite počet textových a multimediálnych správ v jednej konverzácii.
- 7. Klepnite na Dokončiť.

#### Vymazanie dát a vyrovnávacej pamäte aplikácií

- 1. Na obrazovke Domov stlačte  $\blacksquare$  a potom klepnite na Nastavenie.
- 2. Klepnite na Aplikácie > Spravovať aplikácie.
- <span id="page-181-0"></span>3. Na karte Všetko klepnite na aplikáciu.
- 4. Na obrazovke klepnite na Vymazať údaje a/alebo Vymazať vyrov. pamäť.

#### Odinštalovanie aplikácií tretej strany

Nemôžete odinštalovať tie aplikácie, ktoré sú v zariadení HTC Explorer predinštalované.

- 1. Na obrazovke Domov stlačte  $\equiv$  a potom klepnite na Nastavenie.
- 2. Klepnite na Aplikácie > Spravovať aplikácie.
- 3. Na karte Prevzaté klepnite na aplikáciu, ktorú chcete odinštalovať.
- 4. Klepnite na Odinštalovať.

#### Premiestnenie aplikácií na pamäťovú kartu alebo z nej

Presuňte prevzaté aplikácie na pamäťovú kartu, ak je v internej pamäti zariadenia HTC Explorer málo miesta. Prípadne, ak sa zaplní pamäťová karta, môžete aplikácie z pamäťovej karty premiestniť do internej pamäte.

Premiestniť môžete len aplikácie, ktoré neboli v zariadení HTC Explorer predinštalované.

- 1. Na obrazovke Domov stlačte  $\equiv$  a potom klepnite na Nastavenie.
- 2. Klepnite na Aplikácie > Spravovať aplikácie.
- 3. Na karte Prevzaté klepnite na aplikáciu, ktorú chcete premiestniť.
- 4. Klepnite na Presunúť na kartu SD alebo Presunúť do telefónu.

Zastavenie spustených aplikácií pomocou funkcie Správca úloh

Pomocou funkcie Správca úloh uvoľnite pamäť zastavením spustených aplikácií, ktoré momentálne nepoužívate.

- 1. Na obrazovke Domov klepnite na  $\frac{1}{\sqrt{10}}$  > Správca úloh.
- 2. V zozname Všetky aplikácie zastavíte aplikáciu klepnutím na  $\blacktriangleright$  napravo od jej názvu.

## <span id="page-182-0"></span>Kontrola informácií o zariadení HTC Explorer

- 1. Na obrazovke Domov stlačte  $\overline{\Xi}$  a potom klepnite na Nastavenie.
- 2. Klepnite na Informácie o telefóne.
- 3. Zvoľte jednu z nasledujúcich možností:

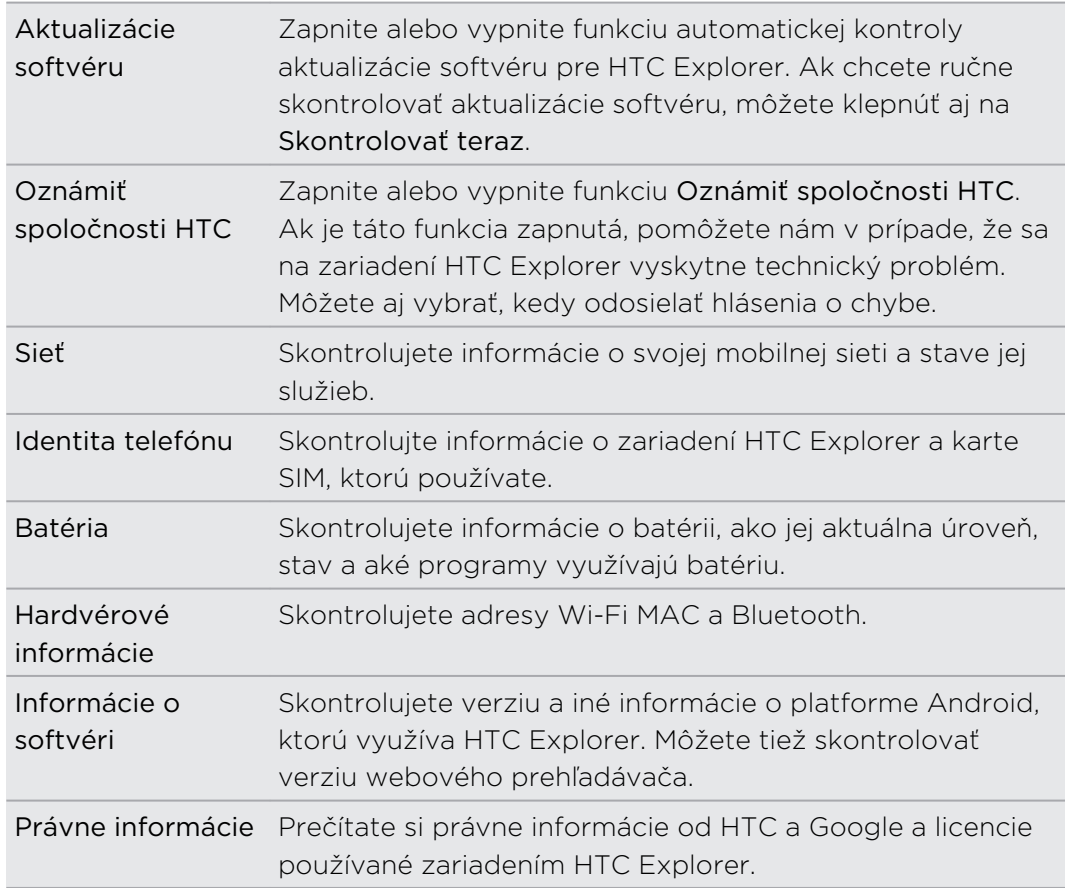

# <span id="page-183-0"></span>Aktualizácia a resetovanie

## Aktualizácie softvéru

Z času na čas môžu byť k dispozícii aktualizácie softvéru pre HTC Explorer. HTC Explorer ich môže kontrolovať a potom vás upozorní, ak je k dispozícii nová aktualizácia. Následne si môžete aktualizáciu softvéru prevziať a inštalovať pomocou Wi-Fi alebo dátového pripojenia. Môžete aj manuálne skontrolovať, či nie je k dispozícii nejaká aktualizácia softvéru.

V závislosti od typu aktualizácie môže aktualizácia vymazať všetky vaše osobné údaje a prispôsobené nastavenia a tiež odstrániť všetky aplikácie, ktoré ste si nainštalovali. Uistite sa, že ste si informácie a súbory, ktoré si chcete ponechať, zálohovali.

Kontrola a preberanie aktualizácií softvéru môže byť osobitne spoplatnená za dáta.

#### Inštalácia aktualizácie

Keď je internetové pripojenie zapnuté a je k dispozícii nová aktualizácia, objaví sa dialógové aktualizácie systému a prevedie vás procesom.

1. Ak nevidíte dialógové okno, pozrite ikonu upozornenia na aktualizáciu  $\mathbf Q$  v stavovom riadku.

Posunutím otvorte panel Upozornenia a potom klepnite na upozornenie na aktualizáciu.

2. V dialógovom okne aktualizácie systému vyberte, ktorý typ pripojenia chcete použiť na prevzatie aktualizácie.

Postupujte podľa pokynov na obrazovke a spustite preberanie.

3. Po dokončení preberania klepnite na Nainštalovať teraz a klepnite na OK v dialógovom okne Inštalácia aktualizácie systémového softvéru.

Počkajte, kým sa aktualizácia dokončí. HTC Explorer sa potom automaticky reštartuje.

#### Ručná kontrola aktualizácií

- 1. Na obrazovke Domov stlačte  $\equiv$  a potom klepnite na Nastavenie.
- 2. Klepnite na Informácie o telefóne > Aktualizácie systémového softvéru > Skontrolovať teraz.

## <span id="page-184-0"></span>Reštartovanie zariadenia HTC Explorer

Ak je HTC Explorer pomalší ako zvyčajne, aplikácia nefunguje správne alebo HTC Explorer prestane odpovedať, pokúste sa reštartovať HTC Explorer a pozrite, či to pomohlo vyriešiť problém.

- 1. Ak je displej vypnutý, stlačením tlačidla ZAPNÚŤ/VYPNÚŤ displej znova zapnete.
- 2. Odomknite displej.
- 3. Stlačte a podržte tlačidlo ZAPNÚŤ/VYPNÚŤ, potom klepnite na Reštartovať.
- 4. Pri žiadosti o potvrdenie klepnite na Reštartovať.

Ak tieto kroky nefungujú, môžete vytiahnuť a znova vložiť batériu, potom HTC Explorer znova zapnúť, čím ho reštartujete.

## Resetovanie zariadenia HTC Explorer

Resetovanie zariadenia HTC Explorer do stavu predvoleného výrobcom vráti telefón do pôvodného stavu, aký bol pred jeho prvým zapnutím.

Ak predávate HTC Explorer inej osobe alebo má HTC Explorer pretrvávajúci problém, ktorý sa nedá vyriešiť, môžete vykonať resetovanie na stav z výroby (nazývaný aj tvrdý reset). Resetovanie na stav z výroby by nemalo byť nepremysleným krokom. Natrvalo tak vymažete všetky údaje a prispôsobené nastavenia, a odstránia sa aj všetky aplikácie, ktoré ste si prevzali a nainštalovali. Pred vykonaním resetovania na stav z výroby sa uistite, že ste si zálohovali údaje a súbory, ktoré si chcete nechať.

#### Vykonanie resetovania na stav z výroby cez nastavenia

Najpohodlnejší spôsob, ako vykonať resetovanie na stav z výroby, je cez nastavenia telefónu.

- 1. Na obrazovke Domov stlačte  $\equiv$  a potom klepnite na Nastavenie.
- 2. Klepnite na Karta SD a pamäť telefónu > Reset na výrobné údaje.
- 3. Klepnite na Reset telefónu a následne klepnite na Vymazať všetko.

#### Vykonanie resetovania na stav z výroby pomocou hardvérových tlačidiel

Ak sa nedá HTC Explorer zapnúť, prípadne nemáte možnosť otvoriť nastavenia, môžete napriek tomu vykonať resetovanie na stav z výroby pomocou hardvérových tlačidiel zariadenia HTC Explorer.

- 1. Vytiahnite batériu, počkajte niekoľko sekúnd, potom batériu znova vložte.
- 2. Stlačte a podržte tlačidlo ZNÍŽIŤ HLASITOSŤ a potom krátko stlačte tlačidlo ZAPNÚŤ/VYPNÚŤ.
- 3. Počkajte, kým sa na obrazovke objavia tri obrázky Android a pustite tlačidlo ZNÍŽIŤ HLASITOSŤ.
- 4. Stlačením tlačidla ZNÍŽIŤ HLASITOSŤ vyberte OBNOVENIE NASTAVENÍ a potom stlačte tlačidlo ZAPNÚŤ/VYPNÚŤ.

## Ochranné známky a autorské práva

© 2011 HTC Corporation. Všetky práva vyhradené.

HTC, logo HTC, logo HTC quietly brilliant, HTC Explorer, HTC Sense a HTC Sync sú ochranné známky alebo servisné známky spoločnosti HTC Corporation.

© 2011 Google Inc. Používané s povolením. Google, logo Google, Android, logo Android, Android Market, logo Android Market, Google Apps, Google Calendar, Google Checkout, Google Earth, Google Latitude, Google Maps, Google Talk, Gmail, Picasa a YouTube sú ochranné známky spoločnosti Google Inc.

Microsoft, Windows, ActiveSync, Outlook, Windows Media a Windows Vista sú buď registrované ochranné známky alebo ochranné známky spoločnosti Microsoft Corporation v USA a ďalších krajinách.

Bluetooth a logo Bluetooth sú ochranné známky vlastnené spoločnosťou Bluetooth SIG, Inc.

Toto zariadenie obsahuje softvér Adobe® Flash® Player v rámci licencie od spoločnosti Adobe Systems Incorporated. Autorské práva © 1995-2011 Adobe Systems Incorporated. Všetky práva vyhradené. Adobe je ochranná známka spoločnosti Adobe Systems Incorporated.

Wi-Fi je registrovaná ochranná známka spoločnosti Wireless Fidelity Alliance, Inc.

microSD je ochranná známka asociácie SD Card Association.

Facebook je ochranná známka spoločnosti Facebook, Inc.

iTunes je ochranná známka spoločnosti Apple Inc.

Všetky ostatné názvy spoločností, výrobkov a služieb uvedené v dokumente sú ochrannými známkami, registrovanými ochrannými známkami alebo servisnými známkami príslušných vlastníkov.

Spoločnosť HTC nezodpovedá za technické chyby, redakčné chyby a vynechané časti ani za náhodné alebo následné škody vyplývajúce z obsahu tohto materiálu. Informácie sa poskytujú "tak ako sú", bez záruky akéhokoľvek druhu a môžu byť bez upozornenia zmenené. Spoločnosť HTC si tiež vyhradzuje právo na revíziu obsahu tohto dokumentu, ktorú je možné vykonať kedykoľvek bez predchádzajúceho upozornenia.

Žiadna časť tohto dokumentu nesmie byť reprodukovaná ani prenášaná, v žiadnej podobe ani s ľubovoľným zámerom, elektronicky, mechanicky, kopírovaním, nahrávaním, ukladaním v informačnom systéme, ani preložená do žiadneho jazyka v žiadnej podobe bez predchádzajúceho písomného povolenia spoločnosti HTC.

## Register

## Symboly

3G [158](#page-157-0)

#### A

Aktualizácia softvéru [184](#page-183-0) Aktualizácia softvéru telefónu [184](#page-183-0) Aktualizácie telefónu [184](#page-183-0) Android Market [95](#page-94-0) Aplikácie - inštalácia [95](#page-94-0), [145](#page-144-0)

- odstránenie [96](#page-95-0)

#### B

Batéria

- inštalácia [13](#page-12-0)

- optimalizácia výdrže batérie [179](#page-178-0) Bezdrôtový smerovač [163](#page-162-0) Bluetooth

- odpojenie alebo zrušenie spárovania [167](#page-166-0)
- posielanie informácií [168](#page-167-0)

- pripojenie slúchadlovej súpravy alebo súpravy do auta s funkciou Bluetooth [166](#page-165-0)

- zapnutie alebo vypnutie [165](#page-164-0)
- zdieľanie hudby [94](#page-93-0)

Budík [98](#page-97-0)

#### D

Dátové pripojenie

- prístupový bod [158](#page-157-0)
- zapnutie alebo vypnutie [158](#page-157-0)

#### E

#### E-mail

- odosielanie [122](#page-121-0)
- odstránenie e-mailového konta [127](#page-126-0)
- práca s e-mailom Exchange ActiveSync [126](#page-125-0)
- pridanie konta Exchange [119](#page-118-0)
- pridanie konta POP3/IMAP [118](#page-117-0)
- spravovanie e-mailových správ [122](#page-121-0)
- zjednotený priečinok [120](#page-119-0)
- zoradenie e-mailových správ [121](#page-120-0)
- Exchange ActiveSync
- Mimo kanceláriu [126](#page-125-0)
- poslanie žiadosti o stretnutie [126](#page-125-0)

- práca s e-mailom Exchange ActiveSync [126](#page-125-0)

Facebook

- zdieľanie vášho umiestnenia [77](#page-76-0) Facebook pre HTC Sense [75](#page-74-0) Firmvér [184](#page-183-0) FM rádio [103](#page-102-0) Fotoaparát - efekty [82](#page-81-0) - nahrávanie videa [82](#page-81-0)

- nasnímanie fotografie [81](#page-80-0)
- základy [80](#page-79-0)
- zväčšovanie [81](#page-80-0)
- Fotografie
	- kopírovanie na pamäťovú kartu/z nej [25](#page-24-0)
	- úprava [86](#page-85-0)
	- zdieľanie [89](#page-88-0)
	- zobrazenie [85](#page-84-0)

### <u>G</u>

#### Galéria

- informácie [84](#page-83-0)
- odosielanie fotografií a videí [87](#page-86-0)
- prezeranie fotografií [85](#page-84-0)
- prezeranie fotografií v spoločenských sieťach [90](#page-89-0)
- sledovanie videa [86](#page-85-0)
- úprava fotografií [86](#page-85-0)
- zdieľanie fotografií a videí [89](#page-88-0) Gmail [116](#page-115-0)

#### H

Hands-free [166](#page-165-0) História hovorov [45](#page-44-0) Hľadať [50,](#page-49-0) [51](#page-50-0) Hlasitosť - nastavenie médií [19](#page-18-0) - nastavenie počas telefónnych hovorov [19](#page-18-0) - nastavenie vyzváňania [19](#page-18-0) Hlasitosť zvonenia - automatické zníženie hlasitosti zvonenia [178](#page-177-0) - spustenie zvonenia na telefóne [178](#page-177-0) Hlasitý odposluch [43](#page-42-0) Hlasový vstup [154](#page-153-0) Hlasový záznamník [104](#page-103-0) Hlavný reset [185](#page-184-0) Hodiny [97](#page-96-0) HTC Hodiny - nastavenie budíka [98](#page-97-0) - Stolné hodiny [97](#page-96-0) - Svetový čas [97](#page-96-0) HTCSense.com [147](#page-146-0) Hudba - kopírovanie hudby na pamäťovú kartu [25](#page-24-0) - miniaplikácia [92](#page-91-0) - nastavenie skladby ako vyzváňacieho tónu [94](#page-93-0) - počúvanie [91](#page-90-0) - prehľadávanie knižnice [92](#page-91-0) - prehrávanie hudby zo zamknutej obrazovky [91](#page-90-0) - zdieľanie hudby pomocou Bluetooth [94](#page-93-0) - zoznam skladieb [92](#page-91-0) I Ikony - ikony stavu [21](#page-20-0) - ikony upozornení [22](#page-21-0) Informácie o telefóne [183](#page-182-0)

Inovácia [184](#page-183-0) Inteligentná voľba [39](#page-38-0) Internetové pripojenie

- bezdrôtový smerovač [163](#page-162-0)

- dátové pripojenie [158](#page-157-0)

- Pripojenie k Internetu [163](#page-162-0) - VPN [160](#page-159-0) - Wi-Fi [159](#page-158-0) - Zosieťovanie [162](#page-161-0) Internetové volanie [44](#page-43-0)

#### <u>J</u>

Jazyk [179](#page-178-0)

#### K

- Kalendár - miniaplikácia [134](#page-133-0) - nastavenie [133](#page-132-0) - pripomenutia [133](#page-132-0) - spravovanie udalostí [131](#page-130-0) - vytvorenie udalosti [128](#page-127-0) - zobrazenia [129](#page-128-0) Karta microSD [12](#page-11-0) Karta SD [12](#page-11-0) Karta SIM - Kód PIN karty SIM [171](#page-170-0) - kopírovanie správy [113](#page-112-0) - odstránenie [11](#page-10-0) - vloženie [11](#page-10-0) Klávesnica - kopírovanie a vkladanie textu [156](#page-155-0) - prediktívny text [153](#page-152-0) - slovník [153](#page-152-0) - úprava textu [156](#page-155-0) - výber textu [156](#page-155-0) - zadávanie textu [151](#page-150-0) - zadávanie textu hovorením [154](#page-153-0) Klávesnica na obrazovke - kopírovanie a vkladanie textu [156](#page-155-0) - nastavenie [157](#page-156-0) - prediktívny text [153](#page-152-0) - slovník [153](#page-152-0) - úprava textu [156](#page-155-0) - výber textu [156](#page-155-0) - zadávanie textu [151](#page-150-0) - zadávanie textu hovorením [154](#page-153-0) Konferenčný hovor [44](#page-43-0) Kontakty - kopírovanie z karty SIM [64](#page-63-0) - odstránenie [69](#page-68-0) - pridanie [65](#page-64-0)
- Konto Google [57](#page-56-0)
- Kopírovanie textu [26](#page-25-0)

### L

Locations

- zapnutie služieb umiestnenia [135](#page-134-0)

#### M

Mapy Google [135](#page-134-0) Market [95](#page-94-0) Miniaplikácie - odstránenie [33](#page-32-0) - pridanie [30](#page-29-0) - zmena nastavení [31](#page-30-0) MMS [107](#page-106-0) Modem - pomocou počítača [163](#page-162-0) - USB zosieťovanie [162](#page-161-0) Multimediálna správa [107](#page-106-0)

#### N

Nahrávanie hlasu [104](#page-103-0) Nastavenie

- Aplikácie [181](#page-180-0)
- Informácie o telefóne [183](#page-182-0)
- Jazyk a klávesnica [179](#page-178-0)
- Karta SD a pamäť telefónu [181](#page-180-0)

- Napájanie [179](#page-178-0)
- Zvuk [178](#page-177-0)

Nastavenie telefónu

- Aplikácie [181](#page-180-0)
- Informácie o telefóne [183](#page-182-0)
- Jazyk a klávesnica [179](#page-178-0)
- Karta SD a pamäť telefónu [181](#page-180-0)
- Napájanie [179](#page-178-0)
- Obrazovka [176](#page-175-0)
- Zvuk [178](#page-177-0)

#### O

#### Obrazovka

- nastavenie jasu obrazovky [176](#page-175-0)
- prekalibrovanie G-senzora [177](#page-176-0)
- vypnutie otáčania obrazovky [177](#page-176-0)

- zmena času do vypnutia obrazovky [176](#page-175-0)

Obrazovka Domov

- informácie [17](#page-16-0)
- nové usporiadanie panelov obrazovky Domov [34](#page-33-0)
- nové usporiadanie položiek [33](#page-32-0)

- pridanie miniaplikácií [30](#page-29-0) - rozšírená [17](#page-16-0) Odstránenie aplikácií [96](#page-95-0) Odstránenie kontaktov [69](#page-68-0) Online kontá - informácie [57](#page-56-0) - spravovanie [59](#page-58-0) Optimalizácia výdrže batérie [179](#page-178-0)

#### P

Pamäťová karta

- kopírovanie súborov [25](#page-24-0)
- presunutie aplikácií na pamäťovú kartu [182](#page-181-0)

Párovanie zariadenia Bluetooth [166](#page-165-0) Počasie

- pridanie miest [100](#page-99-0)
- sledovanie počasia [100](#page-99-0)

Preberanie

- $-z$  webu  $54$
- zobrazenie prevzatých súborov [54](#page-53-0)
- Prehľadávač
- možnosti [56](#page-55-0)
- navigácia a zväčšovanie [52](#page-51-0)
- otvorenie nového okna [53](#page-52-0)
- používanie [52](#page-51-0)
- záložky [54](#page-53-0)
- Prehrávanie hudby zo zamknutej
- obrazovky [91](#page-90-0)
- Prekladač [51](#page-50-0)
- Prezentácia [86](#page-85-0)
- Pripojenie k Internetu [163](#page-162-0) PUK (kód na odblokovanie PIN) [171](#page-170-0)

#### R

Rádio [103](#page-102-0) Režim Lietadlo [49](#page-48-0) Režim spánku [20](#page-19-0) Režim v lietadle [49](#page-48-0) Rýchla voľba [39](#page-38-0) Rýchle nastavenie [24](#page-23-0)

#### S

Scény [28](#page-27-0) Set zvukov [34](#page-33-0) Slúchadlá [166](#page-165-0) Smerovač [163](#page-162-0)

SMS [106](#page-105-0) Spoločenské siete - prezeranie fotografií [90](#page-89-0) - pridanie [58](#page-57-0) Spravovanie pamäte [181](#page-180-0) Správy - kopírovanie na kartu SIM [113](#page-112-0) - odstránenie [113](#page-112-0) - odstránenie konverzácie [114](#page-113-0) - ochrana pred odstránením [113](#page-112-0) - poslanie ďalej [111](#page-110-0)

- zobrazenie [109](#page-108-0)
- Synchronizácia
- online kontá [59](#page-58-0)

#### T

#### Tapeta

- zmena [30](#page-29-0)
- Telefónne hovory
	- nastavenie konferenčného hovoru [44](#page-43-0)

- prichádzajúce [41](#page-40-0)
- uskutočnenie tiesňového hovoru [41](#page-40-0)

- volanie na číslo v správe [40](#page-39-0)
- volanie na číslo z e-mailu [40](#page-39-0)
- volanie pomocou Wi-Fi [44](#page-43-0)

Textová správa [106](#page-105-0)

#### Tvrdý reset [185](#page-184-0)

### U

Upozornenia - ikony [21](#page-20-0) - panel [23](#page-22-0) USB [25,](#page-24-0) [162](#page-161-0) Uskutočnenie hovoru [38](#page-37-0)

#### V

Videá - nahrávanie [82](#page-81-0) - sledovanie [86](#page-85-0) - zdieľanie [89](#page-88-0) Voľba domovskej siete [47](#page-46-0) VPN - pridanie pripojenia [161](#page-160-0) - pripojenie [161](#page-160-0) Výrobný reset [185](#page-184-0) Vyzváňací tón - nastavenie [94](#page-93-0)

#### W

Webový prehľadávač [52](#page-51-0)

- Wi-Fi
	- pripojenie k inej sieti [160](#page-159-0)
	- stav siete [160](#page-159-0)
	- volanie [44](#page-43-0)
	- zapnutie [159](#page-158-0)

#### Y

YouTube

- zdieľanie videí [90](#page-89-0)

#### Z

#### Zabezpečenie

- zamknutie karty SIM kódom PIN [171](#page-170-0)

- zamknutie obrazovky vzorom zámku, kódom PIN alebo heslom [171](#page-170-0)
- zmena zámku obrazovky [172](#page-171-0)
- Začíname [8](#page-7-0)
- Zálohovanie kontaktov [68](#page-67-0)
- Zdieľanie
- hry a aplikácie [105](#page-104-0)
- Zmena jazyka telefónu [179](#page-178-0)
- Zvuk
- automatické zníženie hlasitosti zvonenia [178](#page-177-0)
- prepínanie profilov [178](#page-177-0)
- prepnutie na hlasitý odposluch [179](#page-178-0)
- Režim Vo vrecku [178](#page-177-0)
- zvukový výber [178](#page-177-0)

Zobrazenie

- nastavenie jasu obrazovky [176](#page-175-0)
- prekalibrovanie G-senzora [177](#page-176-0)
- vypnutie otáčania obrazovky [177](#page-176-0)

- zmena času do vypnutia
	- obrazovky [176](#page-175-0)

Zobrazenie Leap [18](#page-17-0) Zosieťovanie [162](#page-161-0)

#### Ž

Žiadosť o stretnutie [126](#page-125-0)